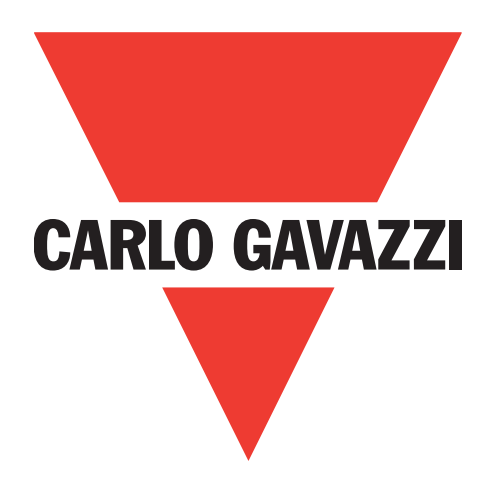

# IO-Link 主站 Profinet YL212 和 YN115

说明手册

Carlo Gavazzi Industri Over Hadstenvej 40, 8370 Hadsten, Denmark

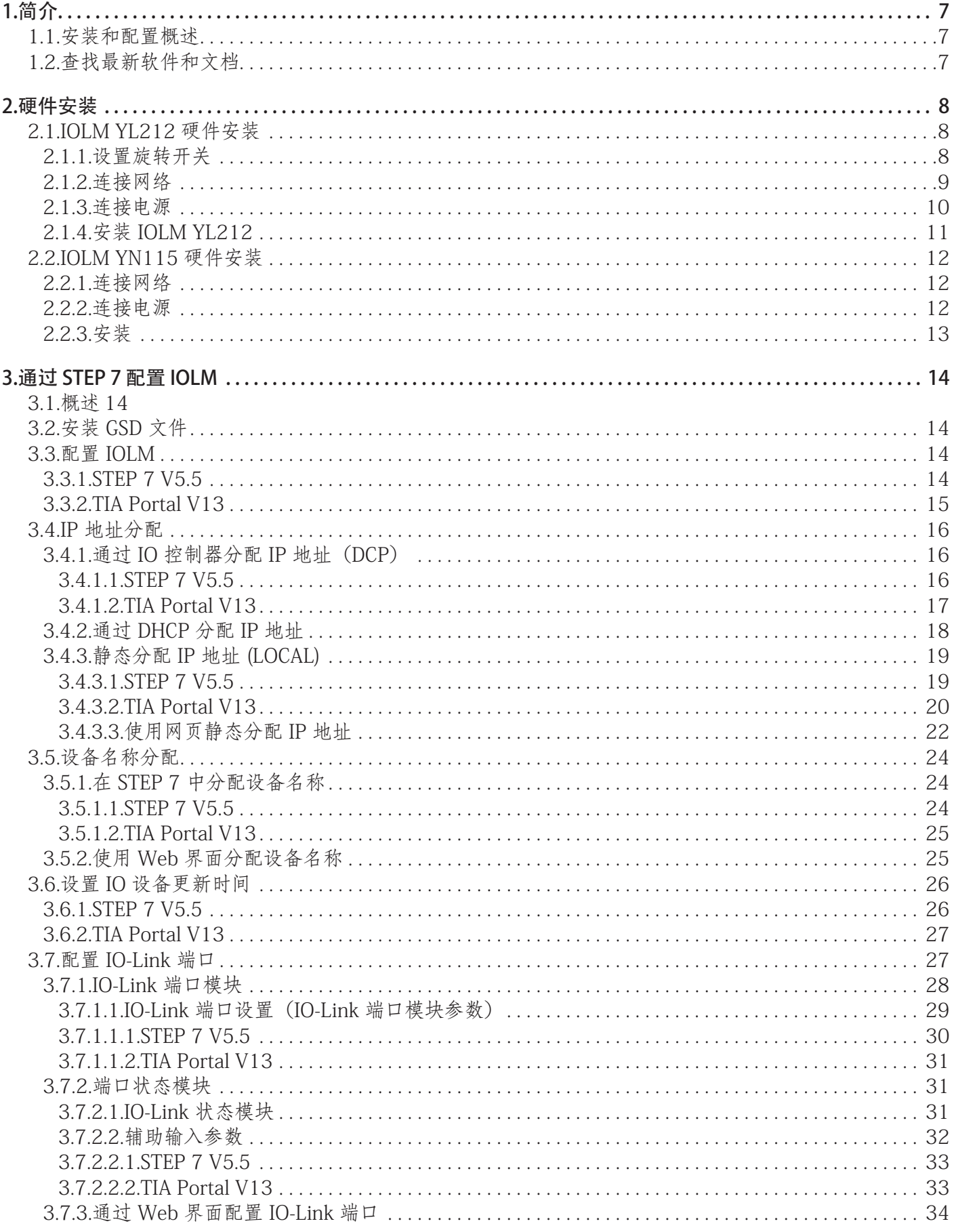

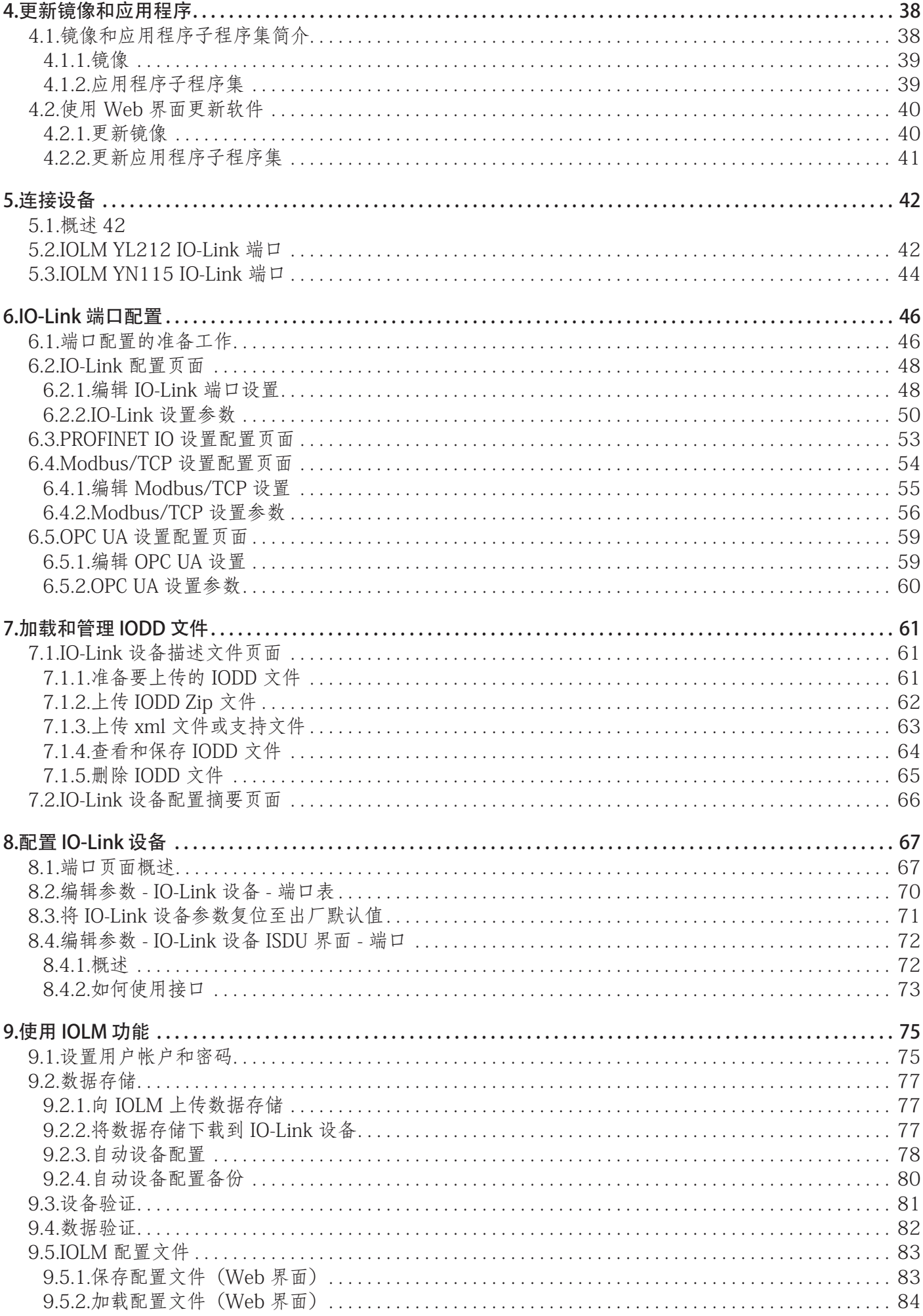

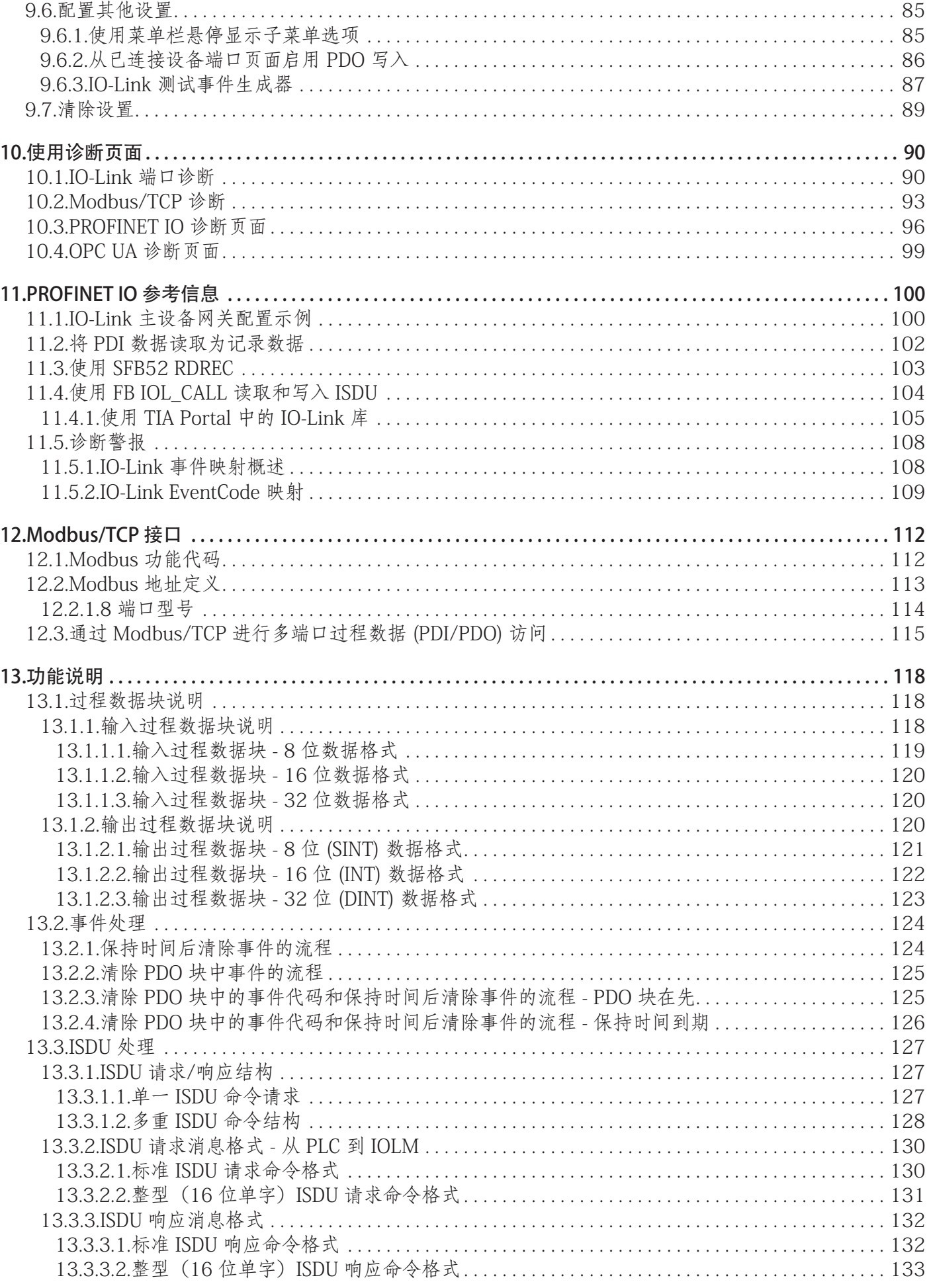

5

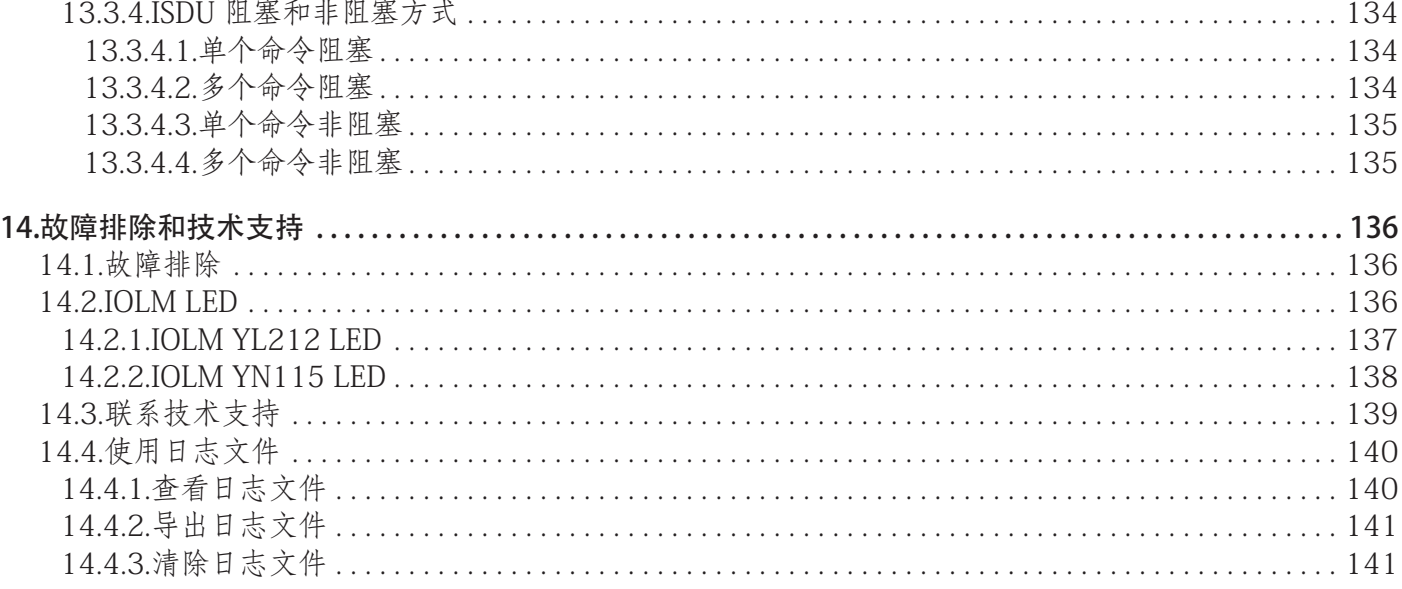

# <span id="page-6-0"></span>1.简介

本文档提供了 Carlo Gavazzi IO-Link 主站 (IOLM) 的安装、配置和嵌入式 Web 界面信息。此外, 还包括有关 PROFINET IO 和 Modbus/TCP 的详细信息。

Web 界面提供了一个平台,方便您进行配置、查看诊断页面和访问高级功能,例如:

- 上传最新 IOLM 镜像或应用程序
- 设置具有不同用户级别和密码的用户帐户
- 加载 IODD 文件并配置 IO-Link 设备参数
- 实施手动或自动数据存储(上传或下载)
- 实施设备和/或数据验证

#### 1.1.安装和配置概述

IOLM 安装包括以下步骤。 1. 连接电源和以太网电缆(第 12 页)。 备注:IOLM YN115 和 YL212:如果需要,可使用旋转开关设置 IP 地址(第 13 页)。 IOLM 安装包括以下步骤。 1. 连接电源和以太网电缆(第 12 页)。 备注: IOLM YN115 和 YL212: 如果需要, 可使用旋转开关设置 IP 地址(第 13 页)。 2. 下载、解压并上传 IO-Link 主设备 (IOLM) 的 GSD 文件。 3. 将 IOLM 插入 PROFINET IO 系统。 4. 配置 IOLM 的 IP 地址。 5. 分配 PROFINET 设备名称。 6. 设置 IO 设备更新时间。 7. 配置 IO-Link 端口。 a. 配置 IO-Link 端口模块。 b. 配置端口状态模块。 c. 根据需要配置数据存储、自动或手动上传或下载。 d. 根据需要配置设备验证和数据验证。 E. 使用"诊断"(Diagnostic)页面对设备进行监控或故障排除。

8. 请参阅第 12 章 "PROFINET IO 参考信息" (第 108 页) 在安装 IO-Link 设备之后完成配置。

## 1.2.查找最新软件和文档

您可以使用 http://www.gavazzi-automation.com 链接查找最新的镜像、实用程序和文档。 有关镜像和更新 IOLM 的信息,请参阅第 4 章"更新镜像和应用程序" (第 41 页)。

<span id="page-7-0"></span>请遵循您的 IOLM 型号对应的硬件安装方法:

• IOLM YL212 硬件安装 (第8页)

• IOLM YN115 硬件安装 (第 12 页)

备注: 按照下一章对网络信息进行编程之后, 请参阅第 5 章"连接设备" (第 42 页), 了解关于将 IO-Link 或数字设备连接到端口的信息。

#### 2.1.IOLM YL212 硬件安装

按照以下小节安装硬件并检查运行情况。

- 设置旋转开关
- 连接网络(第 9 页)
- 连接电源(第 10 页)
- 安装 IOLM YL212 (第 11 页)

备注:按照下一章对网络信息进行编程之后,请参阅 5.2"IOLM YL212 IO-Link 端口"(第 42 页),了解 关于将 IO-Link 或数字设备连接到端口的信息。

#### 2.1.1.设置旋转开关

可以使用 IOLM 配置窗口下方的旋转开关来设置静态 IP 地址的后 3 个数字(8 位)。 如果将旋转开关设置为非默认位置,会从静态网络地址中获取 IP 地址的前 9 个数字(24 位)。开关仅在启 动期间生效,但当前位置会一直显示在帮助 | 支持 (Help | SUPPORT) 页面中。

在下列情况下,使用旋转开关设置 IP 地址可能会有帮助:

- 在没有 PC 或笔记本电脑的情况下为特殊应用设置机器时,作为一种分配 IP 地址的永久方法。
- 作为一种为多个 IOLM 分配 IP 地址的临时方法,以避免地址重复,便于使用软件设置 IP 地址。在通过网 页更改 IP 地址之后,将旋转开关复位至 000。
- 作为一种将 IOLM 恢复为出厂默认值的紧急方法,这样就可以使用软件编程相应的 IP 地址,然后再将开 关复位至 000。

备注:如果使用旋转开关设置了网络地址,在 IOLM 初次通电或重新通电后,旋转开关设置会覆盖 Web 界 面中的网络设置。

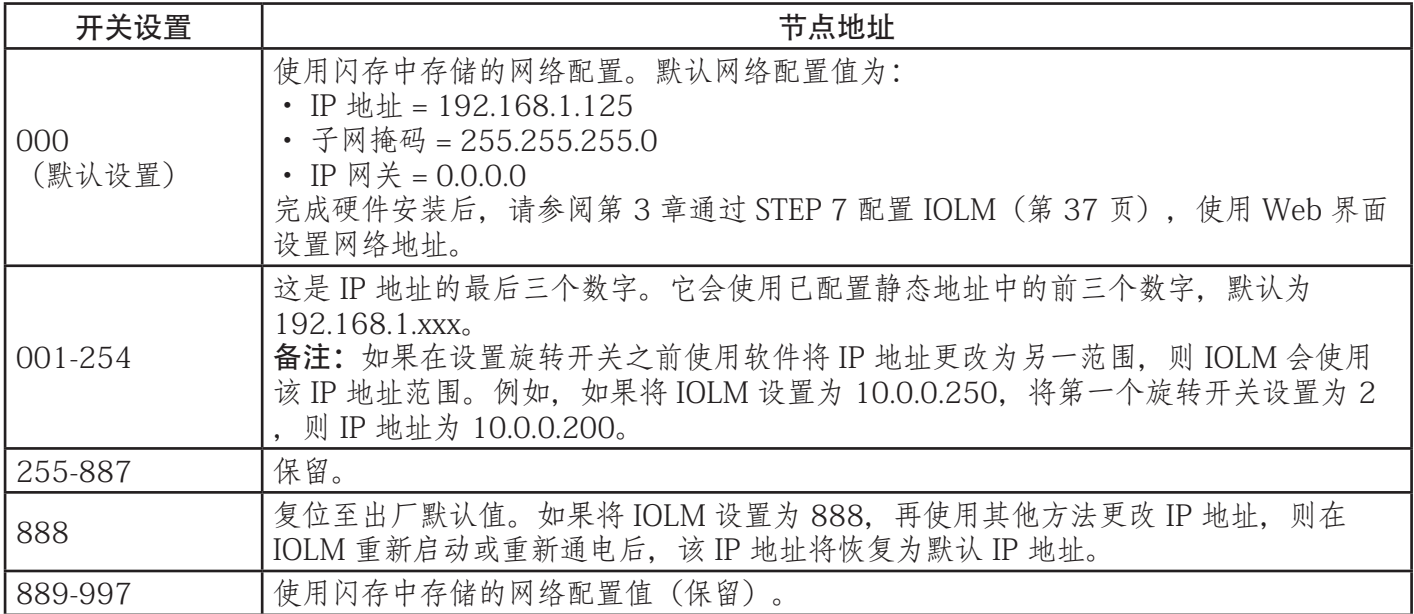

<span id="page-8-0"></span>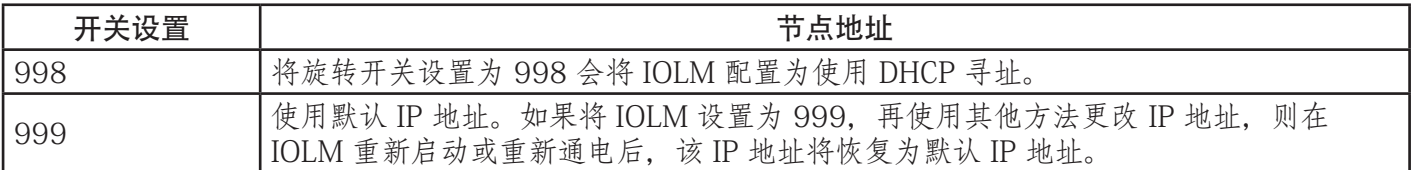

如果要更改默认的旋转开关设置,请遵循以下步骤。

1. 使用小型平头螺丝刀轻轻打开窗口。

2. 从上到下轻轻转开开关窗口,使其能够以窗口底部的铰链为轴进行旋转。

3. 使用小型平头螺丝刀将每个旋钮转到合适的位置。

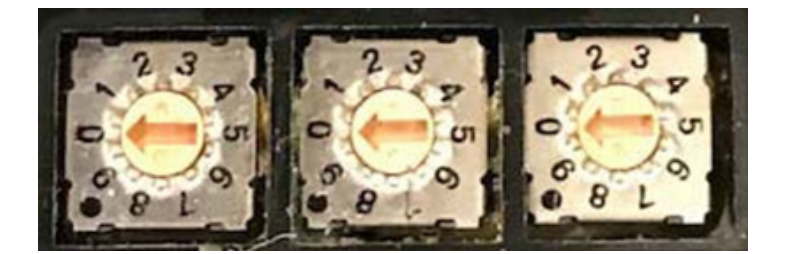

如上所述,默认设置为 000。 箭头指向开关位置。0 位于 9:00 位置。顺时针转动旋 钮至适当设置。

4. 关闭窗口,确保其卡紧。 备注:如果未正确关闭配置窗口,可能会破坏 IP67 的完整性。

#### 2.1.2.连接网络

IOLM 提供了两个快速以太网 (10/100BASE-TX) M12 4 针 D 编码母头连接器。

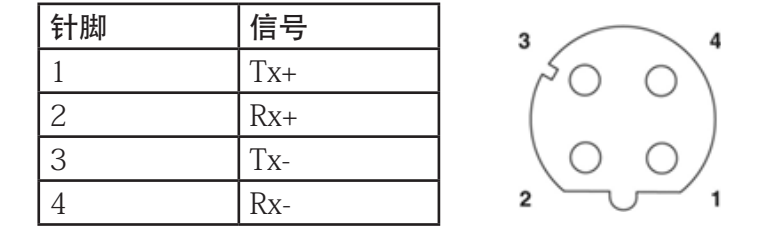

可按照以下步骤将 IOLM 连接到网络。

- 1. 将一根屏蔽双绞线(类别 5 或以上) M12 以太网电缆的一端牢固连接到任一以太网端口。
- 2. 将电缆的另一端连接到网络。
- 3. (可选)使用另一个以太网端口,以菊花链方式连接到另一个以太网设备。
- 4. 如果没有同时连接两个以太网端口,请确保在未使用的端口上放置连接器盖帽,以防止灰尘和液体进入连 接器。
- 备注:以太网端口的连接器必须连接经过认证的电缆或防护盖,以确保 IP67 完整性。

#### <span id="page-9-0"></span>2.1.3.连接电源

IOLM YL212 提供 M12(5 极)L 编码输入和输出电源连接器。应使用 IOLM YL212 従供 M12 (5 W) L 编码输ハ<br>能够提供所需总输出电流的 24 VDC 电源。

备注:电源连接器的端口必须连接经过认证的电缆或防护盖,以确保 IP67 完整性。

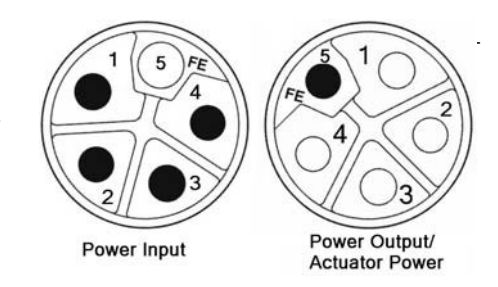

备注:IOLM 需要输出额定值为 24 VDC 的 UL 列名电源。

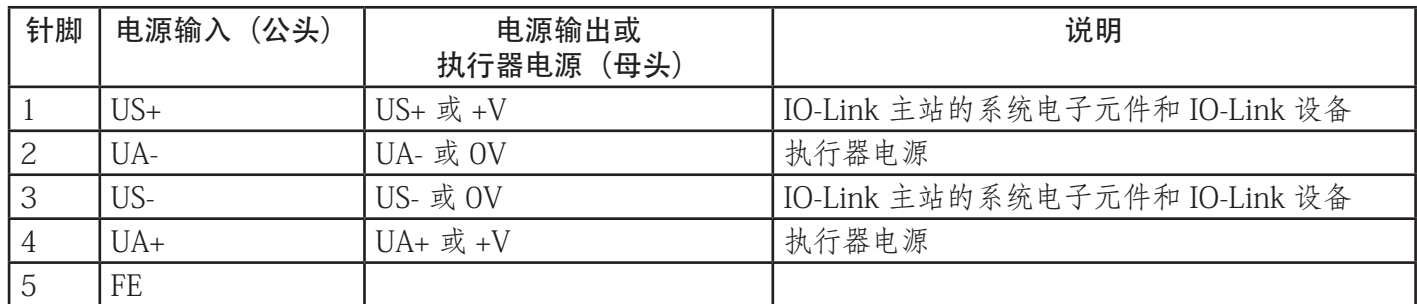

可按照以下步骤将 IOLM 连接到电源。

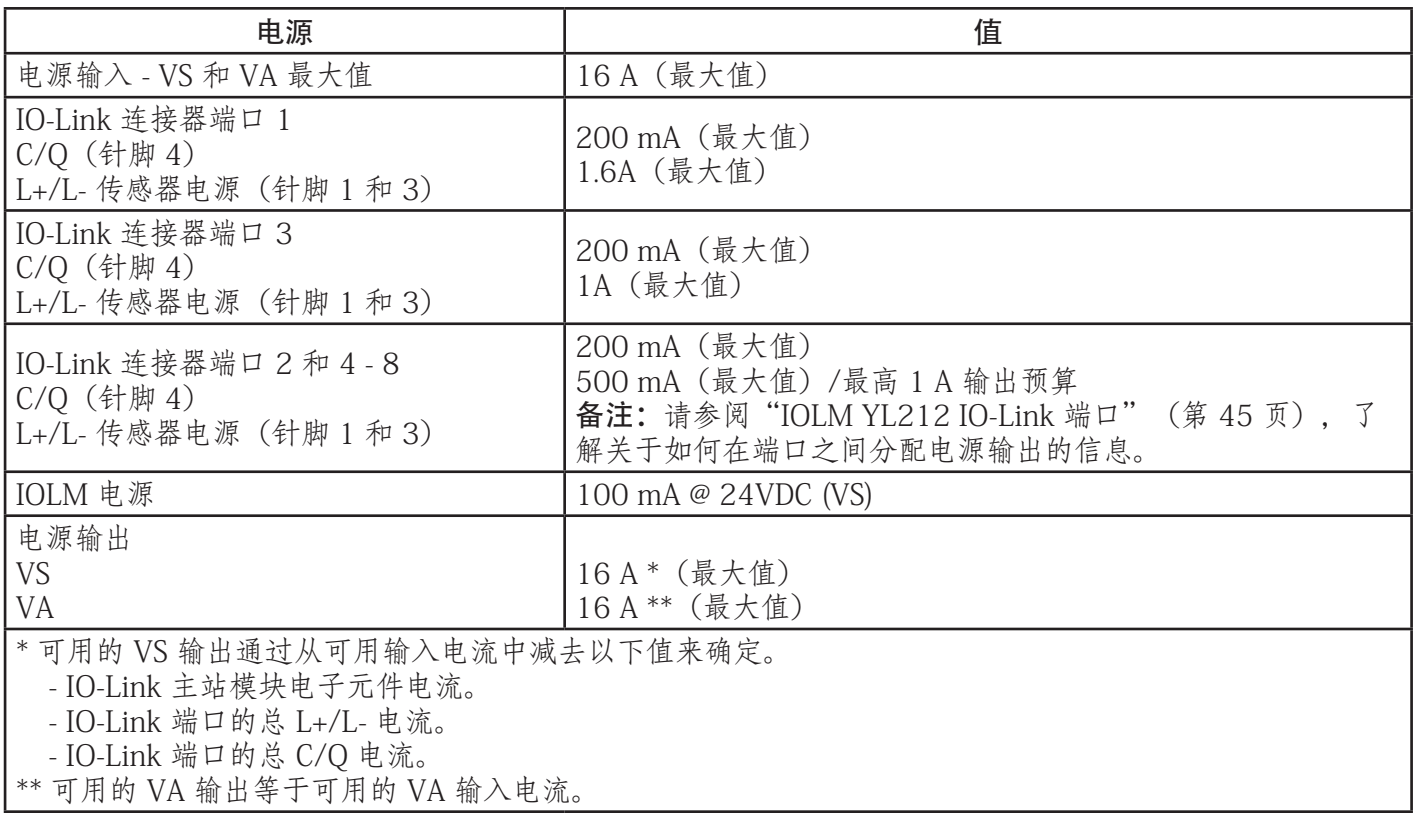

备注:在将电源连接到 IOLM 之前,应先断电。否则若有不慎,螺丝刀刃可能会使电源端子与接地机柜的连 接短路。

- <span id="page-10-0"></span>1. 将电源电缆牢固地连接在电源连接器公头 (PWR In) 和电源之间。
- 2. 将电源电缆连接在电源连接器母头和要供电的另一设备之间,或者盖好连接器盖,以防止灰尘或液体进入 连接器。
- 3. 接通电源,并确认以下 LED 点亮(指示已准备好连接 IO-Link 或数字 I/O 设备)。
	- a. US LED 灯。
	- b. 所连接端口上的 ETH1/ETH2 LED 亮起。
	- c. MOD 和 NET LED 点亮。
	- d. IO-Link LED 闪烁 (如果未连接 IO-Link 设备)或亮起 (如果已连接 IO-Link 设备)。
	- 备注: 通电后, IO-IAk 主站大约需要 25 秒才能准备就绪。
	- e. 如果已连接 PLC,则 NET LED 以绿色亮起。

如果 LED 指示已准备好进行下一个安装步骤:

- 使用 Web 界面编程 IP 地址。按照下一章对网络信息进行编程之后,请参阅第 3 章通过 STEP 7 配置 IOLM(第 14 页),了解如何配置网络信息。
- · 如果使用旋转开关设置 IP 地址, 则可以按照第 5 章 "连接设备" (第 42 页) 来连接设备。 如果以上 LED 未满足上述条件,可参阅第 137 页

故障排除和技术支持"一章的"IOLM YL212 LED"了解更多信息。

#### 2.1.4.安装 IOLM YL212

按照以下步骤安装 IOLM。IOLM 可以安装在安装面板或者机器上。

- 1. 验证安装表面是否水平(平坦),以 IOLM 受到机械应力。
- 2. 用两个 6 mm 螺钉和垫圈将 IOLM 固定在表面上,拧紧至 8 Nm。

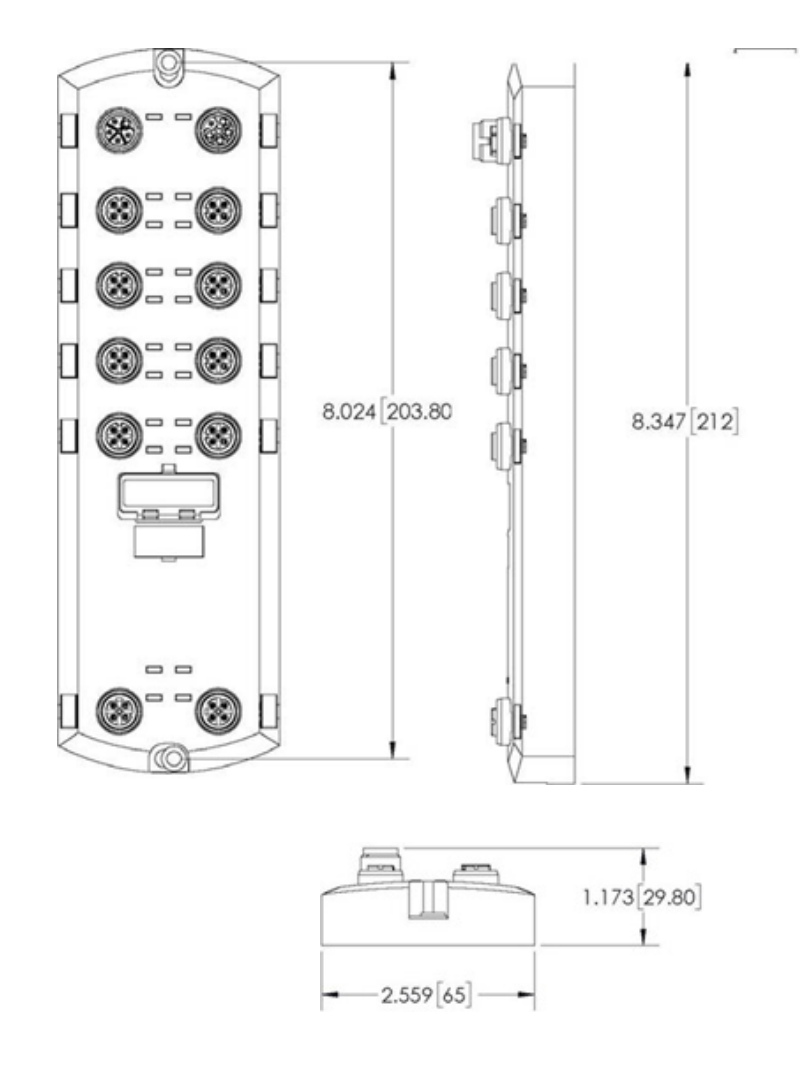

# <span id="page-11-0"></span>2.2.IOLM YN115 硬件安装

按照以下信息安装 IOLM YN115 的硬件。

- 连接网络(第 12 页)
- 连接电源(第 12 页)
- 安装(第 13 页)

备注:IOLM YN115 必须安装在合适的防火电气机械外壳中。

根据个人喜好,可使用多种方法连接 IOLM YN115:

• 首先安装 IOLM YN115,将其固定在 DIN 导轨上,连接电源。

• 用小型平头螺丝刀卸下连接器,连接电源,然后将连接器插入插座。

备注:按照下一章对网络信息进行编程之后,请参阅 5.3"IOLM YN115 IO-Link 端口"(第 44 页),了解 关于将 IO-Link 或数字设备连接到端口的信息。

#### 2.2.1.连接网络

IOLM 提供了两个快速以太网 (10/100BASE-TX) 标准 RJ45 连接器。

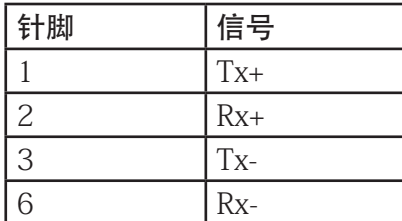

可按照以下步骤将 IOLM 连接到网络或 IO 控制器。

1. 将 RJ45 以太网电缆的一端牢固地连接到任一以太网端口。

2. 将另一端连接到网络或 IO 控制器。

3. (可选)使用另一个以太网端口, 以菊花链方式连接到另一个以太网 设备。

备注: 如果未将 IOLM 连接到 IO 控制器, 则需要将一个 IO 控制器连接到网络, 以便进行 PROFINET IO 配 置。

#### 2.2.2.连接电源

IOLM YN115 通过 IO-Link 主站顶部的单个可插拔连接器提供冗余电源输入。为安全起见,已对电源插头进行 键控,因此无法使用随附的键控接头和插头将其插入 IO-Link 端口。

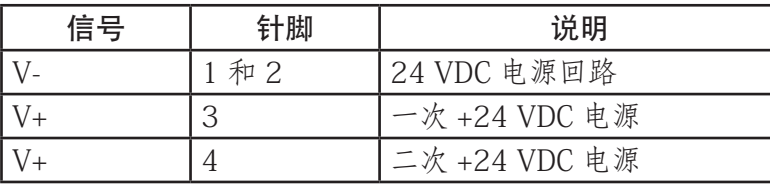

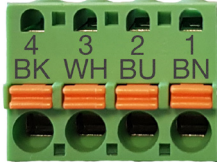

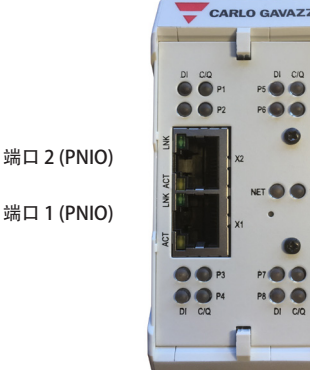

<span id="page-12-0"></span>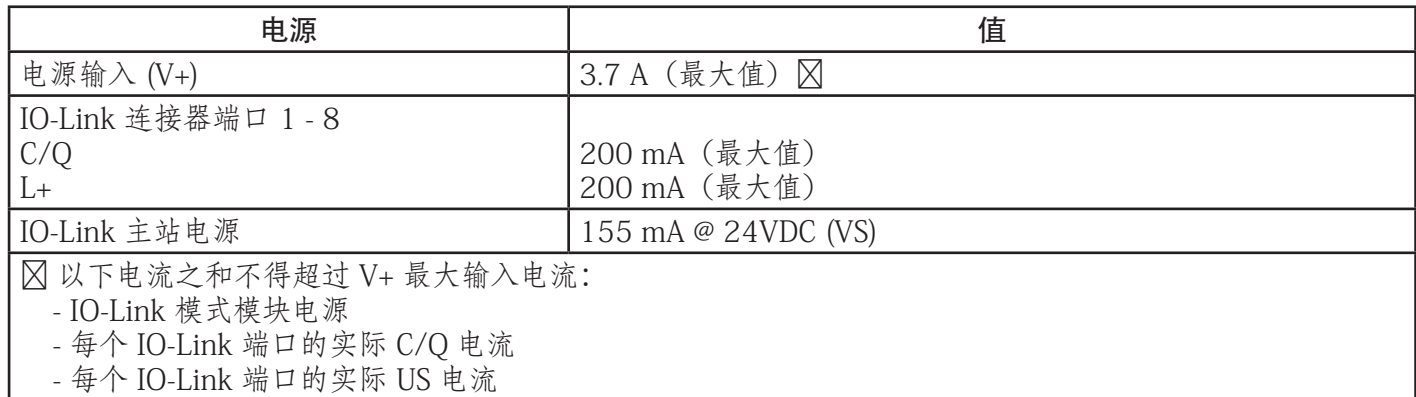

可按照以下步骤将 IOLM 连接到 UL 列名电源和 UL 列名电源线。

备注: 在将电源连接到 IOLM 之前, 应先断电。否则若有不慎, 螺丝刀刃可能会使接地机柜连接短路。

- 1. (可选)使用小型螺丝刀将电源连接器从插座上卸下。
- 2. 按下橙色卡舌,直到其与连接器齐平,以便将正极和负极实心或套箍导线 (12-24 AWG) 插入 V+ 和 V- 触 点。
- 3. 如有必要, 请将连接器重新插入电源插座。
- 4. 接通电源, 并确认以下 LED 点亮 (指示已准备好对 IP 地址进行编程), 然后连接 IO-Link 设备。
	- a. 已连接端口上的 X1/X2 LED 灯。
	- b. MOD 和 NET LED 点亮。
	- c. IO-Link LED C/Q 闪烁(如果未连接 IO-Link 设备)或者点亮(如果连接 IO-Link 设备)。
	- d. 如果已连接 PLC, 则 NET LED 以绿色亮起。

如果 LED 指示已准备好进行下一个安装步骤,按照下一章对网络信息进行编程之后,请参阅第 3 章通过 STEP 7 配置 IOLM(第 14 页),配置网络信息。

如果以上 LED 未满足上述条件,可参阅第 138 页

"故障排除和技术支持"一章的"IOLM YN115 LED"了解更多信息。

#### 2.2.3.安装

可能需要在编程 IP 地址并连接 IO-Link 和数字输入/输出设备之后再安装 IOLM。

1. 向下滑动金属闩锁, 将 IOLM YN115 的顶部挂在 DIN 导轨上, 然后松开闩锁。

2. 确认安装牢固。

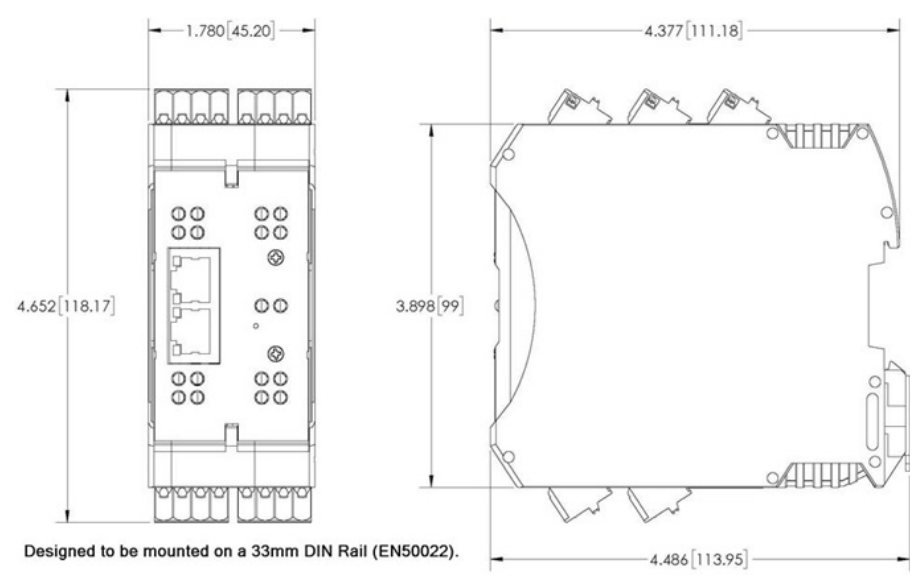

备注: 可能需要先连接 IO-Link 设备, 再将 IOLM YN115 连接到 DIN 导轨。 如果需要 IO-Link 布线信息, 请参阅第 5 章 "连接设备" (第 45 页)。

# <span id="page-13-0"></span>3.通过 STEP 7 配置 IOLM

# 3.1.概述

不同软件版本的 PROFINET IO 配置程序有所不同,但在所有情况下都需要执行以下配置步骤。如需逐步程 序,请参阅 STEP 7 文档。

- 1. 下载、解压并上传 IO-Link 主设备 (IOLM) 的 GSD 文件。
- 2. 将 IOLM 插入 PROFINET IO 系统。
- 3. 配置 IOLM 的 IP 地址。
- 4. 分配 PROFINET 设备名称。
- 5. 设置 IO 设备更新时间。
- 6. 配置 IO-Link 端口。
	- a. 配置 IO-Link 端口模块。
	- b. 配置端口状态模块。
	- c. 根据需要配置数据存储、自动或手动上传或下载。
	- d. 根据需要配置设备验证和数据验证。
- 7. 请参阅第 12 章"PROFINET IO 参考信息"(第 167 页)在安装 IO-Link 设备之后完成配置。

以下几节提供了使用 STEP 7 V5.5 和 TIA Portal V13 进行 PROFINET IO 配置的程序:

- 安装 GSD 文件
- 配置 IOLM
- IP 地址分配(第 16 页)
- 设备名称分配(第 24 页)
- 设置 IO 设备更新时间 (第 26 页)
- 配置 IO-Link 端口 (第 27 页)

# 3.2.安装 GSD 文件

按照以下程序,使用 STEP 7 V5.5 安装 PROFINET IO 的 GSD 文件。

- 1. 将 GSDML-V2.xx.zip 解压到一个工作目录。
- 2. 按照相应步骤:
- STEP 7 V5.5:
	- a. 打开 "SIMATIC STEP 7 | 硬件配置" (SIMATIC STEP 7 | HW Config)。
	- b. 使用"菜单选项 | 安装 GSD 文件" (Menu Options | Install GSD Files) 安装 GSD 文件。
- TIA Portal V13:
	- a. 打开 TIA Portal 并切换到"项目" (Project) 视图。
	- b. 使用"菜单选项 | 管理一般站点描述文件 (GSD)" (Menu Options | manage general station description files (GSD))安装 GSD 文件。
- 备注:如果以前安装过较低版本的 GSD 文件,可能需要删除 IOLM 对象。

# 3.3.配置 IOLM

使用适合您的环境的程序。

- STEP 7 V5.5
- TIA Portal V13

#### 3.3.1.STEP 7 V5.5

从"硬件目录" (Hardware Catalog) 窗口中选择 IOLM, 将其插入图 1 所示"硬件配置" (HW Config) (PROFINET IO | 附加现场设备 | 网关 | Carlo Gavazzi IO-Link 主设备 | YN115 (PROFINET IO | Additional Field Device | Gateway | Carlo Gavazzi IO-Link Master | YN115) ) 中的 PROFINET-IO 系统。

<span id="page-14-0"></span>

| $\overline{\mathbf{z}}$<br>X <sub>T</sub><br>XIP1R<br>XTP2R<br>XTP3<br>X <sub>2</sub><br>$\overline{3}$ | <b>△ (0) IM151-8 PN/DP CPU</b><br>IM151-8 PN/DP CPU<br>PN-IO<br>Port 1<br>Port 2<br>Port 3 | ۸<br>≡ | Ethemet(1): PROFINET-IO-System (100)<br><b>JOLMD</b> |
|----------------------------------------------------------------------------------------------------|--------------------------------------------------------------------------------------------|--------|------------------------------------------------------|
| 4<br>$\overline{5}$                                                                                     |                                                                                            |        |                                                      |
| 6                                                                                                    |                                                                                            |        |                                                      |
| 7                                                                                                    |                                                                                            |        |                                                      |
| $rac{8}{9}$                                                                                             |                                                                                            |        |                                                      |
|                                                                                                    |                                                                                            |        |                                                      |

图 1: 将 IOLM YN115 插入 PROFINET IO 系统

## 3.3.2.TIA Portal V13

从"硬件目录"(Hardware catalog)窗口(其他现场设备 | PROFINET IO | 网关 | Carlo Gavazzi | YN115 (Other field devices | PROFINET IO | Gateway | Carlo Gavazzi | YN115))中选择 IOLM,将其拖入"设备 配置 | 网络"(Device configuration | Network)视图中。然后,将 IOLM 连接到 IO 控制器,如下图所示。

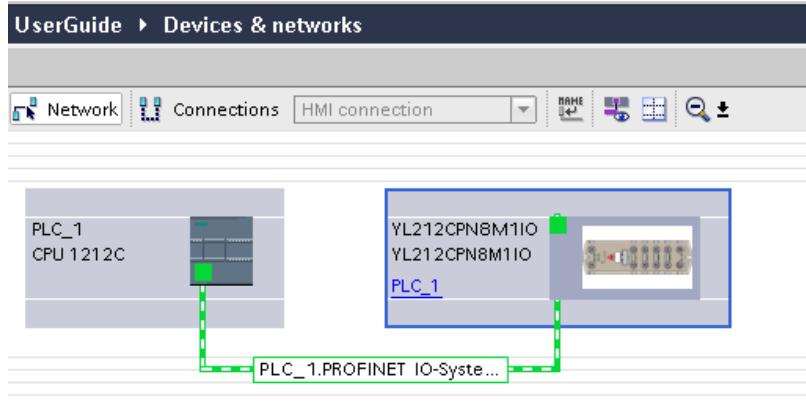

# <span id="page-15-0"></span>3.4.IP 地址分配

Carlo Gavazzi IOLM 网关支持三种按照 GSDML 规范进行 IP 地址分配的方法。

- DCP IOLM 支持通过发现和基本配置协议 (DCP) 进行 IP 地址分配。请参阅 3.4.1通过 IO 控制器分配 IP 地 址(DCP)(第 16 页)中的程序。
- DHCP IOLM 支持通过动态主机配置协议进行 IP 地址分配。请参阅 3.4.2通过 DHCP 分配 IP 地址(第 18 页)中的程序。
- LOCAL IOLM 支持通过特定设备方法进行 IP 地址分配。请参阅 3.4.3静态分配 IP 地址 (LOCAL)(第 19 页)中的程序。

#### 3.4.1.通过 IO 控制器分配 IP 地址 (DCP)

IO 控制器可以通过 DCP 将 IP 地址分配给 Carlo Gavazzi IOLM 网关。IO 控制器和 Carlo Gavazzi IOLM 网关必 须位于同一个子网上。IOLM 的默认 IP 地址是:192.168.1.125,子网掩码为 255.255.255.0。 使用适合您的环境的程序。

- STEP 7 V5.5
- TIA Portal V13 (第 17 页)

#### 3.4.1.1.STEP 7 V5.5

使用以下程序通过 DCP 分配一个 IP 地址。

- 1. 双击"IO 控制器" (IO control) 的 X1 PNIO-IO 界面, 打开"属性" (Properties) 窗口。
- 2. 在"常规"(General)选项卡上,单击" 属性" (Properties) 按钮, 这会打开"以太 网接口属性"(Ethernet interface Properties)窗口。
- 3. 取消勾选"使用不同方法获取 IP 地址"(Use different method to obtain IP address) 选 项。
- 4. 手动输入 IO 控制器的 IP 地址和子网掩码。 在本例中,为 IO 控制器分配的 IP 地址和子网 掩码分别为 10.0.0.31 和 255.0.0.0。
- 5. 双击 IOLM, 勾选"通过 IO 控制器分配 IP 地 址"(Assign IP address via IO controller 如图 3 所示。
- IP address C Do not use router  $255.0.0.0$ Subnet mask  $\overline{\bullet}$  Use router □ Use different method to obtain IP addres Address: 10.0.0.1 Subnet: - not networked -New Properties Delete  $\overline{\Omega}$ Help Cancel

Properties - Ethernet interface PN-IO (RO/S2.1)

General Parameters

 $-x$ 

6. 在"常规"(General)选项卡上,单击"以 太网" (Ethernet) 按钮, 这会打开"以太网接口属性" (Ethernet interface properties) 窗口, 在 该窗口中, 可以指定 IO 控制器应该向 IOLM 分配哪个 IP 地址。

在 STEP 7 V5.5 中,必须执行第 2 步至第 4 步,以确保 IO 控制器和 IOLM 位于

同一个子网上。否则, "通过 IO 控制器分配 IP 地址" (Assign IP address via IO controller) 功能可能 无法正常工作。

<span id="page-16-0"></span>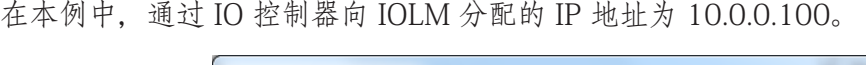

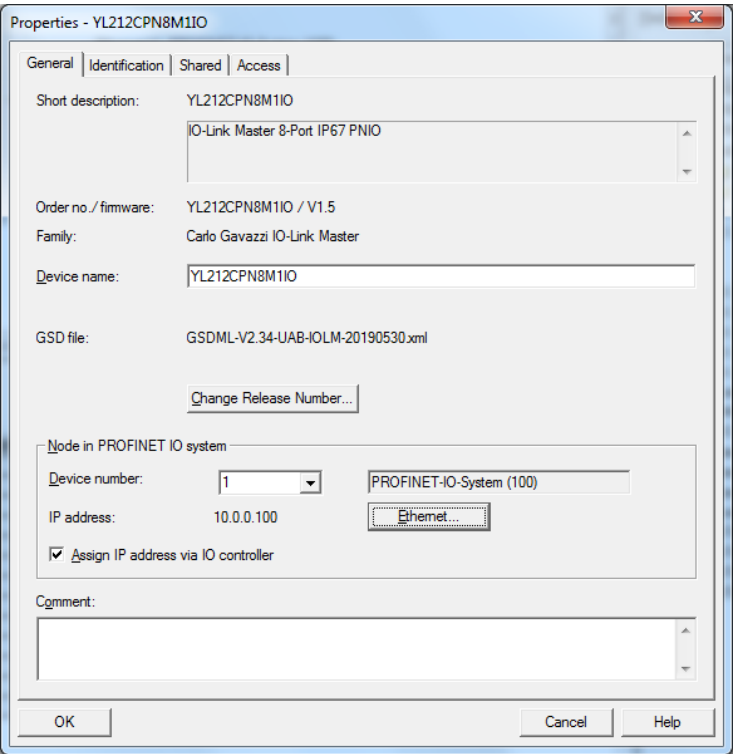

图 3: IOLM 属性

#### 3.4.1.2.TIA Portal V13

使用以下程序通过 DCP 分配一个 IP 地址。

- 1. 双击"设备配置 | 网络"(Device configuration | Network)视图中的 IOLM。
- 2. 在"属性 | 常规"(Properties | General)标签上,选择"以太网地址"(Ethernet addresses)。
	- a.确保"使用 IP 协议"(Use IP protocol)选项被勾选且"设置项目中的 IP 地址"(Set IP address in the project)被选中。
	- b. 为 IOLM 输入所需的 IP 地址。在本例中,通过 IO 控制器向 IOLM 分配的 IP 地址为 10.0.0.100。

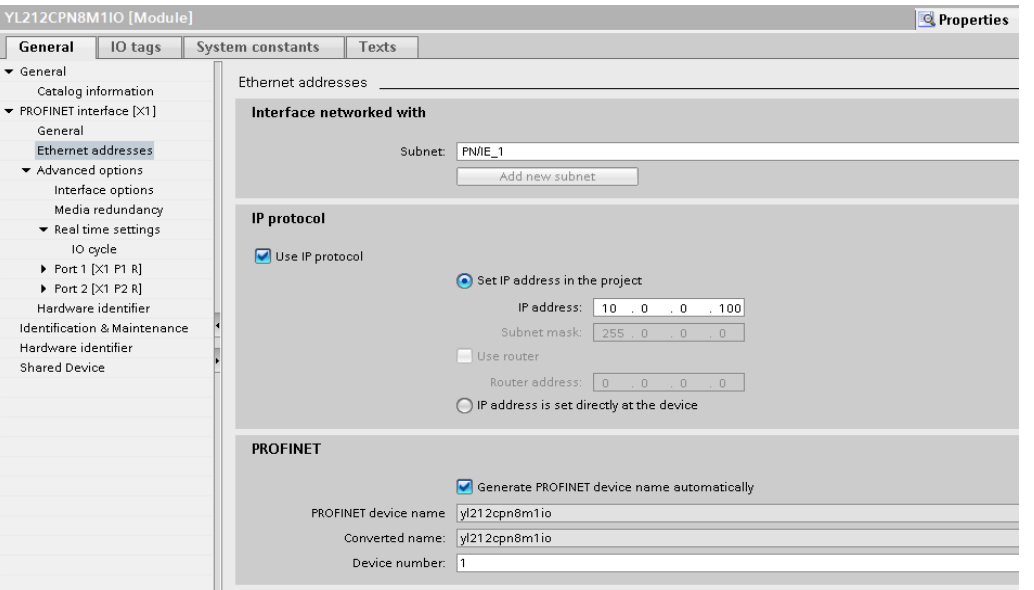

#### <span id="page-17-0"></span>3.4.2.通过 DHCP 分配 IP 地址

Carlo Gavazzi IOLM 网关支持通过 DHCP 进行 IP 地址分配。DHCP 默认处于禁用状态。可使用以下步骤启用 DHCP。

备注:IOLM 的默认 IP 地址是:192.168.1.250,子网掩码为 255.255.255.0。您可能需要更改笔记本电脑或 PC IP 地址范围, 访问 IOLM Web 界面, 在不更改设置的情况下更改 IP 地址。

1. 打开 Web 浏览器并输入 IOLM IP 地址。

2. 单击"配置 | 网络"(Configuration | Network)。

3. 单击"编辑"(EDIT)按钮。

4. 将"IP 类型"(IP Type)从"静态"(static)更改为 dhcp。

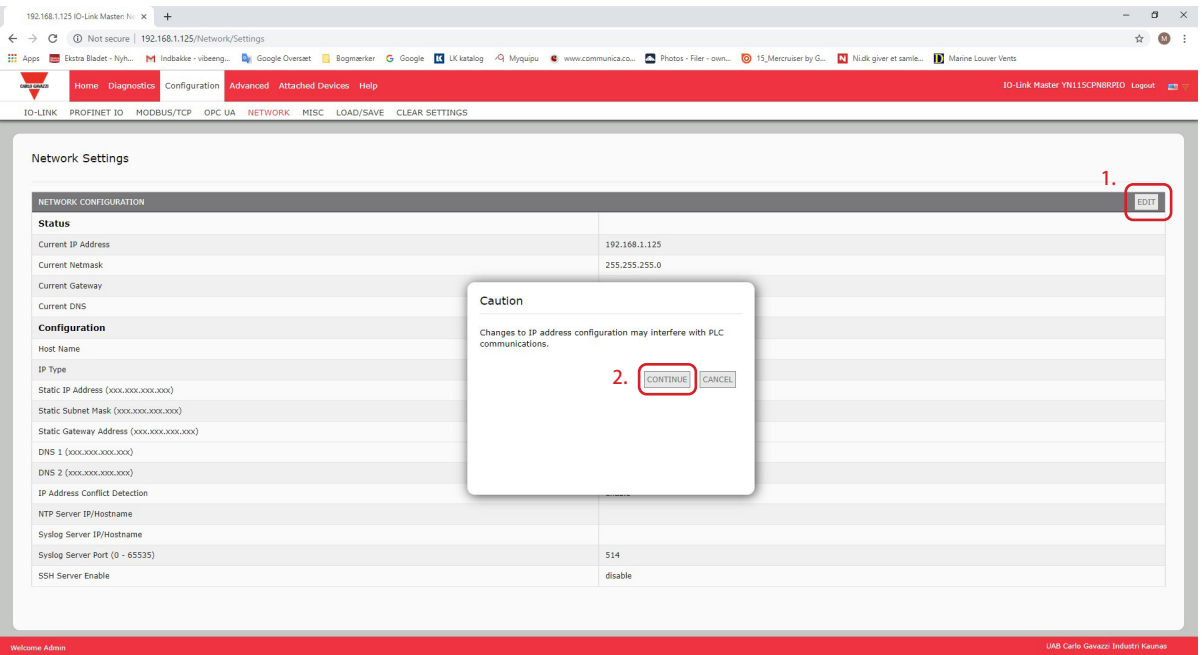

图 4:Web 网络配置页面

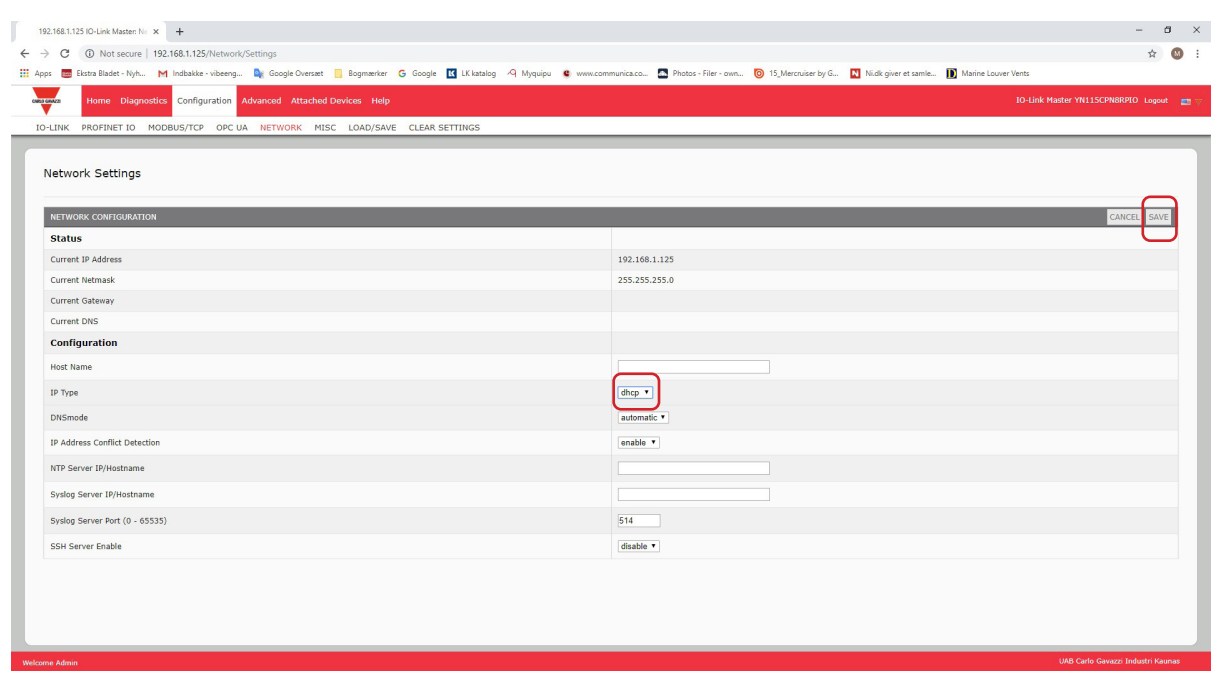

#### <span id="page-18-0"></span>5. 单击"保存"(SAVE) 按钮。

启用 DHCP 后, IOLM 尝试从 DHCP 服务器获取 IP 地址。如果 DHCP 服务器分配了一个新的 IP 地址, 则 IOLM 立即切换到新的 IP 地址。这可能会干扰设备和 IO 控制器之间的通信。 STEP 7 的"编辑以太网节点"(Edit Ethernet Node)窗口中的"从 DHCP 服务器获取 IP 地址"(Obtain IP address from a DHCP server)选项(图 4)不受支持。只能通过 Web 界面启用或禁用 DHCP。 备注: IO 控制器可以通过 DCP 分配 IP 地址, 从而覆盖 DHCP IP 分配。 下一个配置步骤是分配设备名称,请转到 3.5.设备名称分配(第 24 页)。

#### 3.4.3.静态分配 IP 地址 (LOCAL)

使用以下任一方法,还可以静态分配 IP 地址:

- GSDML 规范中定义的 LOCAL 方法
- 嵌入式 Web 界面
- 使用适合您的环境的程序:
- STEP 7 V5.5
- TIA Portal V13 (第 20 页)

#### 3.4.3.1.STEP 7 V5.5

如果您希望利用 STEP 7 使用 LOCAL 方法,请使用以下程序。

1. 在 STEP 7"硬件配置"(HW Config)窗口中,双击 IOLM 对象,打开"属性"(Properties)窗 口。

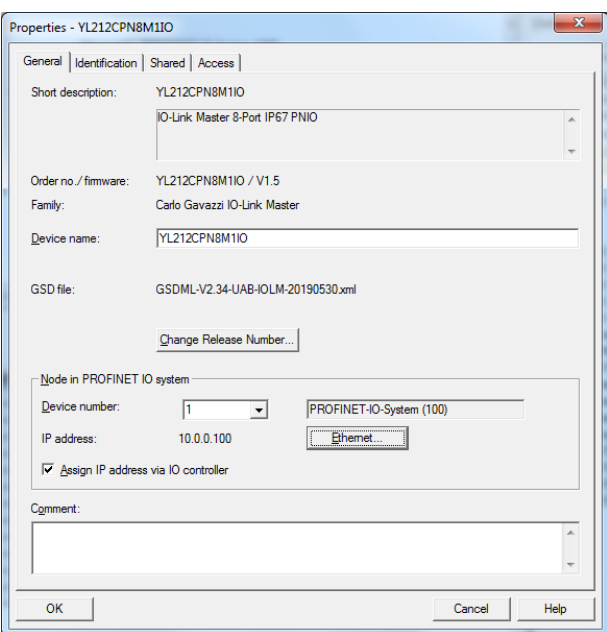

- 2. 取消勾选"通过 IO 控制器分配 IP 地址" (Assign IP address via IO controller) 选项, 并单击"确 定"(OK)。
- 3. 下载并运行项目。
- IO 控制器不会尝试将 IP 地址分配给 IOLM。您必须手动向 IOLM 分配一个静态 IP 地址。
- 4. 选择"硬件配置" (HW Config) 中的 IOLM, 使用菜单"PLC | 以太网 | 编辑以太网节点" (PLC | Ethernet | Edit Ethernet Node)选项打开"编辑以太网节点" (Edit Ethernet Node) 窗口 (图 4)。
- 5. 打开后,单击"浏览"(Browse)按钮,这会打开"浏览网络"(Browse Network)窗口。 IOLM 应该显示为默认 IP 地址为 192.168.1.250 的 Carlo Gavazzi IO-Link 主设备。
- 6. 选择 IOLM 并单击"确定"(OK)按钮,返回"编辑以太网节点"(Edit Ethernet Node)窗口。
- 7. 输入所需的 IP 配置。
- 在图 4 中, IOLM 被配置为使用静态 IP 地址 10.0.0.100 和子网掩码 255.0.0.0, 而不使用路由器。
- 8. 单击"分配 IP 配置"(Assign IP Configuration)按钮,IP 配置被分配给 IOLM。

<span id="page-19-0"></span>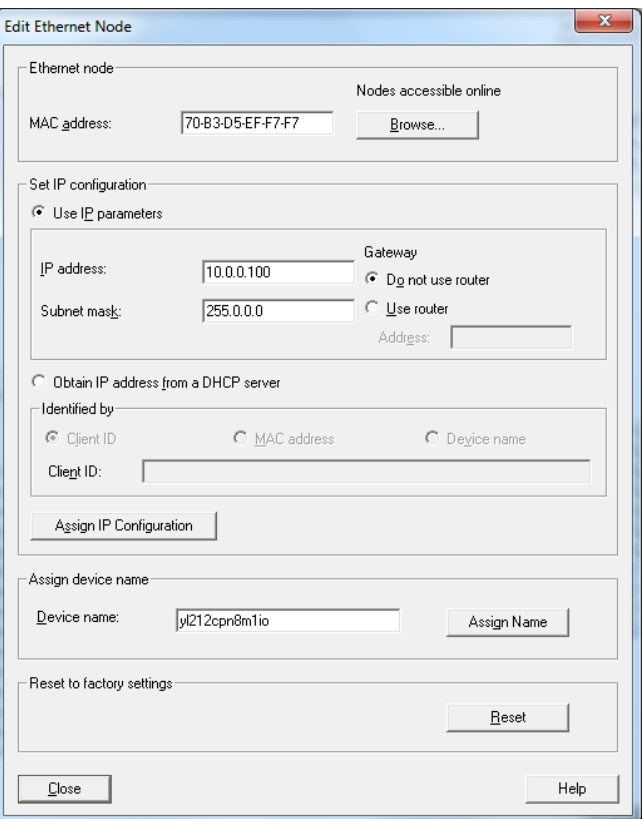

图 4: 配置 IP 地址和设备名称

下一个配置步骤是分配设备名称,请转到 3.5.设备名称分配(第 24 页)。

#### 3.4.3.2.TIA Portal V13

如果您想要使用 TIA Portal 设置 LOCAL 方法,请遵循以下程序。

- 1. 双击"设备配置 | 网络" (Device configuration | Network) 视图中的 IOLM。
- 2. 在"属性 | 常规"(Properties | General)标签上,选择"以太网地址"(Ethernet addresses)。
- 3. 确保"使用 IP 协议"(Use IP protocol)选项被勾选且在设备上直接设置的 IP 地址被选中。
- 4. 下载并运行项目。IO 控制器不会尝试将 IP 地址分配给 IOLM。您必须手动向 IOLM 分配一个静态 IP 地址。

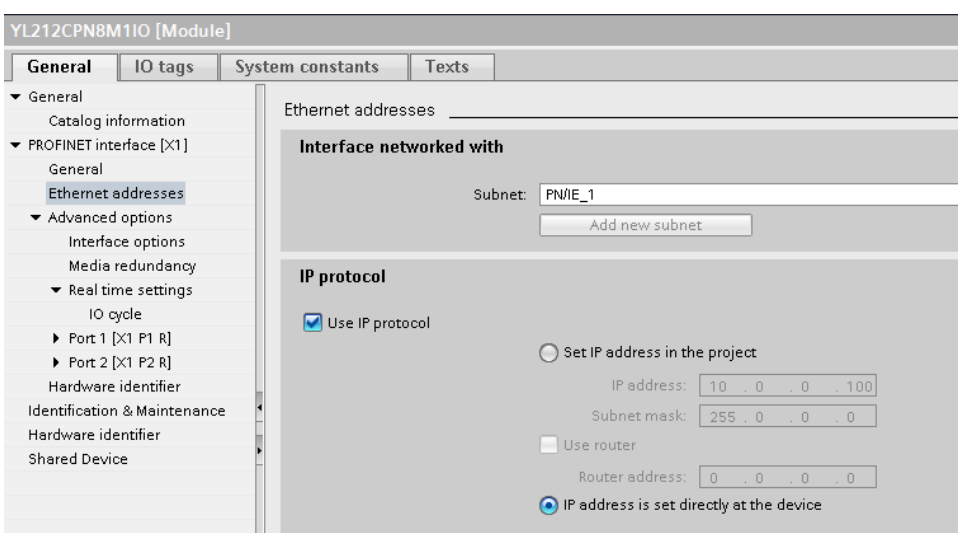

5. 在 TIA Portal"项目"(Project)视图中,导航至"项目树 | 在线访问"(Project tree | Online access), 双击您的系统中用作 PROFINET IO 网络的以太网适配器, 然后双击"更新可访问设备

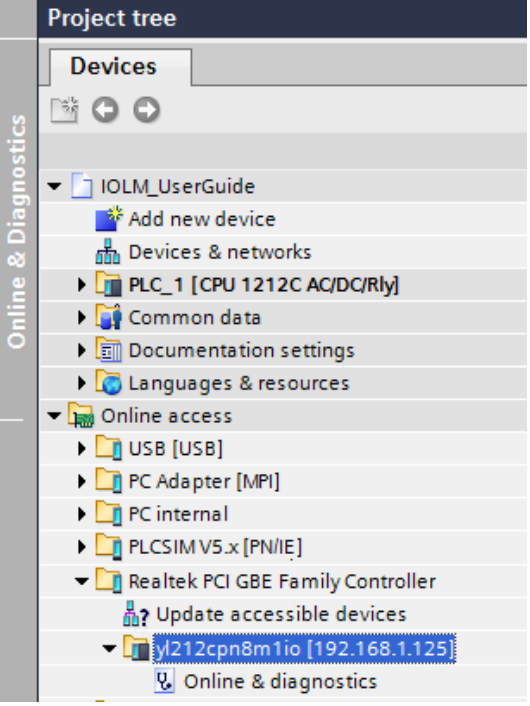

- 6. 更新可访问设备列表后,使用默认 IP 地址 192.168.1.250 或之前通过 IO 控制器为 IOLM 分配的 IP 地 址查找 IOLM。
- 7. 双击可访问设备 [192.168.1.250],然后双击"在线和诊断"(Online & diagnostics),打开"在线访 问"(Online access)视图。
- 8. 单击"功能 | 分配 IP 地址"(Functions | Assign IP address),输入所需的 IP 配置。在下图中,IOLM 配置为使用静态 IP 地址 10.0.0.100 和子网掩码 255.0.0.0, 而不使用路由器。
- 9. 单击"分配 IP 地址" (Assign IP address) 按钮, IP 配置被分配给 IOLM。

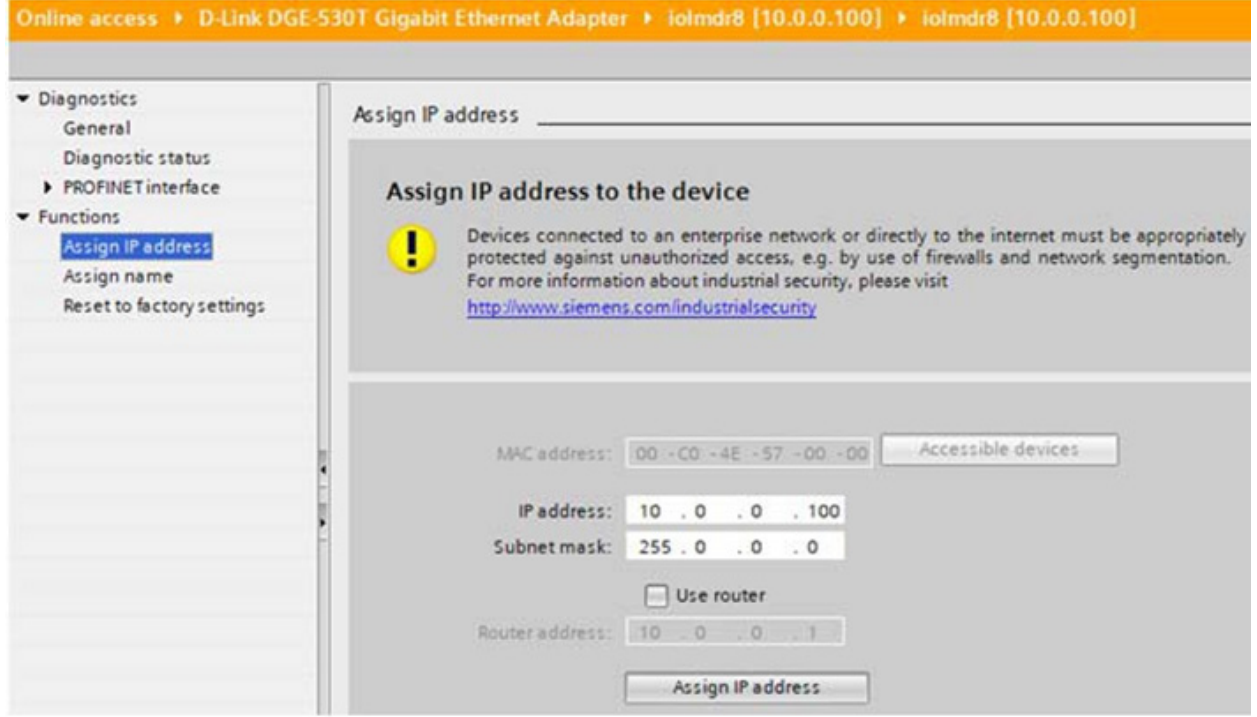

下一个配置步骤是分配设备名称,请转到 3.5.设备名称分配(第 24 页)。

#### <span id="page-21-0"></span>3.4.3.3.使用网页静态分配 IP 地址

可以使用以下程序配置静态 IP 地址。IOLM Web 界面立即切换到新的 IP 地址。

备注: IOLM 的默认 IP 地址是: 192.168.1.250, 子网掩码为 255.255.255.0。您可能需要更改笔记本电 脑或 PC IP 地址范围, 访问 IOLM Web 界面, 在不更改设置的情况下更改 IP 地址。

- 1. 打开 Web 浏览器并输入 IOLM IP 地址。
- 2. 单击"配置 | 网络"(Configuration | Network)。
- 3. 单击"编辑"(EDIT) 按钮。

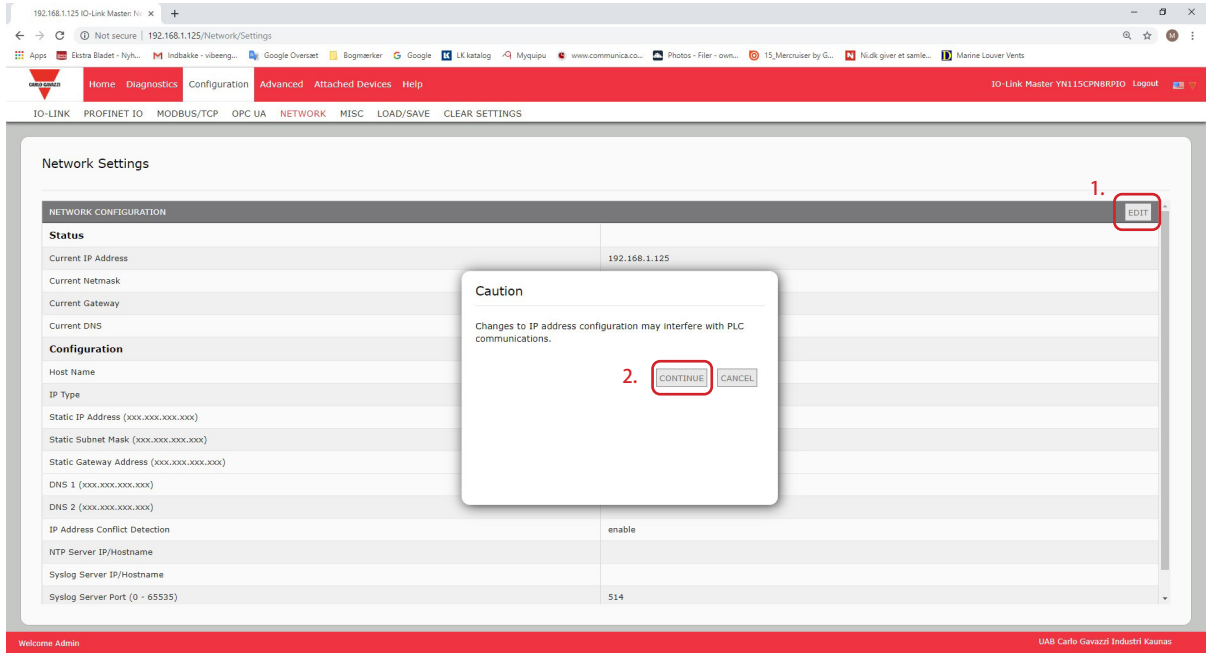

- 4. 如有必要,将"IP 类型"(IP Type)更改为"静态"(static)。
- 5. 输入 IP 地址、子网掩码和网关地址。
- 6. 视情况输入 DNS1 和 DNS2 地址。

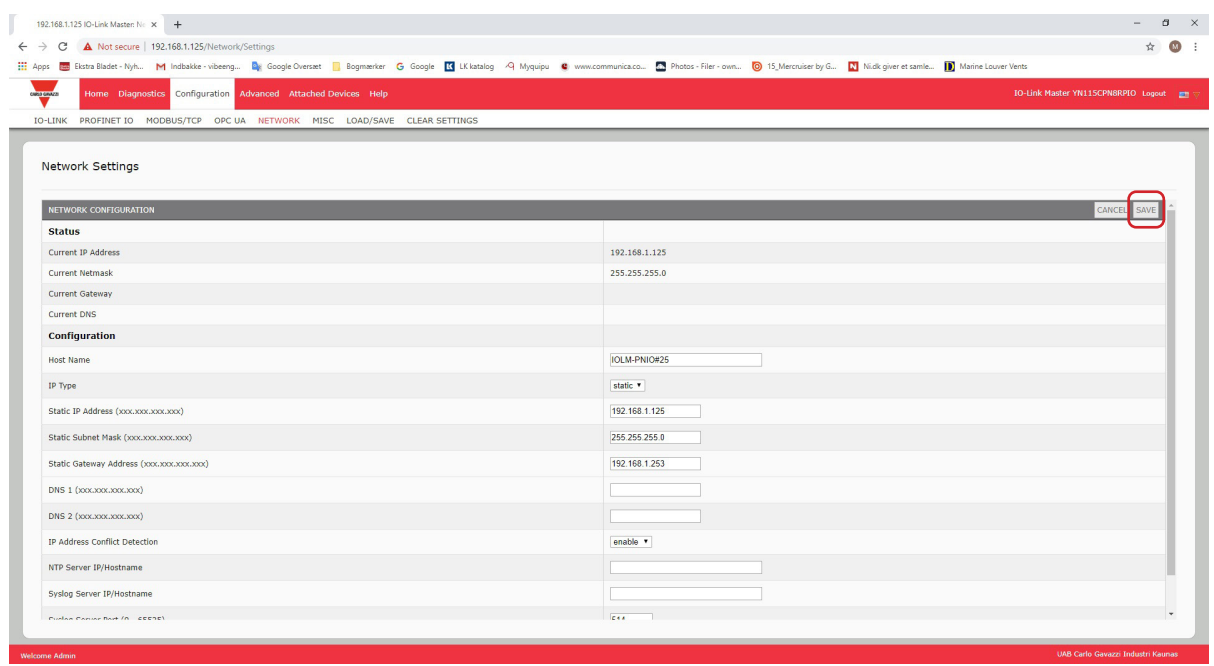

7. 单击"保存"(SAVE) 按钮。

下一个配置步骤是分配设备名称,请转到 3.5.设备名称分配(第 24 页)。

## <span id="page-23-0"></span>3.5.设备名称分配

使用以下任一方法配置设备名称。

- STEP 7 请参阅以下程序
- Web 界面 请参见 3.5.2。有关使用"IOLM 配置 | PROFINET IO"(IOLM Configuration | PROFINET Io) 页面的信息,请参阅"使用 Web 界面分配设备名称"(第 25 页)。

#### 3.5.1.在 STEP 7 中分配设备名称

使用适合您的环境的程序。

- STEP 7 V5.5
- TIA Portal V13 (第 25 页)

#### 3.5.1.1.STEP 7 V5.5

按照以下程序使用 STEP 7 配置设备名称。

- 1. 选择 IOLM, 使用"PLC | 以太网 | 编辑以太网节点" (PLC | Ethernet | Edit Ethernet Node) 菜单打 开"编辑以太网节点"(Edit Ethernet Node)窗口。
- 2. 单击"浏览" (Browse) 按钮, 打开"浏览网络" (Browse Network) 窗口。 设备应该显示为具有空设备名称的 IO-Link 主设备。
- 3. 选择设备并单击"确定"(OK)按钮,返回"编辑以太网节点"(Edit Ethernet Node)窗口。
- 4. 设置设备名称。PROFINET IO 设备名称不区分大小写。在本例中, 设备名称被设置为 yl212cpn8m1io。

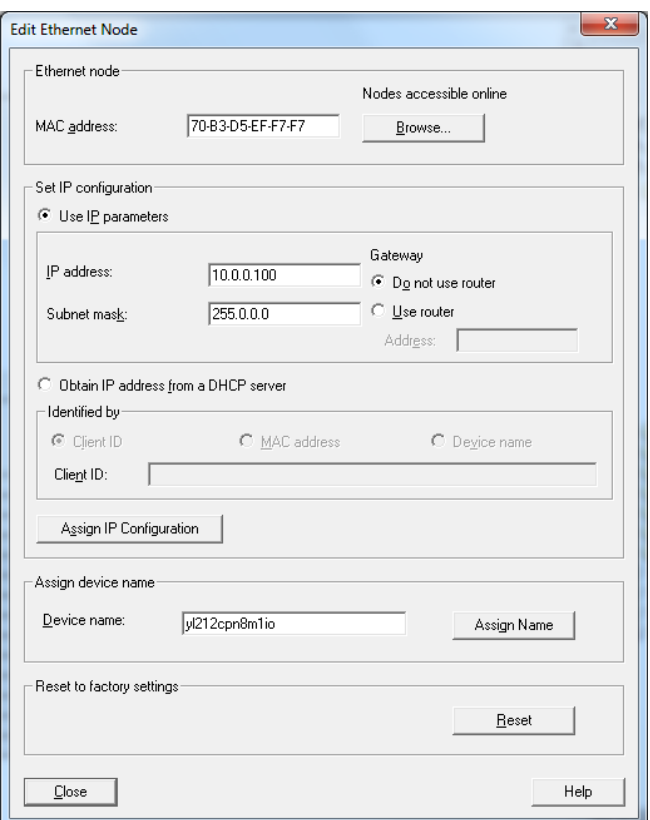

如果在设备和 IO 控制器之间存在周期性通信,则需要先停止周期性通信,然后才能更改设备名称。

#### <span id="page-24-0"></span>3.5.1.2.TIA Portal V13

- 1. 使用与第 20 页 3.4.3.2.TIA Portal V13 相同的程序访问"在线访问"(Online access)视图。
- 2. 单击"功能 | 分配名称"(Functions | Assign name),输入设备名称并单击"分配名称"(Assign
	- name)按钮。PROFINET IO 设备名称不区分大小写。在本例中,设备名称被设置为 iolmdr8。

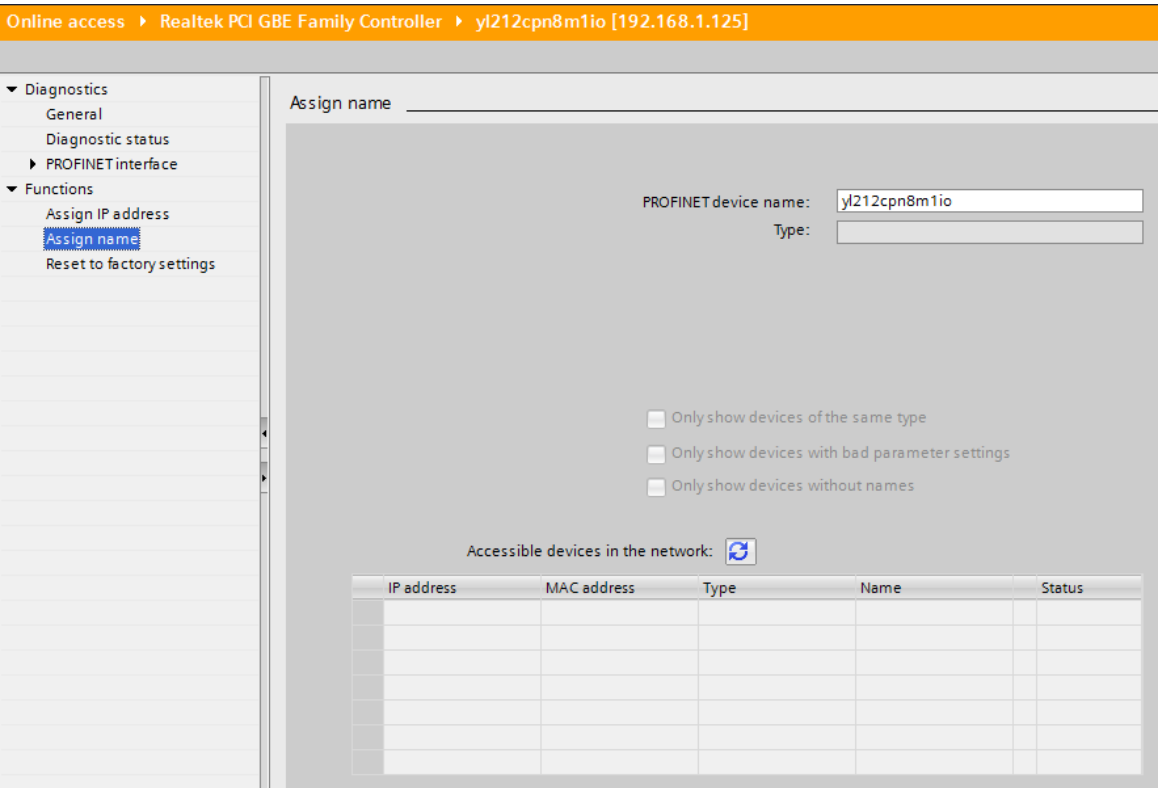

#### 3.5.2.使用 Web 界面分配设备名称

可以使用"配置 | Profinet IO 设置" (Configuration | Profinet IO Settings) 页面为具有 IO-Link 主设备的 PROFINET IO 分配设备名称。

备注:使用 Web 界面对设备名称进行的更改将立即生效。这可能会干扰设备和 IO 控制器之间的通信。

- 1. 如有必要,可通过 Web 浏览器使用 IP 地址打开 IOLM Web 界面。
- 2. 单击"配置 | PROFINET IO 设置"(Configuration | PROFINET IO Settings)。
- 3. 单击"编辑"(EDIT) 按钮。
- 4. 输入 PROFINET IO 设备名称。

PROFINET IO 设备名称与之后用于为 IOLM 配置 PROFINET IO 的名称相同。PROFINET IO 设备名称不区分 大小写。

5. 如有必要, 可更改"IOL\_CALL 功能块超时 (1-20)" (IOL\_CALL Function Block Timeout (1-20)) 值, 使 之反映您的环境。

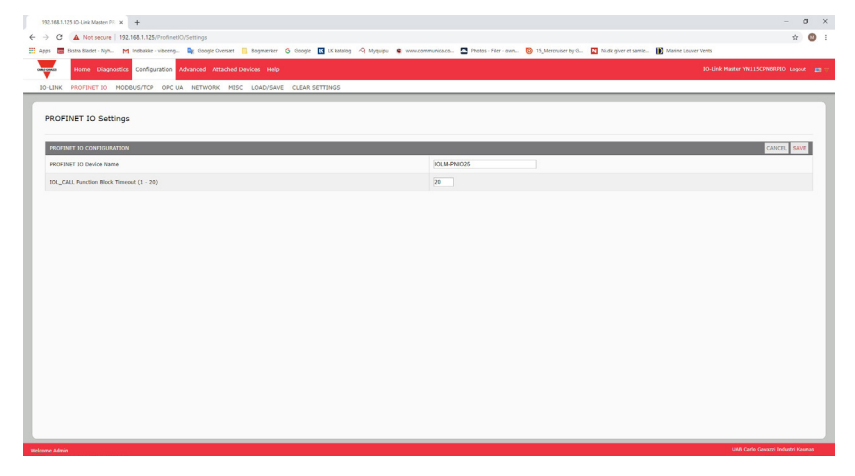

<span id="page-25-0"></span>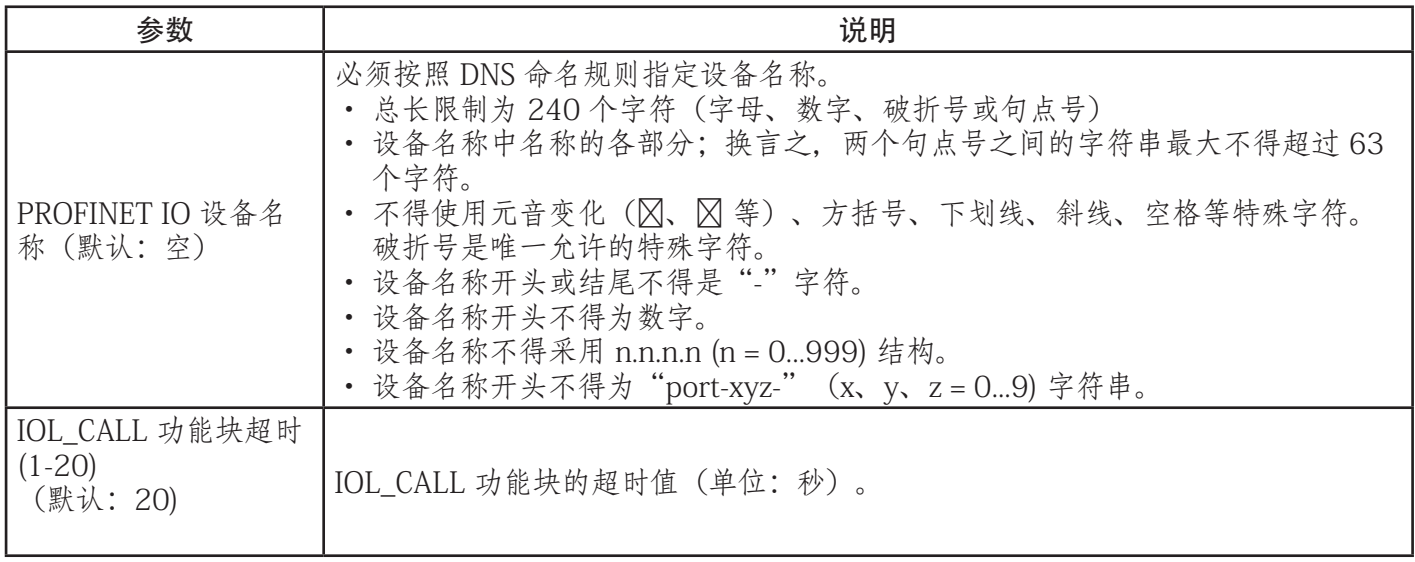

# 3.6.设置 IO 设备更新时间

使用适合您的环境的程序:

- STEP 7 V5.5
- TIA Portal V13 (第 27 页)

# 3.6.1.STEP 7 V5.5

使用以下程序设置 IO 设备更新时间。

1. 双击"以太网 (1): PROFINET-IO 系统 (100)" (Ethernet(1): PROFINET-IO-System (100))。

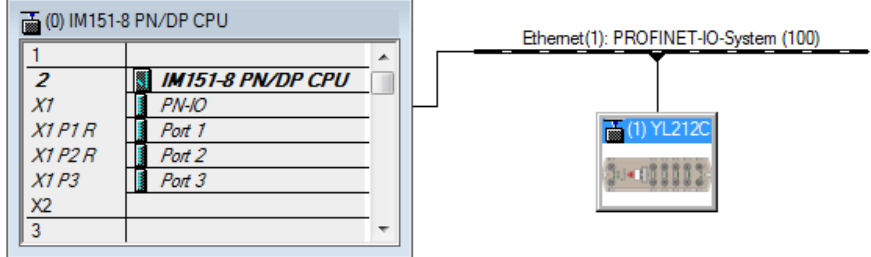

2. 在"属性 - PROFINET IO 系统"(Properties - PROFINET IO-System)窗口中,选择"更新时间"(Update Time)选项卡,如下图所示。

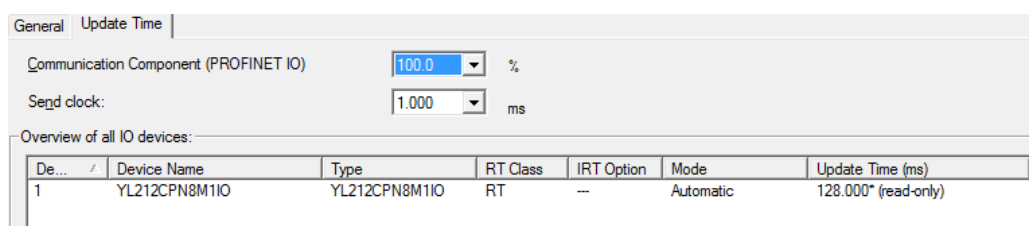

配置 IO 设备更新定时器

3. 设置所需的更新时间。最快的 IO 设备更新时间为 8 毫秒。

#### <span id="page-26-0"></span>3.6.2.TIA Portal V13

使用以下程序设置 IO 设备更新时间。

- 1. 双击"设备配置 | 网络" (Device configuration | Network) 视图中的 IOLM。
- 2. 在"属性 | 常规"(Properties | General)标签上,选择"PROFINET 界面 [X1] | 高级选项 | 实时设置" (PROFINET interface  $|\hat{X}1|$  | Advanced options | Real time settings).
- 3. 选择"可以设置" (Can be set) 选项, 将更新时间设置为列表中的所需值。最快的 IO 设备更新时间为 8 毫秒。

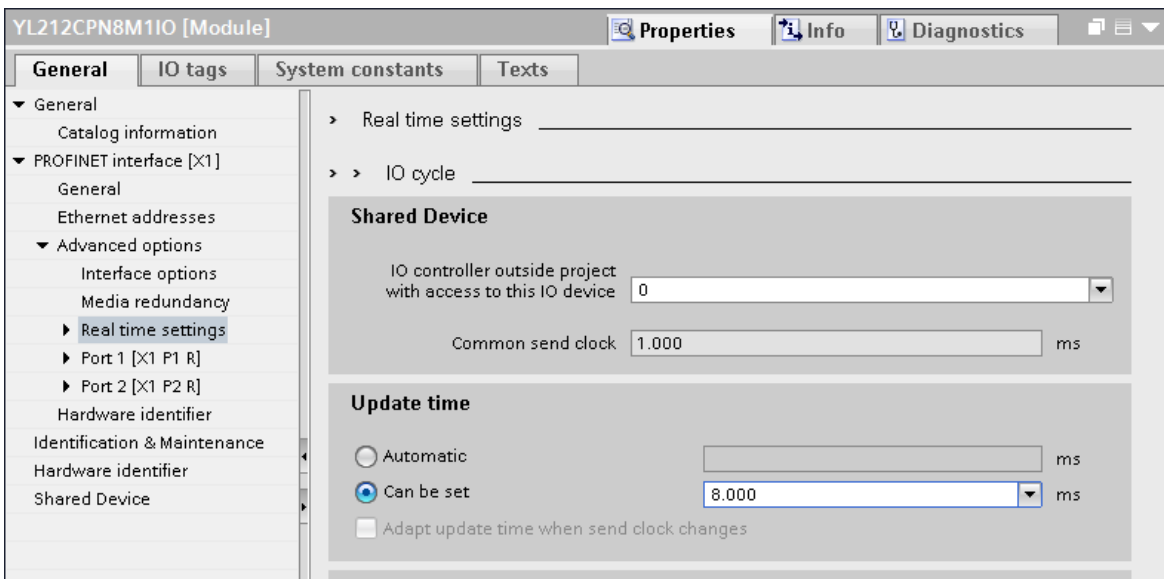

# 3.7.配置 IO-Link 端口

IO-Link 主设备网关具有两种 IO 模块:

• 3.7.1.IO-Link 端口模块 (第 28 页)

• 3.7.2.端口状态模块(第 31 页)

IO 模块用于配置 IO-Link 端口以及与各种 IO-Link 设备和数字 I/O 设备交换 PDI 和 PDO 数据。下图显示了 IOLM 的可用模块。

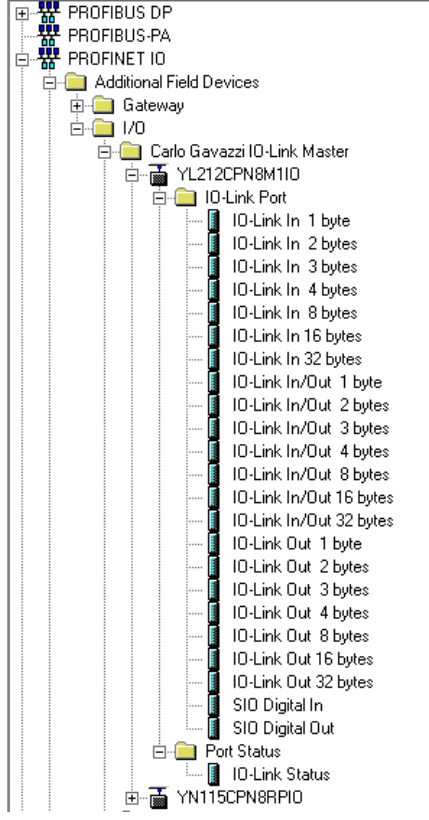

#### <span id="page-27-0"></span>3.7.1.IO-Link 端口模块

可对 IO-Link 端口进行以下任一配置:

- IO-Link 模式
- SIO 数字输入模式
- SIO 数字输出模式。

IO-Link 端口模块用于配置 IO-Link 端口的模式。

所有从 IO-Link 开始的 IO-Link 模块 (即: IO-Link 输入、IO-Link 输出和 IO-Link 输入/输出) 将相应 IO-Link 端口配置为 IO-Link 模式。SIO 数字输入模块将 IO-Link 端口配置为 SIO 数字输入模式。同理,SIO 数字输出 模块将端口配置为 SIO 数字输出模式。

- IO-Link 模块可以是只输入、只输出或二者兼备。此外, 我们还提供具有各种 IO 数据大小 (1 至 32 字节) 的不同模块。例如,IO-Link 输入/输出 4 字节模块用于最大支持 4 字节 PDI 数据和 4 字节 PDO 数据的 IO-Link 设备。如果找不到精确匹配的 IO 大小, 请选择下一个大小 (更大) 。例如, 对于具有 10 字节 PDI 数 据的 IO-Link 设备,可使用 IO-Link 16 字节模块。未使用的 PDI 数据填充为零。
- 对于 SIO 数字输入模块, PDI 数据固定为 1 字节。如果 IO-Link 端口 C/Q 针脚上的电压较高, 则会产生 0x01 PDI 数据;如果 C/Q 针脚上的电压较低,则会产生 0x00 PDI 数据。
- · 对于 SIO 数字输出模块, PDO 数据固定为 1 字节。如果 SIO 数字输出模块产生的输出值为零, 则 IO-Link 端口 C/Q 针脚被设置为低电压。任何非零输出值都将使 C/Q 针脚设置为高电压。

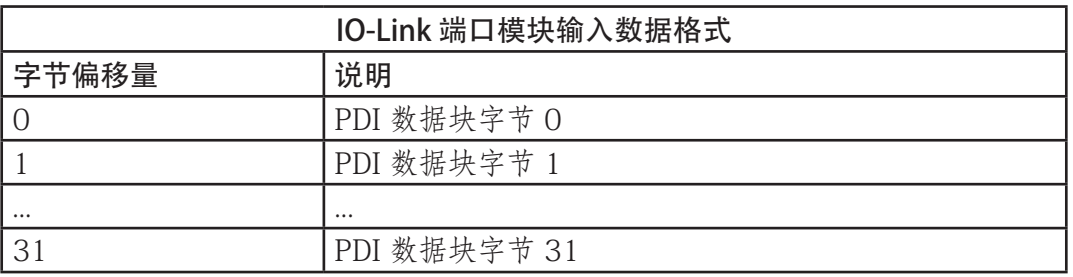

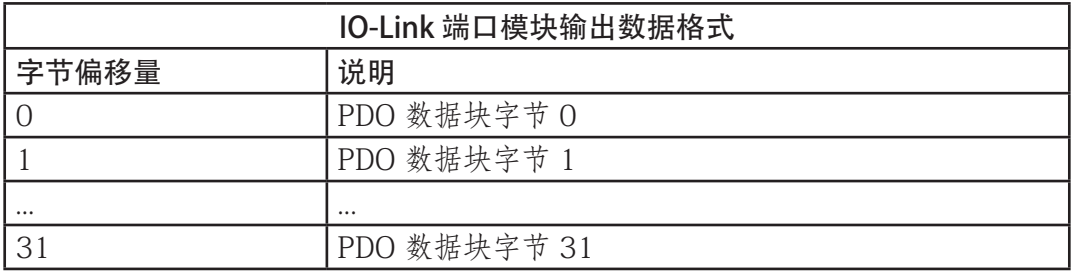

IOLM YL212 和 IOLM YN115 型号上的插槽 1 至 8 中允许插入 IO-Link 端口模块。插槽 1 对应 IO-Link 端口 1。插槽 2 对应 IO-Link 端口 2, 依此类推。如果一个插槽为空, 则对应 IO-Link 端口不配置。该端口将使用 以前配置的设置;如果以前没有进行过配置,则使用默认设置。

## <span id="page-28-0"></span>3.7.1.1.IO-Link 端口设置(IO-Link 端口模块参数)

使用模块参数可对更多 IO-Link 端口设置进行配置。使用适合您的环境的程序:

- STEP 7 V5.5 (第 30 页)
- TIA Portal V13 (第 31 页)

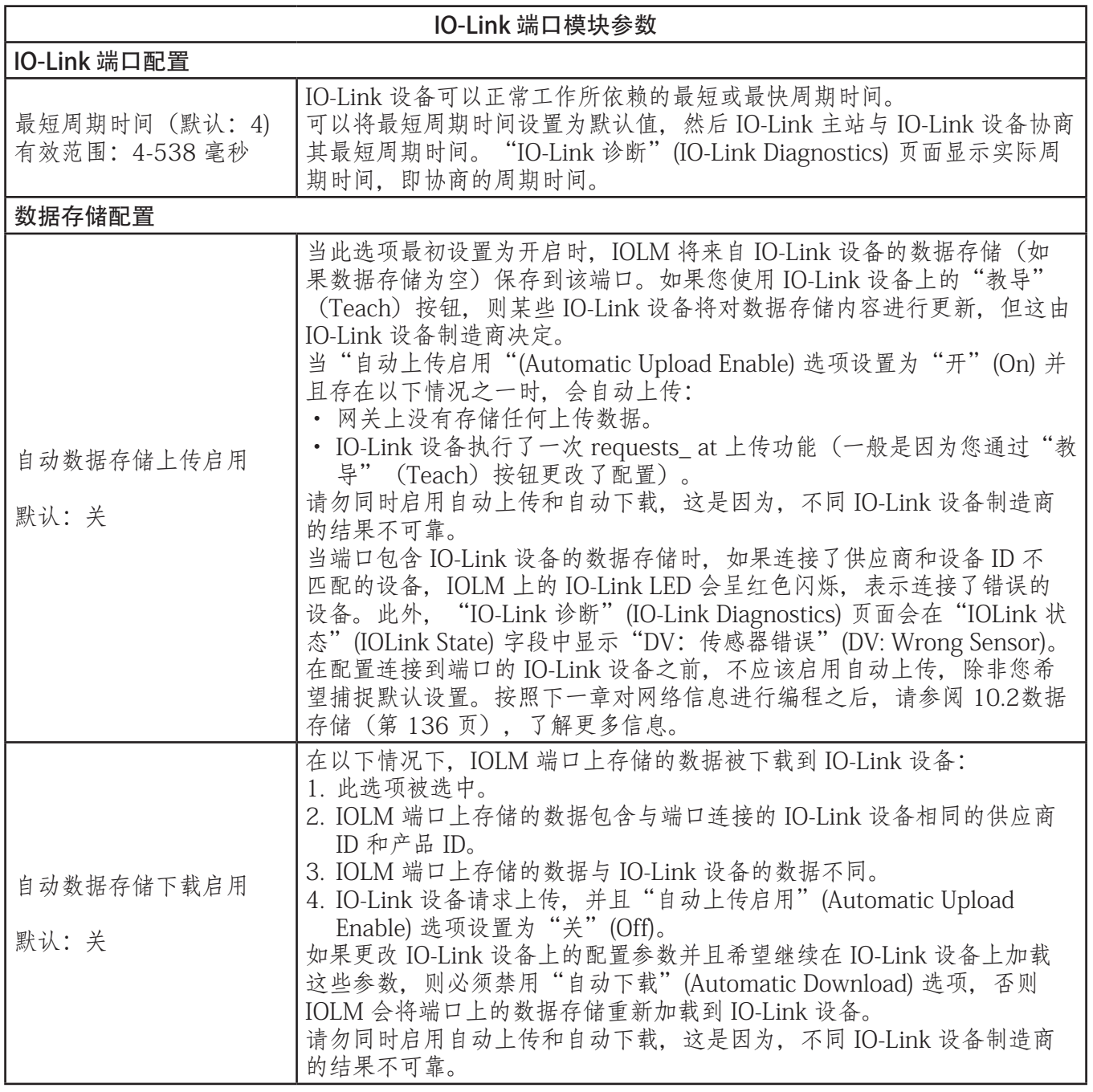

<span id="page-29-0"></span>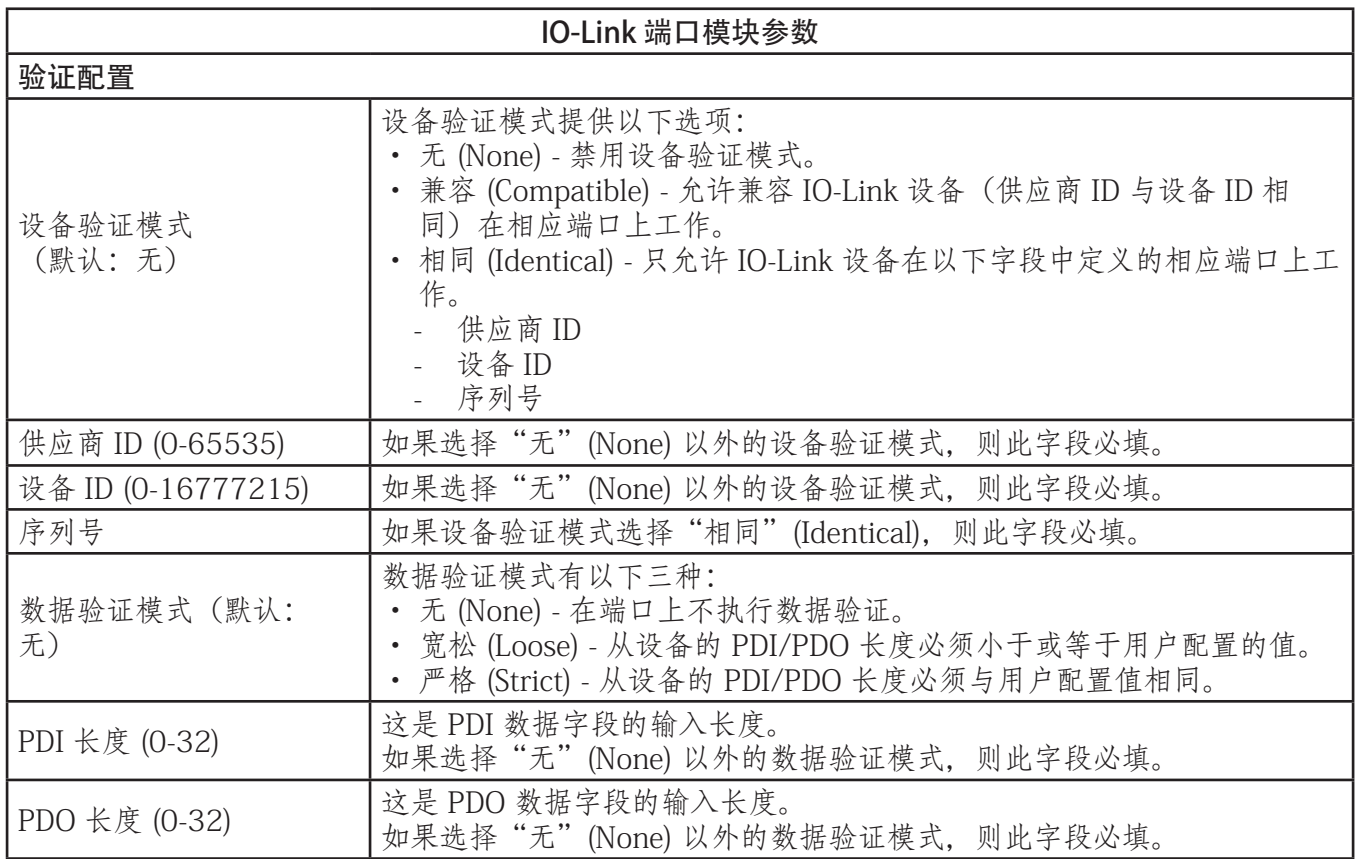

#### 3.7.1.1.1.STEP 7 V5.5

使用以下信息配置 IO-Link 端口模块参数。 1. 双击一个 IO-Link 端口模块。 2. 选择"参数"(Parameters)表。 此图中显示了可用参数,表(第31页)中介绍了如何使用这些参数。

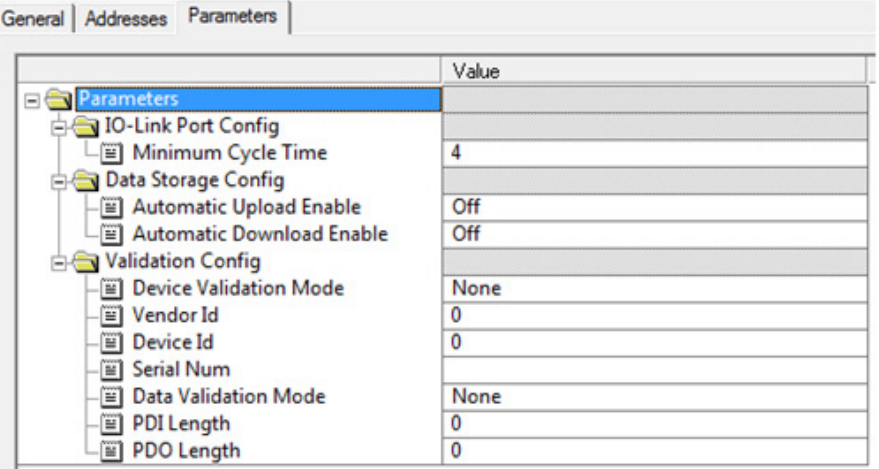

#### <span id="page-30-0"></span>3.7.1.1.2.TIA Portal V13

使用以下信息配置 IO-Link 端口模块参数。

- 1. 打开"IOLM 设备" (IOLM Device) 视图。 2. 单击一个 IO-Link 端口模
- 块。 3. 在"属性 | 常规" (Properties | General) 标 签上,选择"模块参数" (Module parameters)。 下图中显示了可用参数,表 (第 31 页)中介绍了如何 使用这些参数。

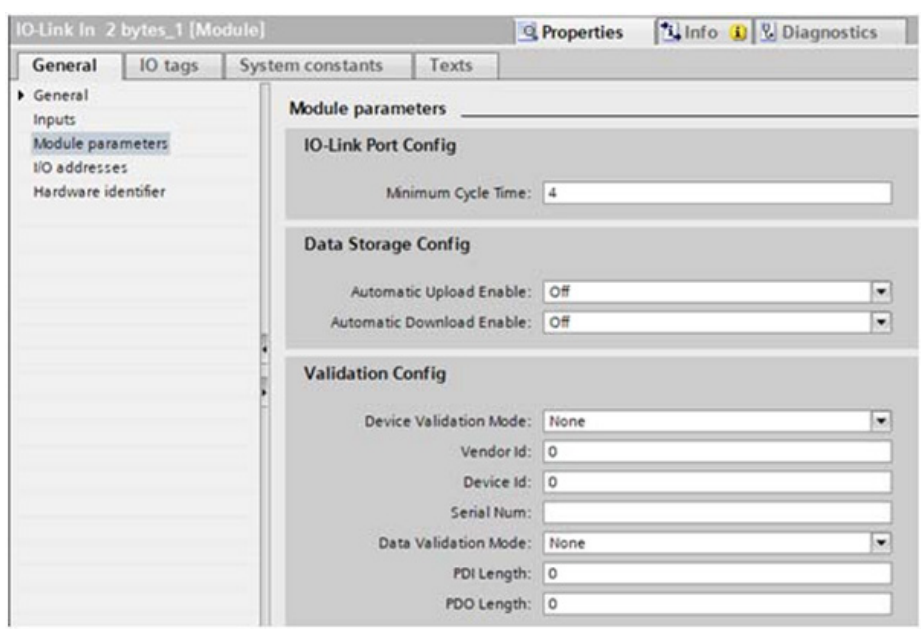

#### 3.7.2.端口状态模块

有两种端口状态模块:

- IO-Link 状态模块
- 数字 I/O 模块。

#### 3.7.2.1.IO-Link 状态模块

IO-Link 状态模块是一种 4 字节只输入模块,负责提供所有 IO-Link 端口的状态信息。下表显示了 IO-Link 状态模块的数据格式。

| 字节偏移量 | 状态字节描述         |  |
|-------|----------------|--|
|       | IO-Link 活动     |  |
|       | IO-Link PDI 有效 |  |
|       | IO-Link 辅助输入   |  |
|       | IO-Link 错误     |  |

每个 IO-Link 端口被映射到 IO-Link 状态模块的每个字节中的一个位,如此表所示。

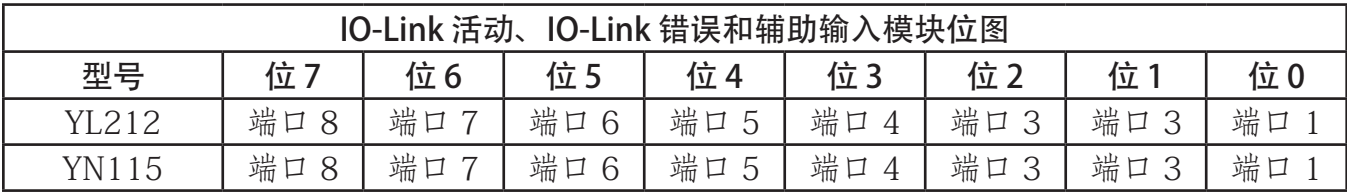

对于 IO-Link 活动状态字节(偏移量 0),一个位一表示对应 IO-Link 端口为活动。如果进行了 正确配置且具有相连的工作 IO-Link 设备, 则认为 IO-Link 端口处于活动状态。

IO-Link PDI 有效状态字节(偏移量 1)中的一个位一表示来自相应 IO-Link 端口的 PDI 数据为有 效。PDI 有效只适用于具有输入数据的 IO-Link 端口模块。

- <span id="page-31-0"></span>• 如果在与 IO-Link 设备进行通信时检测到任何错误, 则 IO-Link 错误状态字节 (偏移量 2) 中 的相应位将被设置为 1。
- 如果在 IO-Link 端口的辅助输入上检测到高电压,则 IO-Link 辅助输入状态字节(偏移量 3) 中的相应位将被设置为 1。

有关 IO-Link 状态模块每个字节的描述,请参见下表。

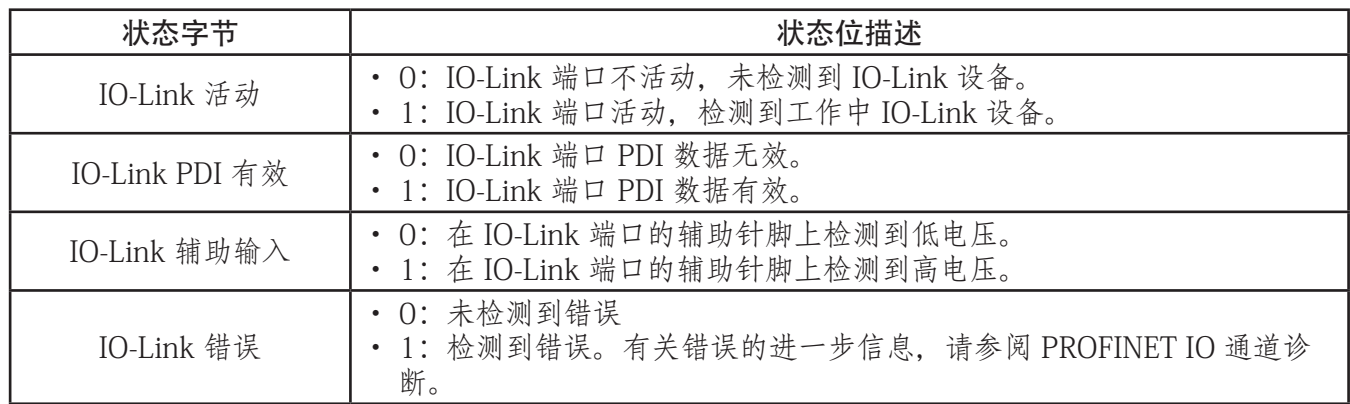

# 3.7.2.2.辅助输入参数

使用适合您的环境的程序:

- STEP 7 V5.5
- TIA Portal V13 (第 33 页)

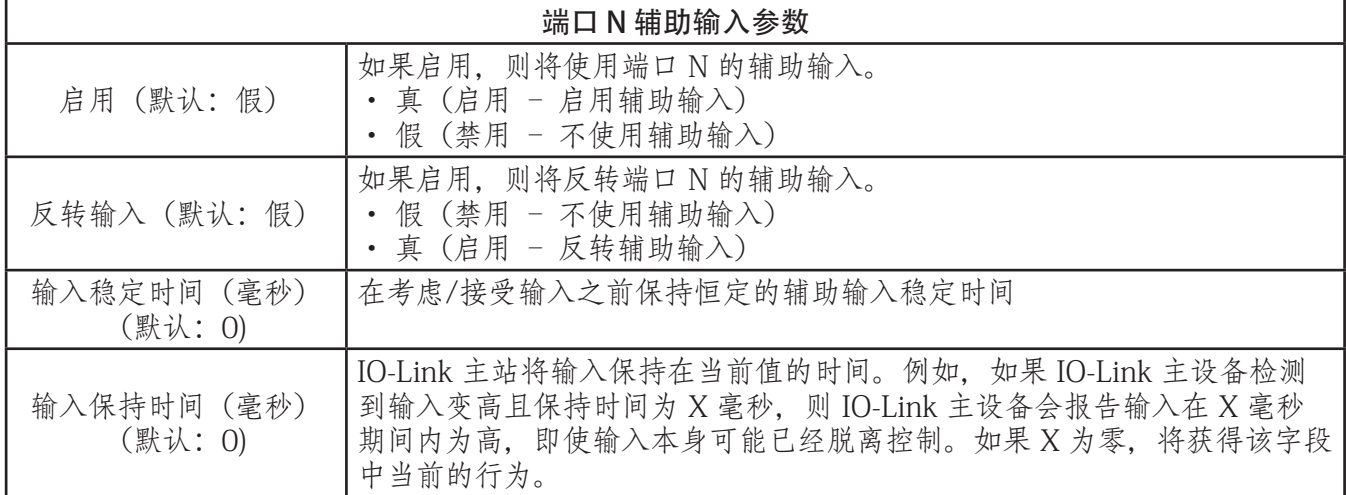

#### <span id="page-32-0"></span>3.7.2.2.1.STEP 7 V5.5

按照此程序设置辅助输入参数。

- 1. 双击 IO-Link 状态模块。
- 2. 选择"参数"(Parameters)表。下图中显示了可用参数,表(第 35 页)中介绍了辅助输入参数。

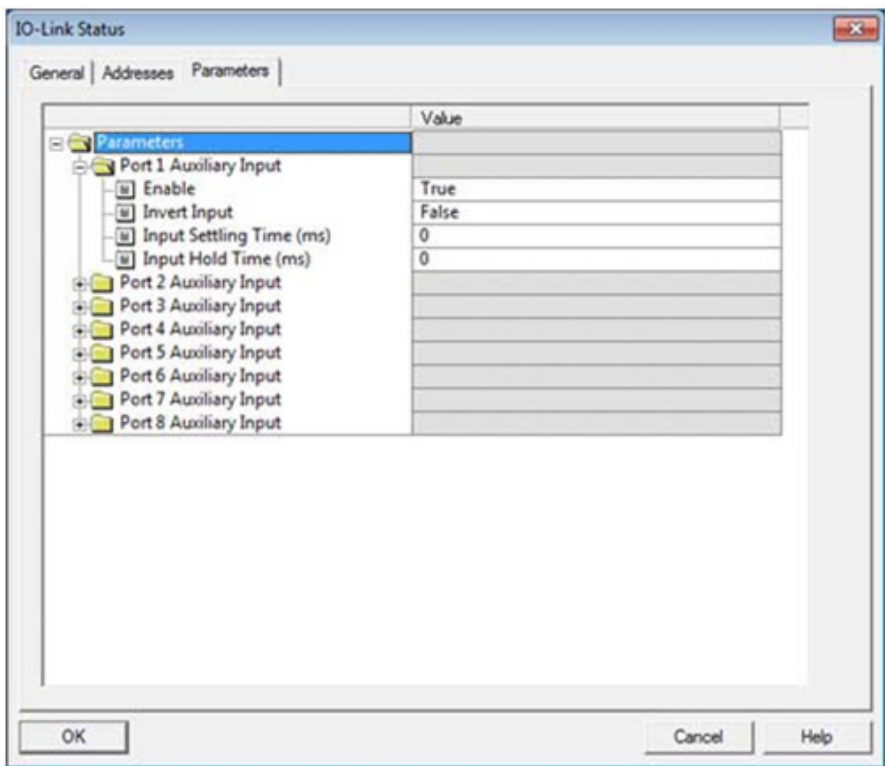

#### 3.7.2.2.2.TIA Portal V13

按照此程序设置辅助输入参数。

1. 打开"IOLM 设备"(IOLM Device)视图。

- 2. 单击 IO-Link 状态模块。
- 3.在"属性 | 常规"(Properties | General)标签上,选择"模块参数"(Module parameters)。下图 中显示了可用参数,表(第 32 页)中介绍了辅助输入参数。

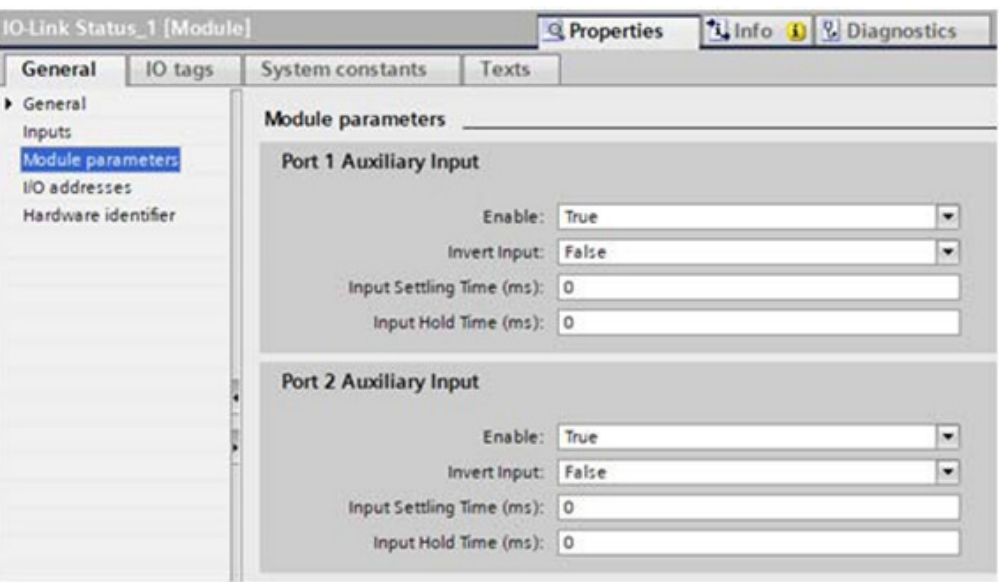

#### <span id="page-33-0"></span>3.7.3.通过 Web 界面配置 IO-Link 端口

应该通过 STEP 7 添加正确模块并设置模块参数,对 IO-Link 端口设置(例如:端口模式、最短周期时间、数 据存储和验证以及设备验证)进行配置。还可选择通过 Web 界面对相同的设置进行更改。

备注:在网关和 IO 控制器之间建立应用关系后,通过 Web 界面进行的所有更改都被覆盖。

此页面提供特殊功能,例如数据存储、设备验证和数据验证。

备注: 在配置 IO-Link 设备之前, 不要配置数据存储。数据存储、设备验证和数据验证在第 10 章 "使用 IOLM 功能"(第 82 页)中介绍。

可使用以下步骤配置每个 IO-Link 端口的 IO-Link 设置。

如果端口上连接了 IO-Link 设备,则无需任何配置即可运行。如果连接了数字输入或输出设备,必须更改端口 模式。

- 1. 如有必要,使用 IP 地址通过 Web 浏览器打开 IO-Link 主站 Web 界面。
- 2. 单击"配置 | IO-Link 设置"(Configuration | IO-Link Settings)。
- 3. 单击希望配置的端口的"编辑"(EDIT) 按钮。 备注:可以单击每个"编辑"(EDIT) 按钮, 然后打开所有端口, 快速配置端口参数。 4. 针对连接到该端口的设备作出适当的选择。 对于端口模式,请确保为数字输入设备选择 DigitalIn 选项,为数字输出设备选择 DigitalOut 选项。 IOLM 会协商最短周期时间,因此,不需要设置周期时间,除非您需要特定周期时间。 如需查询各种选项的定义或数值,可使用帮助系统或参阅下表。 备注:在配置 IO-Link 设备之前,不要配置数据存储。 备注:不要启用自动下载然后尝试进行设备配置,因为自动下载会将设置更改回 IOLM 上存储的设置。数 据存储、设备验证和数据验证在第 9 章"使用 IOLM 功能"(第 75 页) 中介绍。 5. 单击每个端口的"保存"(SAVE) 按钮。
- 
- 6. 返回"IO-Link 诊断"(IO-Link Diagnostics)页面,确认更改已生效。
	- "配置 | IO-Link 设置"(Configuration | IO-Link Settings) 页面支持以下选项。

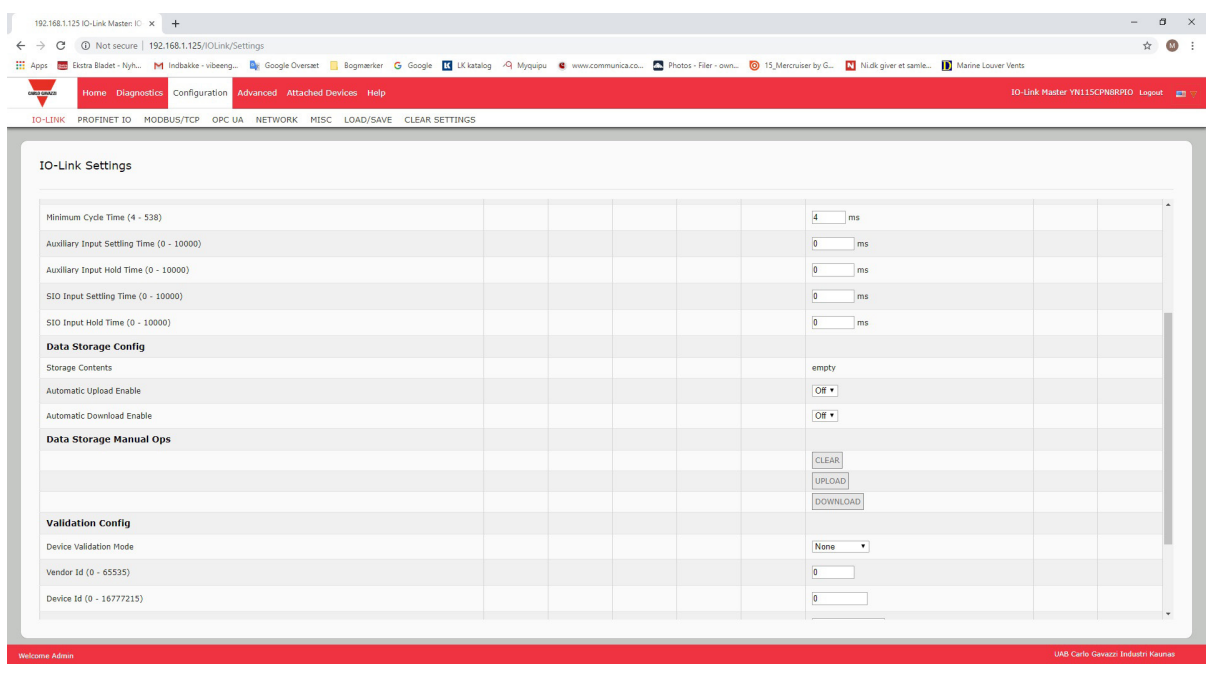

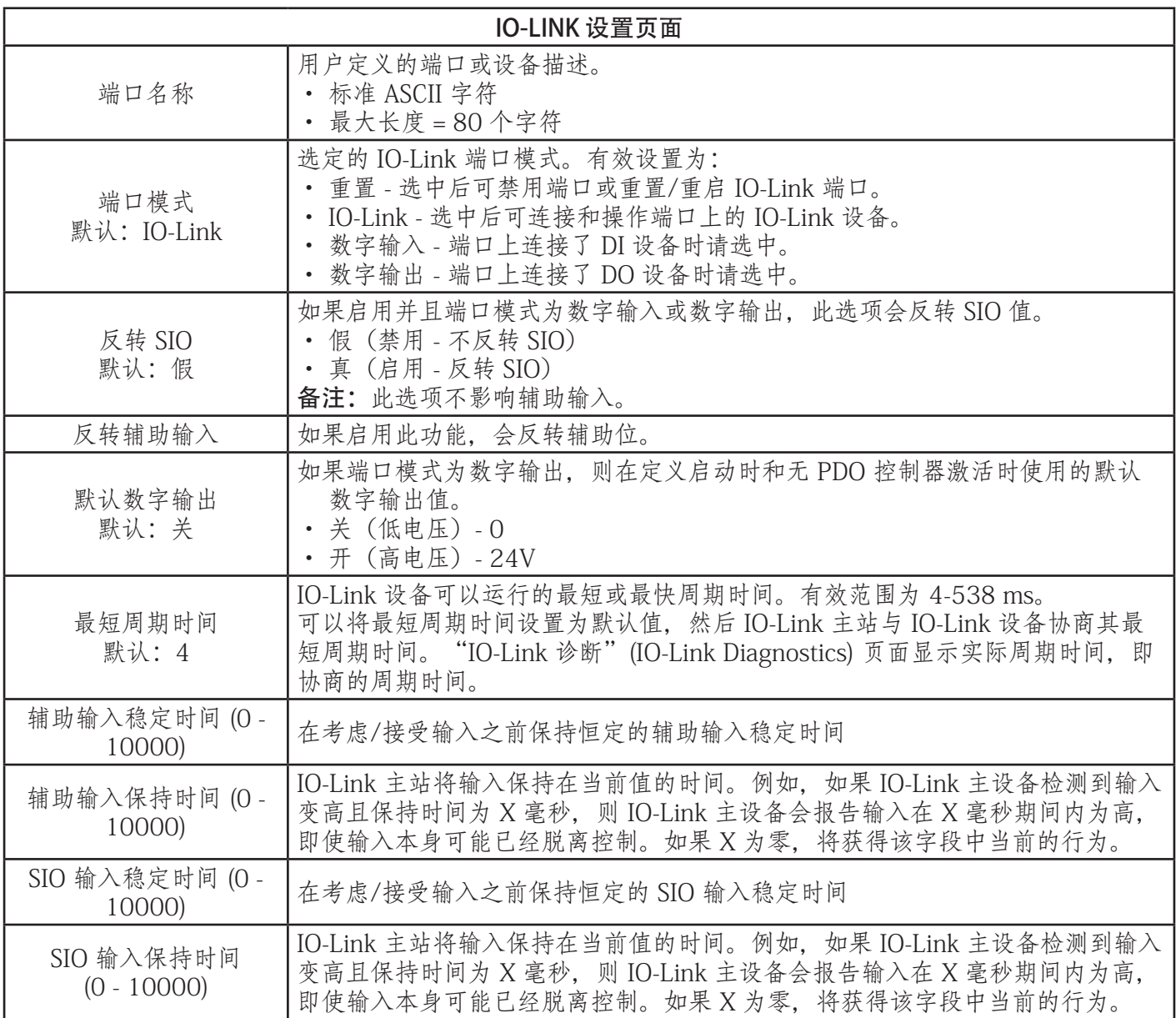

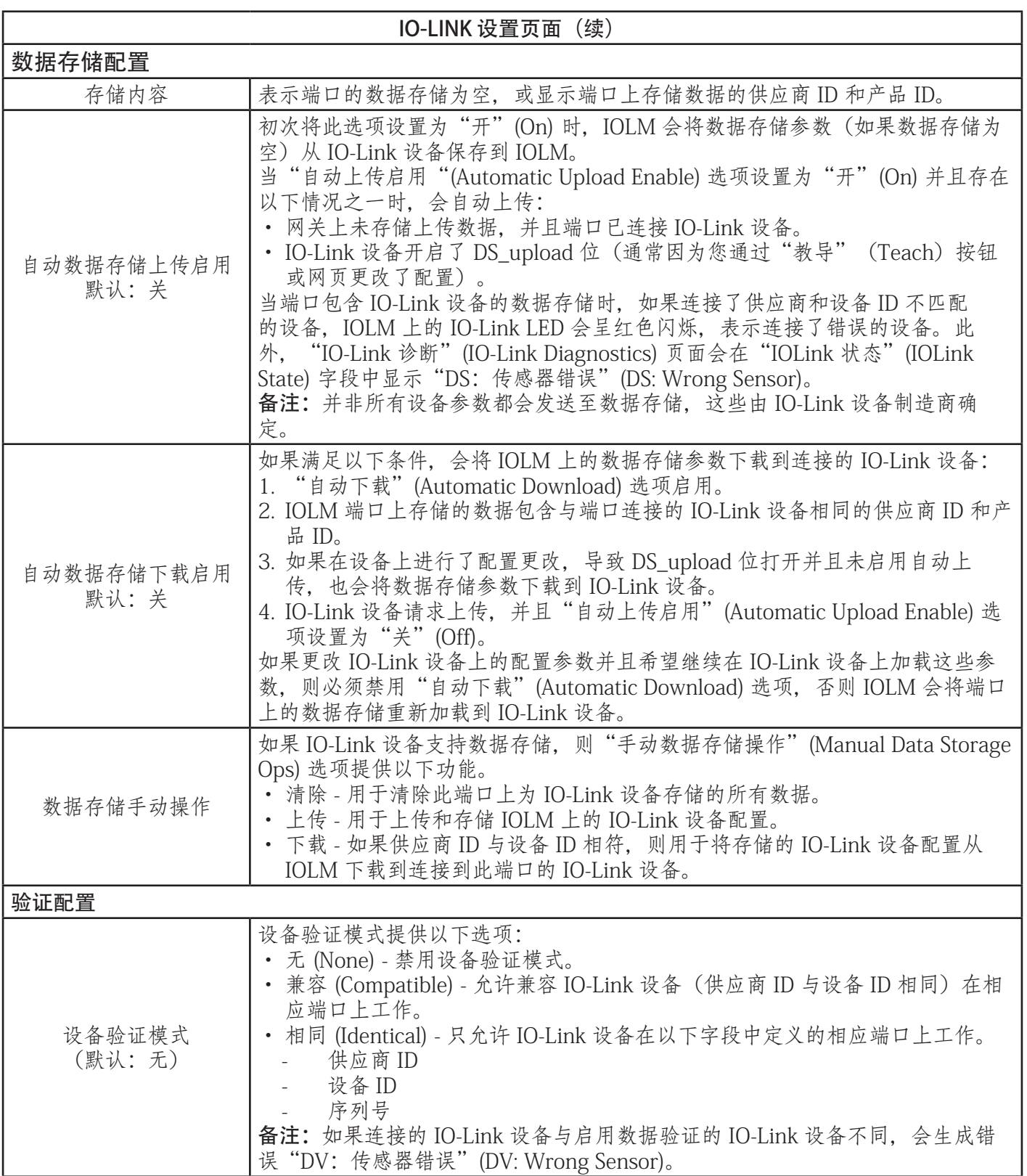
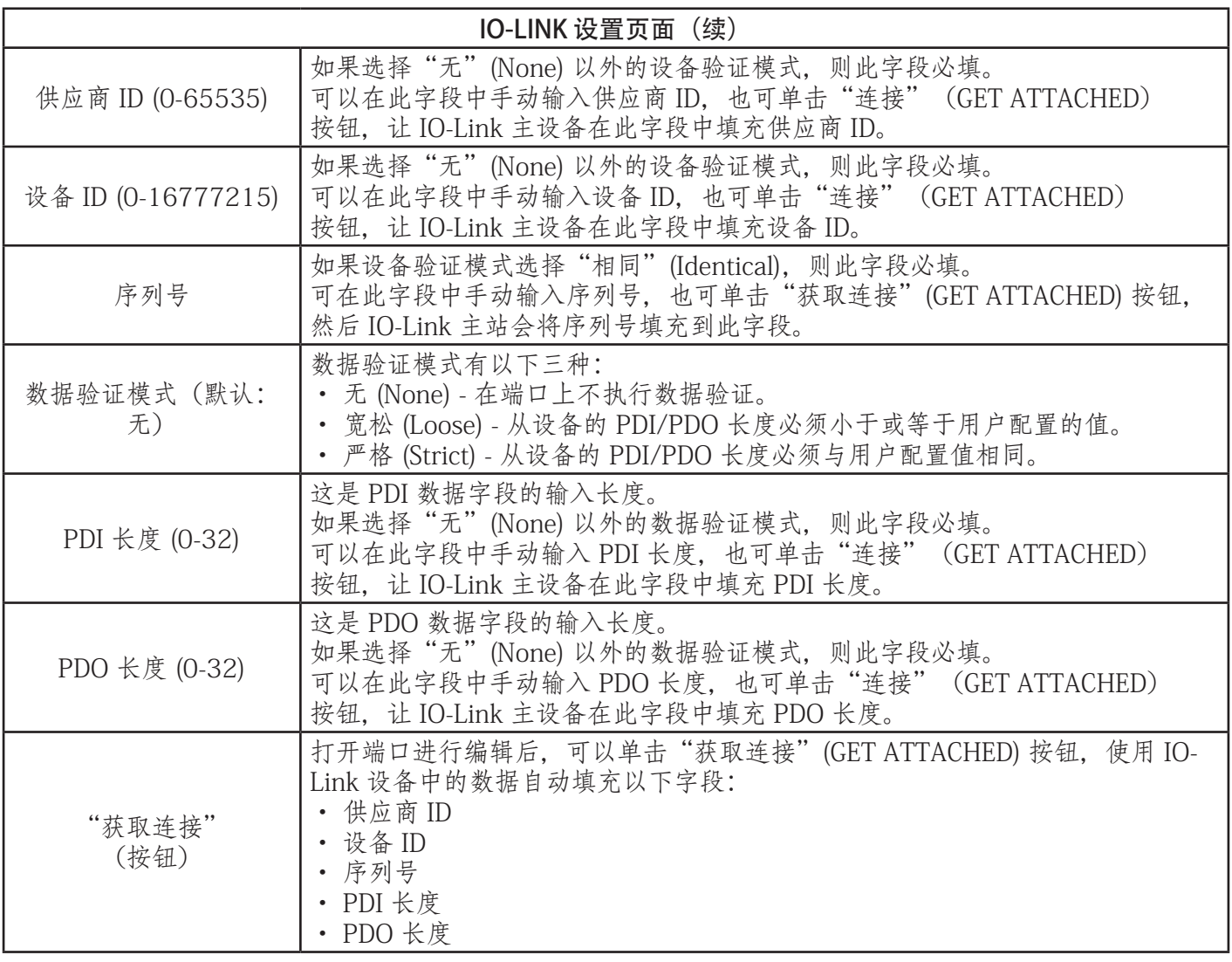

# 4.更新镜像和应用程序

本章简要介绍 IOLM 的软件(镜像和应用程序)。此外,本章还包含更新镜像(第41页)和应用程序子程序 集(第42页)的步骤。 确认 IOLM 已安装最新软件后,下一步是按照第 3 章通过 STEP 7 配置 IOLM(第 14 页)。

## 4.1.镜像和应用程序子程序集简介

IOLM 出厂时已加载最新镜像,但是可能需要更新镜像或应用程序子程序集才能使用最新功能。在 IOLM"高 级 | 软件"(ADVANCED | Software) 页面可以查看所有图像和应用程序版本。

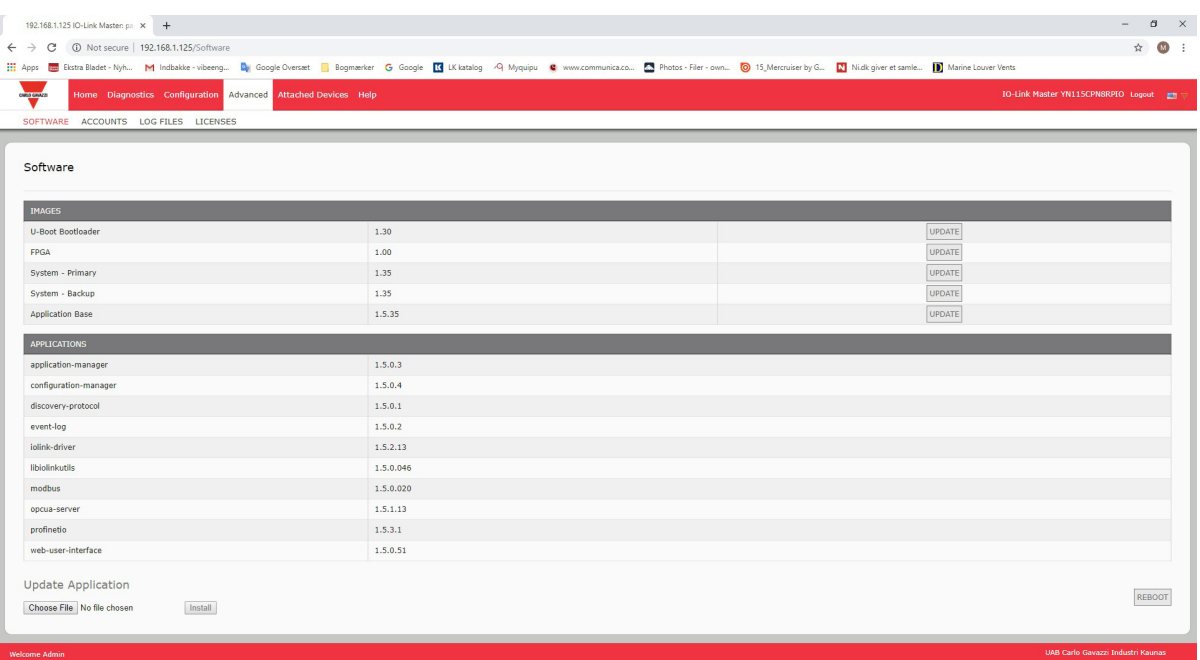

#### 4.1.1.镜像

下表所示为 IOLM 镜像。

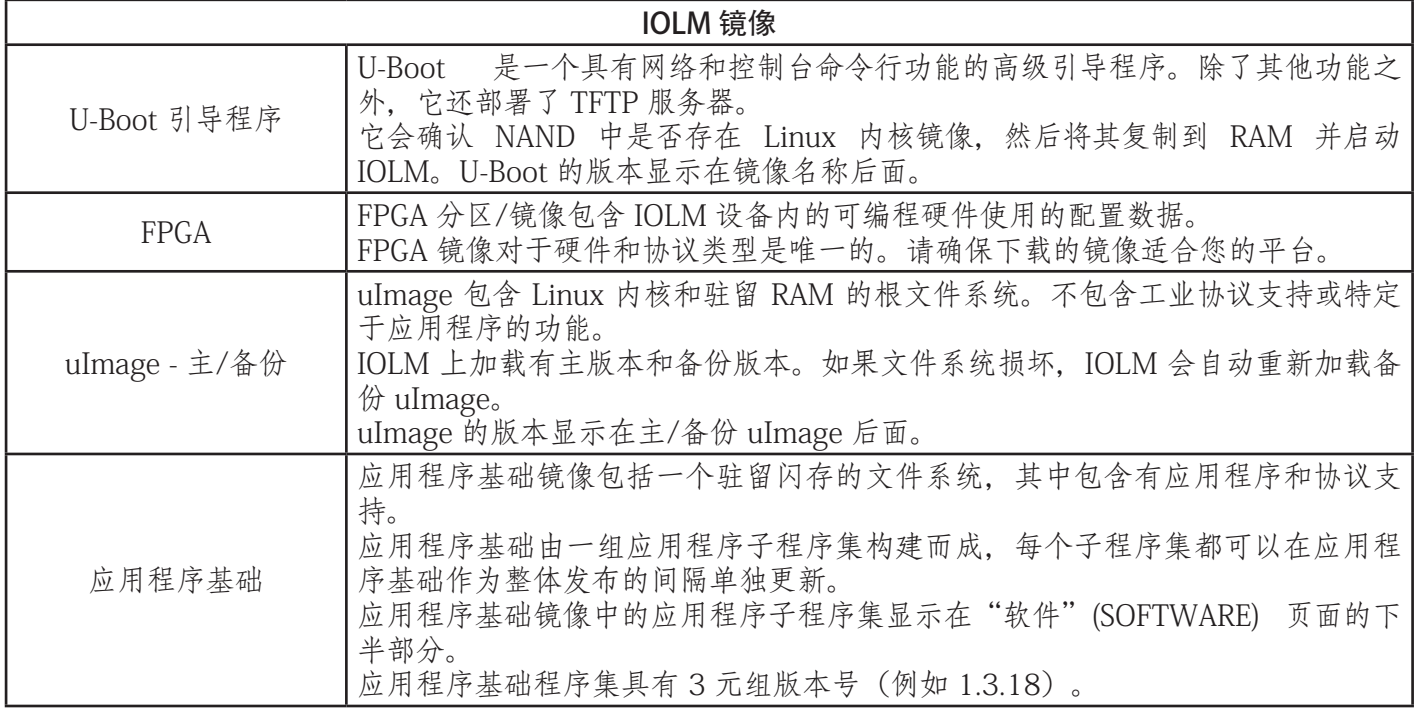

#### 4.1.2.应用程序子程序集

应用程序子程序集是应用程序基础镜像的组件。应用程序子程序集具有 4 元组版本号(例如 1.3.18.3)。子 程序集版本中的前两个值对应于为其构建并测试的应用程序基础程序集的版本。

例如,版本 1.3.18.3 的子程序集使用应用程序基础版本 1.3.18 进行测试。使用"软件"(Software) 页面时, 只有在应用程序子程序集的版本号与已安装应用程序基础程序集的版本号匹配时,才能进行安装。只有当应 用程序基础版本为 1.20.2 时,才能安装版本为 1.20.2.4 的子程序集。在应用程序基础版本为 1.21.5 的设备 上将无法安装。

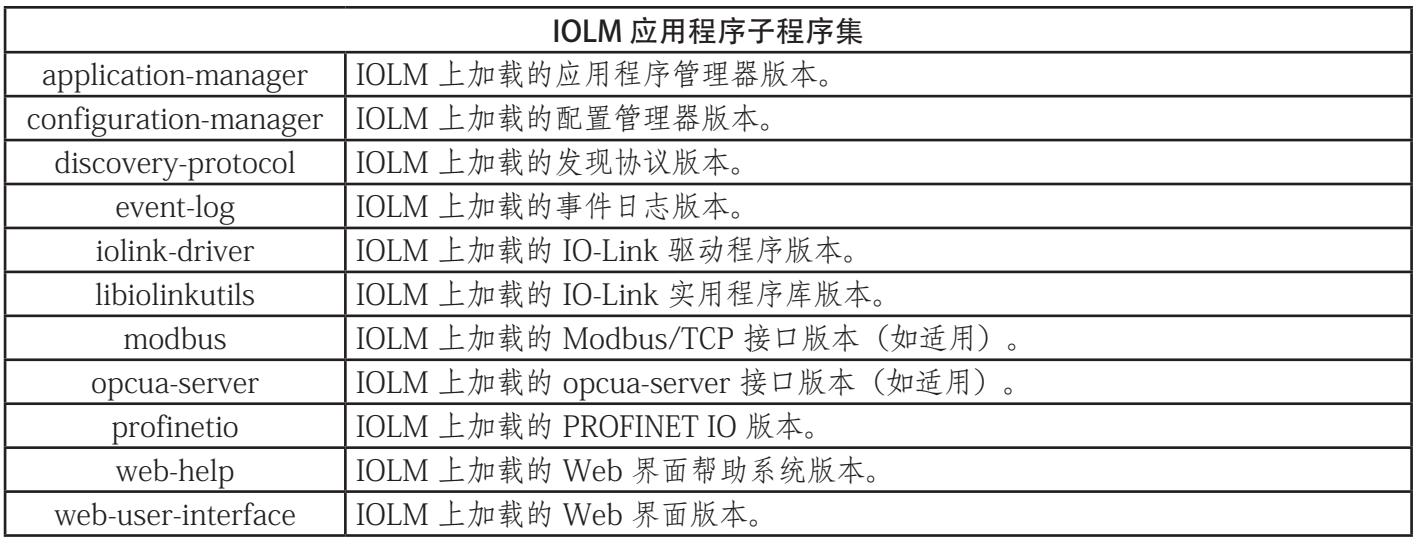

## 4.2.使用 Web 界面更新软件

"高级 | 软件"(Advanced | Software) 页面的上半部分用于更新 IOLM 镜像。该页面的下半部分用于更新集 成在应用程序基础中的应用程序子程序集。

通常,应用程序基础镜像会提供最新的应用程序子程序集。有时应用程序子程序集中提供的某个功能增强或 错误修复可能尚未在应用程序基础镜像中提供。

#### 4.2.1.更新镜像

按照以下步骤,使用"软件"(SOFTWARE) 页面上传镜像。

1. 从 Carlo Gavazzi 网站下载最新镜像。

备注:确保下载的软件适合您的型号。例如,FPGA 镜像对于不同的硬件型号和协议是唯一的。

- 2. 打开浏览器,输入 IOLM 的 IP 地址。
- 3. 单击"高级 | 软件"(Advanced | SOFTWARE)。
- 4.单击希望更新的镜像旁边的"更新"(UPDATE) 按钮。
- 5. 单击"浏览"(Browse) 按钮,导航至文件位置,突出显示镜像,然后单击"打开"(Open)。
- 6. 单击"安装"(Install) 按钮。

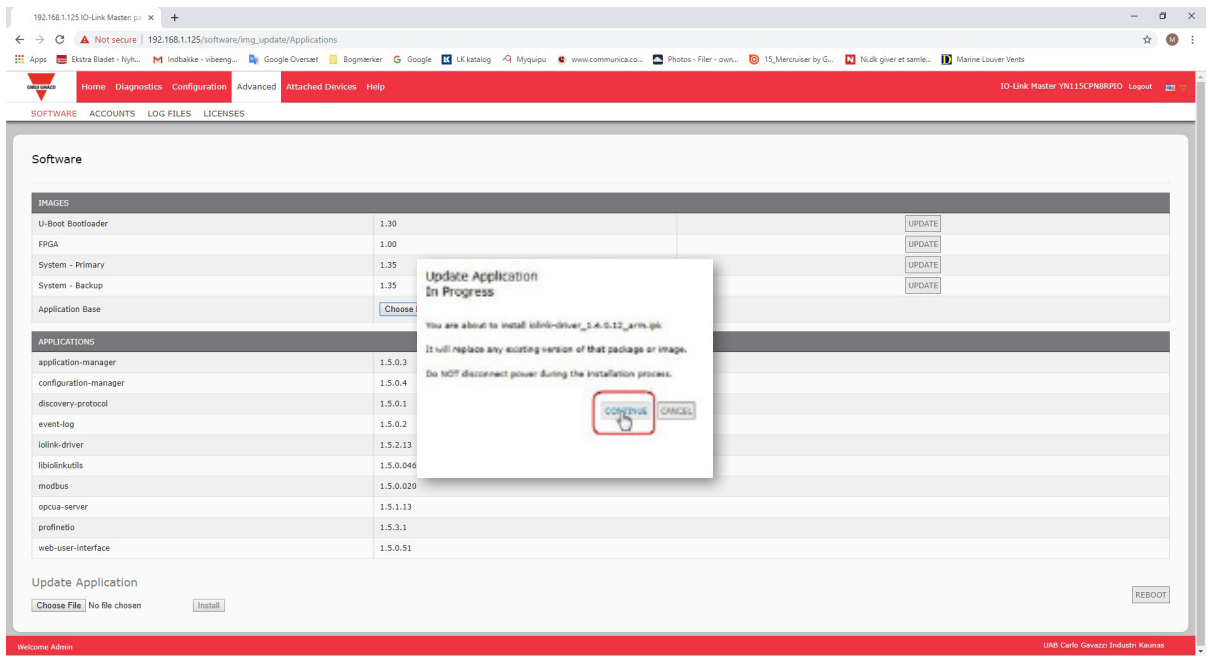

7. 单击"更新镜像"(Update Image) 消息上的"继续"(CONTINUE) 按钮。

8. 单击"确定"(OK) 关闭"更新镜像成功"(Update Image Successful) 消息。

备注:一些镜像可能需要重新启动 IOLM Web 服务器。

#### 4.2.2.更新应用程序子程序集

按照以下步骤,使用"软件"(Software) 页面上传应用程序。

- 1. 从 Carlo Gavazzi 网站下载最新应用程序。
- 2. 打开浏览器,输入 IOLM 的 IP 地址。
- 3. 单击"高级和软件"(Advanced | SOFTWARE)。
- 4. 单击"更新应用程序"(Update Application) 下方的"浏览"(Browse) 按钮,导航至文件位置,突出显示镜 像,然后单击"打开"(Open)。
- 5. 单击"安装"(Install) 按钮。
- 6. 单击"更新应用程序"(Update Application) 消息上的"继续"(CONTINUE) 按钮。
- 7. 单击"确定"(OK) 关闭"更新应用程序成功"(Update Application Successful) 消息。

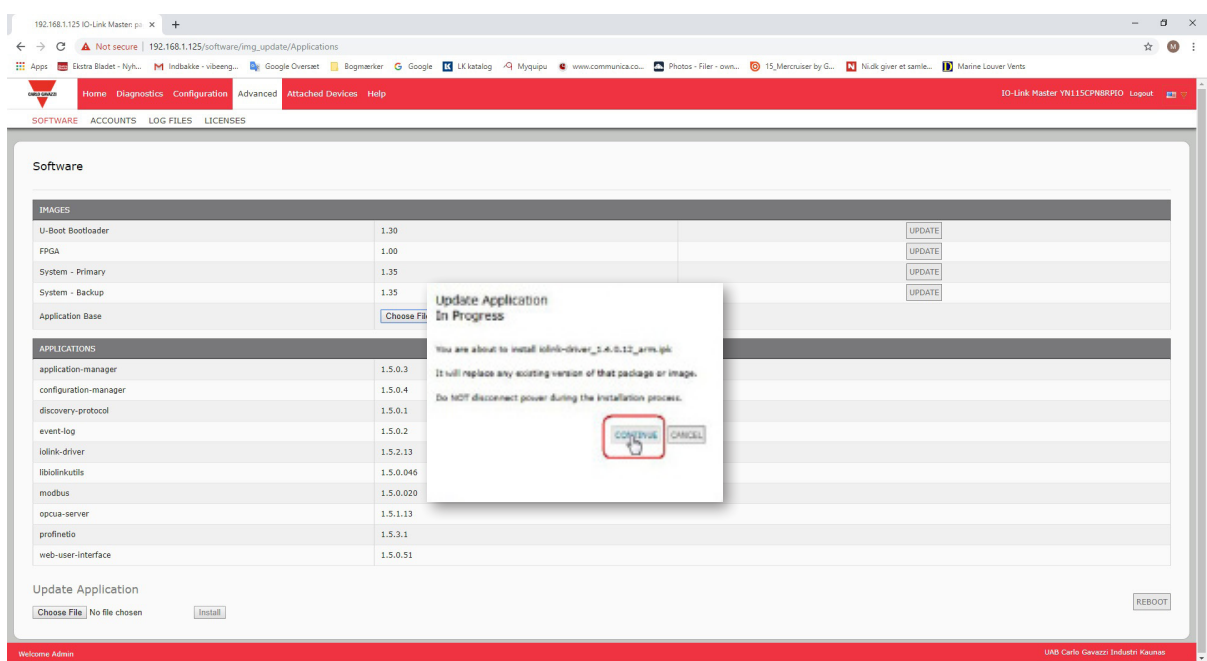

本章介绍将设备连接至 IOLM。请遵循您的 IOLM 型号对应的说明。

- 概述
- IOLM YL212 IO-Link 端口 (第 42 页)
- IOLM YN115 IO-Link 端口 (第 44 页)

## 5.1.概述

- 在所有型号 SIO 模式下 IO-Link 端口的 C/Q 针脚:
- DI 灌电流输入
- 所有型号 的 IO-Link 端口上的 DI 针脚均为灌电流输入。
- DO PNP/NPN (推挽) 输出

备注:仅限 IOLM YN115 - 含两个专用 DIO 端口:

• 额外 DI 与 IO-Link 端口上的 DI 相同 - 灌电流输入。

• 额外 DIO 如下: DI - 灌电流输入 DO - PNP 输出

下表提供了以上术语的定义。

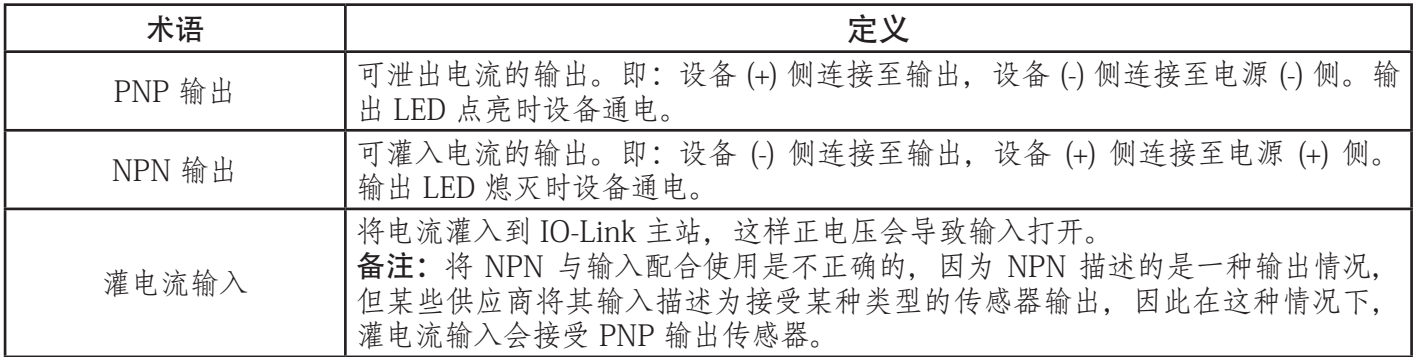

## 5.2.IOLM YL212 IO-Link 端口

IOLM YL212 提供八个带有 M12 5 针母头/A 编码连接器的 IO-Link 端口。每个端口的 L+/L- 电源输出和 C/Q IO-Link 信号均具有强大的过电流保护和短路保护。下表列出了每个 IO-Link 端口的针脚分配: 表中提供了 IO-Link 连接器的信号信息。

 $\overline{a}$ 

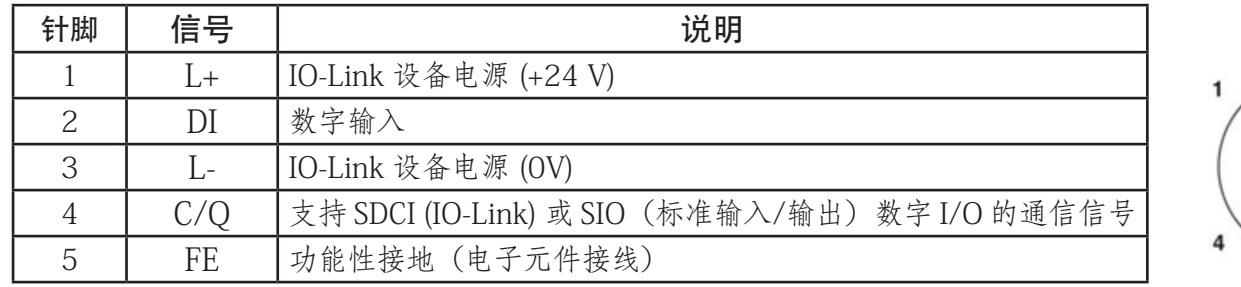

支持标准 SDCI (IO-Link) 传输速率:

- COM1 速度为 4.8 Kbps
- COM2 速度为 38.4 Kbps
- COM3 速度为 230.4 Kbps

IOLM YL212 中的每个端口均配备活动的过电流限制器电子元件,它可在几毫秒内检测出过载/短路状况,并 可关闭输出功率,为端口和连接到端口的设备提供保护。在过载或短路情况消除后,端口的功率输出会自动 恢复正常。

L+/L- 针脚的过流限制器电路独立于 C/Q 输出针脚的过流限制器电路之外。当一个端口受过载/短路情况影响 时,不会影响其他端口的运行。其他所有端口都将继续正常运行,不会出现故障或中断。IOLM YL212 端口 的 L+/L- 和 C/Q 信号当前输出容量、截止电流和功率共享/预算如下。

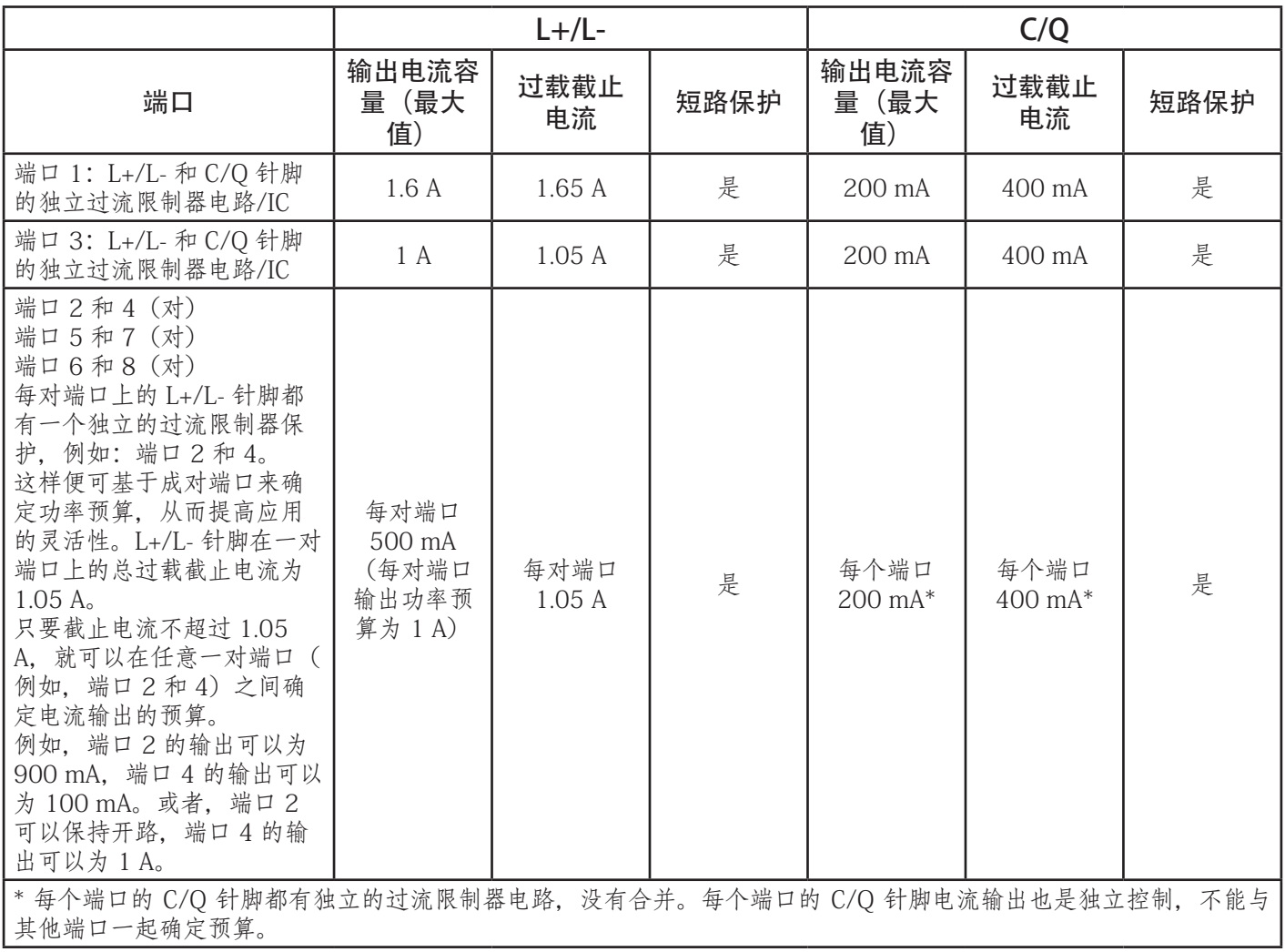

按照以下步骤将 IO-Link 或数字输入/输出设备连接到端口。

- 1. 将 IO-link 电缆牢固地连接在 IO-Link 或数字输入/输出设备与 IO-Link 端口之间。 备注:确保正确拧紧电缆,以保持 IP67 完整性。
- 2. 如有必要,请盖好连接器盖,以防止灰尘或液体进入任何未使用的端口。IOLM 随附有连接器盖。 备注: IO-Link 端口必须连接经过认证的电缆或防护盖, 以确保 IP67 完整性。
- 3. 如有必要,可使用"配置 | IO-Link 设置"(Configuration | IO-Link Settings) 页面配置端口模式,以配置 IO-Link 端口参数。
	- · 如果将 IO-Link 设备连接到端口, 此时 IO-Link LED 应该呈绿色亮起, 设备接通电源。
	- 如果将数字输入或输出设备连接到 IO-Link 端口,则在"IO-Link 设置"(IO-Link Settings) 页面上将端 口配置为数字输入或输出之后,IO-Link LED 不会点亮,但是在发生事件时:
		- 数字输入会导致 DI LED 闪烁。
		- 数字输出会导致 IO-Link LED 闪烁。
- 可参阅帮助系统或第 3.7 章 "配置 IO-Link 端口" (第 27 页) 了解配置信息。

### 5.3.IOLM YN115 IO-Link 端口

下表提供了关于 IO-Link 端口的信息。

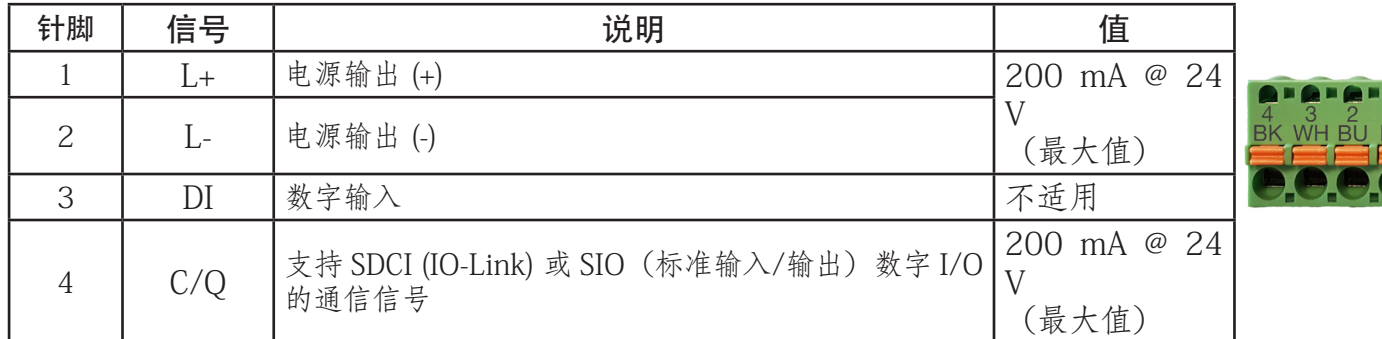

支持标准 SDCI (IO-Link) 传输速率:

- COM1 速度为 4.8 Kbps
- COM2 速度为 38.4 Kbps
- COM3 速度为 230.4 Kbps

IOLM YN115 提供可拆装、可插拔的端子,可连接 IO-Link 设备。

备注: IOLM YN115 IO-Link 端口上的连接器是键控接头, 可防止电源插头插入 IO-Link 端口。

按照以下步骤将 IO-Link 或数字输入/输出设备连接到端口。

- 1. (可选)使用小型螺丝刀将 IO-Link 插头从插座上卸下。默认情况下,IO-Link 端口是 插座针脚 2 和 3 上的键控接头。 备注:请勿从 IO-Link 插座的接头上卸下红色的编码部分,否则可能会将完全键控的电 源连接器插入 IO-Link 插座。
- 2. (可选)按照以下步骤为端口插头设置键控。
	- a. 找到编码特征星形的顶部,即带有模具标记的一面。
	- b. 将编码特征卡舌(模具标记朝外)滑入一端插槽。
	- c. 轻轻扭动星形,使其脱离插槽。

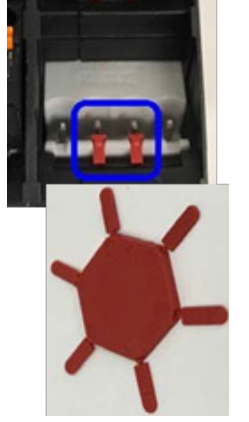

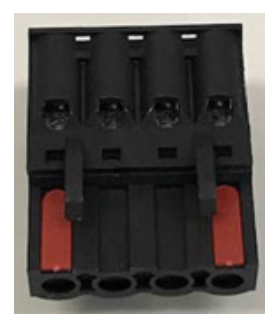

备注:图中所示的第一个位置和最后一个位置均已键 控。

d. 对另一端的插槽重复以上步骤。

3. 按下橙色卡舌,直到其与连接器齐平,以便将 IO-Link 设备负极导线插入 L- 触点。

- 4. 按下橙色卡舌,直到其与连接器齐平,以便将 IO-Link 设备正极导线插入 L+ 触点。
- 5. 如适用,按下橙色卡舌,直到其与连接器齐平,以便将 DI 导线插入 DI 触点。
- 6. 按下橙色卡舌,直到其与连接器齐平,以便将 IO-Link 导线插入 C/Q 触点。
	- · 如果将 IO-Link 设备连接到端口, 此时 IO-Link LED 应该呈绿色亮起, 设备接通电源。
	- 如果将数字输入或输出设备连接到 IO-Link 端口, 则在"IO-Link 设置"(IO-Link Settings) 页面上将端 口配置为数字输入或输出之后,IO-Link LED 不会点亮,但是在发生事件时:
		- 数字输入会导致 DI LED 闪烁。
		- 数字输出会导致 IO-Link LED 闪烁。
- 7. 如有必要,为每个端口配置 IO-Link 参数。 可参阅帮助系统或第 3.7 章 "配置 IO-Link 端口" (第 27 页) 了解配置信息。

# 6.IO-Link 端口配置

本章介绍端口配置,包括以下主题:

- 端口配置的准备工作
- IO-Link 配置页面(第 48 页)
- PROFINET IO 设置配置页面(第 53 页)
- Modbus/TCP 设置配置页面(第 54 页)
- OPC UA 设置配置页面 (第 59 页)

虽然可以使用 Web 界面进行配置更改, PROFINET IO 配置参数仍会覆盖以下配置页面上的数值:

- IO-Link 设置
- PROFINET IO 设置
- 网络设置

## 6.1.端口配置的准备工作

开始端口配置之前,可能需要确认已连接的设备正常工作。

- 1. 如有必要,登录 IO-Link 主站。
- 2. 单击"诊断 | IO-Link 诊断"(Diagnostics | IO-Link Diagnostics)。
- 3. 检查端口状态和 IOLink 状态。

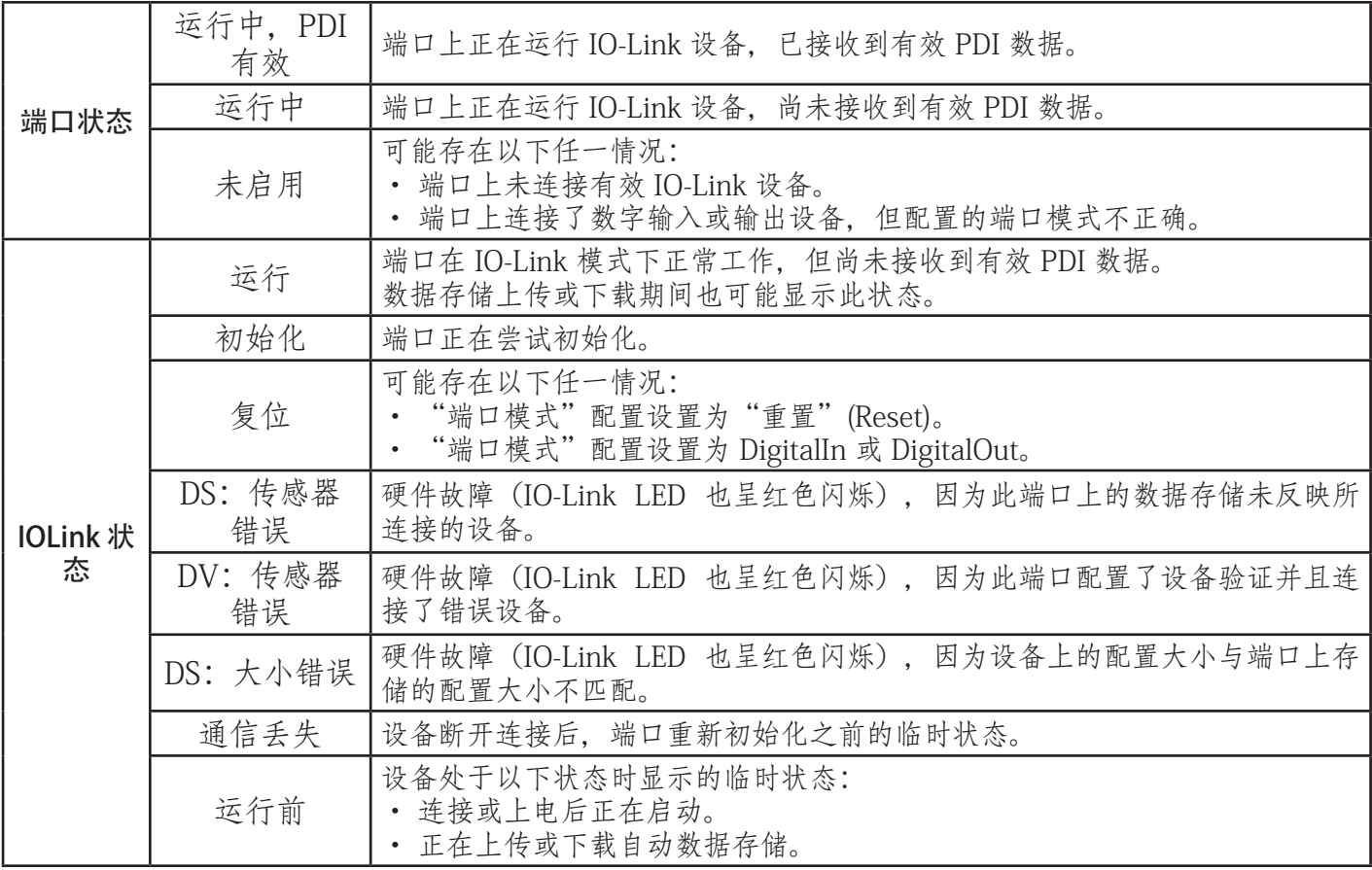

备注:如果有数字输入或输出设备连接到 IO-Link 端口,则在该端口设置到正确的端口模式之前,不存在有 效数据。

#### 4. 检查设备 IO-Link 版本。

- 如果该字段为空,说明不是有效的 IO-Link 设备,可能表示设备是数字设备,并且该端口尚未配置为数 字输入或数字输出。
- 该字段显示设备 IO-Link 版本。
- 5. (可选)检查以下内容,确认是否需要更改配置最短周期时间:
	- 实际周期时间
	- 设备最短周期时间
	- 配置最短周期时间

配置最短周期时间是指 IO-Link 主设备允许端口在工作时使用的最短周期时间。实际周期时间在 IO-Link 主设备和设备之间协商而定,其长度至少为配置最短周期时间和设备最短周期时间之间的较大者。 6. 验证设备连接到 DI 时"辅助输入位状态" (Auxiliary Input Bit Status) 字段显示开。

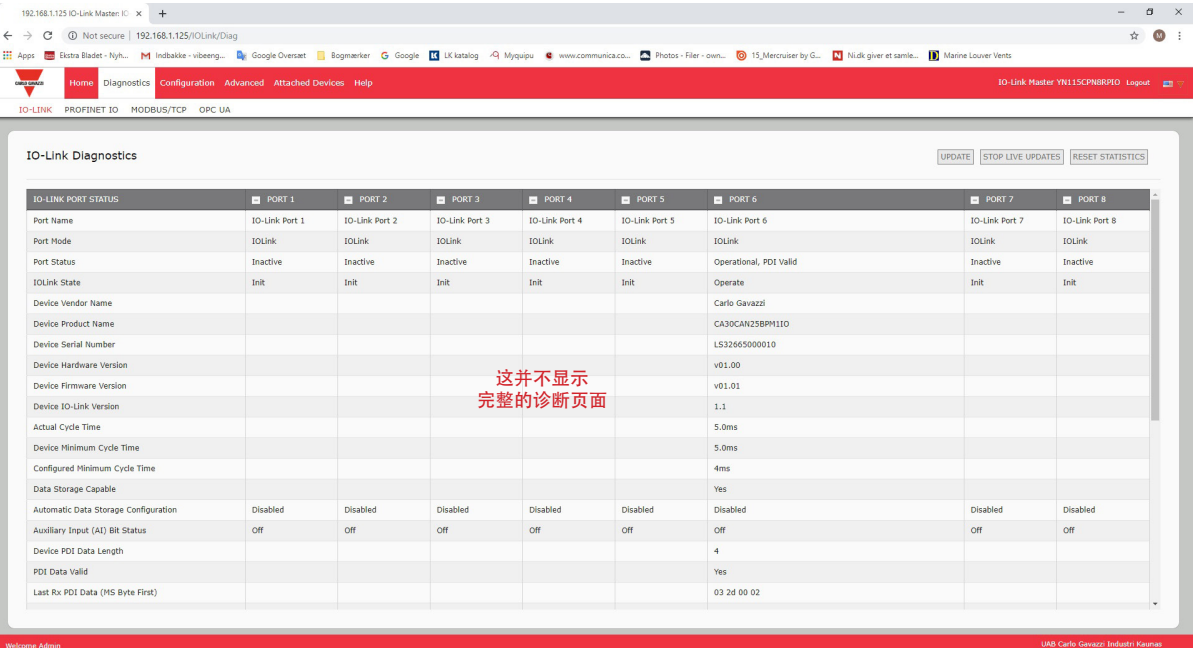

有关"IO-Link 诊断" (IO-Link Diagnostics) 页面的其他信息, 请参阅帮助系统或 11.1 "IO-Link 端口配置" (第 97 页)。

## 6.2.IO-Link 配置页面

可使用"配置 | IO-Link 设置"(Configuration | IO-Link Settings) 页面配置 IO-Link 端口设置。将 IO-Link 设备 连接到端口之后,它就会开始运行,无需任何配置。IOLM 和连接的 IO-Link 设备会自动协商最短周期时间。 如果应用程序需要,可以设置特定的最短周期时间。

此页面提供特殊功能,例如数据存储、设备验证和数据验证。

虽然可以使用网页进行配置更改,PROFINET IO 配置参数仍会覆盖 IO-Link 设置页面上的数值:请参阅第 3 章通过 STEP 7 配置 IOLM(第 37 页),了解详细配置程序。

本小节介绍的主题如下:

• 编辑 IO-Link 端口设置(第 48 页)

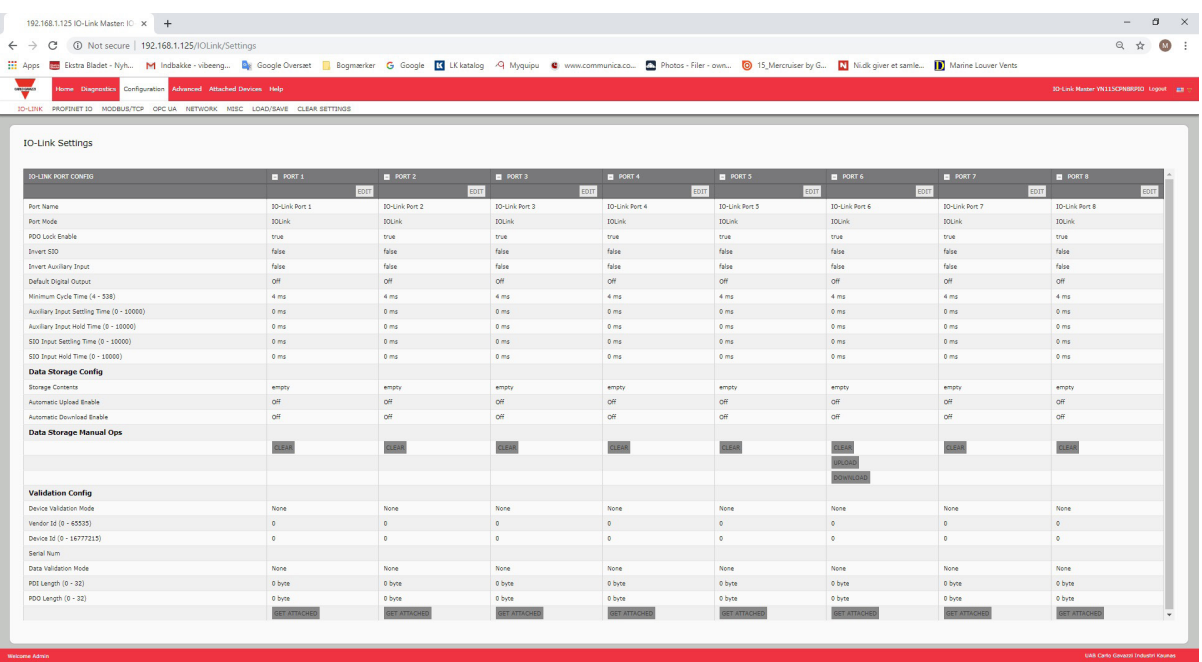

#### 6.2.1.编辑 IO-Link 端口设置

可使用以下步骤配置每个 IO-Link 端口的 IO-Link 设置。

如果端口上连接了 IO-Link 设备,则无需任何配置即可运行。如果连接了数字输入或输出设备,必须更改端口 模式。

- 1. 如有必要,使用 IP 地址通过 Web 浏览器打开 IO-Link 主站 Web 界面。
- 2. 单击"配置 | IO-Link 设置"(Configuration | IO-Link Settings)。
- 3. 单击希望配置的端口的"编辑"(EDIT) 按钮。

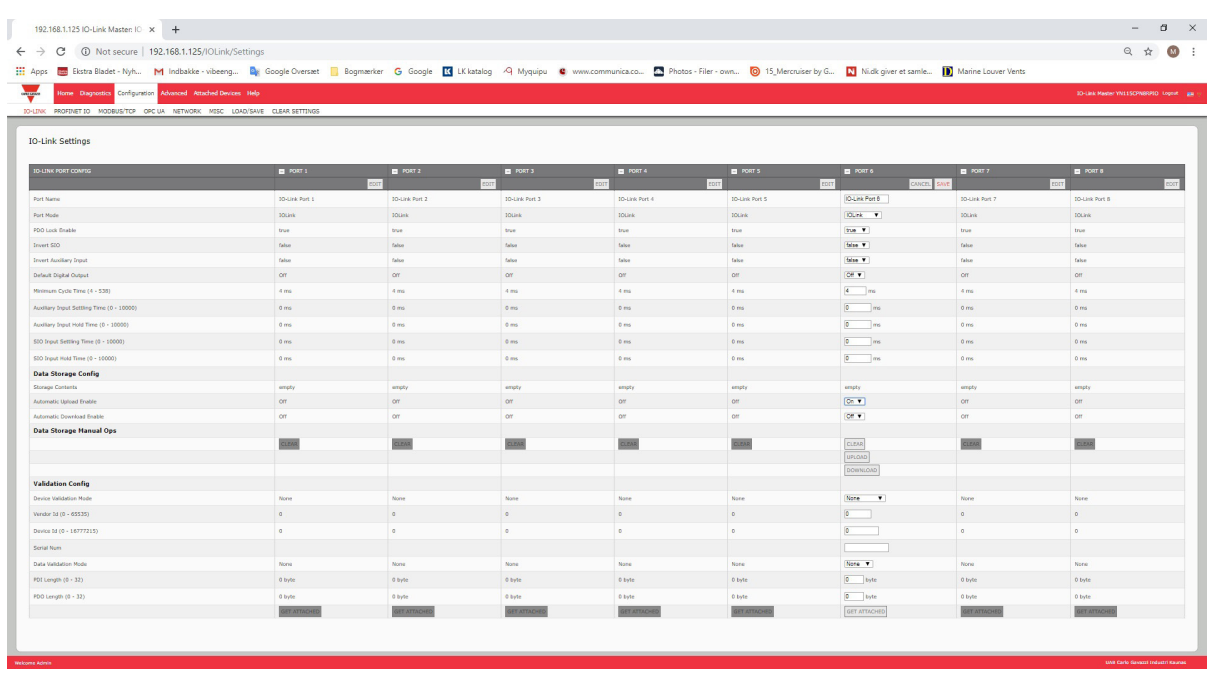

备注:可以单击每个"编辑"(EDIT) 按钮, 然后打开所有端口, 快速配置端口参数。

4. 针对连接到该端口的设备作出适当的选择。

对于端口模式,请确保为数字输入设备选择 DigitalIn 选项,为数字输出设备选择 DigitalOut 选项。 IOLM 会协商最短周期时间,因此,不需要设置周期时间,除非您需要特定周期时间。 如需查询各种选项的定义或数值,可使用帮助系统或参阅下节(IO-Link 设置参数)。 备注:不要启用自动下载然后尝试进行设备配置,因为自动下载会将设置更改回 IOLM 上存储的设置。数 据存储、设备验证和数据验证在第 9 章"使用 IOLM 功能"(第 75 页)中介绍。 5. 单击每个端口的"保存"(SAVE) 按钮。

#### 6.2.2.IO-Link 设置参数

"配置 | IO-Link 设置"(Configuration | IO-Link Settings) 页面支持以下选项。

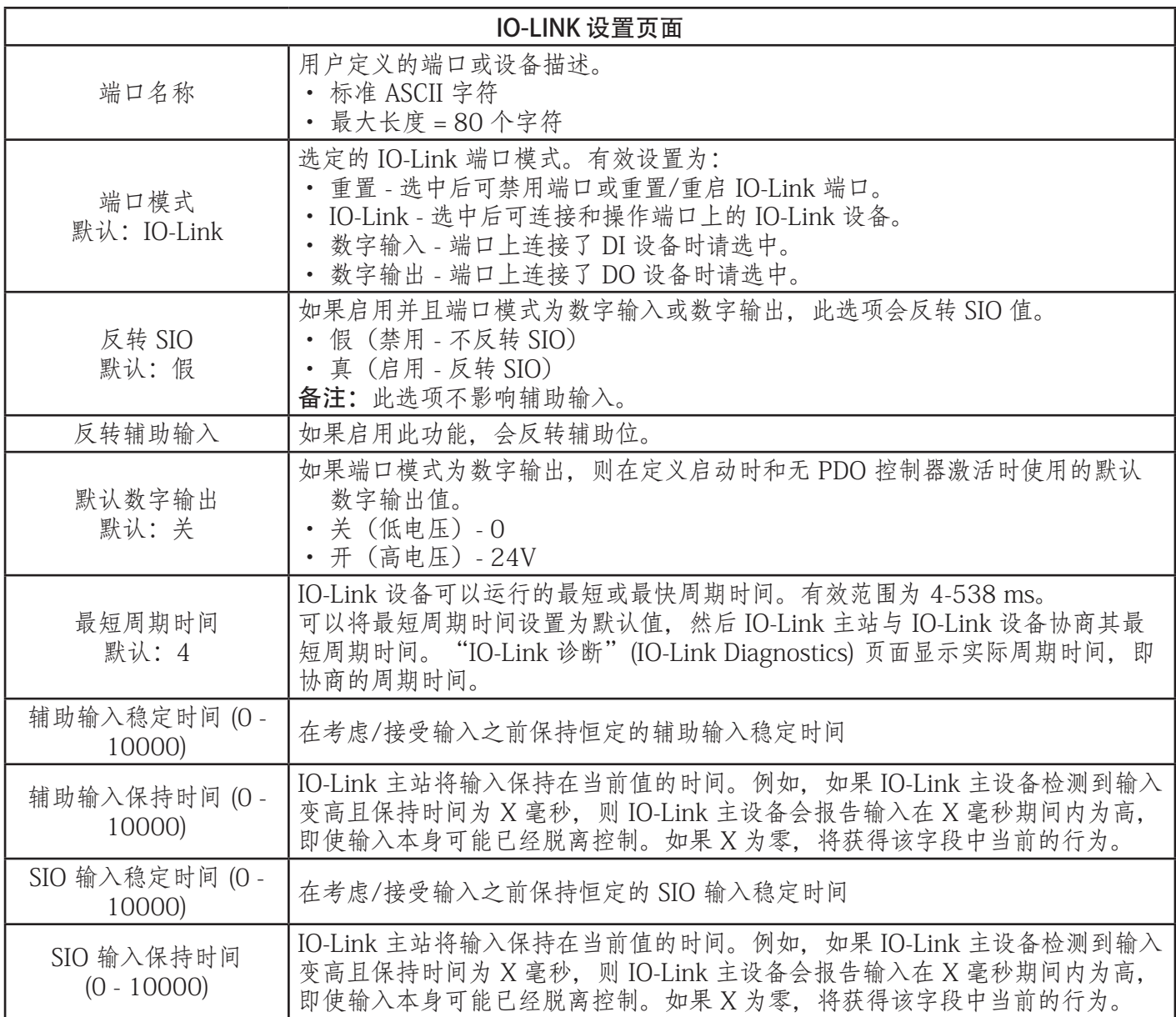

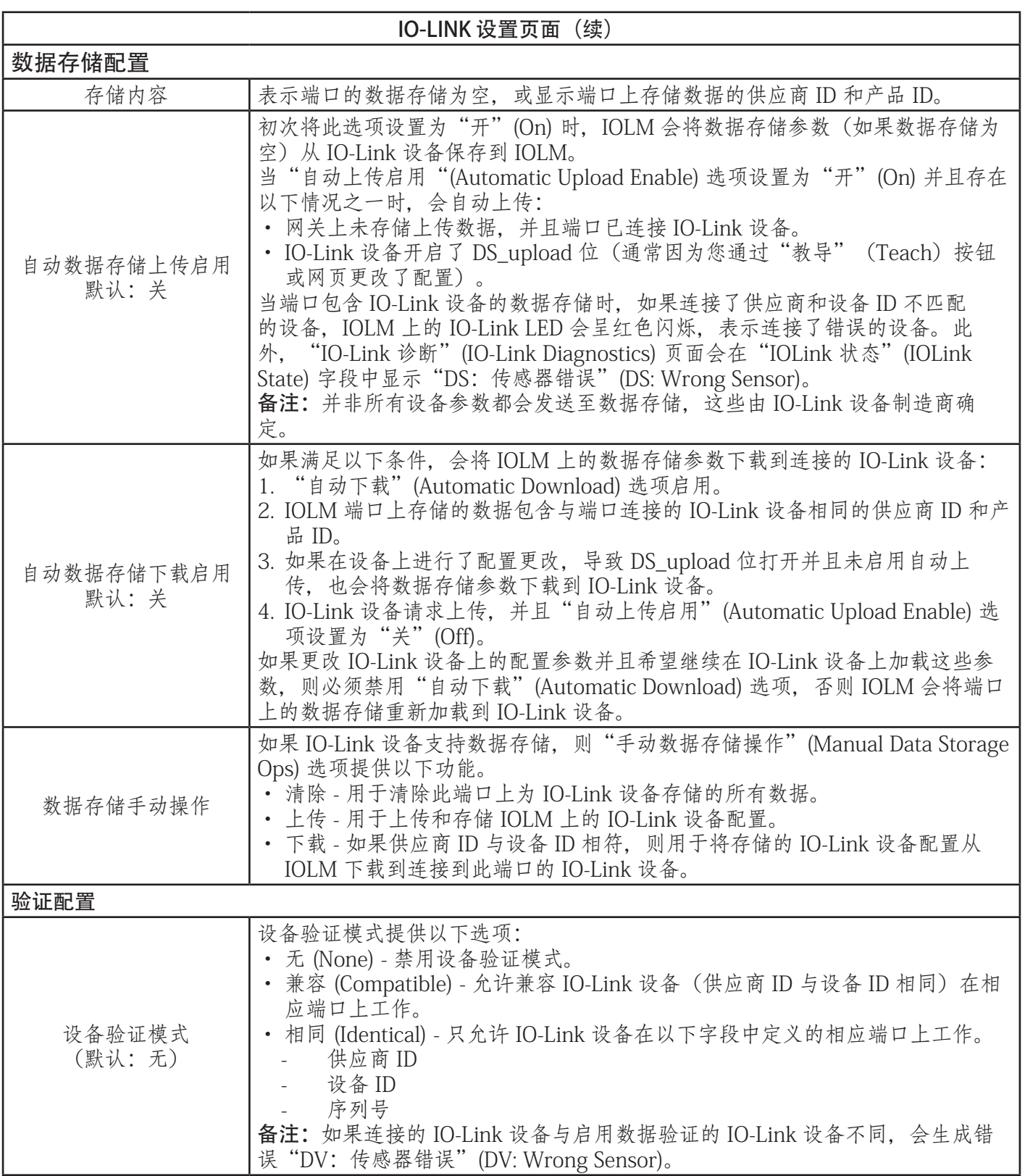

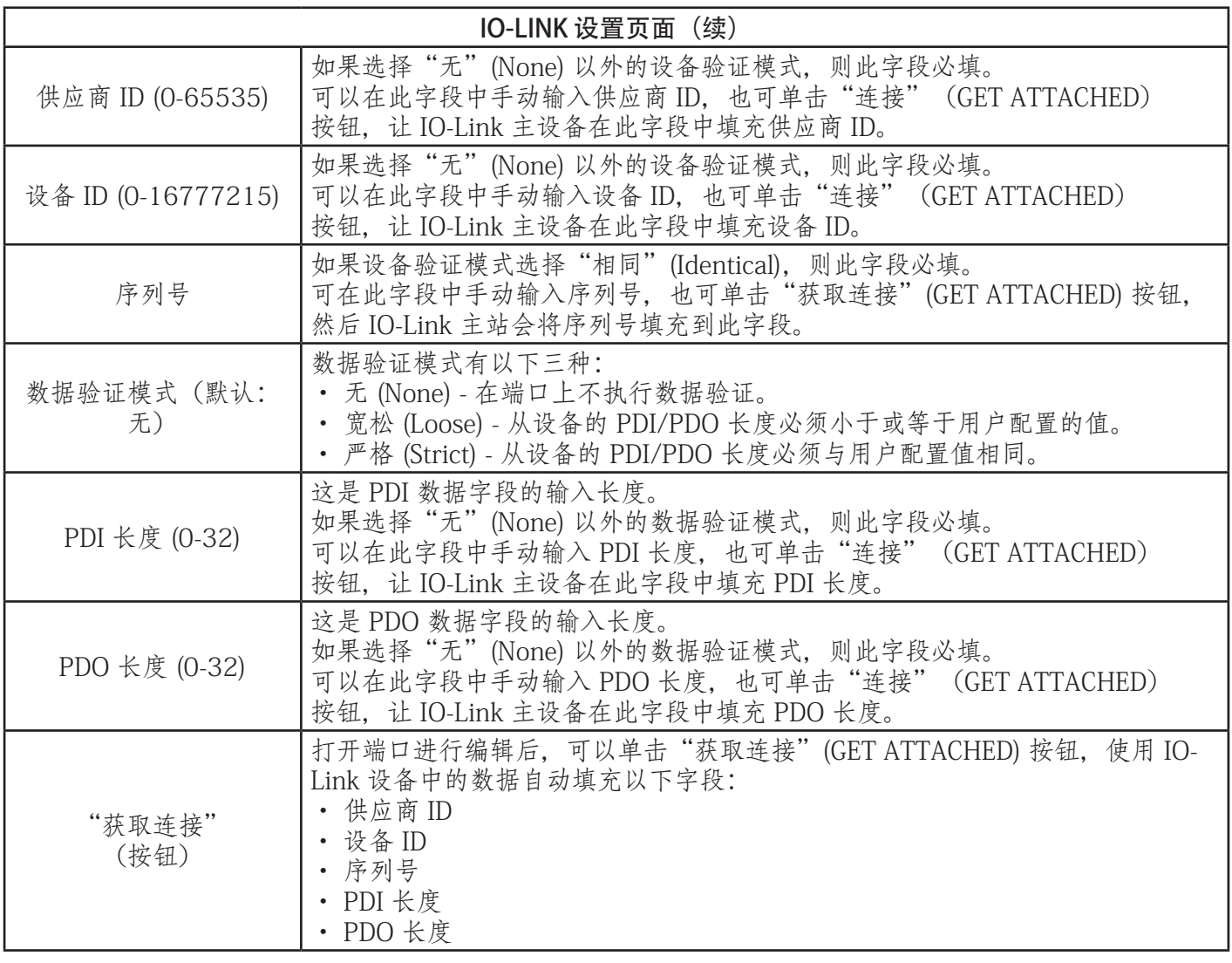

## 6.3.PROFINET IO 设置配置页面

下表提供了有关"配置 | PROFINET IO"(Configuration | PROFINET IO)页面选项的信息。 请参阅 3.5.设备名称分配(第 24 页),了解 PROFINET IO 配置程序。要更改此页面上的任何设置,您必须 拥有管理员或操作员权限。

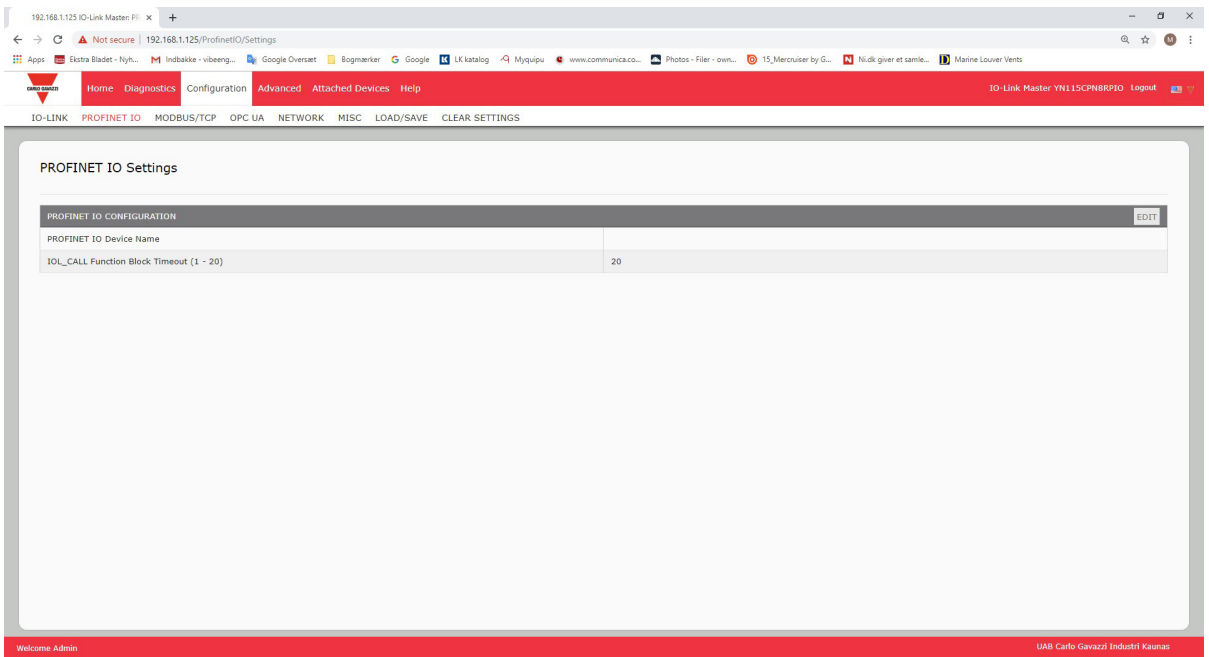

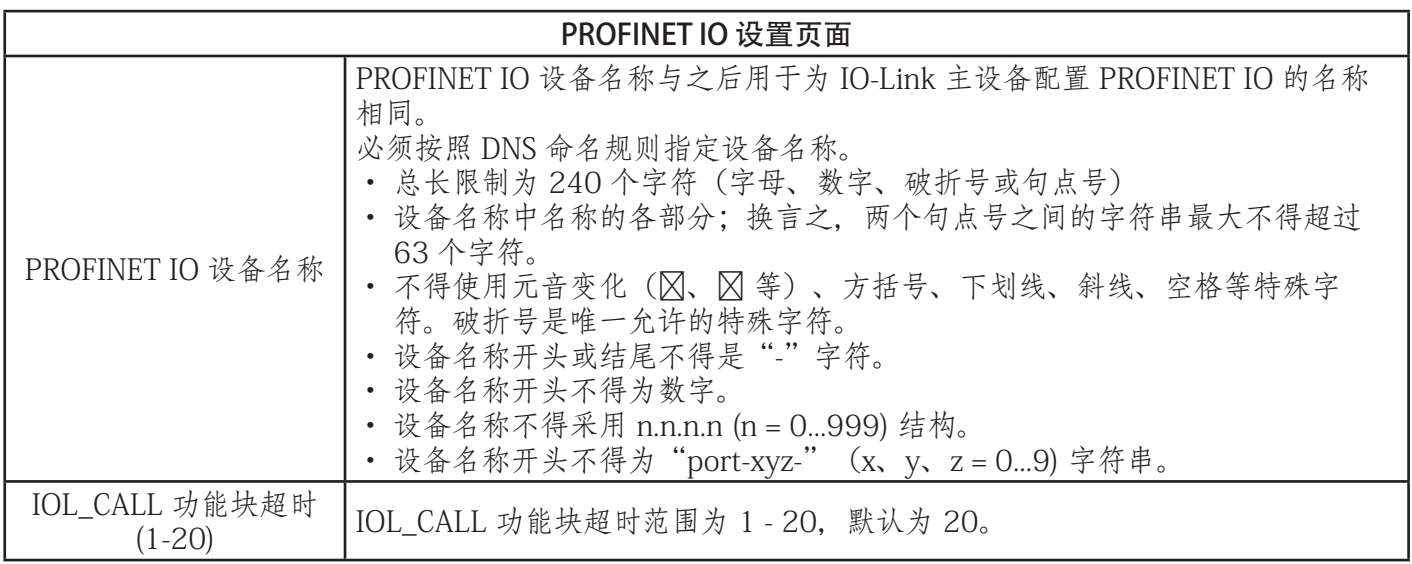

## 6.4.Modbus/TCP 设置配置页面

可使用"配置 | Modbus/TCP 设置"(Configuration | Modbus/TCP Settings) 页面配置 IO-Link 主站的 Modbus/TCP。Modbus 在以下章节有详细介绍:<br>• 第 12 章 "Modbus/T 章 "Modbus/TCP 接口" (第 112 页)

本小节包括以下主题:

- 第 13 章功能描述(第 118 页)
- 编辑 Modbus/TCP 设置(第 55 页)
- Modbus/TCP 设置参数(第 56 页)

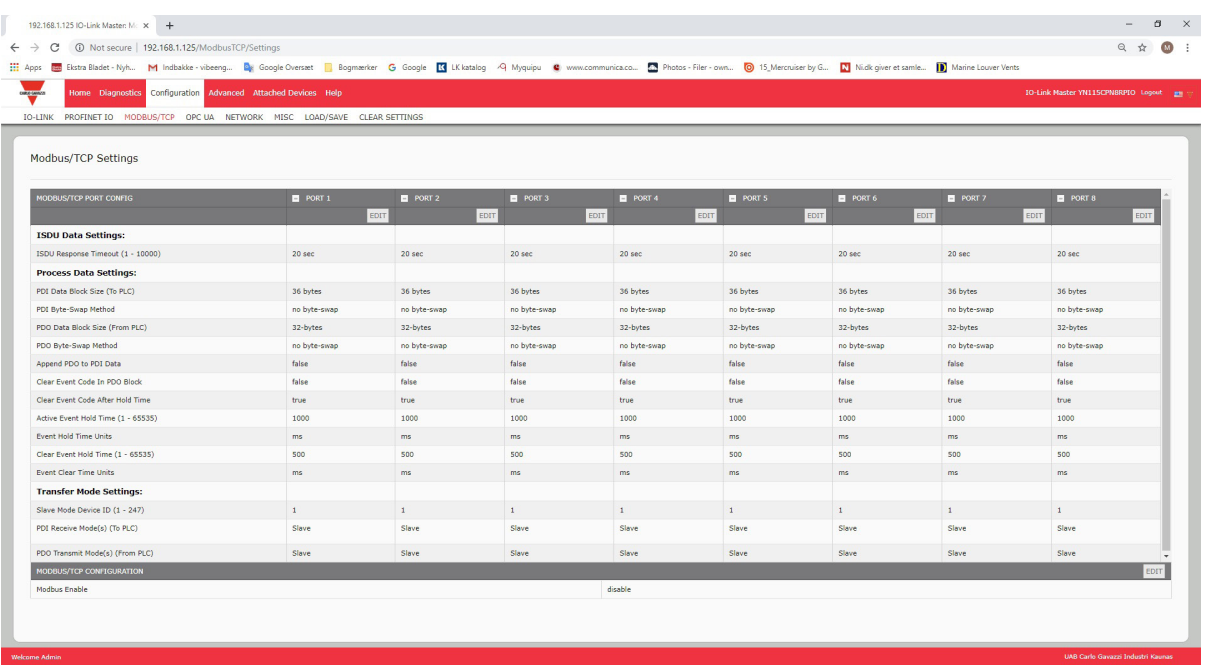

备注: Modbus 默认为禁用。要使用 Modbus, 请单击"编辑"(EDIT) 按钮, 然后选择"启用"(Enable)。

#### 6.4.1.编辑 Modbus/TCP 设置

- 1. 如有必要,使用 IP 地址通过 Web 浏览器打开 IO-Link 主站 Web 界面。
- 2. 单击"配置 | Modbus/TCP" (Configuration | Modbus/TCP)。
- 3. 单击希望配置的端口的"编辑"(EDIT) 按钮。

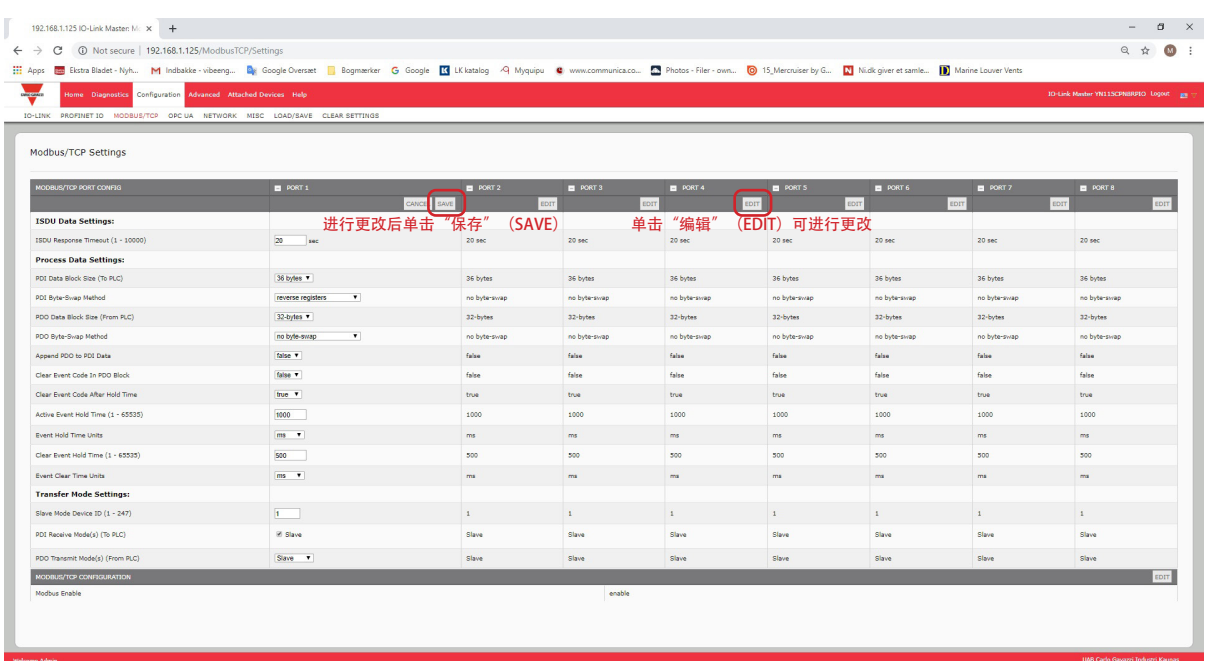

备注:可以单击每个"编辑"(EDIT) 按钮, 然后打开所有端口, 快速配置端口参数。

- 4. 针对要连接到该端口的 IO-Link 设备作出适当选择。如果需要选项的定义或值,可以使用帮助系统,或者 参阅"Modbus/TCP 设置参数"(第 104 页)。
- 5. 滚动至页面顶端,单击"保存"(SAVE) 按钮。确保端口现在显示"编辑"(EDIT) 按钮。 如果显示"保存"(SAVE) 和"取消"(CANCEL) 按钮,表示其中一个参数包含错误的值。如有必要,向下 滚动页面,进行必要的更正,然后单击"保存"(SAVE)。

#### 6.4.2.Modbus/TCP 设置参数

下表提供了 Modbus/TCP 设置页面的详细信息。

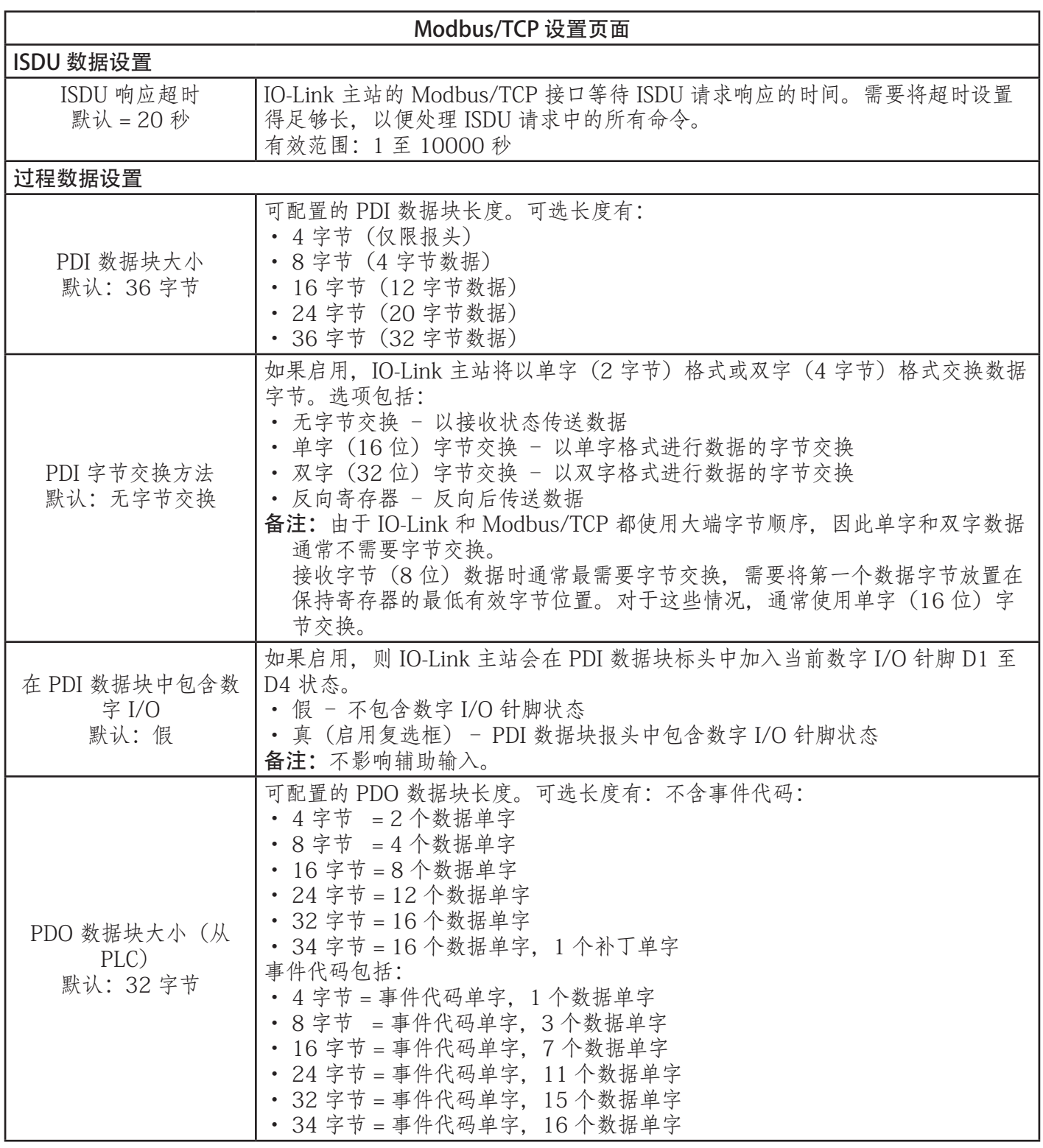

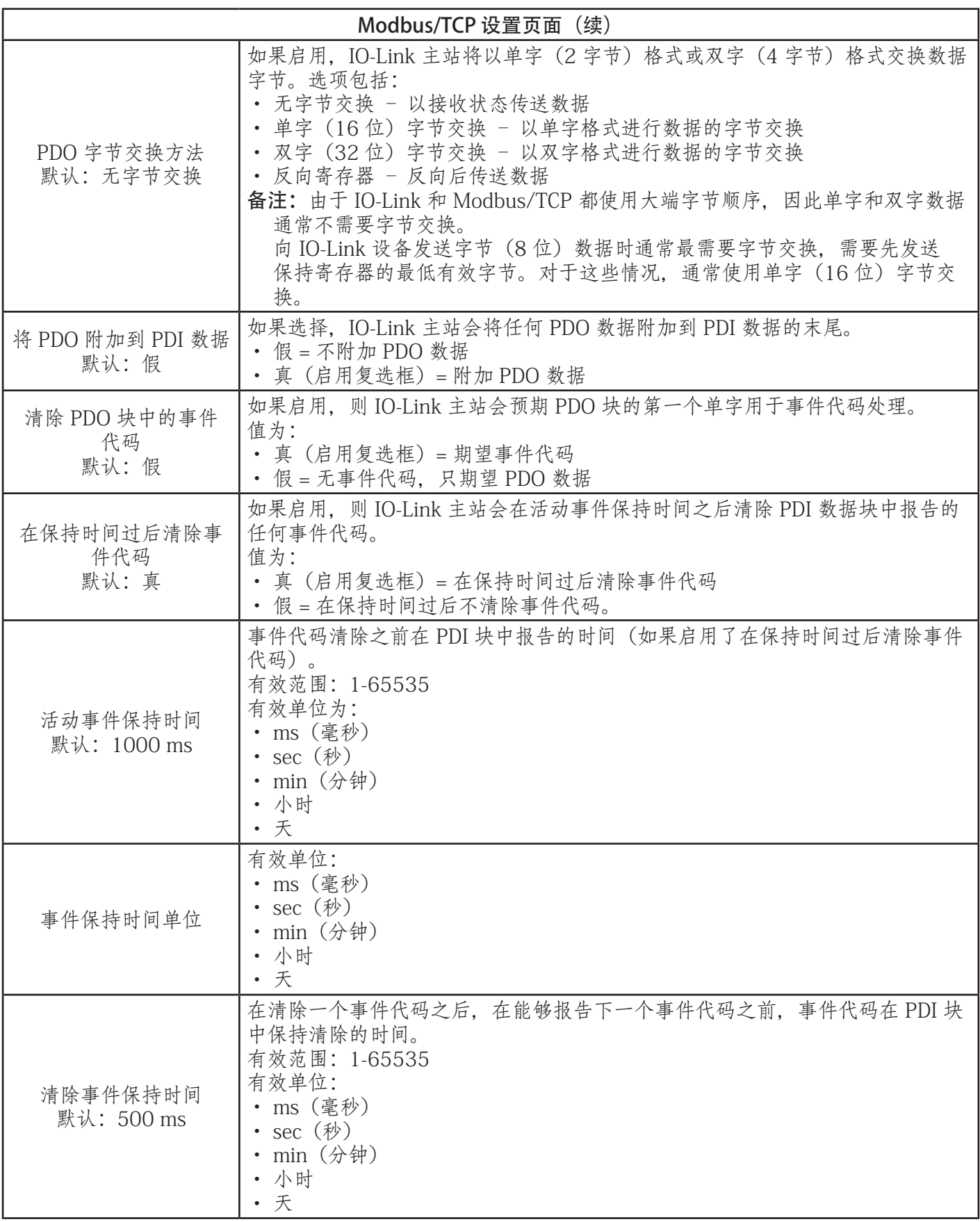

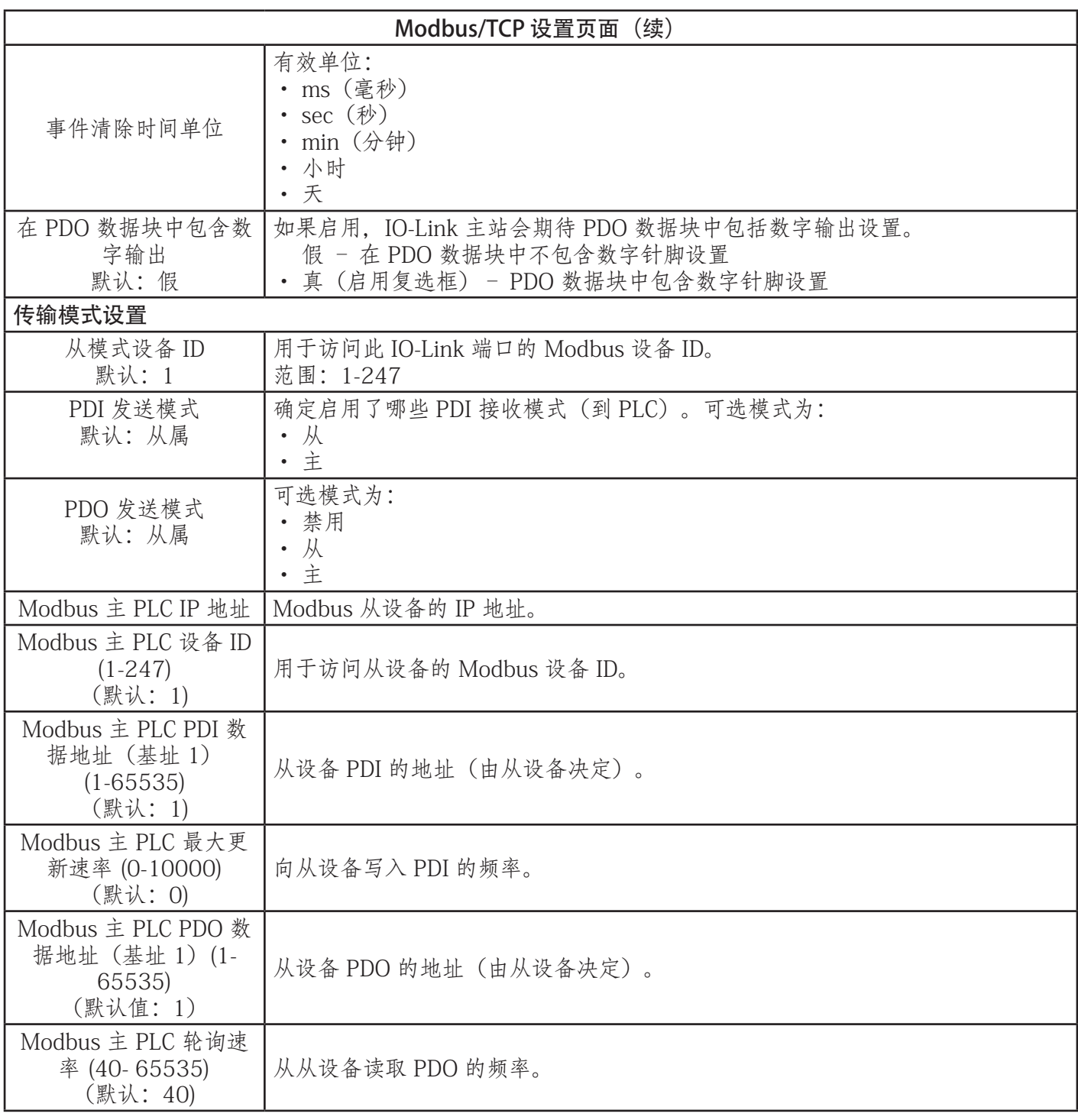

## 6.5.OPC UA 设置配置页面

使用"配置 | OPC UA 设置"(Configuration | OPC UA Settings) 页面配置 IOLM 的 OPC UA。

#### 本小节包含以下主题:

- 编辑 OPC UA 设置 (第 59 页)
- OPC UA 设置参数(第 60 页)

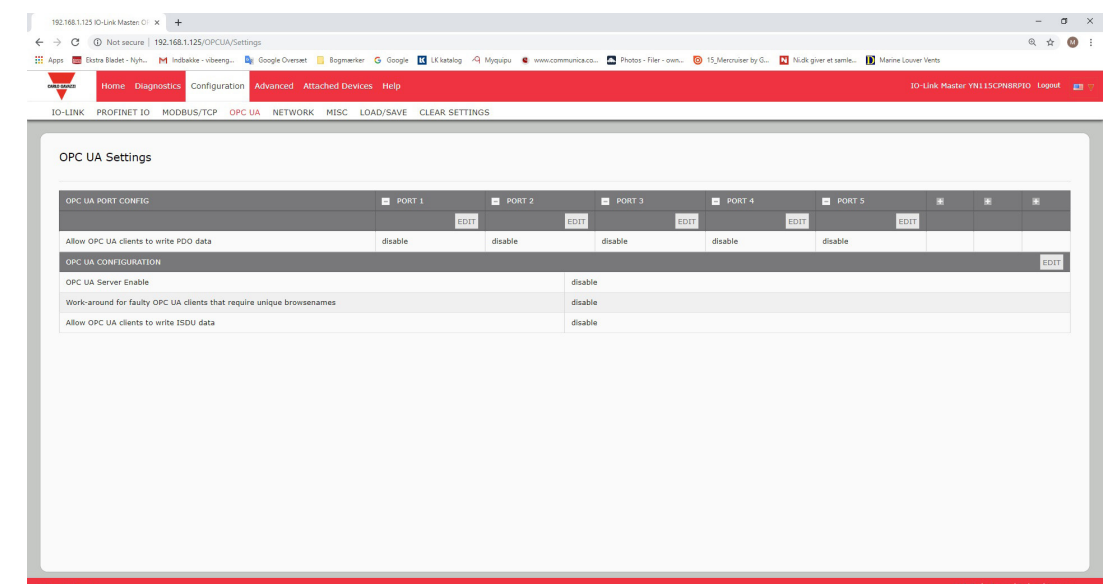

备注:OPC UA 默认为禁用。

## 6.5.1.编辑 OPC UA 设置

可按照以下步骤编辑 OPC UA 设置。 1. 如有必要,使用 IP 地址通过 Web 浏览器打开 IO-Link 主站 Web 界面。

- 2. 单击"配置 | OPC UA"(Configuration | OPC UA)。
- 3. 单击"编辑"(EDIT) 按钮。

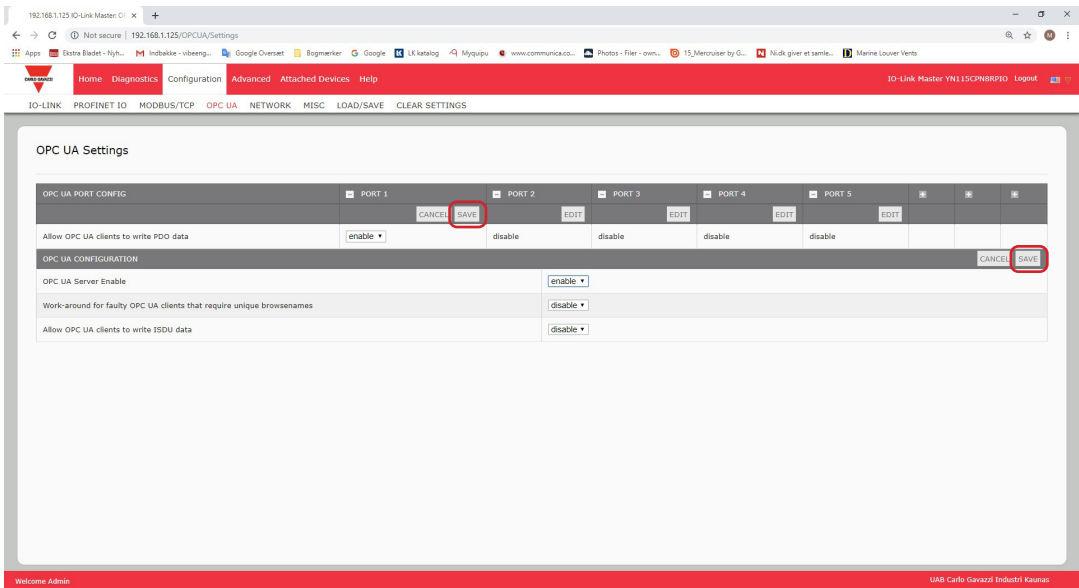

4. 针对您的环境作出适当选择。如果需要选项的定义或值,可以使用帮助系统,或者参阅 6.5.2"OPC UA 设 置参数"(第 63 页)。

5. 单击"保存"(SAVE) 按钮。

#### 6.5.2.OPC UA 设置参数

下表提供了有关 OPC UA 设置页面的信息。

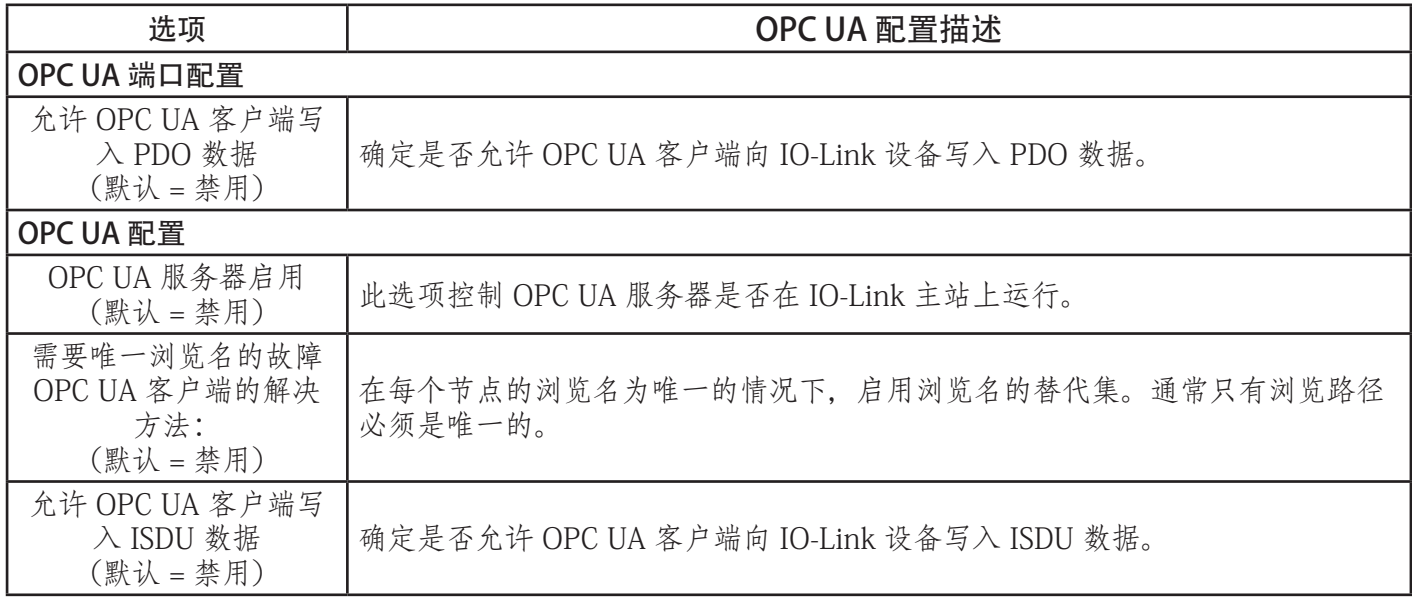

# 7.加载和管理 IODD 文件

有几个已连接设备页面支持 IO-Link 设备描述 (IODD) 文件管理。

- IO-Link 设备描述文件页面 将 IODD 文件从 IO-Link 设备制造商加载到 IOLM。
- IO-Link 设备配置摘要页面 (第 66 页) 确认是否为每个 IO-Link 设备加载了正确的文件, 或使用该页面 检索有关波特率、SIO 模式和设备编号的信息。
- 端口页面在第8章 "配置 IO-Link 设备" (第 67 页) 中介绍。

## 7.1.IO-Link 设备描述文件页面

使用 IO-Link 设备描述文件页面更新(上传)并删除此 IOLM 关联的 IO-Link 设备描述 (IODD) 文件。此外, 加载 IODD 文件后,还可以单击表中的"IODD 文件名"(IODD FILENAME)查看 IODD xml 文件。 备注:需要从 IO-Link 设备制造商下载相应的 IODD 文件。

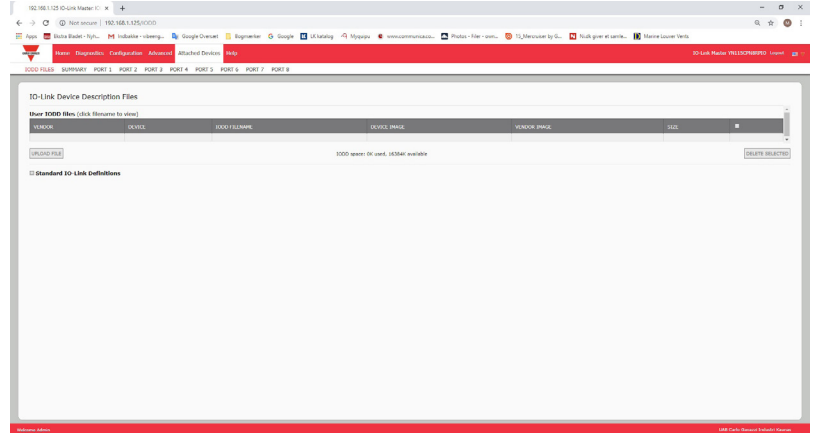

IOLM 提供 15790K 的空间用于存储 IODD 文件。IOLM 包含的以下默认 IODD 文件无法删除。

- IODD-StandardDefinitions1.0.1.xml
- IODD-StandardUnitDefinitions1.0.1.xml
- IODD-StandardDefinitions1.1.xml
- IODD-StandardUnitDefinitions1.1.xml

备注:可使用"配置 | 保存/加载"(Configuration | Save/Load) 功能备份 IODD 文件。可以从已安装 IODD 文 件的 IOLM 保存配置文件, 然后将该配置文件加载到另一个 IOLM 中, 以便快速加载 IODD 文件。

#### 7.1.1.准备要上传的 IODD 文件

- 从 IO-Link 传感器或执行器制造商下载 IO-Link 设备的 IODD 文件之后,可能需要解压缩该文件并找到适用于 该设备的 xml 文件。
- 一些 IODD zip 文件包含单个产品的 xml 文件和支持的镜像文件。这种类型的 zip 文件可以立即加载到 IOLM 上。
- 一些 IODD zip 文件包含多个产品的文件。如果上传这种类型的 IODD zip 文件, 则 IOLM 会加载第一个 xml 文件和关联的镜像文件,它们可能对应于或可能不对应于端口连接的 IO-Link 设备。如果需要压缩相应文 件,以下信息可能会有帮助:
	- 解压缩程序包, 找到 IO-Link 设备所需的 xml 文件。
	- 打开 xml 文件,搜索用于标识 IO-Link 设备的 productID。
	- 压缩 xml 文件以及支持的镜像。有几种方法可以找到支持的镜像:
		- 使用 xml 文件找到相应镜像。
		- 只加载 xml 文件, IOLM 会告知您缺少哪些文件。使用"更新"(UPDATE) 功能上传缺少的镜像。

- 将 xml 与所有镜像一起压缩, IOLM 会忽略 (并且不会上传) 任何未使用的文件, 并告知哪些文件没 有上传。

备注:IO-Link 设备配置不需要镜像文件。 遵循您的 IODD 文件对应的介绍。

- 上传 IODD Zip 文件
- 上传 xml 文件或支持文件(第 63 页)

#### 7.1.2.上传 IODD Zip 文件

可按照以下步骤上传 IODD Zip 文件。

- 1. 单击"已连接设备和 IODD 文件"(Attached Devices and IODD FILES)。
- 2. 单击"上传文件"(UPLOAD FILE) 按钮。
- 3. 单击"选择文件"(CHOOSE FILE) 按钮,浏览至文件位置。
- 4. 突出显示 zip 文件, 单击"打开"(Open), 然后单击"上传"(UPLOAD) 按钮。

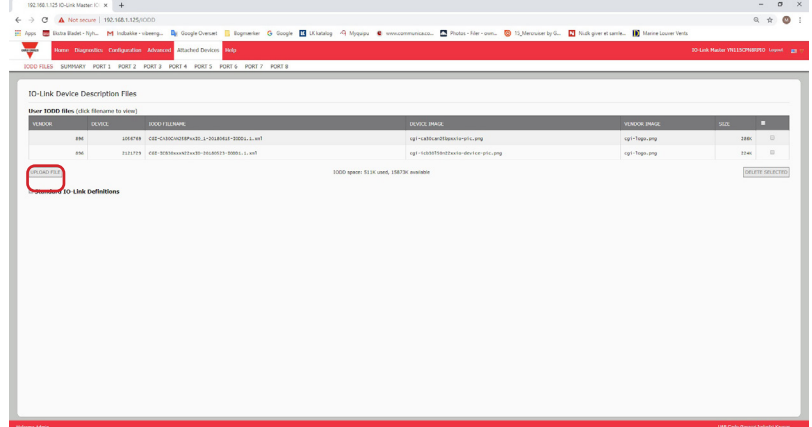

5. 如有必要, 单击"确定"(OK)

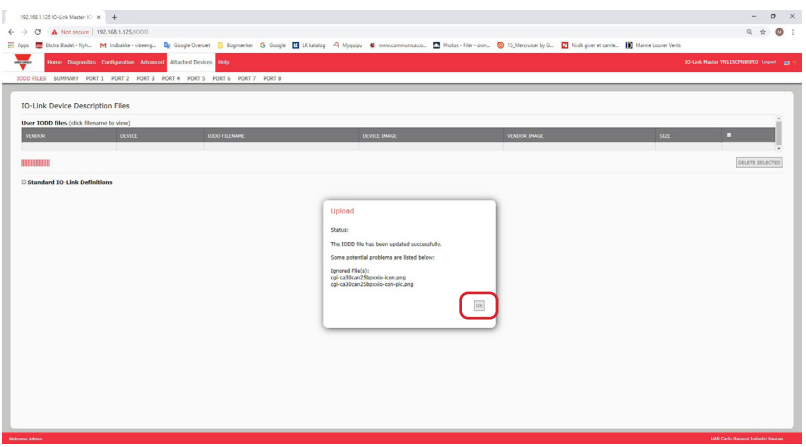

备注:只有 xml 文件中引用的镜像会加载到 IOLM,其余文件才会被忽略。

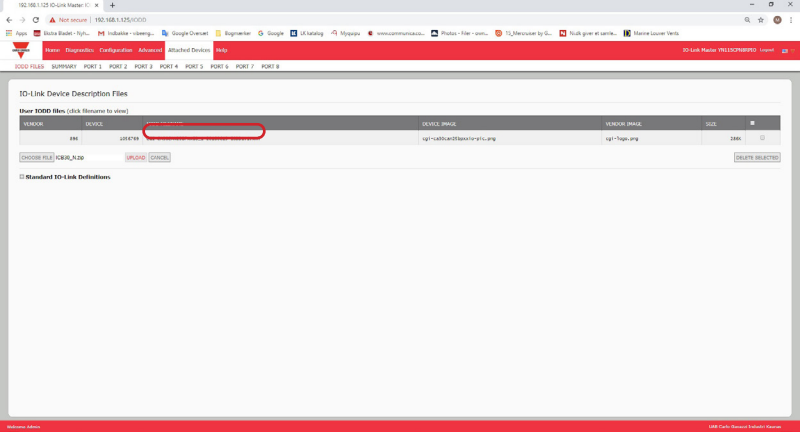

6. 如果需要,可以单击表中的"IODD 文件名"(IODD FILENAME) 查看 xml 文件。

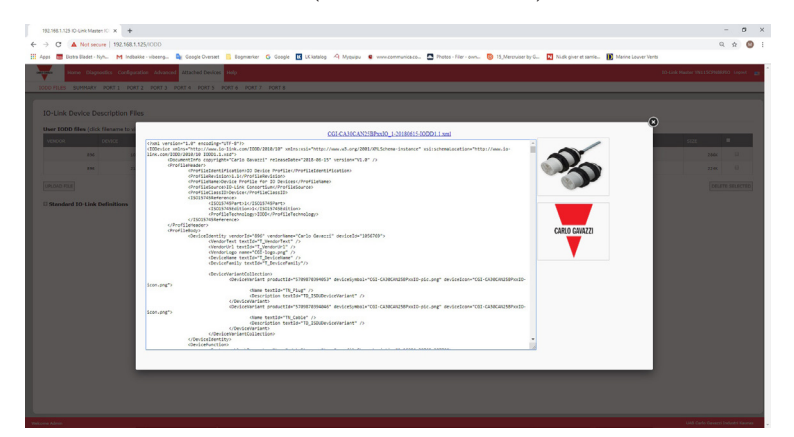

7. 如果要在浏览器中查看 xml 文件,请单击页面顶部的超链接。

8. (可选)使用"摘要"(Summary) 页面(第 73 页)确认加载的 xml 文件是否正确。

#### 7.1.3.上传 xml 文件或支持文件

可按照以下步骤上传 xml 或支持镜像文件。

- 1. 单击"已连接设备和 IODD 文件"(Attached Devices and IODD FILES)。
- 2. 单击"上传文件"(UPLOAD FILE) 按钮。
- 3. 单击"选择文件"(CHOOSE FILE) 按钮,浏览至文件位置。
- 4. 突出显示 xml 或镜像文件, 然后单击"打开"(Open)。
- 备注:必须先加载 xml 文件,IOLM 才会加载关联的图像文件。
- 5. 单击"上传"(UPLOAD) 按钮。

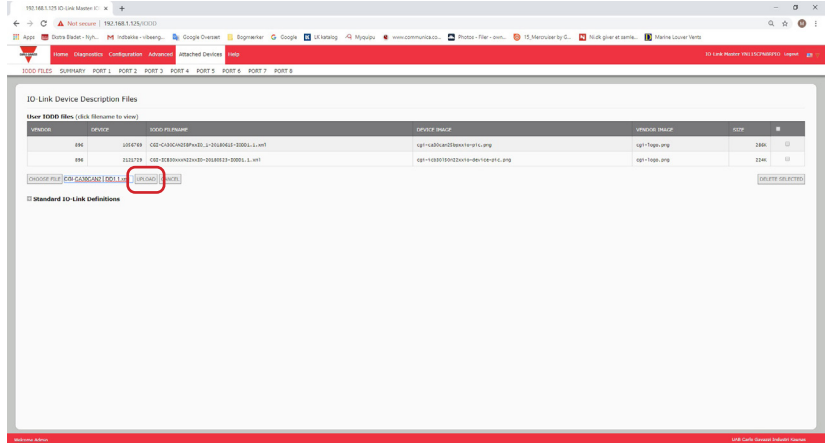

备注: IOLM 会告知您缺少哪些文件。缺少的文件不会影响 IODD Port 页面的操作, 但是 IO-Link 设备公司 的产品图像和徽标不会显示。

6. (可选)按照以下步骤加载镜像文件:

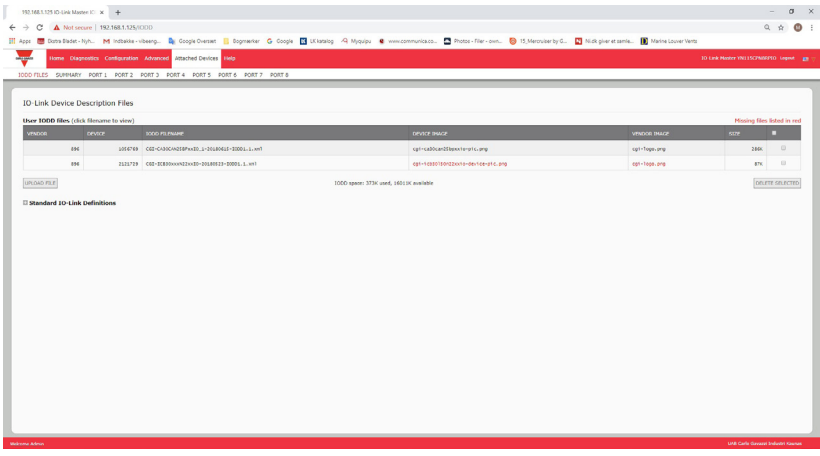

- a. 单击复选框,选择表中包含 xml 文件的行。
- b. 单击"上传文件"(UPLOAD FILE) 按钮。
- c. 单击"选择文件"(Choose File) 按钮,浏览至文件位置。
- d. 突出显示文件, 然后单击"打开"(Open)。

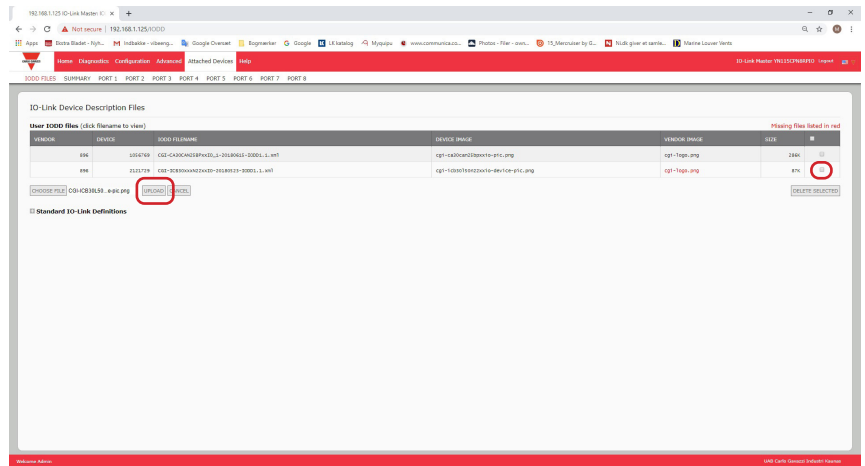

e. 单击"上传"(UPLOAD) 按钮。

f. (可选)使用"摘要"(Summary) 页面(第 66 页)确认加载的 xml 文件是否正确。

## 7.1.4.查看和保存 IODD 文件

按照以下步骤查看 IODD 文件的内容。

1. 如有必要,单击"已连接设备和 IODD 文件"(Attached Devices and IODD Files)。

- 2. 在表中单击希望查看的"IODD 文件名"(IODD FILENAME)。弹出窗口会显示 IODD 文件的内容。
- 3. (可选)如需查看格式化文件或者要将文件副本保存到其他位置,请单击窗口顶部的文件名超链接。

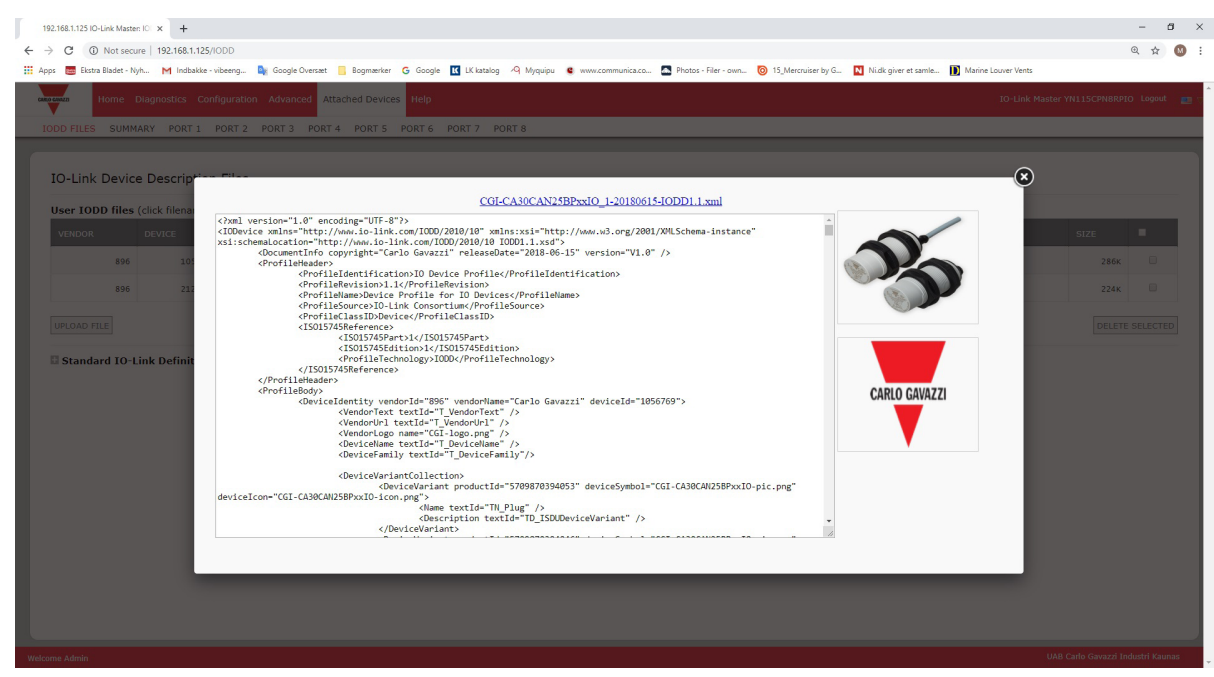

#### 7.1.5.删除 IODD 文件

按照以下步骤从 IOLM 中删除 IODD 文件集。

1. 如有必要,单击"已连接设备和 IODD 文件"(Attached Devices and IODD Files)。

- 2. 检查希望删除的 IODD 文件对应的行。
- 2. 位量业量减减的 IODD 交出对应的 。<br>3. 单击"删除所选"(DELETE SELECTED) 按钮。

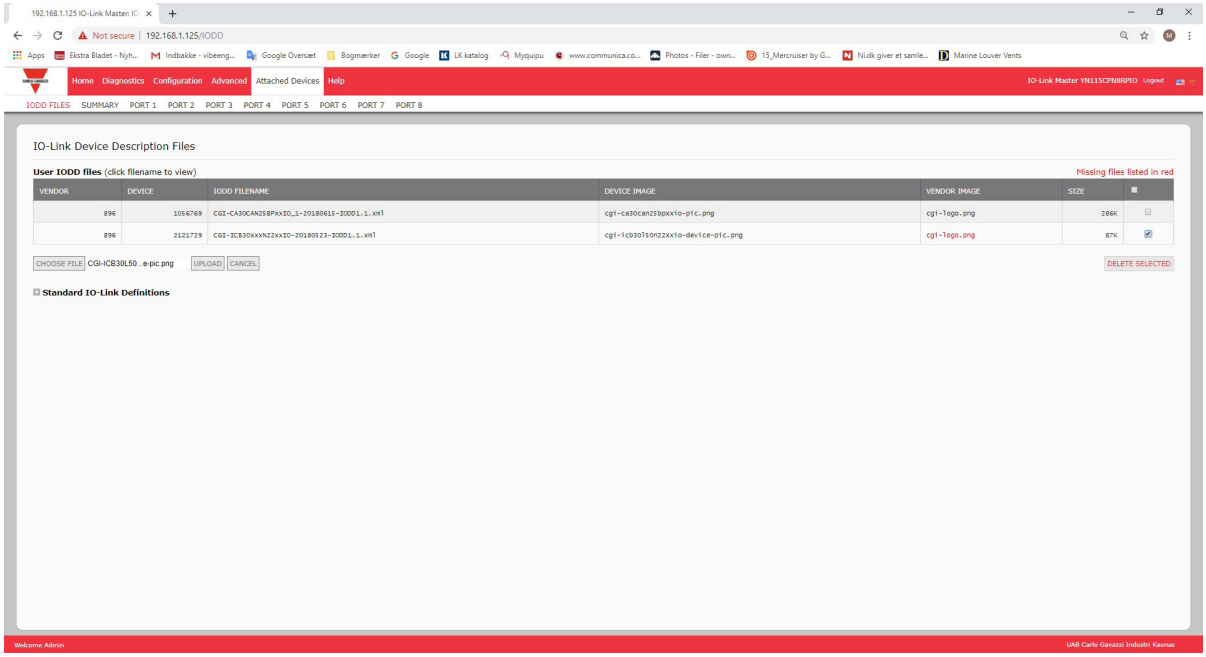

4. 单击"删除文件?"(Delete files?) 消息上的"继续"(CONTINUE) 按钮。

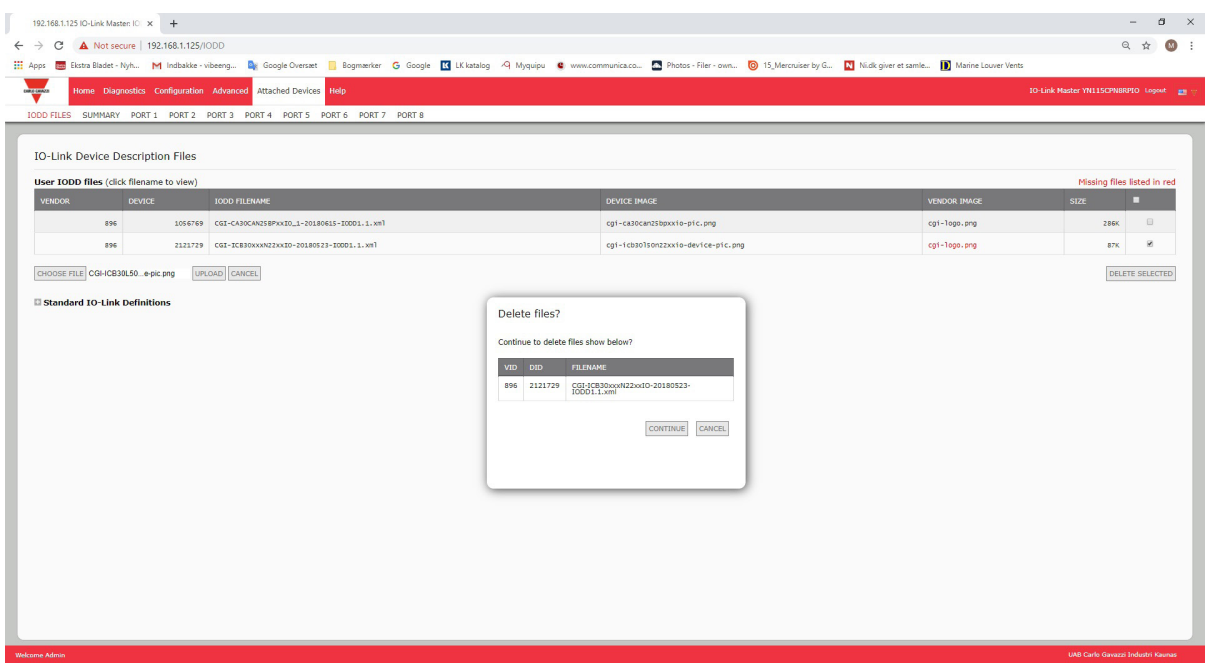

## 7.2.IO-Link 设备配置摘要页面

IO-Link 设备配置摘要页面为连接了有效 IO-Link 设备的端口提供基本的设备配置信息。"配置摘 要"(Configuration Summary) 页面从制造商处检索 IO-Link 设备上的信息。

端口的"IODD 名称"(IODD Name) 字段中显示文件名表示该设备已关联有效的 IODD 文件。如果该字段为 空,则表示尚未加载有效的 IODD 文件。

可以按端口查看完整的 IODD 文件信息,方法是单击相关端口旁边的"更多"(MORE) 按钮, 或者单击导航栏 中的"端口"(PORT) 菜单选项。

按照以下步骤访问 IO-Link 设备配置摘要页面。

- 1. 单击"已连接设备"(Attached Devices)。
- 2. 单击"摘要"(SUMMARY)。
- 备注:"配置摘要"(Configuration Summary) 会查询每台设备,因此需要几分钟才能完全加载。

3. 单击"更多"(MORE) 按钮或相应的端口 (在导航栏中) 以配置特定设备的 IO-Link 设备参数。请参阅第 8 章"配置 IO-Link 设备" (第 67 页) 了解更多信息。

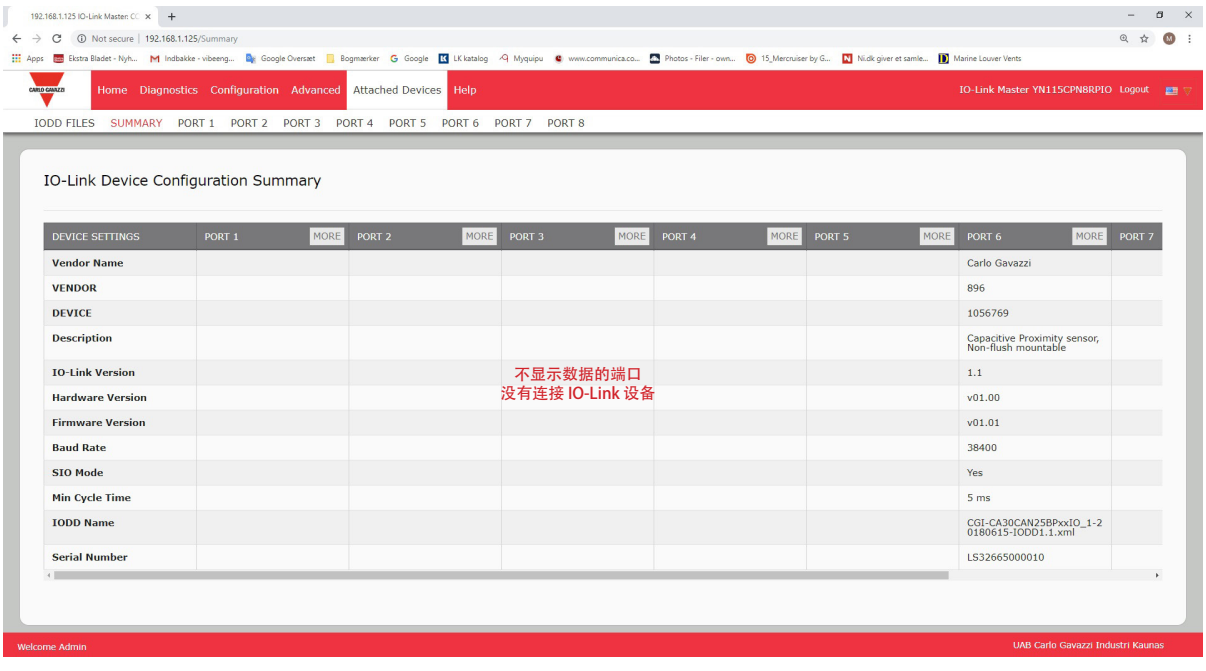

# 8.配置 IO-Link 设备

本章介绍使用"已连接设备 | 端口"(Attached Devices | Port) 页面更改 IO-Link 设备参数。 备注:(可选)可使用传统方法,例如:PLC 接口或 HMI/SCADA,具体取决于配置 IO-Link 设备的协议。

## 8.1.端口页面概述

可以使用端口的"已连接设备 | 端口"(Attached Devices | Port) 页面检查并轻松编辑 IO-Link 设备配置, 或查 看过程数据。

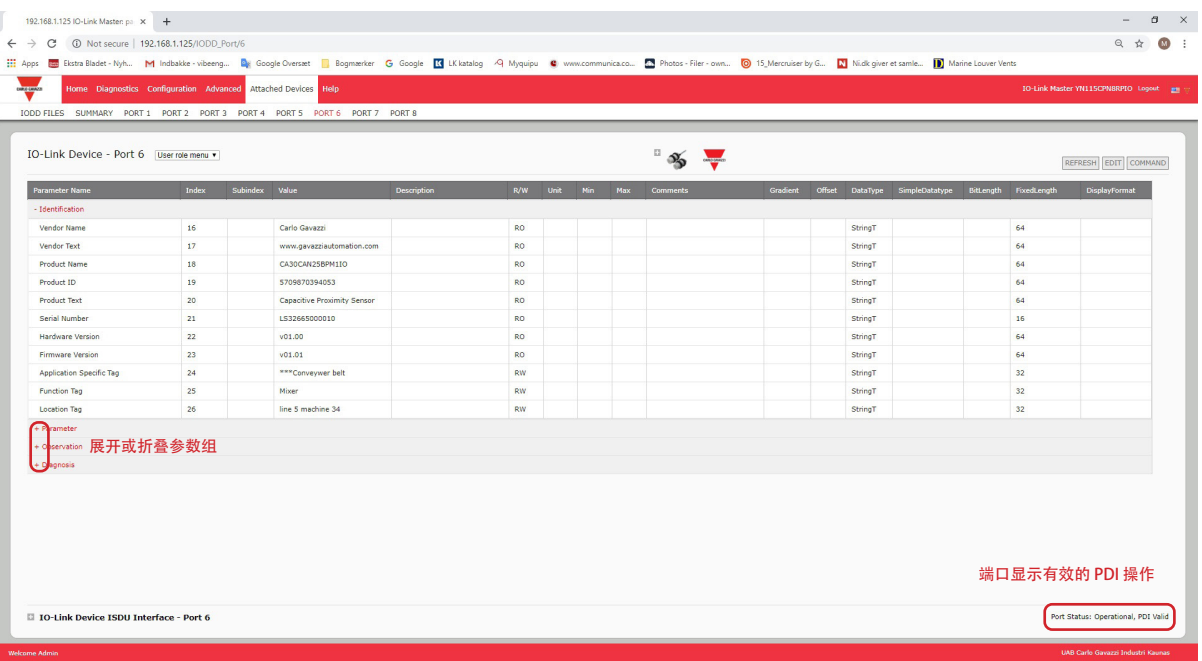

端口页面提供了两种 IO-Link 设备配置方法:

- IO-Link 设备端口表 (GUI), 具体取决于从 IO-Link 设备制造商加载到 IOLM 的相应 IODD 文件。要使用 IO-Link 设备端口表来配置 IO-Link 设备,请参阅以下小节:
	- 编辑参数 IO-Link 设备 端口表 (第 70 页)
	- 将 IO-Link 设备参数复位至出厂默认值(第 71 页)
- IO-Link 设备 ISDU 界面 端口, 加载或不加载 IODD 文件的情况下均可使用。使用 IO-Link 设备 ISDU 界 面 - 端口方法时,请参阅以下信息:

- 由于需要 ISDU 块索引和 ISDU 子索引号, 因此需要按照设备制造商提供的 IO-Link 设备操作手册使用 IO-Link 设备 ISDU 界面。

• 编辑参数 - IO-Link 设备 ISDU 界面 - 端口 (第 72 页)

IO-Link 设备端口表提供了有关索引和子索引的详细信息。并非所有索引都有子索引。下图中索引 114 具有两 个子索引,子索引 1 为 1 位,子索引 2 为 15 位。

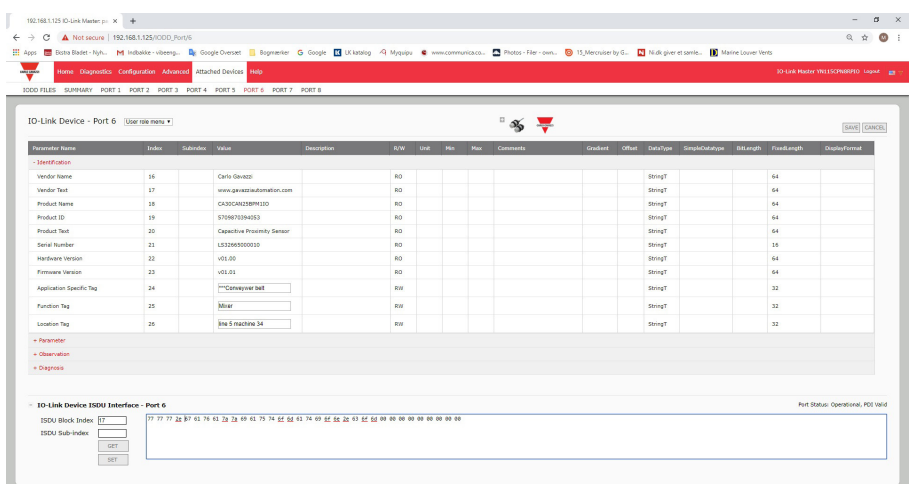

- 如果 IODD 文件遵循 IO-Link 规范,那么 RW 旁边的星号表示该参数未包括在数据存储中。
- 如果 GUI 中子索引旁边有星号,表示该子索引不可子索引。在使用 IO-Link 设备 ISDU 界面或编程 PLC 时,这些信息可能会有帮助。
- 此示例显示索引 109 包含 10 个子索引。

使用 ISDU 界面在索引 109 上执行获取操作时, 结果如下:

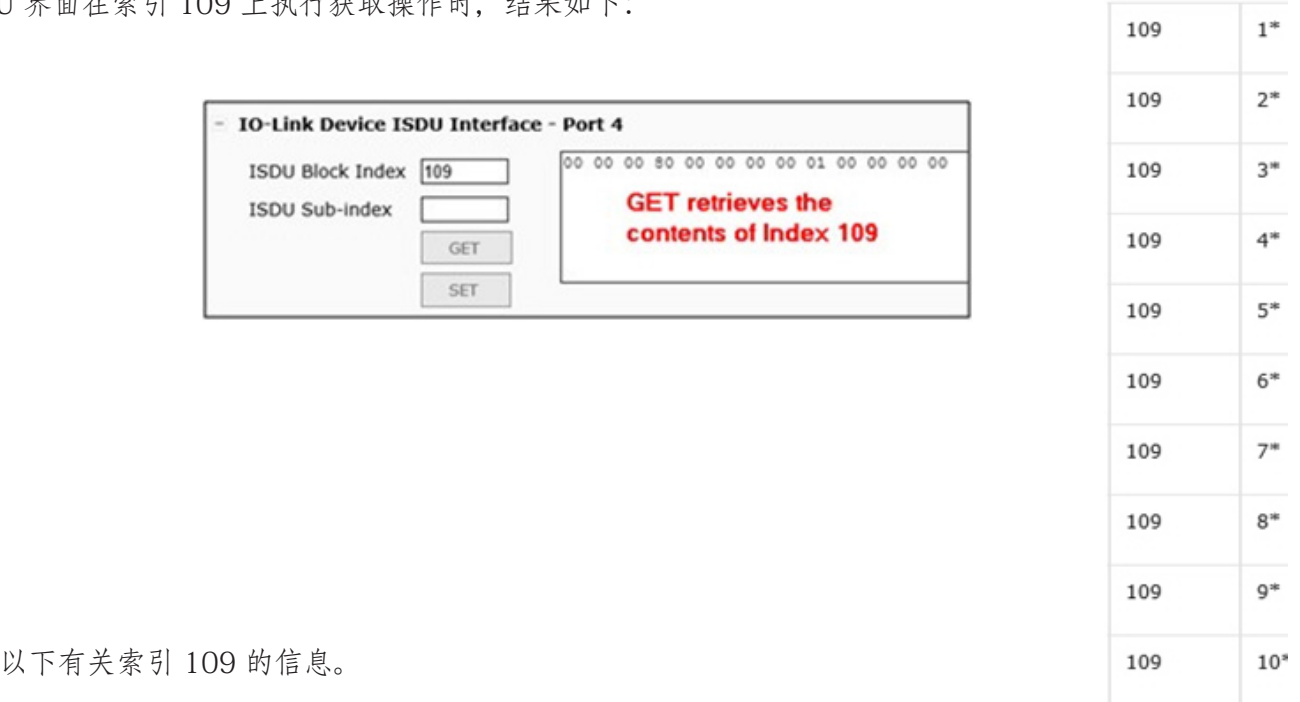

 $\overline{\phantom{a}}$ 

GUI 显示以下有关索引 109 的信息。

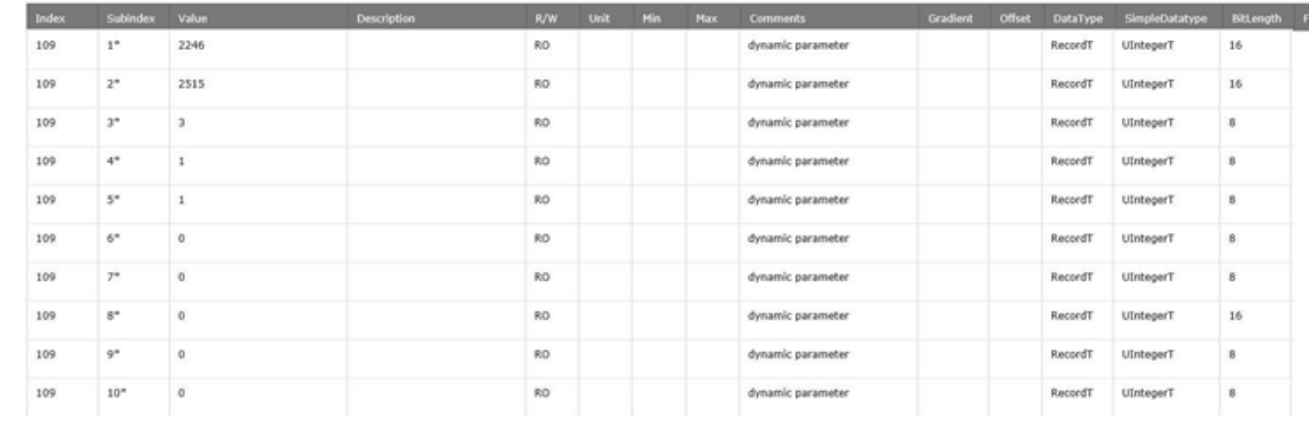

可以表示为:

# 00 00 00 80 00 00 00 00 01 00 00 00 00 1 2 3 4 5 6 7 8 9 10

从端口号旁边的下拉框中选择"过程数据"(Process Data), 即可访问过程数据页面。

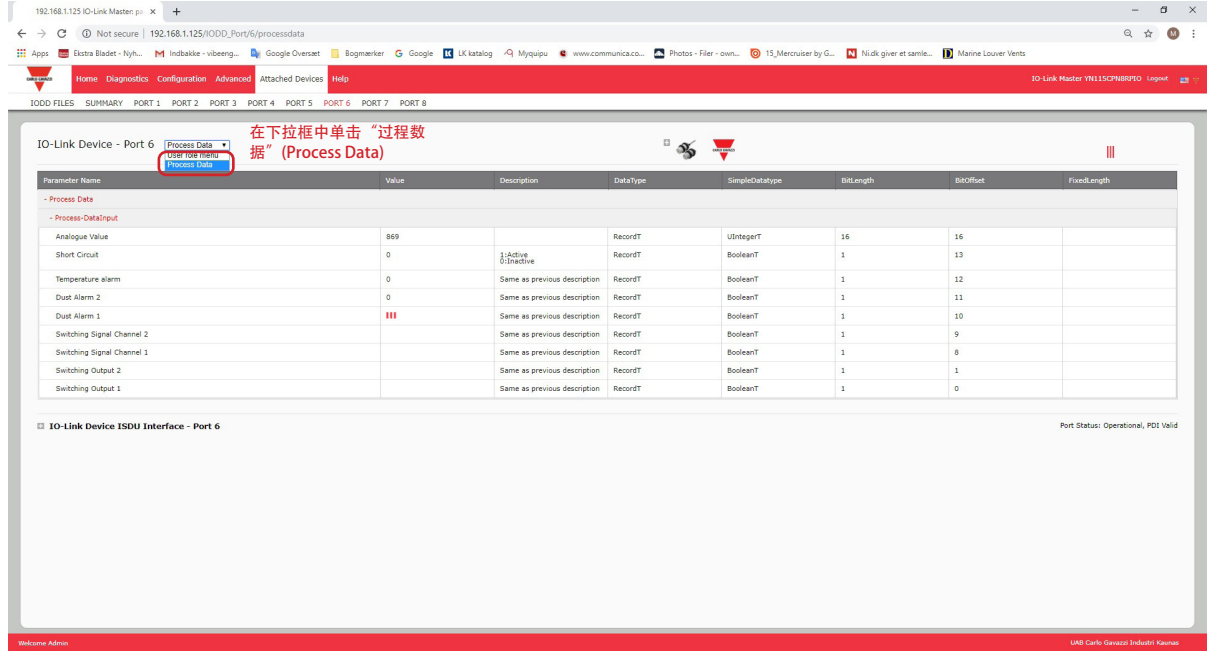

图中显示了一个典型的过程数据页面。

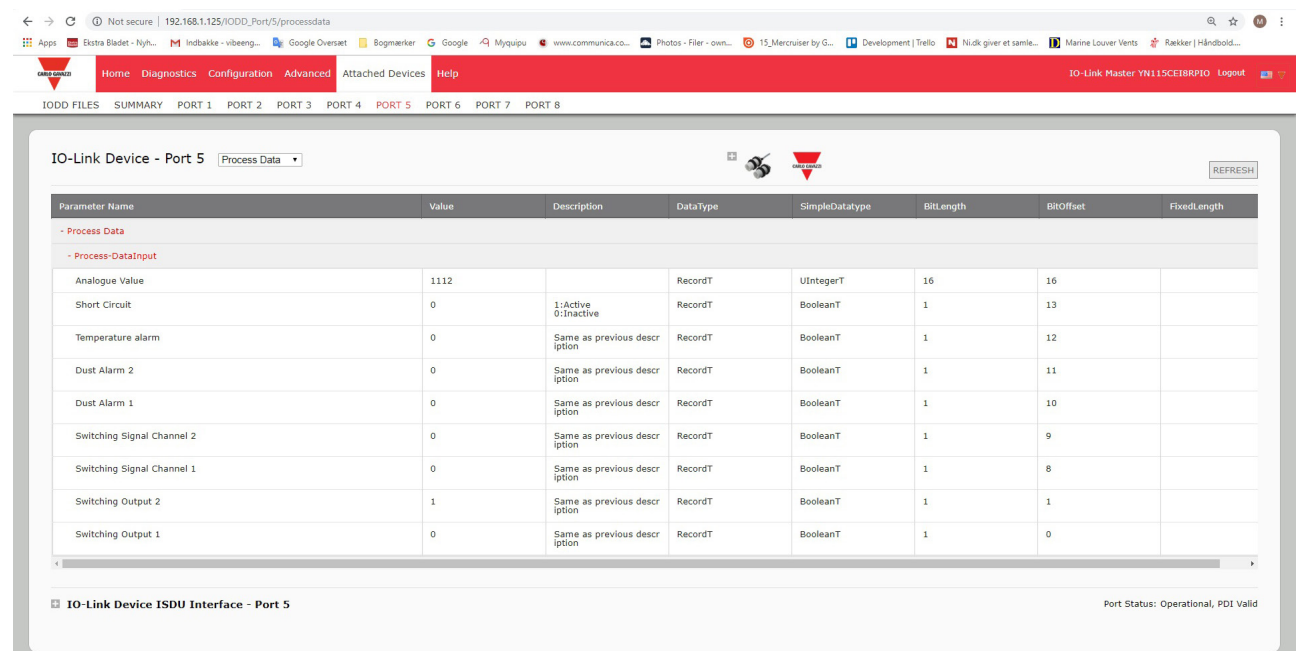

如果尚未加载正确的 IODD 文件或 IO-Link 设备不支持 PDO,会收到此消息。

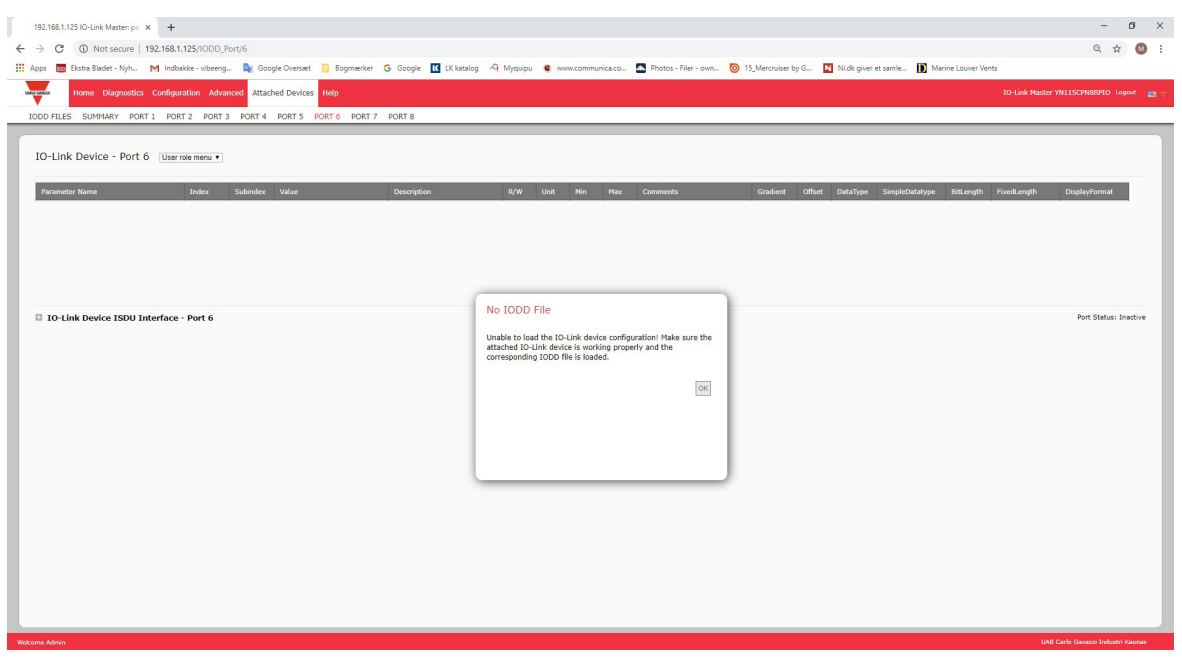

## 8.2.编辑参数 - IO-Link 设备 - 端口表

按照以下步骤,使用 IO-Link 设备端口表编辑 IO-Link 设备参数。

备注:可能需要确认"配置 | IO-Link 设置"(Configuration | IO-Link Settings) 页面上的"自动数据存储下载 启用" (Automatic Download Enable for Data Storage) 选项未设置为"开"(On), 因为这可能导致相应端口上 的结果不可靠。

- 1. 如果尚未从 IO-Link 设备制造商加载 IODD 文件, 请执行该操作(第 7 章加载和管理 IODD 文件 (第 61 页))。
- 2. 单击"已连接设备"(Attached Devices), 然后单击要配置的端口号, 即可访问相应的端口页面。
- 3. 在所有设备信息均已填充到表中之后,单击"编辑"(EDIT) 按钮。
- 4. 向下滚动表格,根据环境进行适当的参数更改。

备注:IODD 文件可能未包含所有 IO-Link 设备设置,具体取决于 IO-Link 设备制造商。如果需要更改 IO-Link 设备 - 端口表中未显示的参数,可参阅 IO-Link 设备操作手册,并使用 IO-Link 设备 ISDU 界面更改设 置。

如果在下拉列表中无法选择参数,可能需要在表中向右滚动以查看适用的参数值。

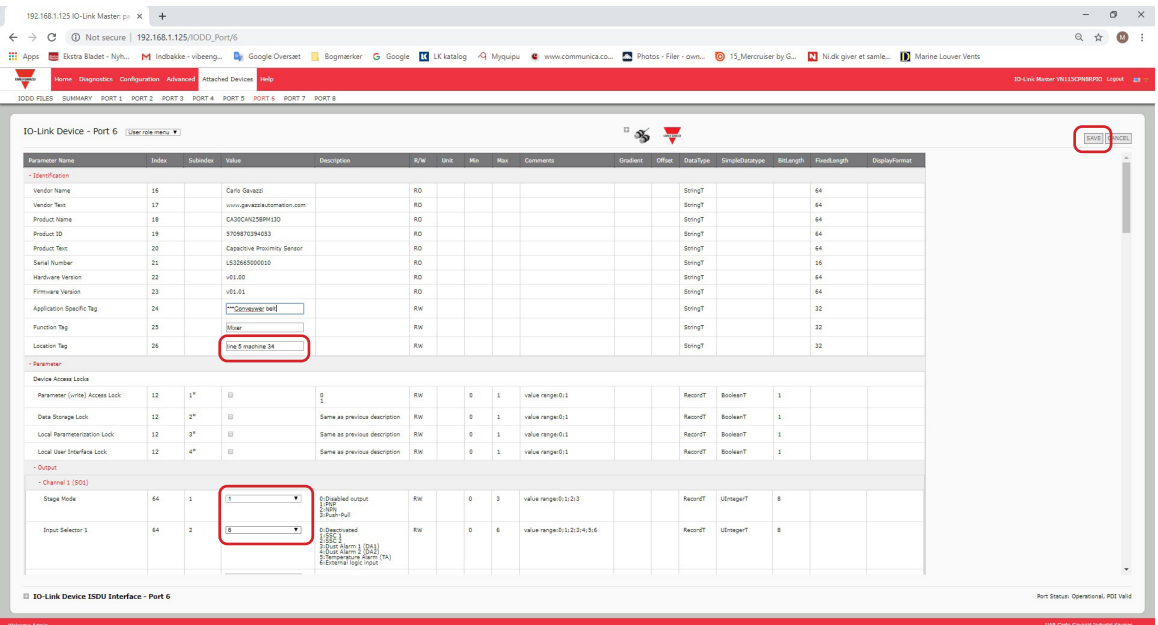

5. 编辑参数后,单击"保存"(SAVE) 按钮。

## 8.3.将 IO-Link 设备参数复位至出厂默认值

如果希望将 IO-Link 设备复位为出厂默认设置,通常 IO-Link 设备制造商的 IODD 文件会提供该功能。按照以 下示例复位 IO-Link 设备。

- 1. 单击"命令"(COMMAND) 按钮,找到"恢复出厂"(Restore Factory) 按钮。
- 2. 单击"恢复出厂"(Restore Factory) 或"加载工厂设置"(Load Factory Settings) 按钮
- 备注:按钮的名称由 IO-Link 设备制造商确定。

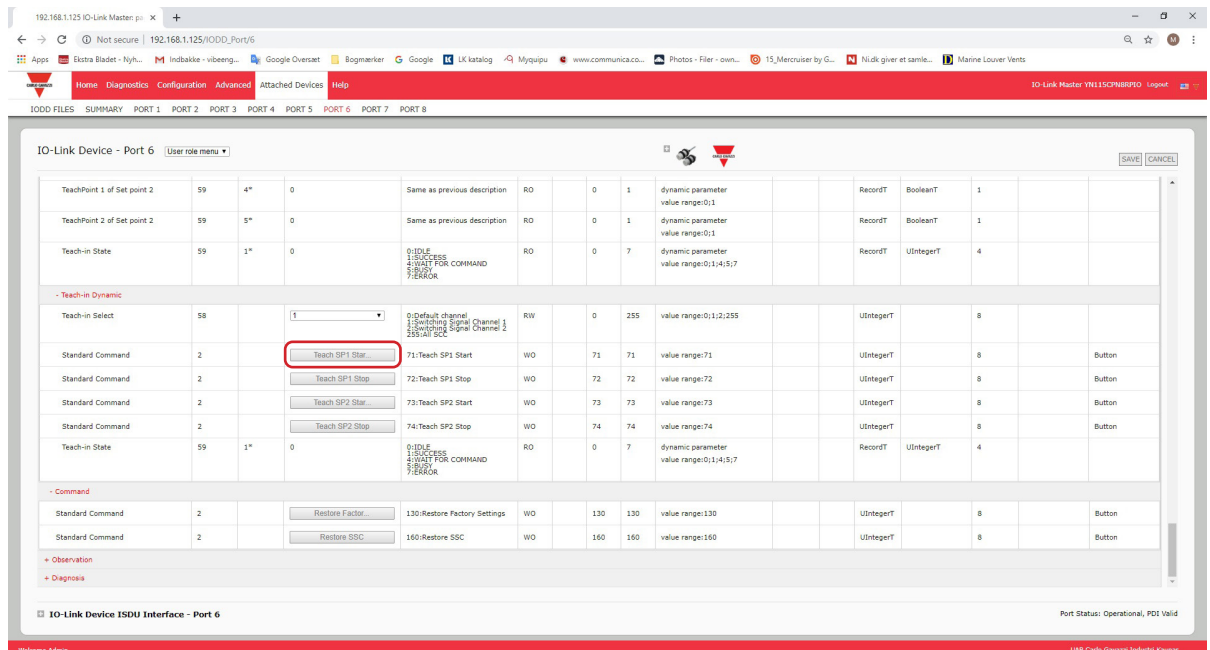

3. 出现"刷新" (Refresh) 消息后, 单击"确定" (OK)。

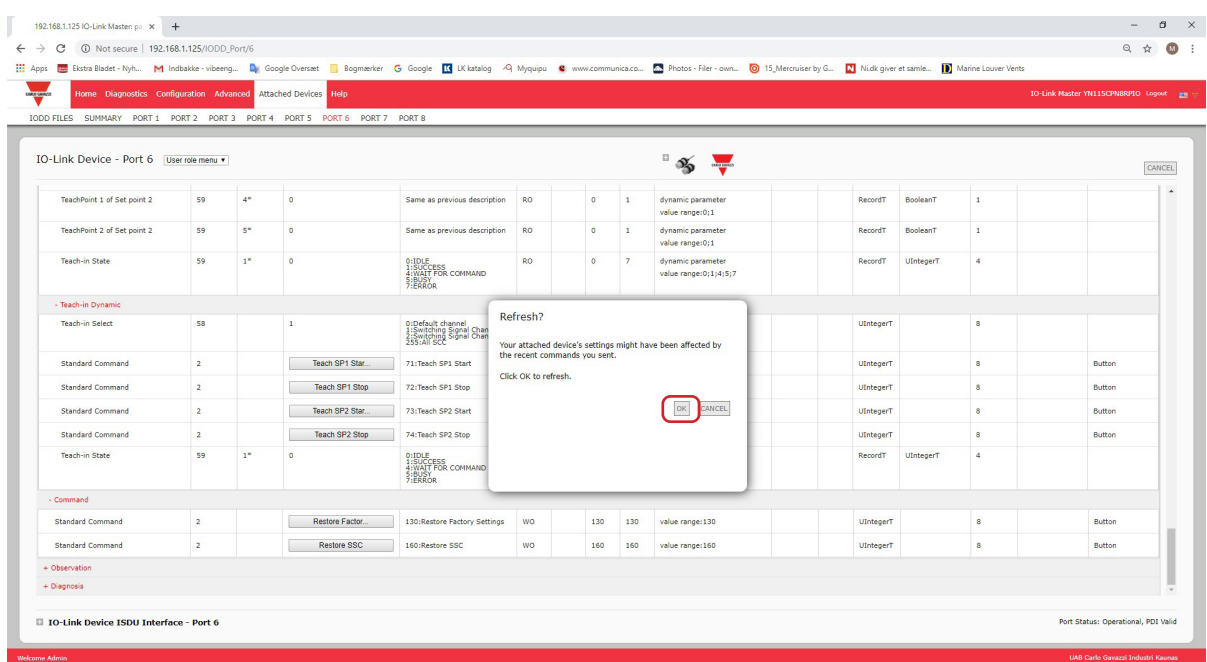

## 8.4.编辑参数 - IO-Link 设备 ISDU 界面 - 端口

IO-Link 设备 ISDU 界面遵循以下准则:

• 如有必要, 将十六进制的 ISDU 索引号转换为十进制, ISDU 块索引和 ISDU 子索引号必须输入十进制值。 • 必须为 IO-Link 设备参数输入十六进制值。

如果已加载适当的 IODD 文件,可使用 IO-Link 设备 - 端口表来确定每个参数的索引号和可接受的值。 备注:IODD 文件可能未包含每个 IO-Link 设备的设置,具体取决于 IO-Link 设备制造商。如需更改 IO-Link 设 备 - 端口表中未显示的参数,可参阅 IO-Link 设备操作手册。 如果尚未加载某个 IO-Link 设备 IODD 文件,可使用 IO-Link 设备操作手册 确定 ISDU 索引。

#### 8.4.1.概述

下面提供了有关使用 ISDU 界面时的命令用法和响应的一些基本信息。

- ISDU 块索引和 ISDU 子索引号必须输入十进制值。
- "获取"(GET) 按钮会从 IO-Link 设备检索十六进制的参数值。可能需要检索值以便确定数据长度。

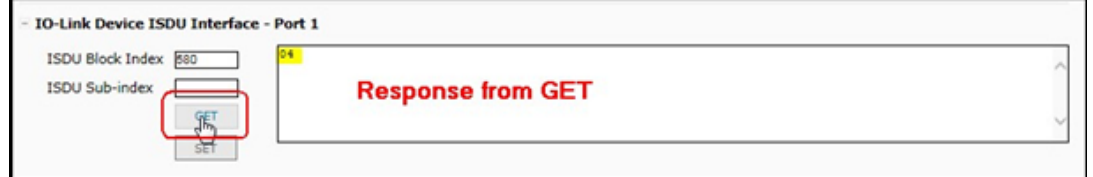

• "设置"(SET) 按钮会将值发送至 IO-Link 设备。

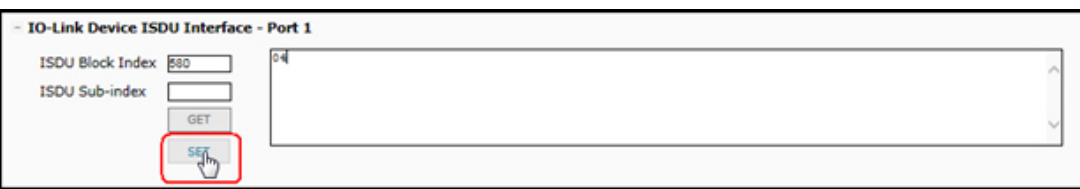

•成功更改参数后,IO-Link 主站将发送命令已执行通知作为响应。

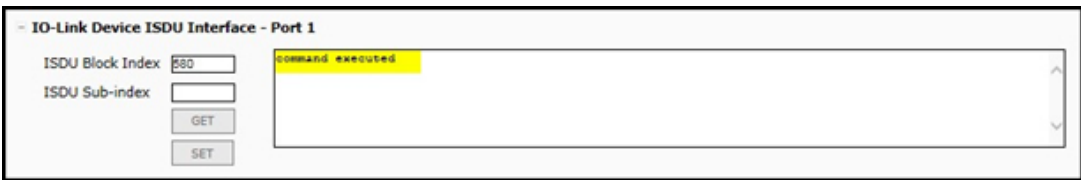

• 此消息表示 IO-Link 设备将条目定义为无效设置。

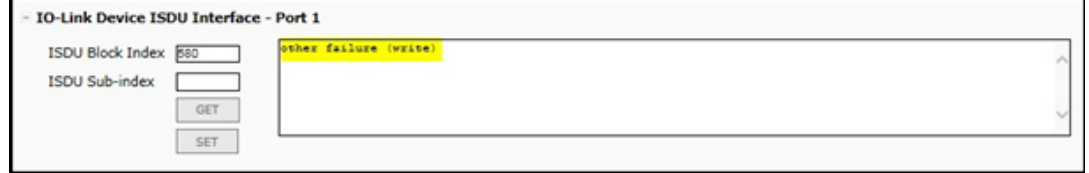
• 此消息表示 IO-Link 设备无法读取指定的 ISDU 块索引和子索引。

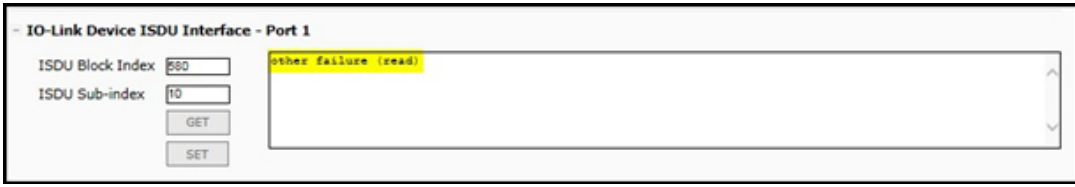

### 8.4.2.如何使用接口

按照以下步骤,使用 IO-Link 设备 ISDU - 端口编辑参数。

备注:可能需要确认"配置 | IO-Link 设置"(Configuration | IO-Link Settings) 页面上的"自动数据存储下载 启用"(Automatic Download Enable for Data Storage) 选项未设置为"开"(On),因为这可能导致相应端口 上的结果不可靠。

1. 单击 IO-Link 设备 ISDU 界面旁边的"+"打开接口。

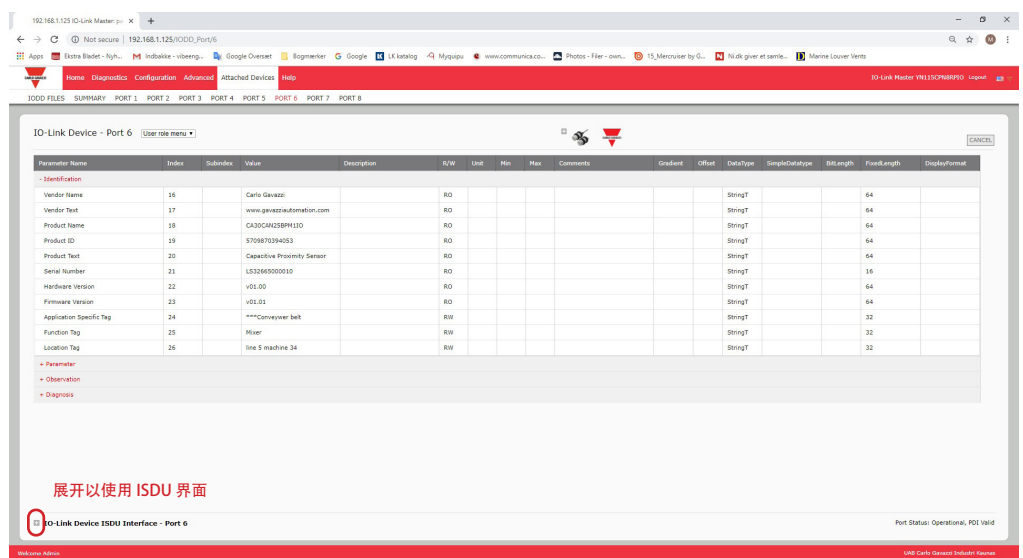

- 2. 输入要编辑的 ISDU 块索引号(十进制)。
- 3. (如适用)输入 ISDU 子索引(十进制)。
- 4. 编辑参数(十六进制),然后单击"设置"(SET) 按钮。

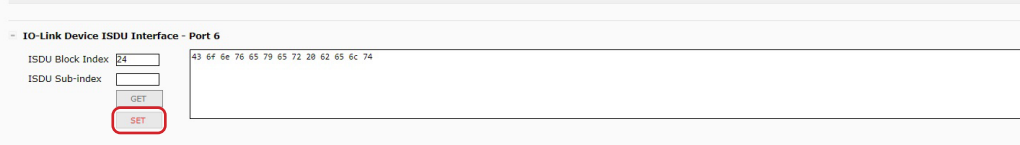

5. 确认是否返回命令已执行消息。

6. 如果已加载 IODD 文件,可选择单击"刷新"(REFRESH) 以确认更改。

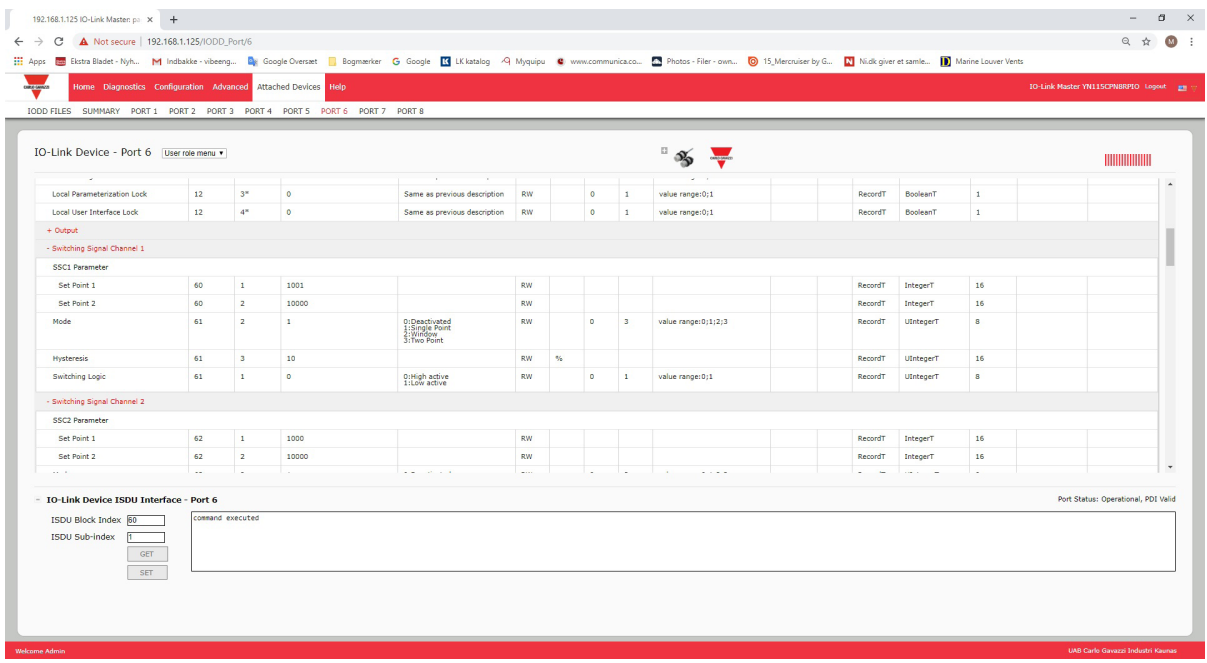

## 9.使用 IOLM 功能

本章介绍如何使用以下功能:

- 9.1.设置用户帐户和密码
- 9.2.数据存储(第 77 页), 介绍自动和手动数据存储, 以上传或下载 IO-Link v1.1 设备参数
- 9.3.设备验证(第 81 页),支持相同或兼容设备验证,以便将一个或多个端口作为特定 IO-Link 设备专门 使用
- 9.4.设备验证(第 82 页),支持严格或宽松的设备验证,以确认数据完整性
- 9.5.IOLM 配置文件(第 83 页),支持一种备份配置文件或将相同配置加载到多个 IOLM 单元的方法
- 9.6.配置其他设置(第 85 页),提供以下选项:
	- 9.6.1.使用菜单栏悬停显示子菜单选项(第 85 页)
	- 9.6.2.从已连接设备端口页面启用 PDO 写入(第 86 页)
	- 9.6.3.IO-Link 测试事件生成器(第 87 页)
- 9.7.清除设置(第 89 页),允许将 IOLM 复位至出厂默认值

备注:必须使用 Step 7 或 TIA Portal 配置 PROFINET IO 中的数据存储、设备验证和数据验证。可以使用网页 上的数据存储执行临时的数据存储相关任务。

### 9.1.设置用户帐户和密码

IOLM 出厂时未设密码。如果要了解如何授予权限,请参阅下表。

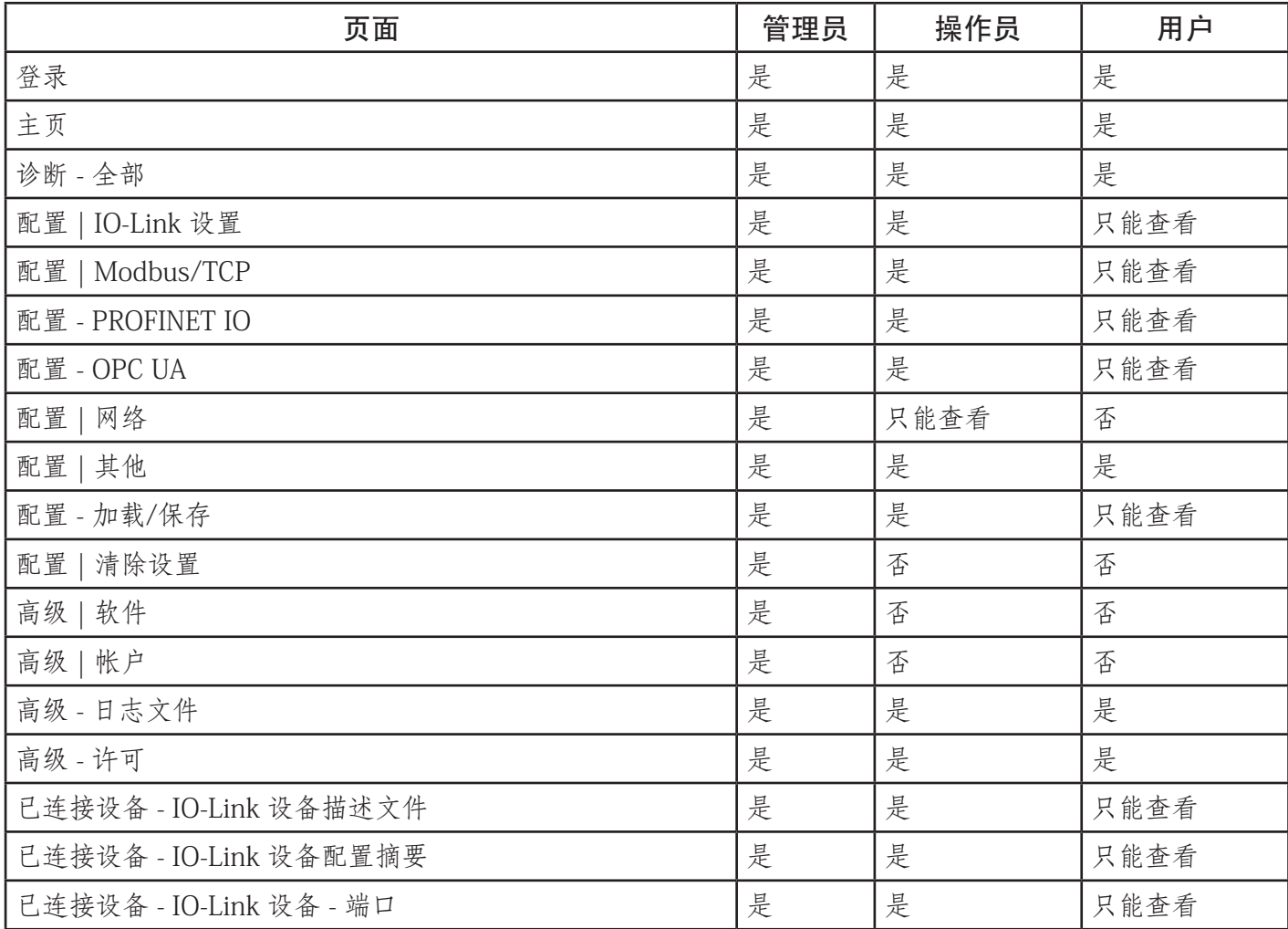

可按照以下步骤为 IOLM 设置密码。

- 1. 打开浏览器,输入 IOLM IP 地址。<br>2. 单击"高级 | 帐户"(Advanced |
- 单击"高级 | 帐户"(Advanced | ACCOUNTS)。

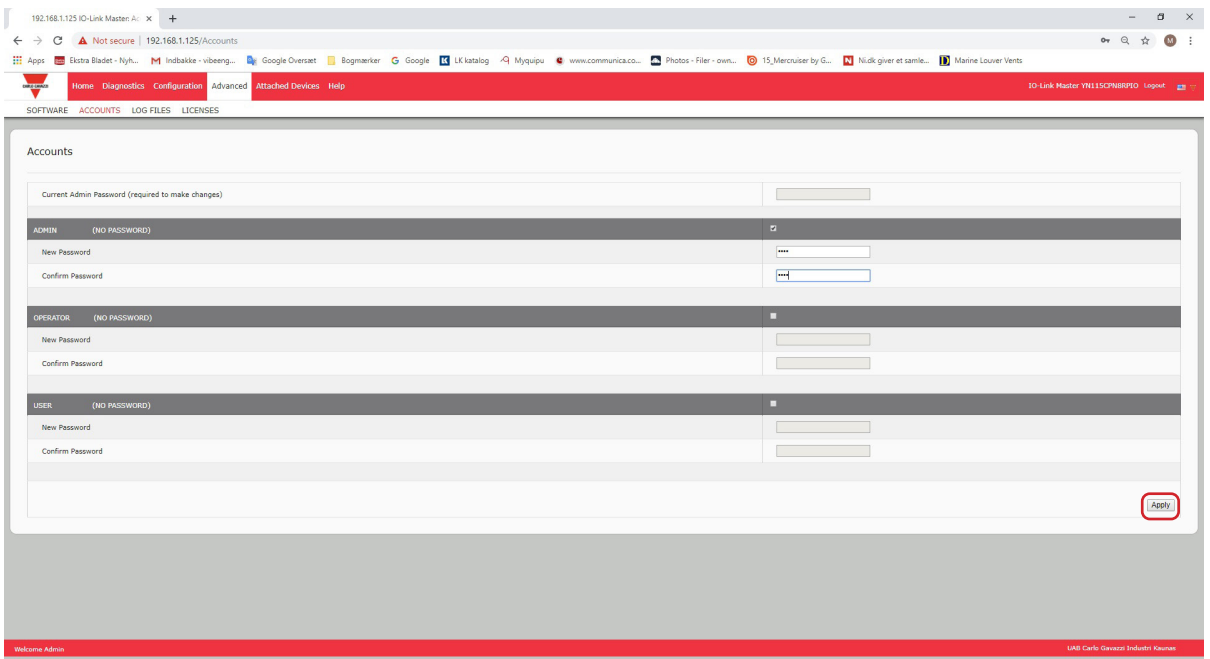

- 3. 单击"管理员"(ADMIN) 复选框。
- 4. (如适用)在"旧密码"(Old Password) 文本框中输入旧密码。
- 5. 在"新密码"(New Password) 文本框中输入新密码。
- 6. 在"确认密码"(Confirm Password) 文本框中再次输入密码。
- 7. (可选)单击"操作员"(Operator) 复选框,输入新密码,然后在"确认密码"(Confirm Password) 文 本框中再次输入密码。
- 8. (可选)单击"用户"(User) 复选框,输入新密码,然后在"确认密码"(Confirm Password) 文本框中 再次输入密码。
- 9. 单击"应用"(Apply)。
- 10. 将显示"密码已保存"(Password saved) 横幅的窗口关闭。
- 11. 单击顶部导航栏上的"登出"(Log out) 按钮。
- 12. 在下拉列表中选择适当的用户类型并输入密码,重新打开 Web 界面。

### 9.2.数据存储

IO-Link v1.1 设备通常都支持数据存储。数据存储意味着可以将参数从 IO-Link 设备上传到 IOLM 并/或将参数 从 IOLM 下载到 IO-Link 设备。此功能可用于:

• 快速轻松地更换有故障的 IO-Link 设备

• 为多个 IO-Link 设备配置相同的参数,配置速度与连接和断开 IO-Link 设备的速度相当

- 要确定 IO-Link (v1.1) 设备是否支持数据存储,可检查以下其中一项:
- "IO-Link 诊断" (IO-Link Diagnostics) 页面 检查"能够进行数据存储" (Data Storage Capable) 字段, 确 认是否显示"是"(Yes)。
- "IO-Link 配置" (IO-Link Configuration) 页面 查看"数据存储手动操作" (Data Storage Manual Ops) 分 组下是否显示"上传"(UPLOAD) 和"下载"(DOWNLOAD) 按钮。如果只显示"清除"(Clear) 按钮, 说明 该端口上的设备不支持数据存储。

虽然可以使用网页进行配置更改,PROFINET IO 配置参数仍会覆盖 IO-Link 设置页面上的数值:请参见 3.7.1.1.IO-Link 端口设置(IO-Link 端口模块参数)(第 29 页),了解 PROFINET IO 配置程序。

### 9.2.1.向 IOLM 上传数据存储

IO-Link 设备制造商会确定数据存储保存的参数。请记住,在启用数据存储之前,应先配置 IOL-Link 设备,除 非您要使用数据存储来备份默认设备配置。

有两种方法可以使用"配置 | IO-Link"(Configuration | IO-Link) 上传数据存储。

• 自动上载启用 - 如果将此选项的端口设置为"开"(On), 则 IOLM 会将数据存储参数 (如果数据存储为空) 从 IO-Link 设备保存到 IOLM。

当启用了此选项且连接了另一个 IO-Link 设备 (不同的供应商 ID 和设备 ID) 时, IO-Link 诊断页面会 在"IOLink 状态"(IOLink State) 字段中显示"DS:传感器错误"(DS: Wrong Sensor),并且 IO-Link 端口 LED 呈红色闪烁,指示硬件故障。

当"自动上传启用"(Automatic Upload Enable) 选项设置为"开"(On) 并且存在以下情况之一时, 会自动 上传:

• 网关上未存储上传数据,并且端口已连接 IO-Link 设备。

- IO-Link 设备开启了 DS upload 位; 通常因为, 您通过"教导" (Teach) 按钮或 Web 界面更改了配 置。
- 备注:并非所有设备参数都会发送至数据存储。IO-Link 设备制造商会确定将哪些参数发送至数据存储。
- 数据存储手动操作:上传 选择"上传"(UPLOAD) 按钮会将来自 IO-Link 设备的数据存储保存至 IOLM。 除非再次上载或清除,否则数据存储的内容不会更改。可以将具有不同供应商 ID 和设备 ID 的另一个 IO-Link 设备连接到端口,不会引起硬件故障。

#### 9.2.2.将数据存储下载到 IO-Link 设备

有两种方法可以使用"配置 | IO-Link 设备"(Configuration | IO-Link Device) 下载数据存储。

- 自动下载启用一当自动下载启用选项设置为"开"(On)
	- 并且存在以下情况之一时, 就会进行自动下载:
	- 断开了原始 IO-Link 设备并连接了配置数据与存储的配置数据不同的 IO-Link 设备。

• IO-Link 设备请求上传, 并且"自动上传启用" (Automatic Upload Enable) 选项设置为"关" (Off)。

- 备注:请勿同时启用自动上传和下载,不同 IO-Link 设备制造商之间的结果并不可靠。
- 数据存储手动操作:下载 选择"下载"(DOWNLOAD) 按钮会将数据存储从该端口下载至 IO-Link 设备。 如果将具有不同供应商 ID 和设备 ID 的 IO-Link 设备连接到端口,并尝试手动下载,IOLM 会发出硬件故 障。

#### 9.2.3.自动设备配置

按照以下步骤,使用 IOLM 端口以相同的配置参数配置多个 IO-Link 设备。

备注:必须使用 Step 7 或 TIA Portal 配置 PROFINET IO 中的数据存储。可以使用网页上的数据存储执行临时 的数据存储相关任务。

- 1. 如有必要,根据环境要求配置 IO-Link 设备。
- 2. 单击"配置 | IO-Link" (Configuration | IO-Link)。
- 3. 单击要在 IOLM 上存储数据的端口的"编辑"(EDIT) 按钮。
- 4. 单击"上传"(UPLOAD) 按钮。
- 5. 单击"继续"(CONTINUE)按钮,继续上传 IO-Link 主端口 [编号] 消息上的数据存储。

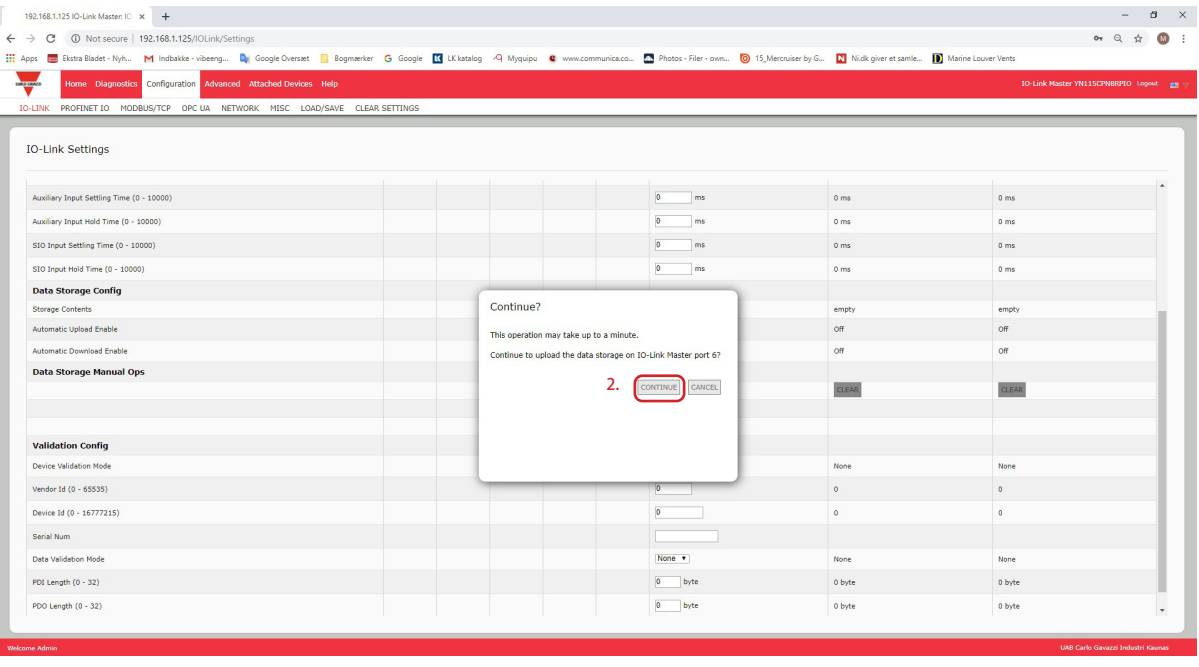

6. 单击"数据存储上传成功"(Data storage upload successful) 消息上的"确定"(OK) 按钮。

| C + 192.168.1.125/IOLink/Settings<br>$\leftarrow$ $\rightarrow$                                                                                                    |                |                |  |                |                       |      |                  |             |                 | Q ☆                                   |
|----------------------------------------------------------------------------------------------------|----------------|----------------|--|----------------|-----------------------|------|------------------|-------------|-----------------|---------------------------------------|
| [1] Apps <b>ED</b> Ekstra Bladet - Nyh M Indbakke - vibeeng De Google Oversaet   Bogmanker G Google K katalog 4 Myquipu C www.communica.co <b>2</b> Photos - Filer - own [3] Markus by G N Nick giver et samle   Markus |                |                |  |                |                       |      |                  |             |                 |                                       |
| Home Diagnostics Configuration Advanced Attached Devices Help                                                                                                    |                |                |  |                |                       |      |                  |             |                 | 10-Link Master YN115CPNBRPIO Logost m |
| IO-LINK PROFINET IO MODBUS/TCP OPC UA NETWORK MISC LOAD/SAVE CLEAR SETTINGS                                                                                                    |                |                |  |                |                       |      |                  |             |                 |                                       |
|                                                                                                    |                |                |  |                |                       |      |                  |             |                 |                                       |
| <b>IO-Link Settings</b>                                                                                                    |                |                |  |                |                       |      |                  |             |                 |                                       |
|                                                                                                    |                |                |  |                |                       |      |                  |             |                 |                                       |
| <b>IO-LINK PORT COMTG</b>                                                                                                    | $\blacksquare$ | $\blacksquare$ |  | $\blacksquare$ | <b>EL PORT 6</b>      |      | PORT 7           |             | $B$ PORT 8      |                                       |
|                                                                                                    |                |                |  |                |                       | FDIT |                  | <b>FOIT</b> |                 | EDIT                                  |
| Port Name                                                                                                    |                |                |  |                | <b>IO-Link Port 6</b> |      | IO-Link Port 7   |             | IO-Link Port 8  |                                       |
| Port Mode                                                                                                    |                |                |  |                | IOLink                |      | IOLink           |             | IOLink          |                                       |
| PDO Lock Enable                                                                                                    |                |                |  |                | true                  |      | true             |             | true            |                                       |
| Invert SIO                                                                                                    |                |                |  |                | false                 |      | false            |             | false           |                                       |
| <b>Invert Auxiliary Input</b>                                                                                                    |                |                |  |                | false                 |      | false            |             | false           |                                       |
| Default Digital Output                                                                                                    |                |                |  |                | $0$ <sup>#</sup>      |      | <b>OH</b>        |             | Off             |                                       |
| Minimum Cycle Time (4 - 538)                                                                                                    |                |                |  |                | 4 <sub>ms</sub>       |      | 4 <sub>ms</sub>  |             | 4 <sub>ms</sub> |                                       |
| Auxiliary Input Settling Time (0 - 10000)                                                                                                    |                |                |  |                | 0 <sub>ms</sub>       |      | 0 <sub>ms</sub>  |             | $0 \text{ ms}$  |                                       |
| Auxiliary Input Hold Time (0 - 10000)                                                                                                    |                |                |  |                | 0 <sub>ms</sub>       |      | 0 <sub>ms</sub>  |             | 0 <sub>ms</sub> |                                       |
| SIO Input Settling Time (0 - 10000)                                                                                                    |                |                |  |                | 0 <sub>ms</sub>       |      | 0 <sub>rms</sub> |             | 0 <sub>ms</sub> |                                       |
| S10 Input Hold Time (0 - 10000)                                                                                                    |                |                |  |                | 0 <sub>ms</sub>       |      | 0 <sub>ms</sub>  |             | 0 <sub>ms</sub> |                                       |
| <b>Data Storage Config</b>                                                                                                    |                |                |  |                |                       |      |                  |             |                 |                                       |
| <b>Storage Contents</b>                                                                                                    |                |                |  |                | 896:1056769           |      | empty            |             | empty           |                                       |
| Automatic Upload Enable                                                                                                    |                |                |  |                | off                   |      | off.             |             | off             |                                       |
| Automatic Download Enable                                                                                                    |                |                |  |                | On:                   |      | Off              |             | off             |                                       |
| <b>Data Storage Manual Ops</b>                                                                                                    |                |                |  |                |                       |      |                  |             |                 |                                       |
|                                                                                                    |                |                |  |                | CLEAR                 |      | <b>OLEAR</b>     |             | <b>CLEAR</b>    |                                       |
|                                                                                                    |                |                |  |                | UPLOAD                |      |                  |             |                 |                                       |
|                                                                                                    |                |                |  |                | <b>DOWNLOA</b>        |      |                  |             |                 |                                       |
| <b>Validation Config</b>                                                                                                    |                |                |  |                |                       |      |                  |             |                 |                                       |
| Device Validation Node                                                                                                    |                |                |  |                | None<br>$\alpha$      |      | None<br>$\circ$  |             | None<br>$\circ$ |                                       |
| Vendor Id (0 - 65535)<br>Device Id (0 - 16777215)                                                                                                    |                |                |  |                | $\circ$               |      | $\circ$          |             | $\circ$         |                                       |
| Serial Num                                                                                                    |                |                |  |                |                       |      |                  |             |                 |                                       |
| <b>Data Validation Mode</b>                                                                                                    |                |                |  |                | None                  |      | None             |             | None            |                                       |
|                                                                                                    |                |                |  |                |                       |      |                  |             |                 |                                       |

7. 将"自动下载启用"(Automatic Download Enable) 选项设置为"开"(On)。

8. 单击"保存"(SAVE)。

9. 单击"诊断 | IO-Link"(Diagnostics | IO-Link)。

- 10.用希望自动配置的 IO-Link 设备替换该端口上的 IO-Link 设备。
- 11.确认 IO-Link 设备显示运行端口状态和相应的 IO-Link 状态。

12.对要配置的设备重复步骤 10 和 11。

### 9.2.4.自动设备配置备份

以下程序展示了如何利用数据存储来自动备份 IO-Link 设备配置。

备注:必须使用 Step 7 或 TIA Portal 配置 PROFINET IO 中的数据存储。可以使用网页上的数据存储执行临时 的数据存储相关任务。

请记住,如果使用"教导"(Teach) 按钮调整参数,数据存储中的这些值可能会更新,也可能不会,具体取决 于 IO-Link 设备制造商。如果不确定,可以随时使用手动上传功能获取最新设置。

1. 单击"配置 | IO-Link"(Configuration | IO-Link)。

2. 单击要在 IOLM 上存储数据的端口的"编辑"(EDIT) 按钮。

3. 在下拉列表中,为"自动数据存储上传启用"(Automatic Data Storage Upload Enable) 选择"开"(On)。

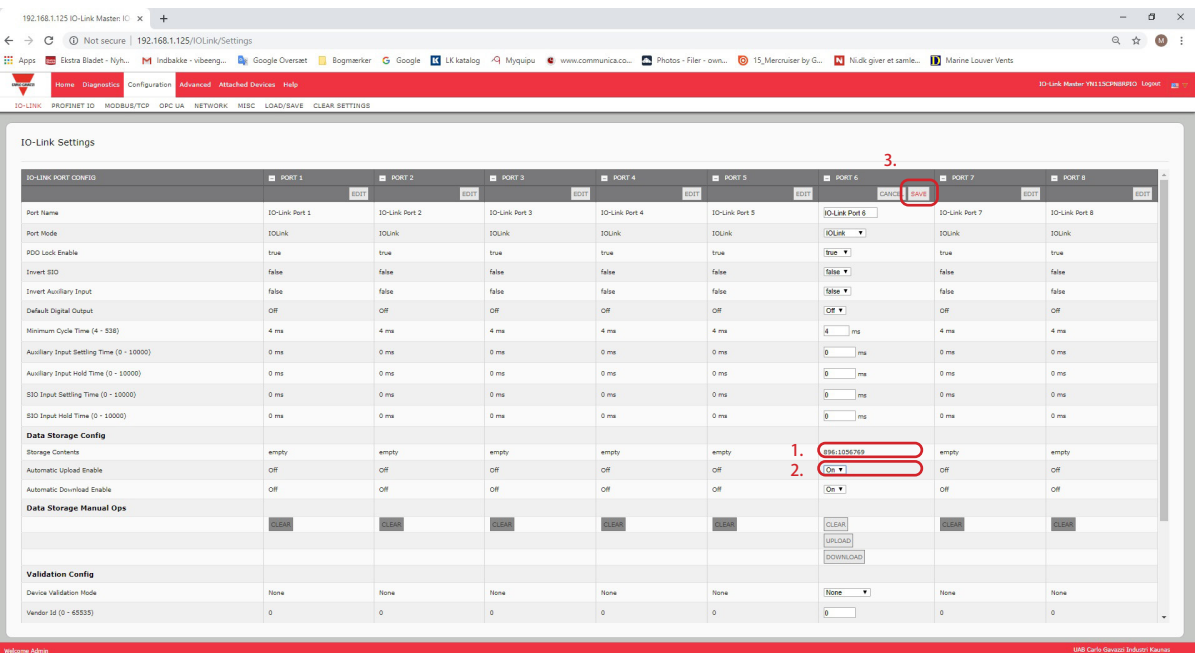

## 4. 单击"保存"(SAVE)。

"配置 | IO-Link 设置" (Configuration | IO-Link Settings)页面刷新时, "存储内容" (Storage Contents) 字 段会显示供应商 ID 和设备 ID。此外,"IO-Link 诊断"(IO-Link Diagnostics) 页面会在"自动数据存储配 置"(Automatic Data Storage Configuration) 字段中显示"仅上传"(Upload-Only)。

### 9.3.设备验证

许多 IO-Link 设备都支持设备验证。设备验证模式提供以下选项:

- 无 (None) 禁用设备验证模式。
- · 兼容 (Compatible) 允许兼容的 IO-Link 设备 (供应商 ID 和设备 ID 相同) 在对应的端口上运行。
- 相同 (Identical) 仅允许完全相同的 IO-Link 设备(供应商 ID、设备 ID 和序列号相同)在对应的端口上运 行。

虽然可以使用网页进行配置更改,PROFINET IO 配置参数仍会覆盖 IO-Link 设置页面上的数值:请参见 3.7.1.1.IO-Link 端口设置(IO-Link 端口模块参数)(第 29 页),了解 PROFINET IO 配置程序。 按照以下步骤配置设备验证。

1. 单击"配置 | IO-Link 设置"(Configuration | IO-Link Settings)。

- 2. 单击"编辑"(EDIT) 按钮。
- 3. 设备验证模式选择"兼容"(Compatible) 或"相同"(Identical)。 备注:相同设备验证需要设备序列号才能运行。
- 4. 单击"获取已连接"(GET ATTACHED) 按钮或手动填写供应商 ID、设备 ID 和序列号。 如果设备没有序列号,则不应选择"相同"(Identical),因为 IOLM 需要序列号才能标识特定设备。

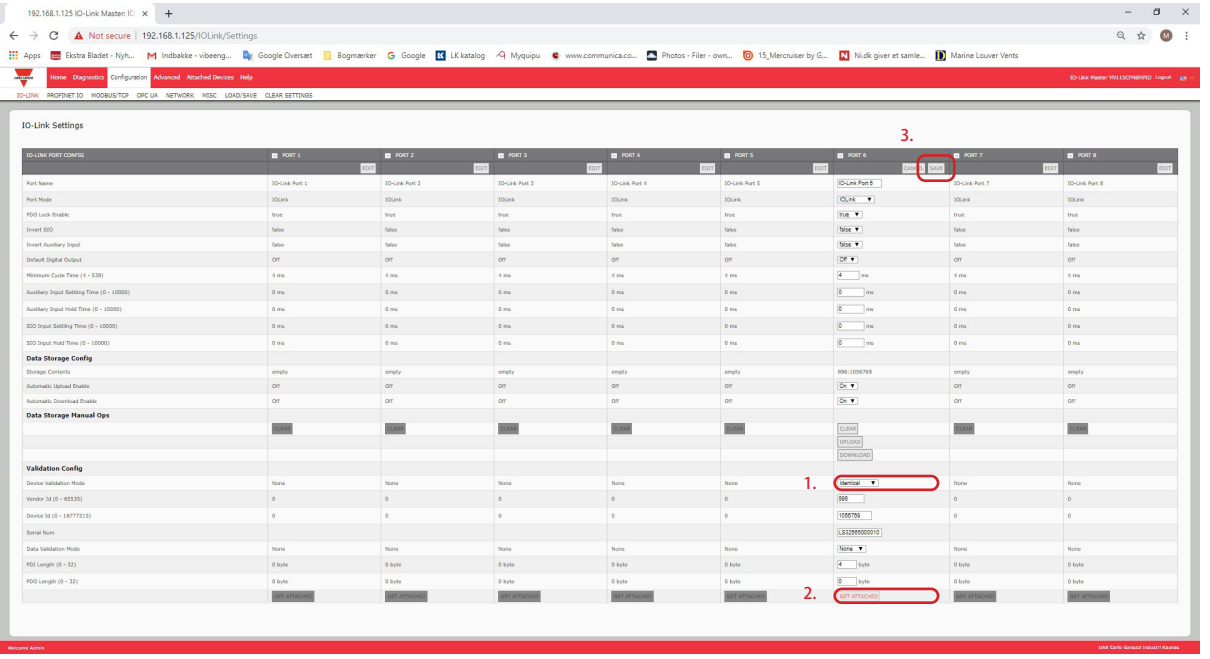

5. 单击"保存"(SAVE) 按钮。如果端口连接了错误或不兼容的设备, 则 IO-Link 端口 LED 会呈红色闪烁, 并 且在解决问题之前,该端口上不会发生 IO-Link 活动。 此外,"IO-Link 诊断"(IO-Link Diagnostics) 页面会显示以下信息。

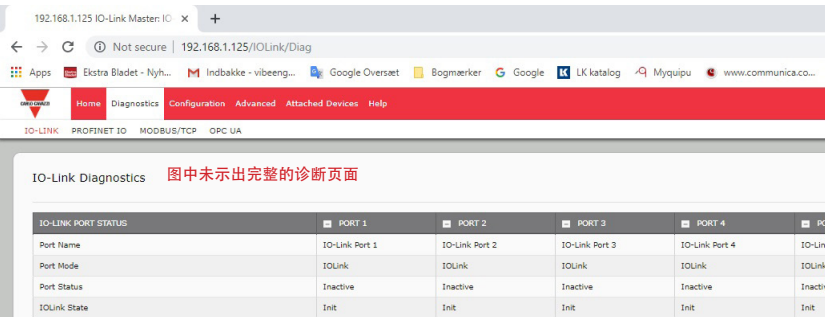

### 9.4.数据验证

可以按照以下步骤配置数据验证。

虽然可以使用网页进行配置更改,PROFINET IO 配置参数仍会覆盖 IO-Link 设置页面上的数值:请参见 3.7.1.1.IO-Link 端口设置(IO-Link 端口模块参数)(第 29 页),了解 PROFINET IO 配置程序。

- 1. 单击"配置 | IO-Link 设置"(Configuration | IO-Link Settings)。
- 2. 单击希望配置数据验证的端口上面的"编辑"(EDIT) 按钮。
- 3. 选择"宽松"(Loose) 或"严格"(Strict) 启用数据验证。
	- 宽松 (Loose) 从设备的 PDI/PDO 长度必须小于或等于用户配置的值。
	- 严格 (Strict) 从设备的 PDI/PDO 长度必须等于用户配置的值。
- 4. 单击"获取已连接"(GET ATTACHED) 按钮或手动填写 PDI 和 PDO 长度。

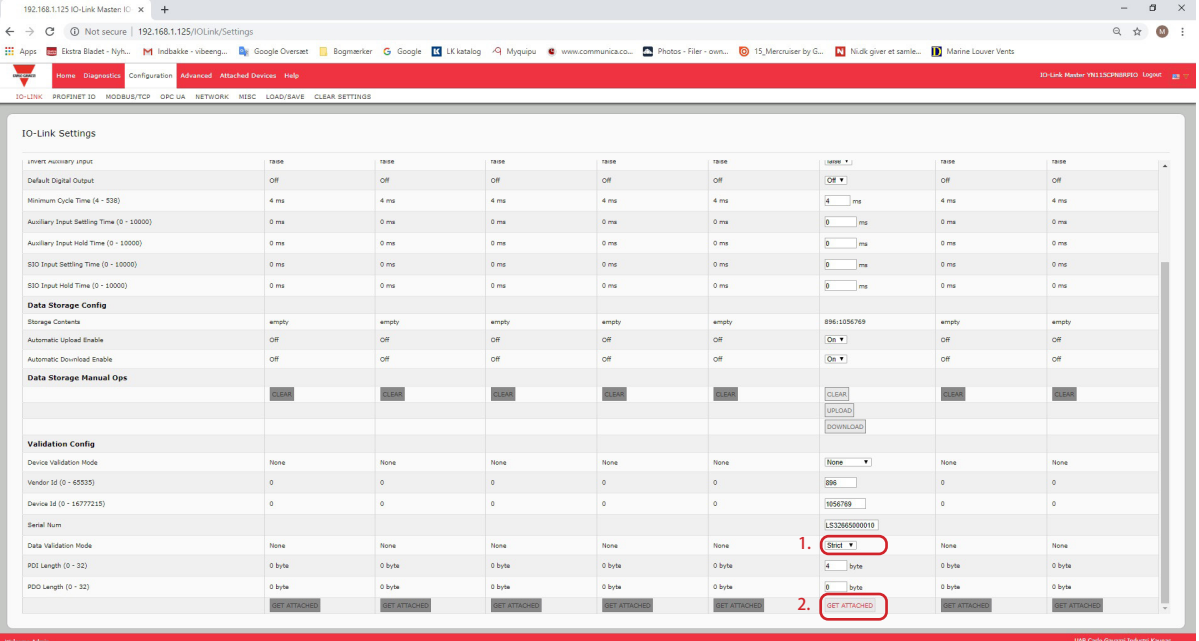

5. 单击"保存"(SAVE) 按钮。

。<br>如果数据验证失败, IO-Link 端口 LED 会呈红色闪烁, 并且"IO-Link 诊断"(IO-Link Diagnostics) 页面会显示 错误。

### 9.5.IOLM 配置文件

可使用 Web 界面保存或加载 IOLM 配置文件。 按照以下步骤之一保存或加载配置文件。 • 保存配置文件(Web 界面)(第 83 页)

• 加载配置文件(Web 界面)(第 84 页)

### 9.5.1.保存配置文件 (Web 界面)

按照以下步骤为 IOLM 保存配置文件。配置文件包括所有端口设置、网络设置和加密的密码。 1. 单击"配置 | 加载/保存"(Configuration | Load/Save)。 2. 单击"保存"(SAVE) 按钮。

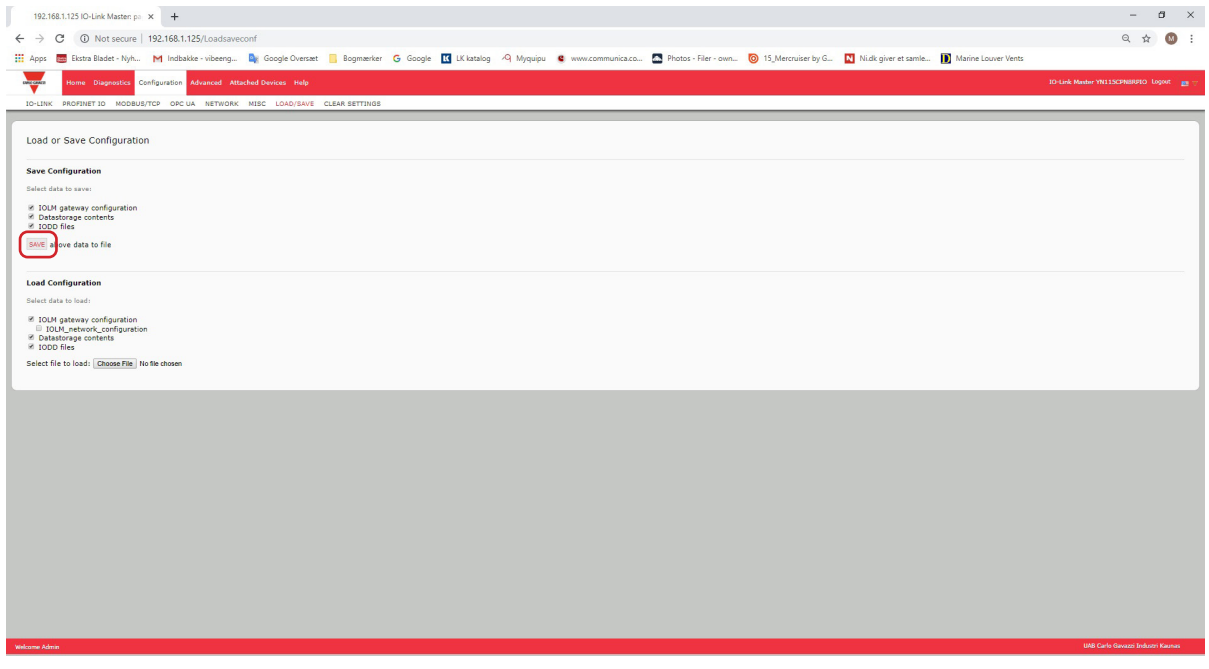

3. 单击"另存为"(Save as) 选项, 然后浏览到要存储配置文件的位置。

### 9.5.2.加载配置文件 (Web 界面)

按照以下步骤将配置文件加载到 IOLM 上。 1. 单击"配置 | 加载/保存"(Configuration | Load/Save)。 2. 单击"浏览"(Browse) 按钮,找到配置文件(扩展名 .dcz)。 3. 单击"加载"(LOAD) 按钮。

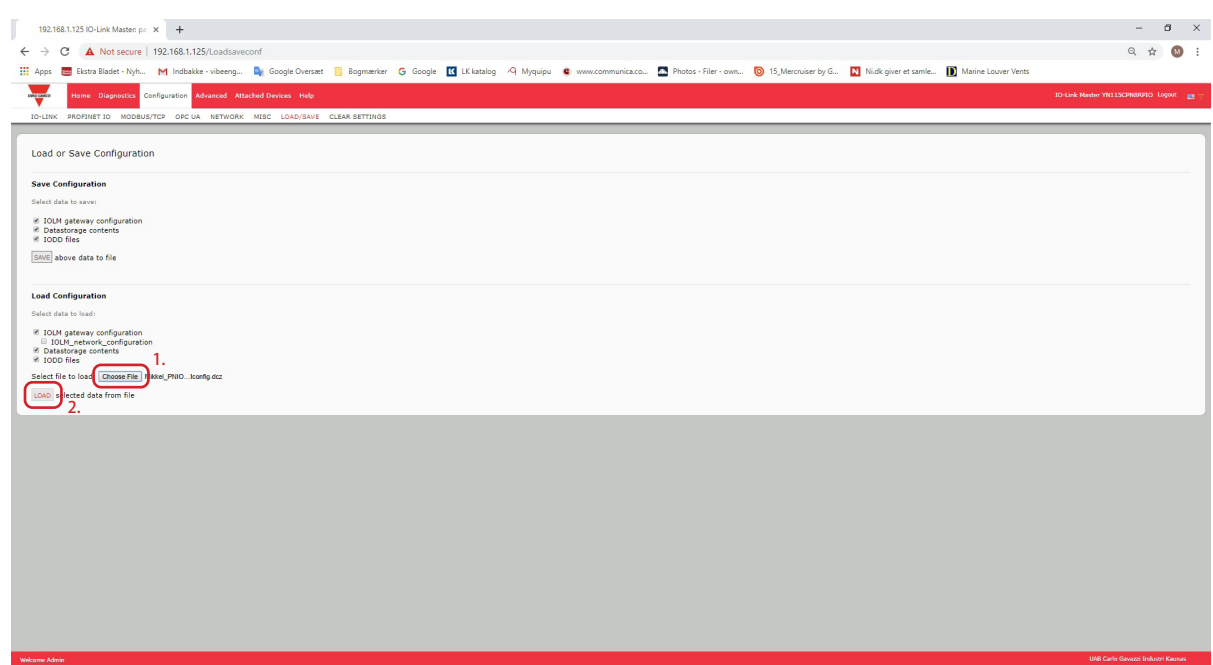

4. "已上传"(Uploaded) 消息会告知加载哪些配置参数,单击"确定"(OK) 按钮关闭。

### 9.6.配置其他设置

"其他设置"(Miscellaneous Settings) 页面包括以下选项:

• 菜单栏悬停显示子菜单 将鼠标悬停在类别名称上 时,此选项会显示该类别的 子菜单。

例如,如果将鼠标悬停在" 高级"(Advanced) 上, 则会 显示"软件"(SOFTWARE) 、"帐户"(ACCOUNTS) 、"日志文件"(LOG

- FILES) 和"许 可"(LICENSES) 子菜单。可 以单击任何子菜单,注意不 要打开类别的默认菜单。
- 从已连接设备端口页面启用 PDO 写入

启用后,可以从 Web 用户界

面中的"已连接设备 | 端口"(Attached Devices | Port) 页面将 PDO 数据写入 IO-Link 从站。请参阅 9.6.2" 从已连接设备端口页面启用 PDO 写入"(第 86 页)了解更多信息。

- 备注:如果 IOLM 具有 PLC 连接,PDO 写入将不允许写入。切勿在生产环境中启用此功能。
- LED 闪烁
	- 可以将 IOLM 上的 IO-Link 端口 LED 强制变为闪烁的跟踪模式,这样可以轻松识别特定单元。
	- 单击"开"(ON) 按钮启用 IOLM 上的 LED 跟踪功能。LED 会保持闪烁, 直到 LED 跟踪功能禁用
	- 单击"关"(OFF) 按钮禁用 LED 跟踪功能。

#### 9.6.1.使用菜单栏悬停显示子菜单选项

按照以下程序启用"菜单栏悬停显示子菜单"(Menu Bar Hover Shows Submenu) 选项。如果启用此功能,将 鼠标悬停在类别名称上时,会显示该类别的子菜单。

例如,如果将鼠标悬停在"高级"(Advanced) 上,则会显示"软件"(SOFTWARE)、"帐户"(ACCOUNTS) "日志文件"(LOG FILES) 和"许可"(LICENSES) 子菜单。可以单击任何子菜单,注意不要打开类别的默认 菜单。

1. 单击"配置 | 其他"(Configuration | MISC)。

2. 单击"编辑"(EDIT) 按钮。

- 3. 单击"菜单栏悬停显示子菜单"(Menu Bar Hover Shows Submenu) 选项旁边的"启用"(Enable)。
- 4. 单击"保存"(SAVE)。

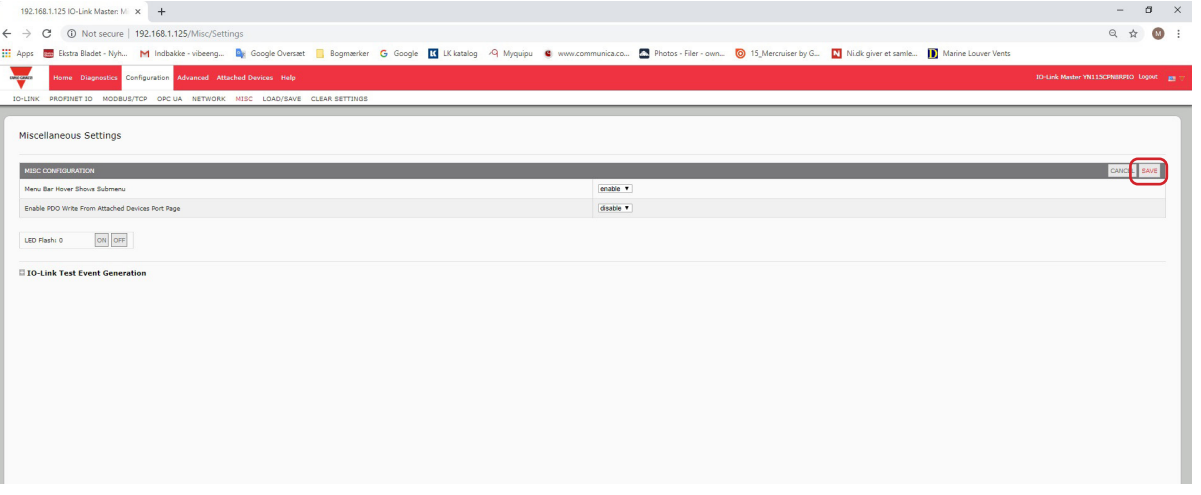

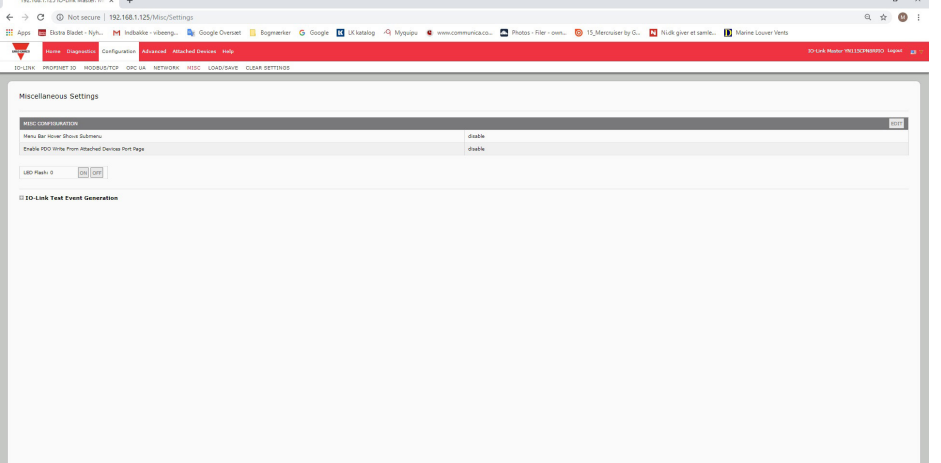

### 9.6.2.从已连接设备端口页面启用 PDO 写入

此功能用于非生产类型的 IOLM 演示。如果需要熟悉 IO-Link, 或者在调试系统时希望能够测试/熟悉设备, 可 以启用此功能。此功能允许与没有 PLC 连接的 PDO 设备进行交互。

- 必须使用管理员密码设置并登录 IO-Link 主站。
- 备注: 如果 IOLM 具有 PLC 连接, PDO 写入将不允许写入。切勿在生产环境中启用此功能。
- 按照以下步骤从"已连接设备 | 端口"(Attached Devices | Port) 页面启用 PDO 写入。
- 1. 如有必要, 使用"管理员"帐户登录到 IOLM。
- 2. 单击"配置 | 其他"(Configuration | MISC)。
- 3. 单击"编辑"(EDIT) 按钮。
- 4. 单击"从已连接设备端口页面启用 PDO 写入"(Enable PDO Write From Attached Devices Port Page) 选项 旁边的"启用"(Enable)。
- 5. 单击"保存"(SAVE) 按钮。
- 6. 如果这不会导致不稳定的环境,请单击"继续"(CONTINUE) 按钮。

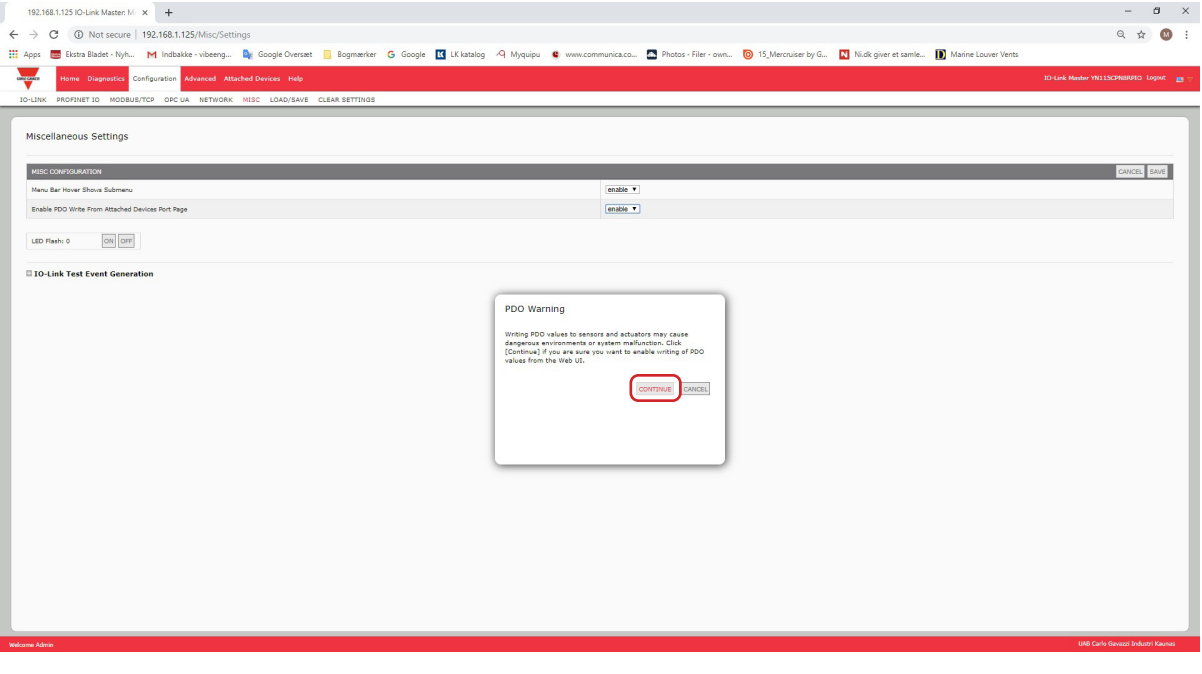

#### 9.6.3.IO-Link 测试事件生成器

可以使用 IO-Link 测试事件生成器向 IOLM 端口发送消息。生成的事件显示在"诊断 | IO-Link 设 置"(Diagnostics | IO-Link Settings) 页面"最近的事件"(Last Events) 字段下面和 syslog 中。可通过以下方 式验证端口是否正常运行

- 1. 单击"配置 | 其他"(Configuration | Misc)。
- 2. 展开 IO-Link 测试事件生成器。

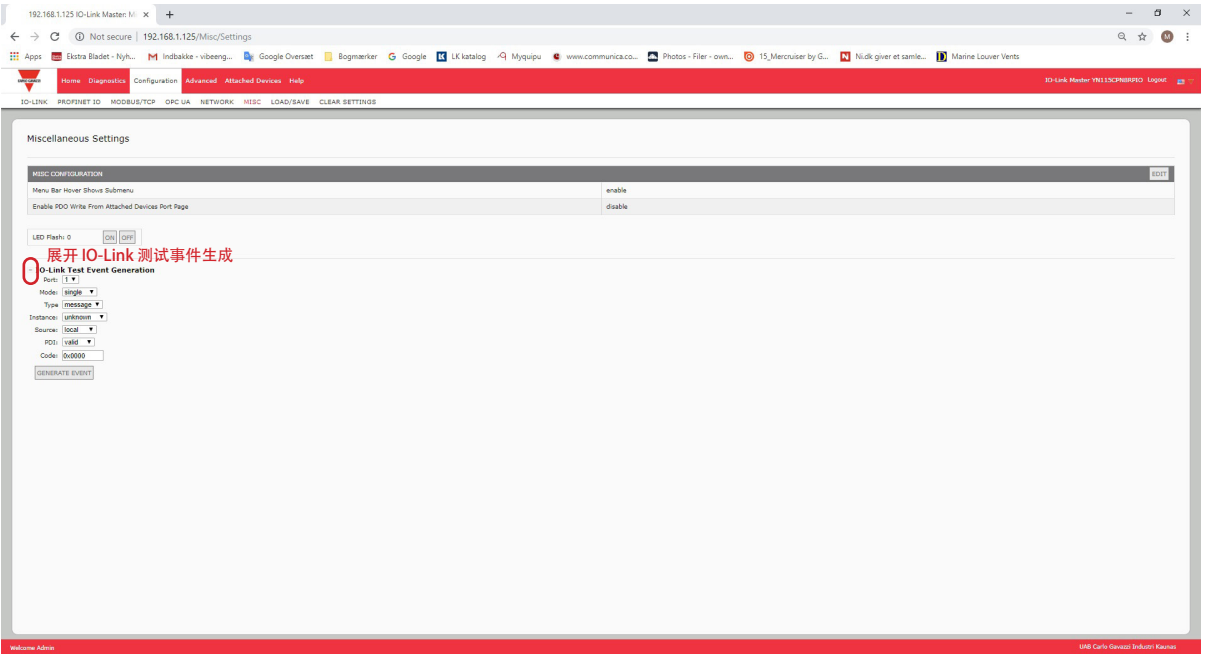

3. 选择要测试的端口和事件类型。 按照下表确定要生成的事件类型。

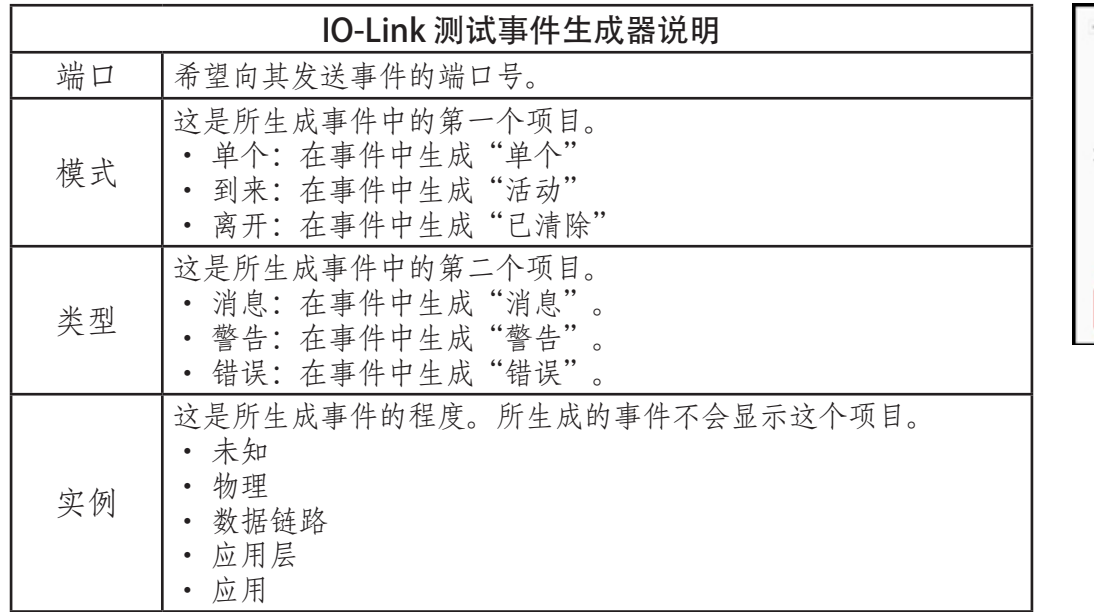

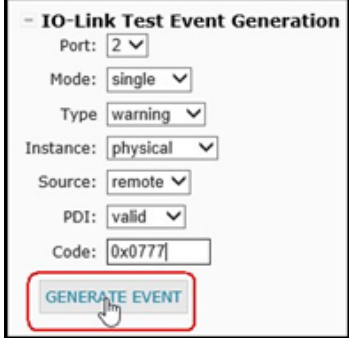

| IO-Link 测试事件生成器说明<br>(续) |                                                                                                    |  |  |  |  |  |
|--------------------------|----------------------------------------------------------------------------------------------------|--|--|--|--|--|
| 来源                       | 这是生成事件的来源。这是所生成事件中的第三个项目。<br>本地: 模拟从 IOLM 生成, 在事件中显示为"本地"。<br>远程: 模拟 IO-Link 设备事件, 在生成的事件中显示为"设<br>备"。                                                                                                    |  |  |  |  |  |
| PDI                      | 指示是发送有效 PDI 还是发送无效 PDI, 这不会在生成的事件中显<br>示。<br>有效<br>无效                                                                                                    |  |  |  |  |  |
| 代码                       | 这是所生成事件中的第四个和第五个项目。<br>0x0000: 生成 s_pdu_check 事件<br>0x0001: 生成 s_pdu_flow 事件<br>0x0002: 生成 m_pdu_check 事件<br>0x0003: 生成 s_pdu_illegal 事件<br>- 0x0004:生成 m_pdu_illegal 事件<br>0x0005: 生成 s_pdu_buffer 事件<br>0x0006:生成 s_pdu_inkr 事件<br>- 0x0007:生成 s_pd_len 事件<br>0x0008:生成 s_no_pdin 事件<br>0x0009: 生成 s_no_pdout 事件<br>OxOOOa: 生成 s_channel 事件<br>OxOOOb: 生成 m_event 事件<br>OxOOOc: 生成 a_message 事件<br>OxOOOd: 生成 a_warning 事件<br>Ox000e: 生成 a_device 事件<br>OxOOOf: 生成 a_parameter 事件<br>OxOO10: 生成 devicelost 事件<br>OxOO11, 13 - 17: 生成 unknown 事件<br>- 0x0012:生成 s_desina 事件 |  |  |  |  |  |

4. 单击"诊断"(Diagnostics),然后向下滚动到"最近的事件"(Last Events)。

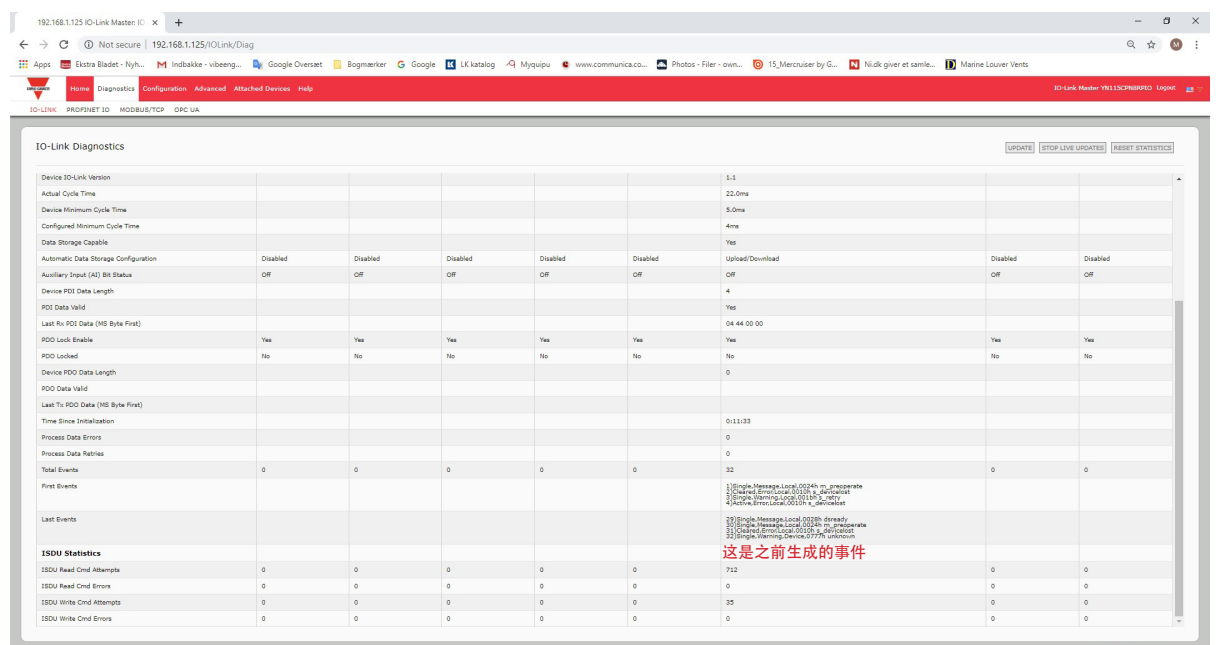

### 9.7.清除设置

可将 IOLM 恢复为出厂默认值,并可选择是否要恢复以下默认值:

- 已上传的 IODD 文件
- IO-Link 数据存储
- 主机名、网络设置(DHCP/静态、静态 IP 地址、静态网络掩码和静态 IP 网关)按照以下步骤恢复 IOLM 的出厂默认值。
- 1. 单击"配置 | 清除设置"(Configuration | Clear Settings)。

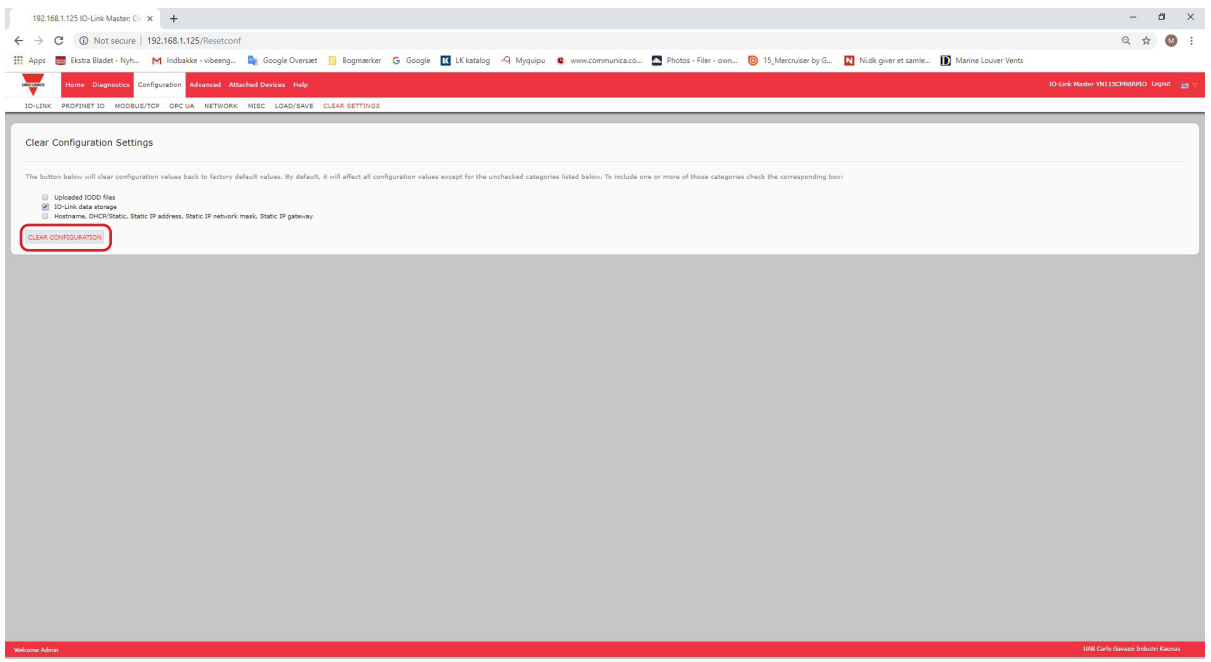

2. 单击"完成配置清除"(Done Configuration Cleared) 消息的"确定"(OK) 按钮。

# 10.使用诊断页面

本章提供了有关以下诊断页面的信息。

- IO-Link 端口诊断 (第 90 页)
- Modbus/TCP 诊断 (第 93 页)
- PROFINET IO 诊断页面(第 96 页)
- OPC UA 诊断页面(第 99 页)

### 10.1.IO-Link 端口诊断

使用 IO-Link 诊断页面确定 IO-Link 配置的状态。

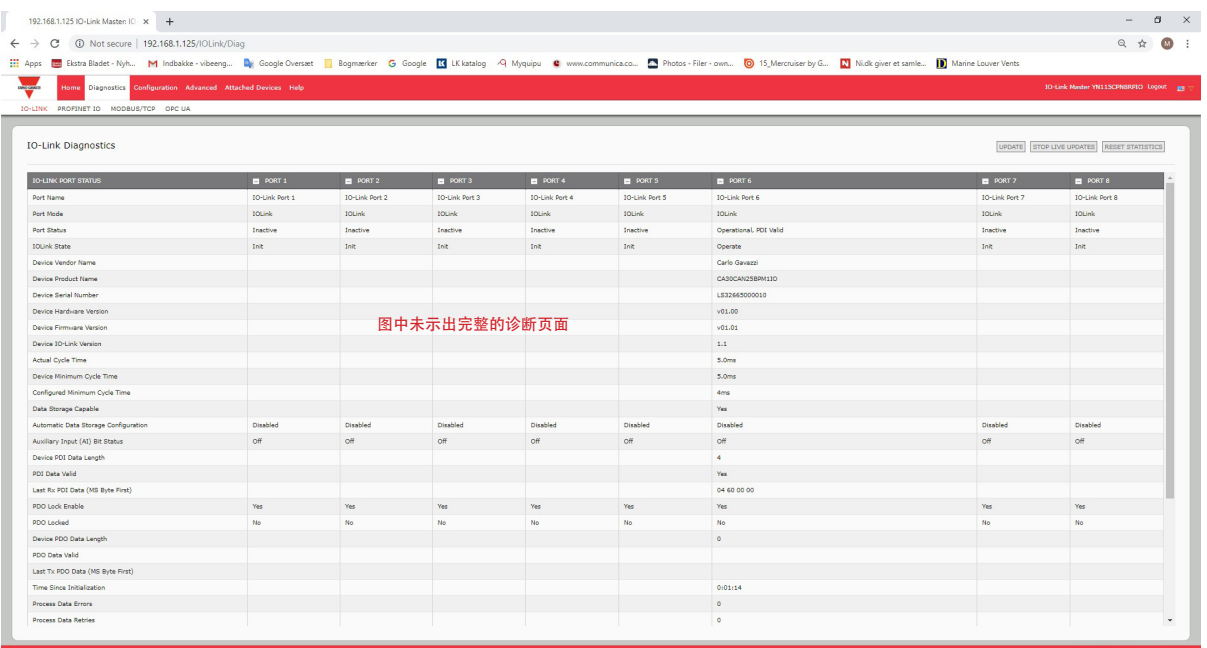

下表提供了有关 IO-Link 诊断页面的信息。

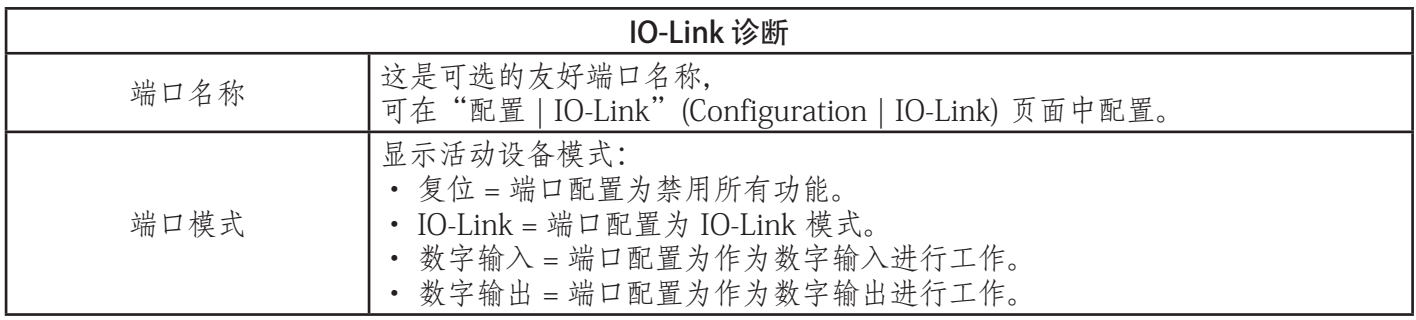

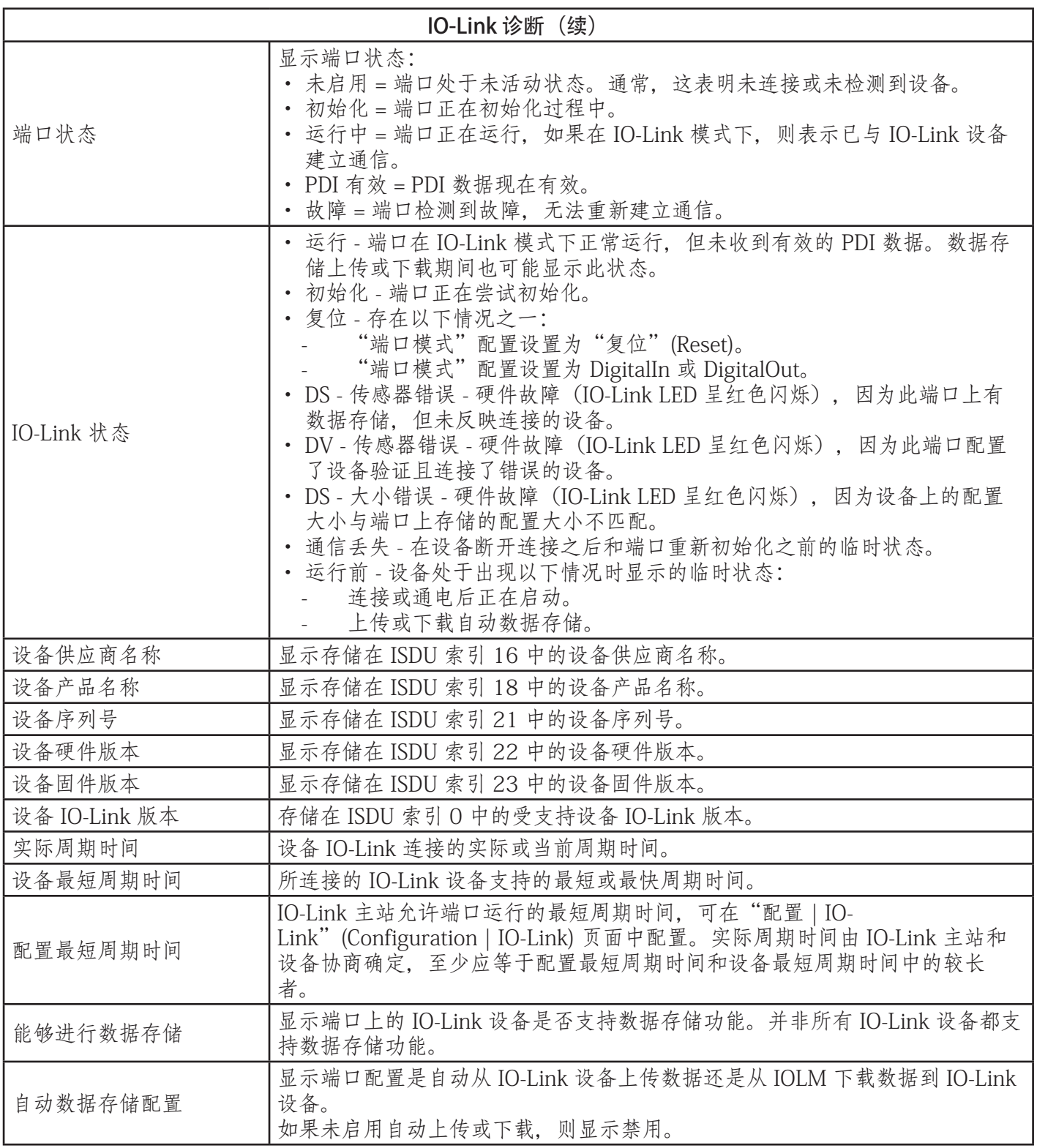

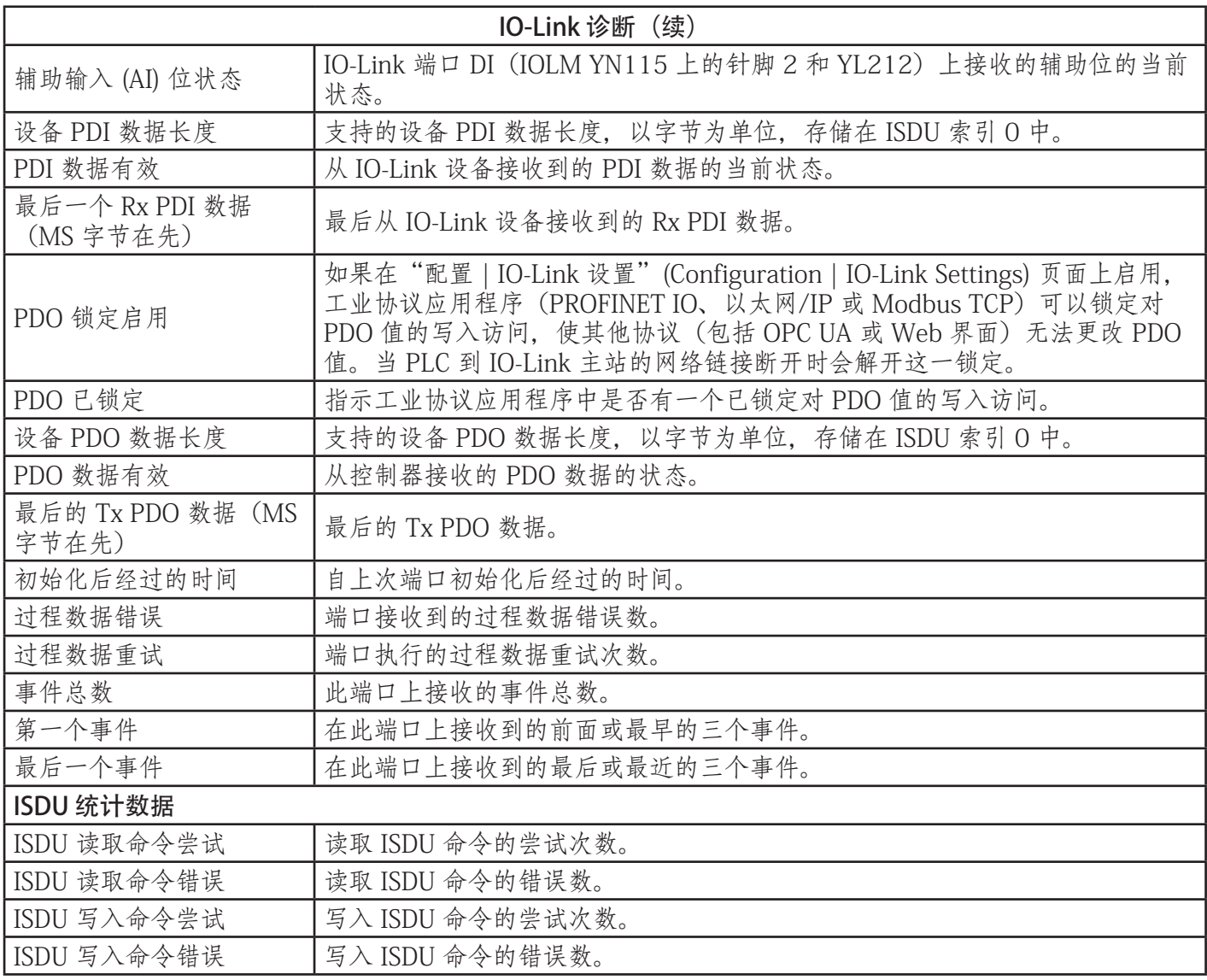

## 10.2.Modbus/TCP 诊断

尝试对 Modbus/TCP 配置相关的 Modbus/TCP 通信或端口问题进行故障排除时, Modbus/TCP 诊断页面可能 很有帮助。

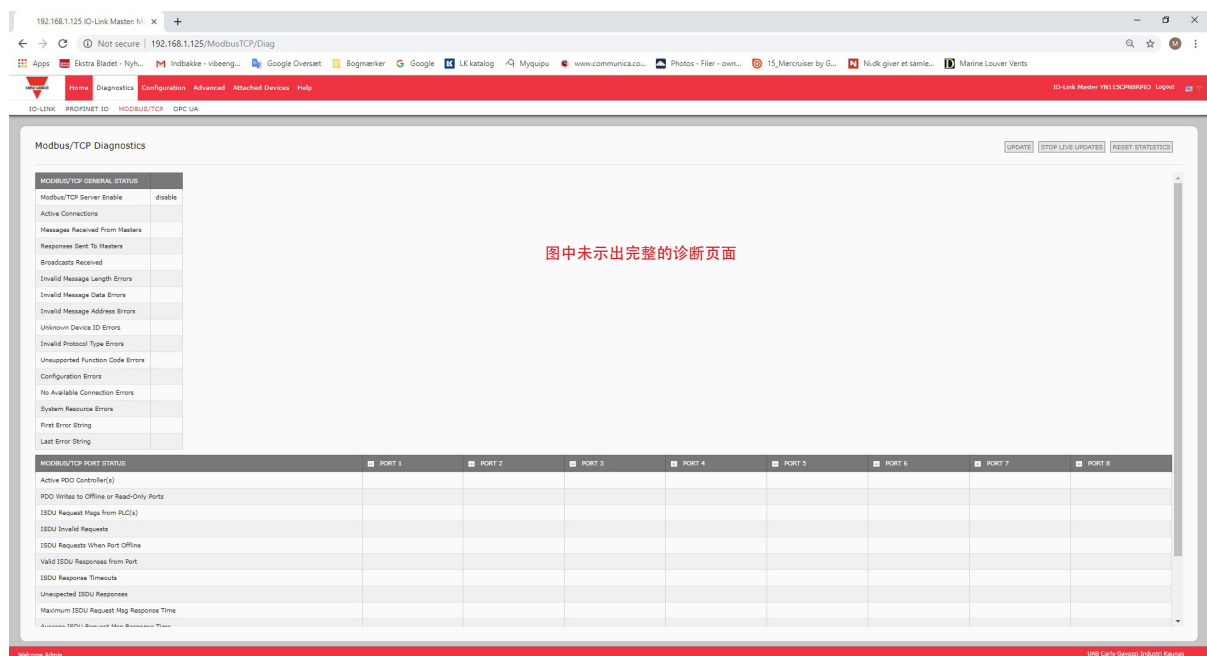

备注:未显示完整的 Modbus/TCP 诊断页面。

| Modbus/TCP 诊断 |                                                          |  |  |  |  |
|---------------|----------------------------------------------------------|--|--|--|--|
| 活动连接          | 显示当前活动的 Modbus/TCP 连接数。                                  |  |  |  |  |
| 从主站接收的消息      | 显示从 Modbus/TCP 主站接收的 Modbus 消息数。                         |  |  |  |  |
| 向主站发送的响应      | 显示向 Modbus/TCP 主站发送的 Modbus 响应数。                         |  |  |  |  |
| 接收的广播         | 显示接收的广播 Modbus/TCP 消息数。                                  |  |  |  |  |
| 无效消息长度错误      | 显示接收的长度字段不正确的 Modbus 消息数。                                |  |  |  |  |
| 无效消息数据错误      | 显示无效消息数据错误数。IO-Link 主站接收到由于无效数据而无法执行的消息<br>时, 会发生此类错误。   |  |  |  |  |
| 无效数据地址错误      | 显示无效消息地址错误数。当 IO-Link 主站接收到由于无效地址而无法执行的消<br>息时, 会发生此类错误。 |  |  |  |  |

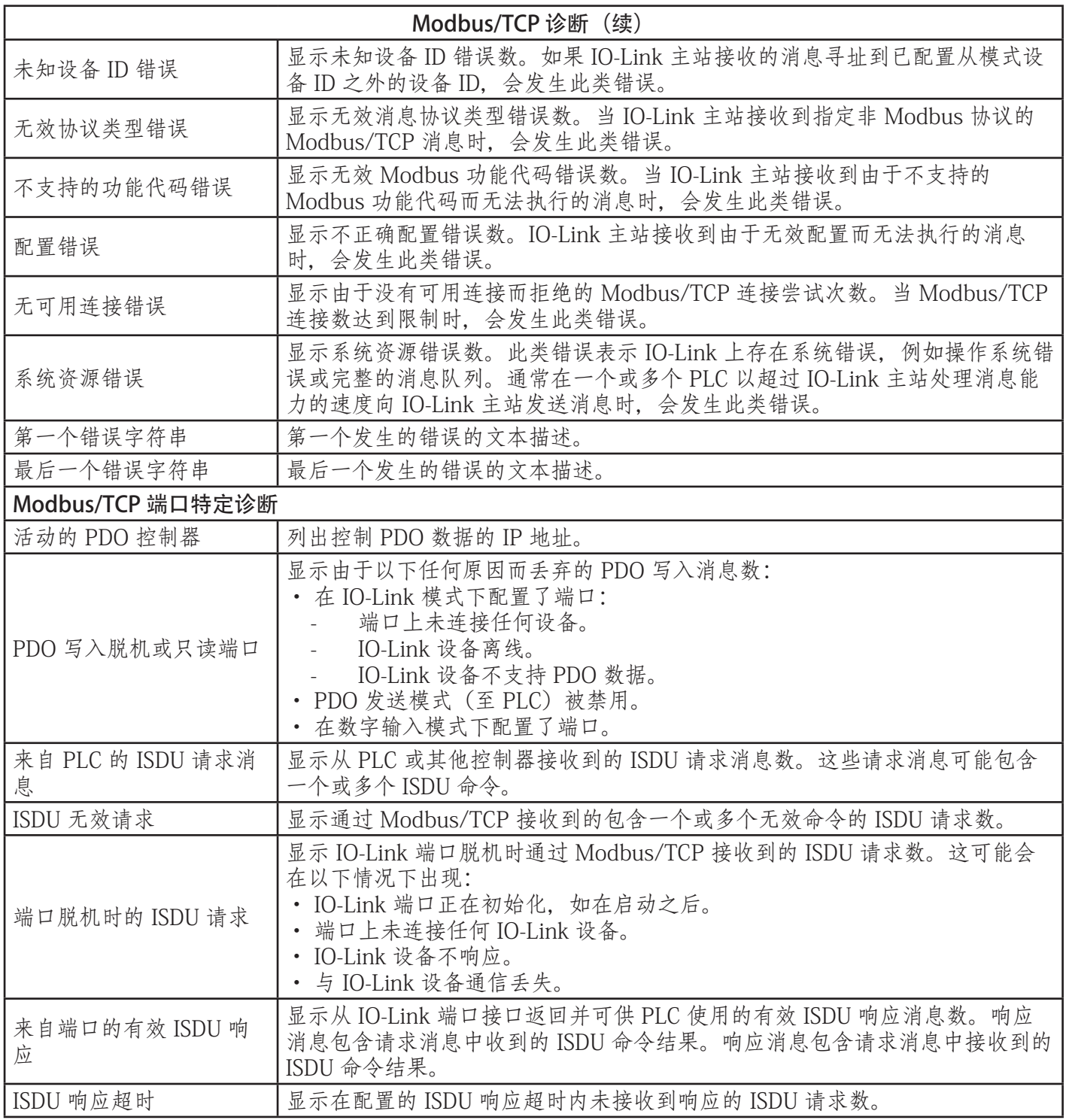

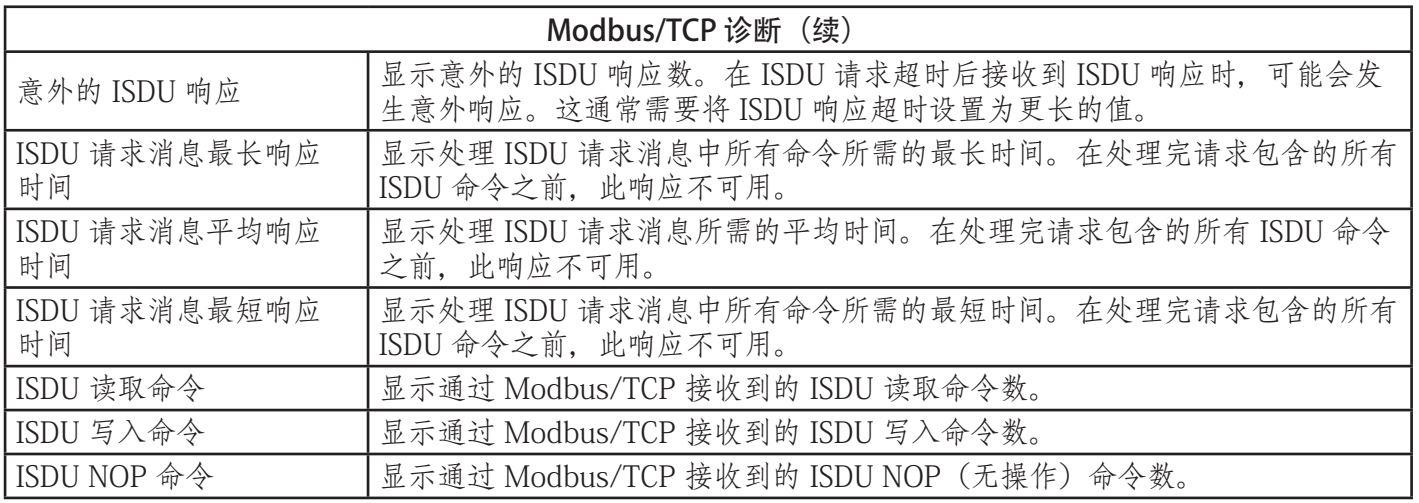

## 10.3.PROFINET IO 诊断页面

尝试解决与 PROFINET IO 配置相关的通信或端口问题时,可以使用"PROFINET IO 诊断"(PROFINET IO Diagnostics)页面。

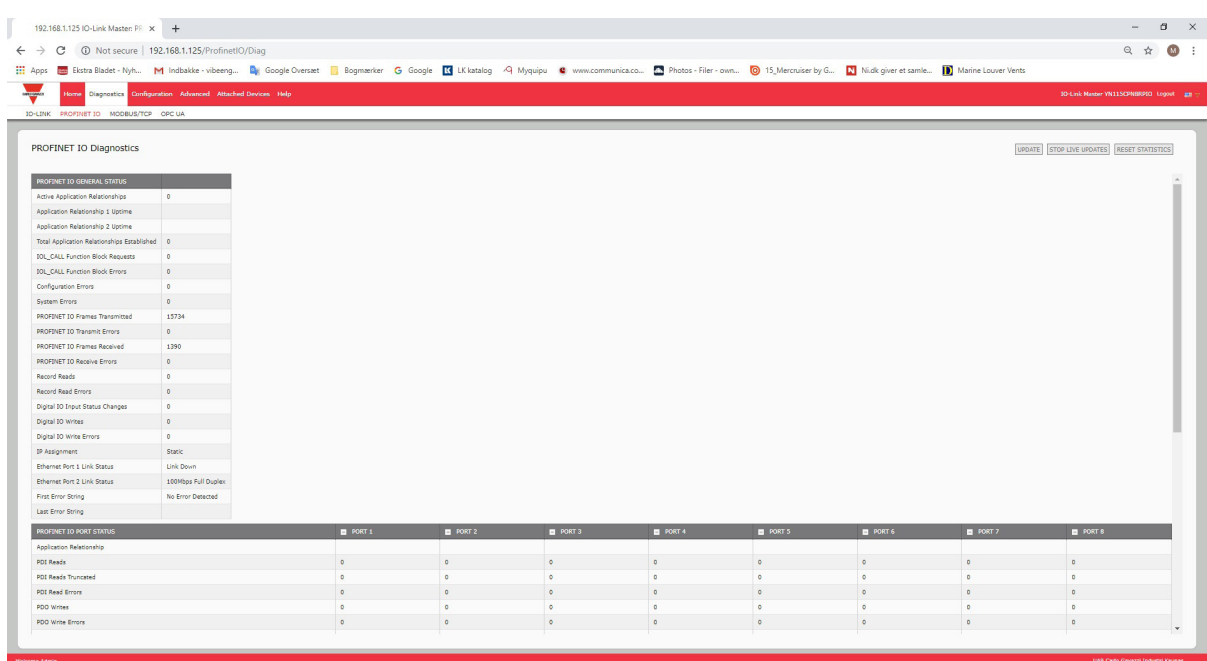

下表提供了有关"PROFINET IO 诊断" (PROFINET IO Diagnostics) 页面的信息。

| <b>PROFINET IO 诊断</b> |                           |  |  |  |  |
|-----------------------|---------------------------|--|--|--|--|
| 活动的应用程序关系             | 显示活动 PROFINET IO 连接的当前数量。 |  |  |  |  |
| 应用程序关系 1 正常运行<br>时间   | 第一个应用程序关系的正常运行时间。         |  |  |  |  |
| 应用程序关系 2 正常运行<br>时间   | 第二个应用程序关系的正常运行时间。         |  |  |  |  |
| 已建立应用程序关系总数           | 上电后建立的应用程序关系的总数。          |  |  |  |  |
| IOL_CALL 功能块请求        | 收到的 IOL_CALL 功能块请求的总数。    |  |  |  |  |

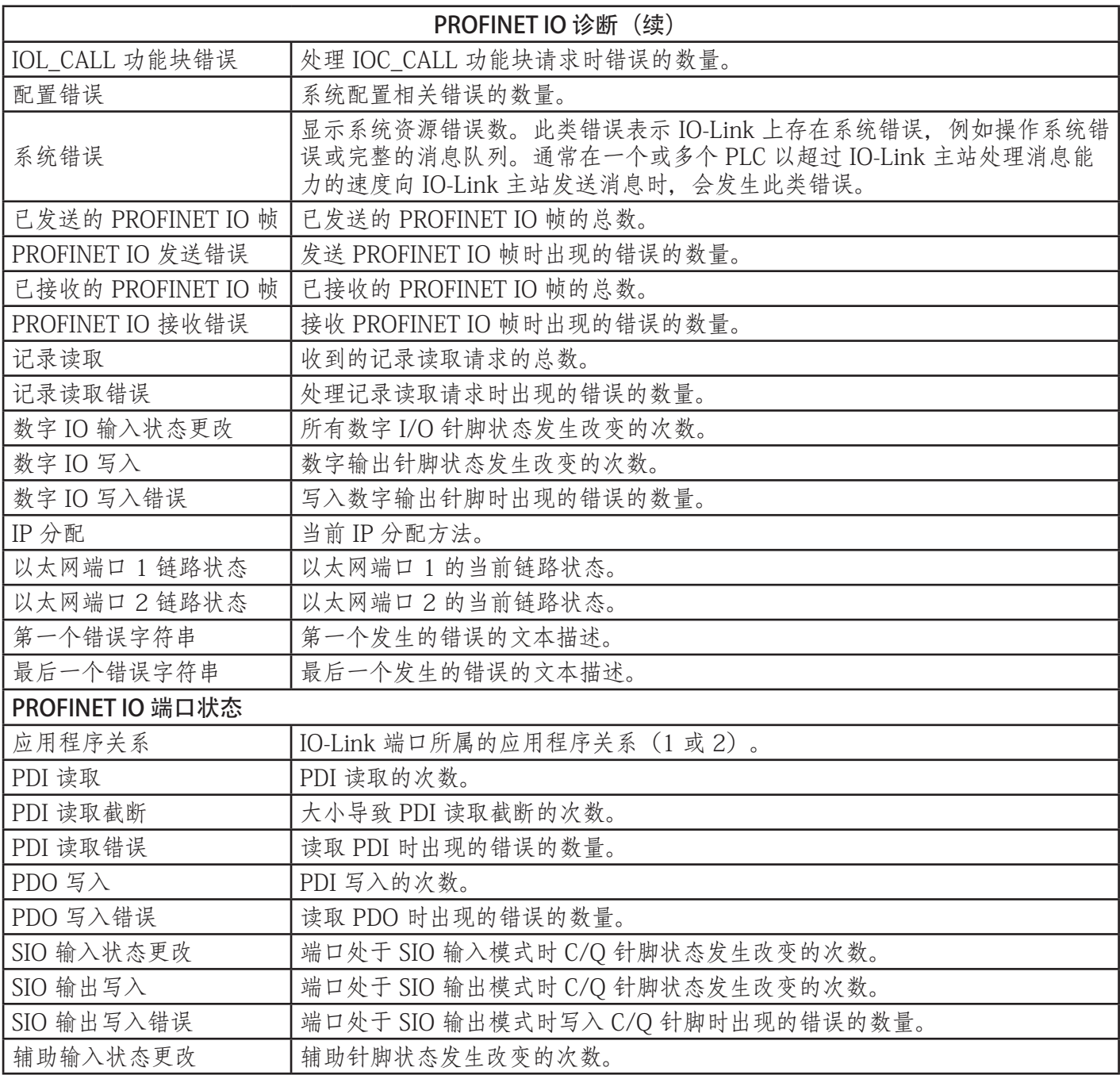

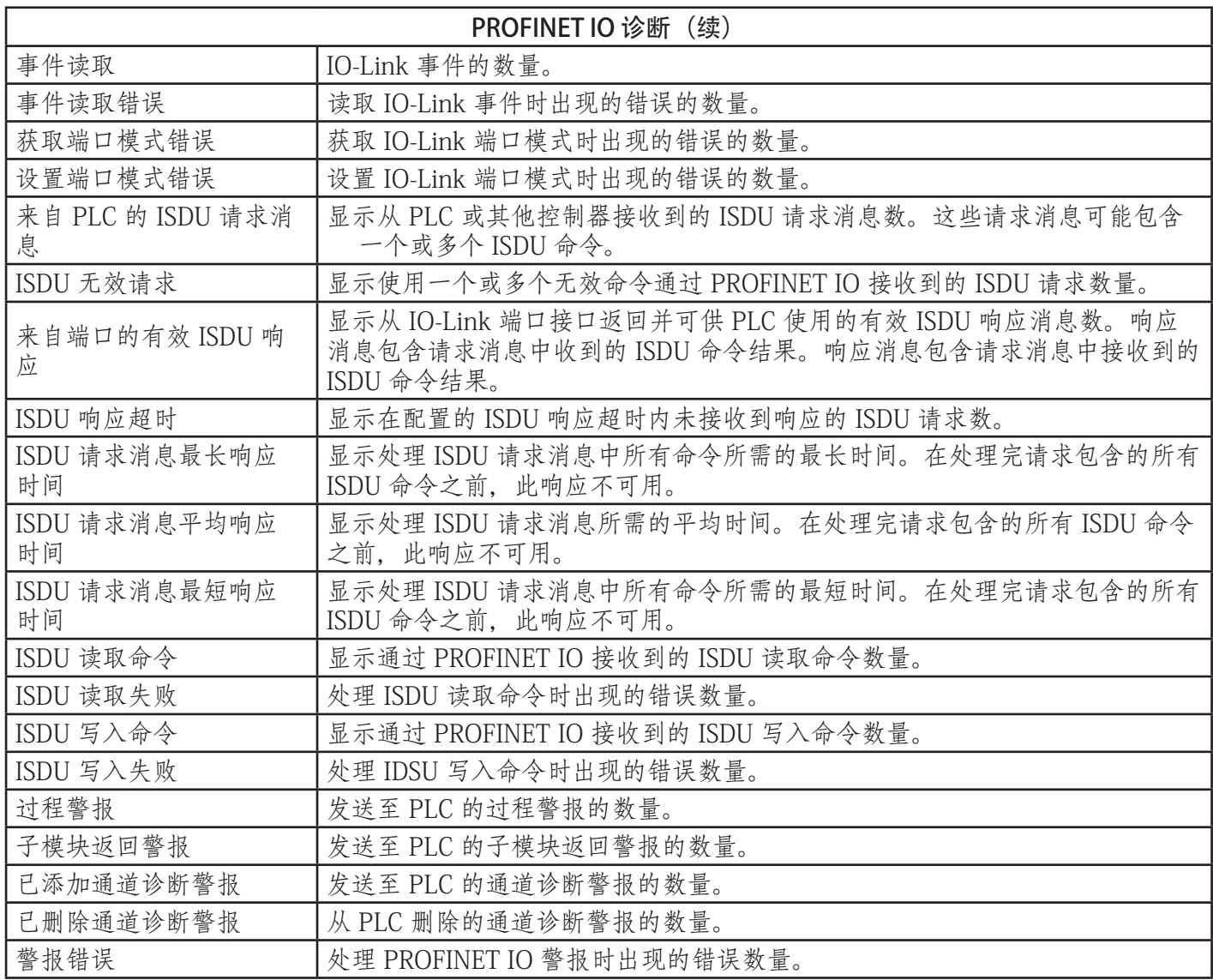

## 10.4.OPC UA 诊断页面

OPC UA 诊断页面显示 OPC UA 的状态:

- OPC UA 功能是否启用或禁用
- TCP 连接数

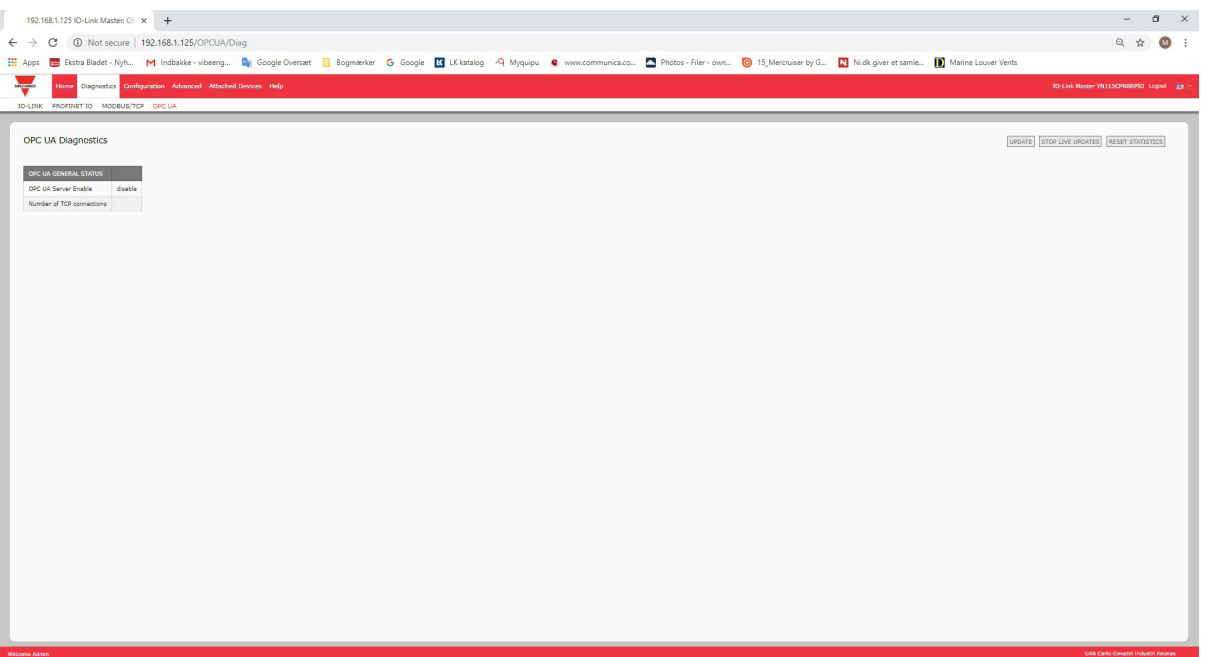

## 11.PROFINET IO 参考信息

### 11.1.IO-Link 主设备网关配置示例

本节介绍如何配置和使用 IO-Link 网关。

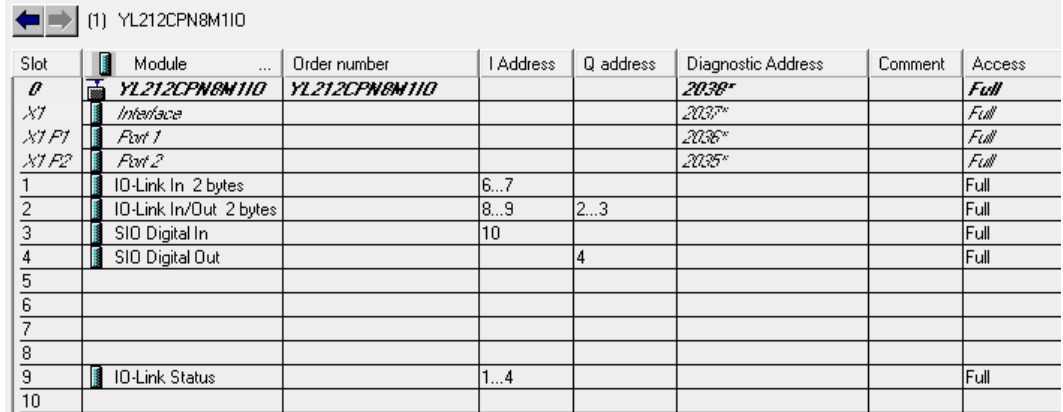

### STEP 7 V5.5 - Carlo Gavazzi IOLM 网关配置示例

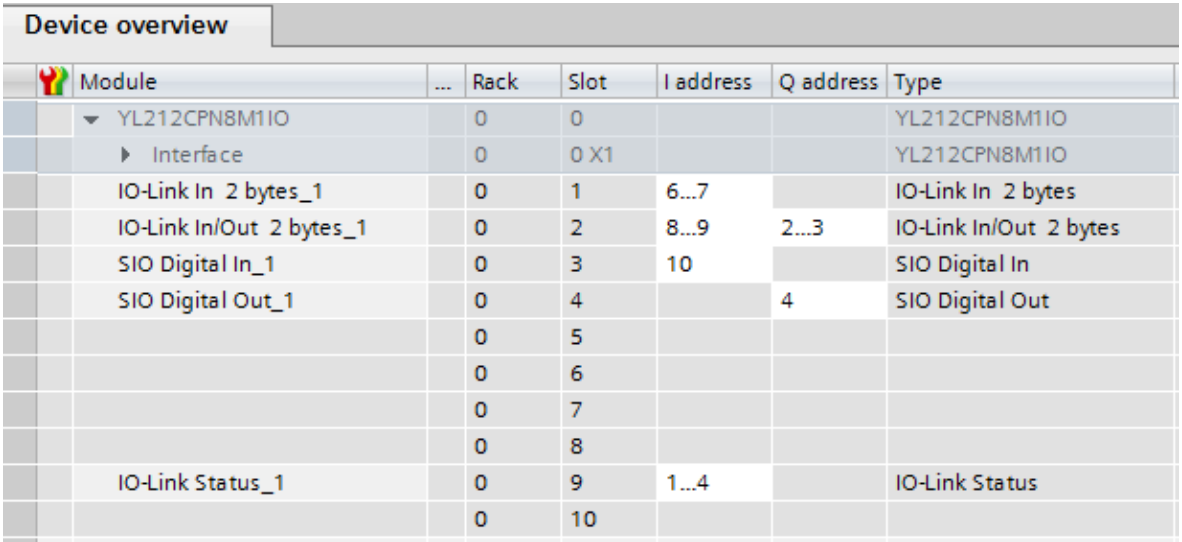

TIA Portal V13 - Carlo Gavazzi IOLM 网关配置示例

- 将支持 2 字节 PDI 数据的第一个 IO-Link 设备连接到 IO-Link 端口 1。将 PDI 数据映射到 IO 控制器地址 IW 6 的过程镜像中, 如上图所示。IO 控制器可以从 IW 6 处的 IO-Link 设备中读取当前 PDI 数据。
- 将支持 2 字节 PDI 数据和 2 字节 PDO 数据的第二个 IO-Link 设备连接到 IO-Link 端口 2。将 PDI 数据映射 到地址 IW 8 处的过程镜像中。将 PDO 数据映射到地址 QW 2 处的过程镜像中。IO 控制器可以通过两个内 存位置访问 PDI 和 PDO。
- 将 IO-Link 端口 3 和端口 4 配置为 SIO 数字输入和 SIO 数字输出。IO 控制器可以读取 IB 10 处端口 3 的 C/Q 针脚的输入状态,并通过写入 QB 4 设置端口 4 的输出 C/Q 针脚值。通过插槽 10 中的模块报告 IO-Link 端口状态。IB 1 至 IB 4 处可提供 4 字节端口状态。

使用如下所示的变量表,我们直接对 IO 数据进行监控和修改。

|   | fm: |     | <b>Address</b> | Symbol            | Display format | Status value | Modify value |
|---|-----|-----|----------------|-------------------|----------------|--------------|--------------|
|   |     | ΙR  |                | "Status Active"   | <b>BIN</b>     | 2#0000 1111  |              |
|   |     | ΙR  | 2              | "Status PDMalid"  | <b>BIN</b>     | 2#0000 1111  |              |
| 3 |     | IR. | з              | "Status Auxinput" | BIN            | 2#0000 1101  |              |
|   |     | ΙR  | Δ              | "Status Error"    | <b>RIN</b>     | 2#0000 0000  |              |
| 5 |     | M   | 6              | "P1_IOLink2bytes" | : НЕХ          | W#16#0953    |              |
| R |     | M   | 8              | "P2 IOLink2bytes" | <b>HFX</b>     | W#16#0000    |              |
|   |     | ΙR  | 10             | "P3 SIOInput"     | <b>HFX</b>     | B#16#01      |              |
| 8 |     |     |                | "P4 SIOOutput"    | <b>HFX</b>     | B#16#01      | B#16#01      |

STEP 7 V5.5 - 监控和修改 IO 数据

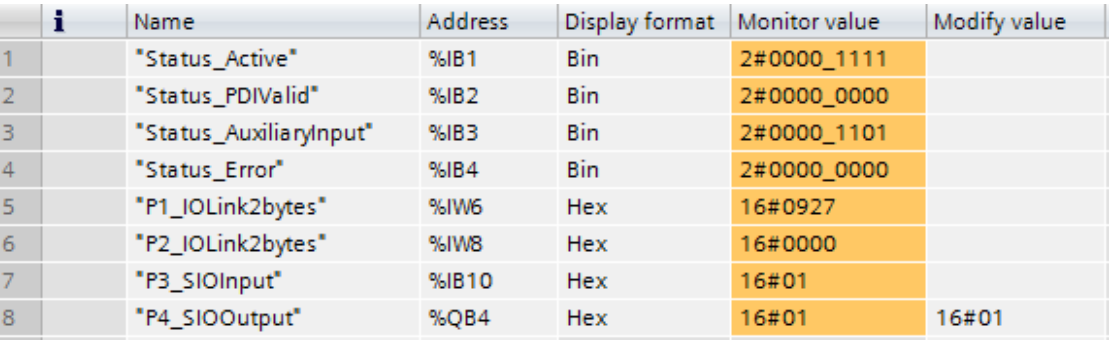

### TIA Portal V13 - 监控和修改 IO 数据

IB 1-4 是来自 IO-Link 状态模块 (插槽 10) 的输入数据。IB 1 是 IO-Link 活动, IB 2 是 PDI 有效, IB 3 是辅助 输入, IB 4 是 IO-Link 错误。根据 IB 1 的当前值, 端口 1-4 为活动。IB 2 显示端口 1-4 的 PDI 数据为有效。IB 3 显示端口 1、3 和 4 的辅助输入针脚为高。未检测到任何错误,因此 IB 4 为零。

IW 6 中显示了端口 1 的 PDI 数据。IW 8 中显示了端口 2 的 PDI 数据。

在本例中,我们将端口 3 和端口 4 的 C/O 针脚和辅助输入针脚连接起来, 形成一个测试环回。然后, 我们将 QB 4 修改为 0x01,使端口 4 的 C/Q 针脚变为高。IB 10 显示,端口 3 的 C/Q 针脚的状态因此为高 (0x01) 。IB 3 中反映了端口 3 和 4 的辅助输入针脚的高状态。

## 11.2.将 PDI 数据读取为记录数据

对于具有输入数据的 IO 模块,还可以使用 SFB52 读取端口限定符和 PDI 数据。 RDREC(读取记录)。下表显示了对于 IO-Link 主设备可用的记录读取索引。

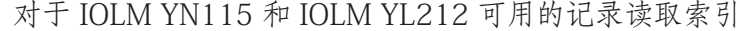

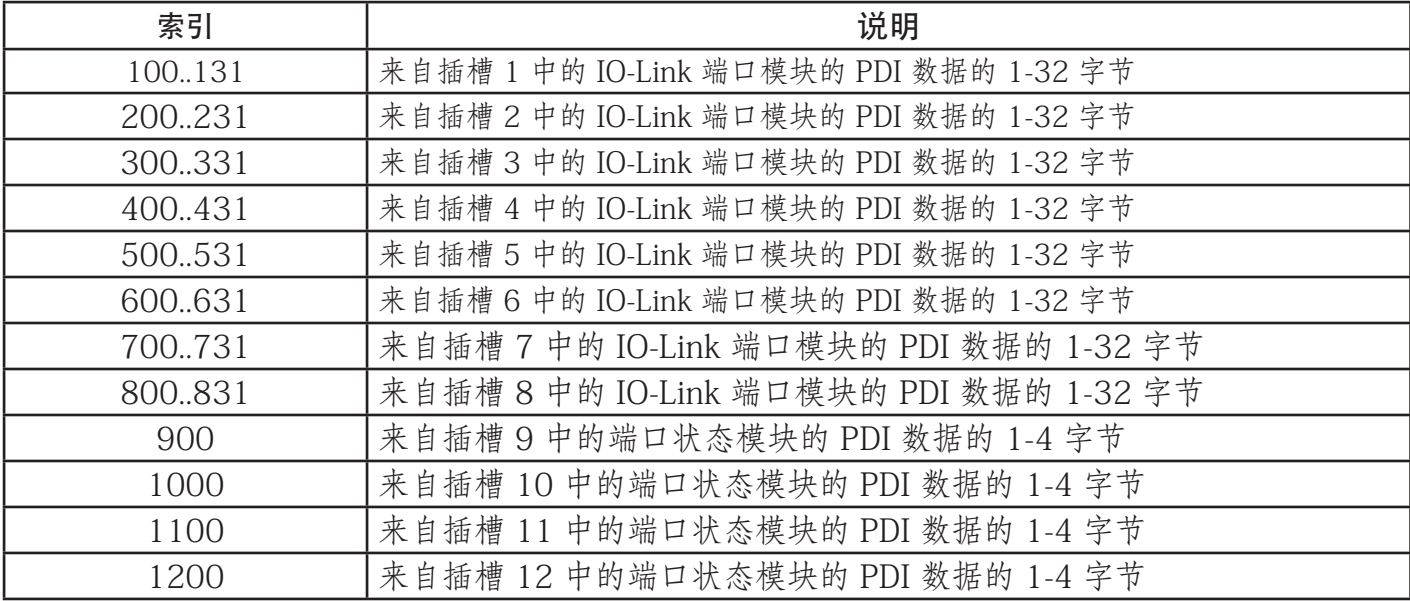

对于 IOLM YN115 和 IOLM YL212 可用的记录读取索引

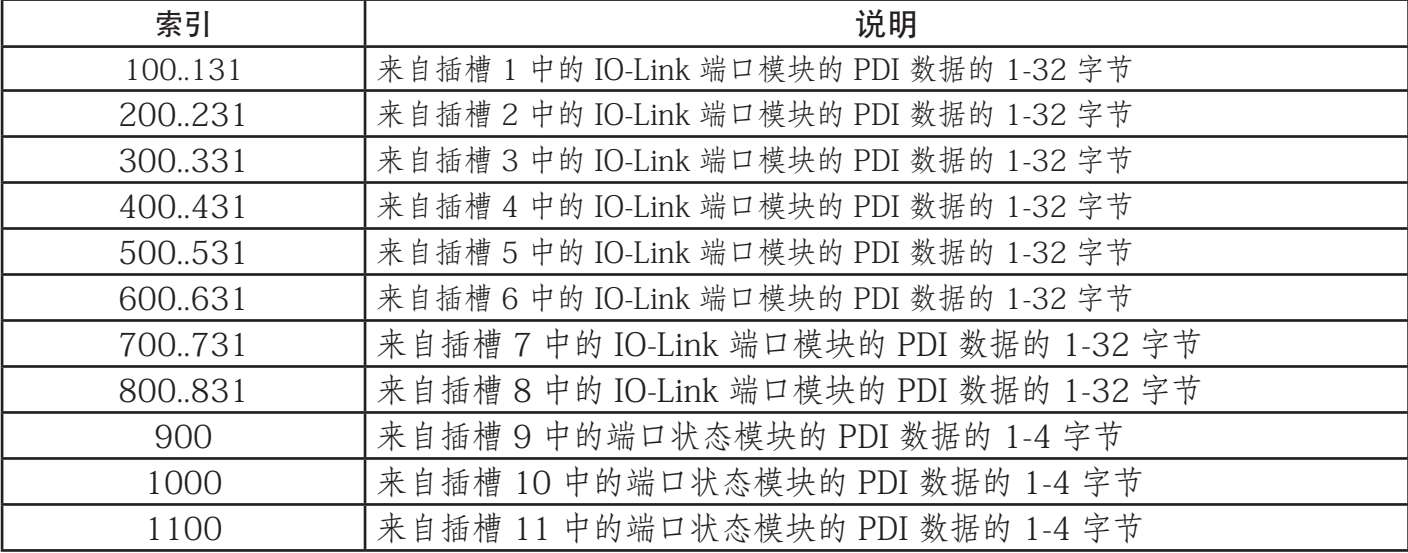

使用与 11.1.IO-Link 主设备网关配置示例(第 100 页)中相同的示例; 索引 100 处的 2 字节的记录读取请 求可返回连接到端口 1 的 IO-Link 设备的当前 PDI 数据。索引 900 处的 1 字节的记录读取请求可返回当前 IO-Link 端口活动状态。

支持通过记录读取请求读取部分 PDI 数据。例如,将支持 32 字节 PDI 数据的 IO-Link 设备连接到 IO-Link 端 口 5。索引 500 处的 32 字节的记录读取请求可返回 PDI 数据的全部 32 字节。索引 529 处的 4 字节的另一 个记录读取请求可返回 PDI 数据的最后 4 字节。这样一来,我们便可灵活地从一个较大的 PDI 数据块中只获 取我们感兴趣的数据。

如果记录读取所请求的数据超过了 IO 模块或 IO-Link 设备支持的限度, 则 IO-Link 主设备返回可用 PDI 数据 并用零填充剩余数据。再次使用与 11.1.IO-Link 主设备网关配置示例(第 100 页)中相同的示例; 索引 100 处的 4 字节的记录读取请求返回了 0x09 0x0E 0x00 0x00, 而 0x09 和 0x0E 则是实际 PDI 数据。

如果记录读取请求包含无效索引,则 IO-Link 主设备返回错误。

不支持通过数据记录写入服务将 PDO 数据写入 IO-Link 设备。这是因为,通过记录写入而写入的新的 PDO 数 据只能持续一个更新周期。在下一个周期中,IO 控制器使用来自过程镜像的旧的周期性数据覆盖新的 PDO 数 据。

### 11.3.使用 SFB52 RDREC

要使用 SFB52 RDREC,请在 INDEX 中指定被请求模块的索引。在 MLEN 中指定想要读取的字节的最大数 量。目标区域 RECORD 的所选长度应该至少具有 MLEN 字节的长度。

若输出参数 VALID 为真,则表明数据记录已经成功传送到目标区域 RECORD 中。在这种情况下,输出参数 LEN 包含被获取数据的长度(字节)。

输出参数 ERROR 表示是否发生了数据记录传输错误。在这种情况下,输出参数 STATUS 包含错误信息。

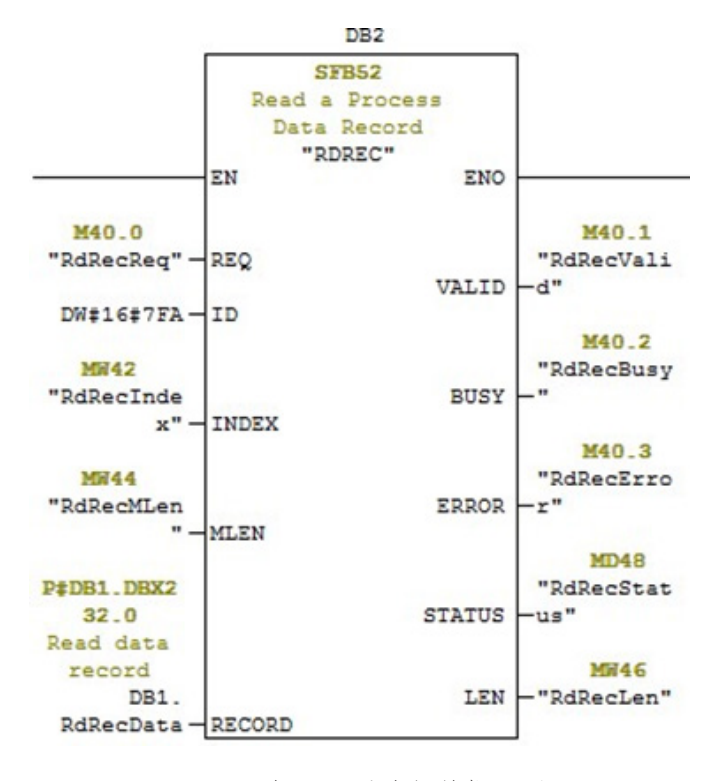

SFB52 读取一项过程数据记录

104

### 11.4.使用 FB IOL\_CALL 读取和写入 ISDU

功能块 IOL\_CALL 表示针对 IO-Link 技术进行标准化的通信与 IO-Link 设备之间的转换。IO-Link 主设备支持 IOL\_CALL 功能块。它可以用于访问 IO-Link 设备的 ISDU。

有关 IOL\_CALL 功能块和库的描述,请访问:http:// support.automation.siemens.com/WW/view/ en/82981502

要使用 IOL CALL 功能块, 请进行以下操作:

- 1. 将 CAP 设置为 255。
- 2. 将 PORT 指定为 IO-Link 设备所连接的 IO-Link 端口号(1 至 8)。
- 3. 将 IOL\_INDEX 和 IOL\_SUBINDEX 设置为被请求 ISDU 的索 引和子索引。RECORD IOL DATA 需要 DB 参数的完整规 格,即 P#DB1.DBX0.0 字节 232。 目标区域 RECORD\_IOL\_DATA 必须具有足够多的可用字
- 节, 以保持最大为 232 字节的被请求 ISDU 块。 4. 对于读取, 将 RD\_WR 设置为 O; 对于写入, 设置为 1。 对于写入,还要在 LEN 中指定要写入的数据的长度。如果 REQ 边缘为正, 则 IOL CALL 请求开始。

当 IOL\_CALL 请求正在进行时,BUSY 被设置为 1。完成后, 若无错误, DONE VALID 被设置为 1。否则, ERROR 将被设 置, STATUS 和 IOL STATUS 将包含错误信息。有关剩余的 IOL\_CALL 功能块参数和完整的错误信息,请参阅 IOL\_CALL 库描述。

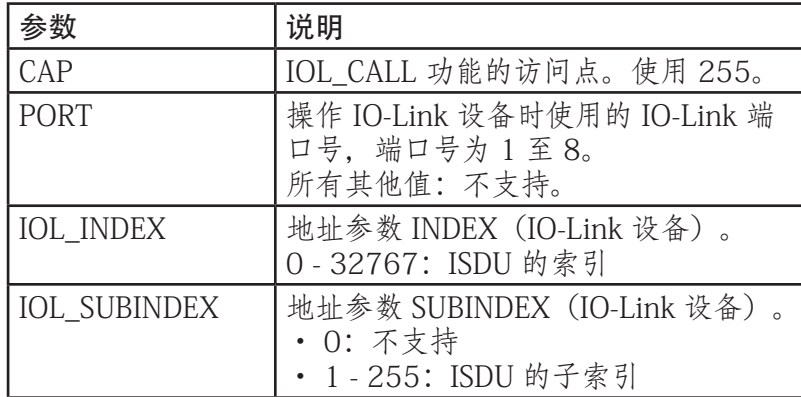

#### FB1 le sa EMO **M80.0** M80.2 "IOL Req" - REQ **DONE** "IOL **VALID** Valid" MD82 "IOL ID"-ID MRO<sub>3</sub> BUSY "IOL Busy"  $255 - CAP$ M80.4 **MRO** 1 "IOL Error" FPPOP **MH90 MD94** "IOL **STATUS**  $-$ Status" **MERG** "TOT. MD98  $Index" - IOL$  INDEX **TOL** "IOL **STATUS** -Status2" **MW102**  $\begin{tabular}{c|c} \hline \texttt{TOL} & \texttt{IOL} \\ \texttt{Subindex} & \texttt{SUBINDEX} \end{tabular}$ MW92 "IOL RD\_LEN -RdLen" **MW88** "IOL\_Len"-LEN  $\overline{0}$ data DB1. IOLCallDat RECORD a-IOL\_DATA

IOL CALL 功能块的超时值为 20 秒。如果请求耗时超过 20 秒, 则中止过程并返回超时错误。IOLM 还具有 针对 IOL CALL 请求的超时值。默认超时值为 20 秒。可通过网页"配置 | PROFINET IO" (Configuration | PROFINET IO)更改该值。

DR4 "IOL\_RdWr"-RD\_WR "IOL Port"-PORT P#DB1.DBX0 IOL CALL

### 11.4.1.使用 TIA Portal 中的 IO-Link 库

通过以下程序使用 TIA Portal 中的 IO-Link 库。

- 1. 可从西门子网站下载 IO-Link 库:http://support.automation.siemens.com/WW/view/en/ 82981502。 对于 TIA Portal V13, 请下载 Archive\_IO\_LINK\_CALL.zip 文档。对于 STEP 7 V5.5 和 V14, 请下载 82981502\_IO\_LINK\_Library\_V3.1。
- 2. 将库解压到一个工作目录中。
- 3. 配置 TIA Portal 项目。
	- a. 新建或打开现有 TIA Portal 项目。
	- b. 配置 PLC、Carlo Gavazzi IOLM 网关和所有 IO-Link 端口。
	- c. 编译和下载项目。
	- d. 确保一切正常。
- 4. 记下 IO-Link 模块的硬件标识符,它将用于访问 IO-Link 设备 ISDU。

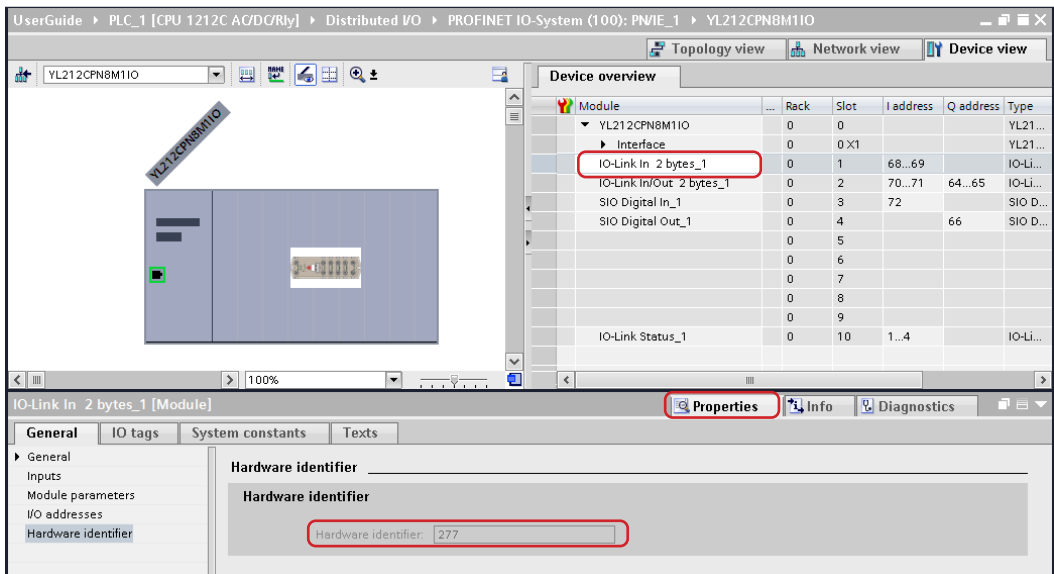

5. 打开 IO-Link 库。

a. 在 TIA Portal 中, 单击"库" (Libraries) 选项卡上的"打开全局库" (Open global library) 按 钮。

b. 导航至上述对 IO-Link 库进行解压的工作目录。

c. 选择 IO\_LINK\_V13.al13 并单击"打开" (Open)。可能需要对库进行升级, 具体视 TIA Portal 版本 而定。

d. 打开后, 应该出现 82981502\_IO\_LINK\_xxx 库。IO\_LINK\_CALL\_1200 V 2.2.0 是要使用的库。

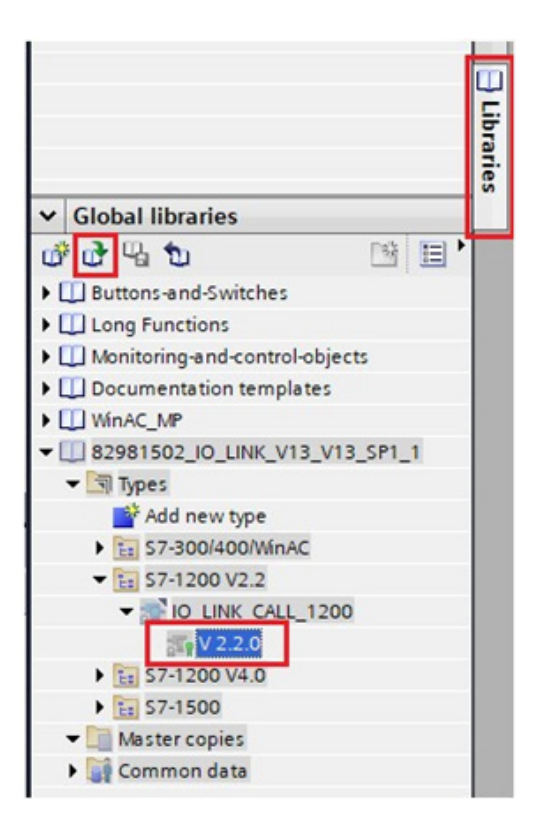

 6. 转到 PLC 标签,创建标签和数据块,创建一些将用作 IO\_LINK\_CALL 的 参数的标签。

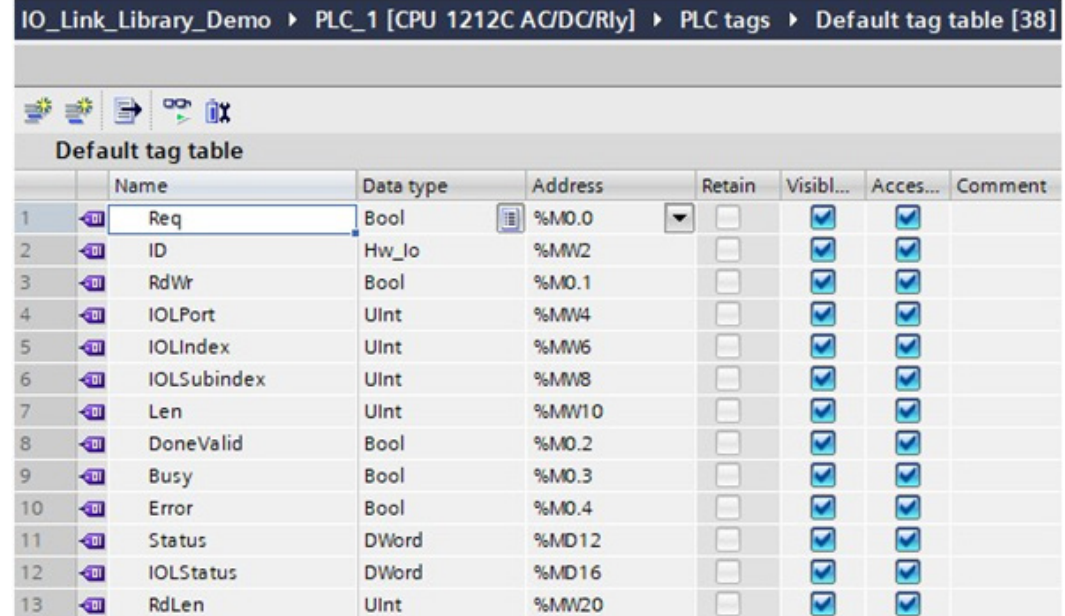

7. 添加一个新的数据块并创建一个将用于存储 ISDU 数据的 232 字节数组。

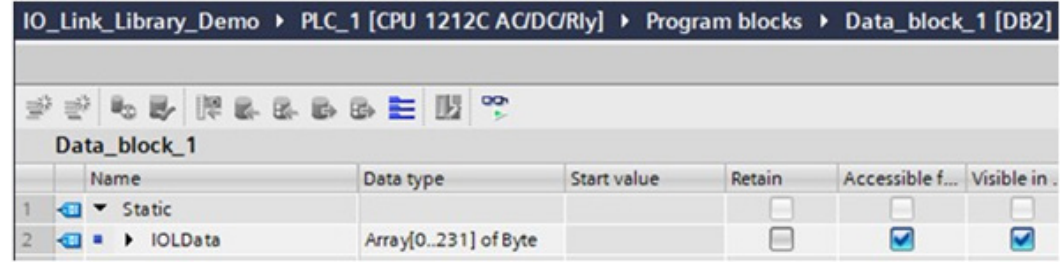

### 8. 插入 IO\_LINK\_CALL。

a. 打开主块。

b. 从全局库中, 选择"82981502\_IO\_LINK\_xxx | 类型 | S7-1200V2.2 | IO\_LINK\_CALL\_1200 V2.2.0" (82981502\_IO\_LINK\_xxx | Types | S7-1200V2.2 | IO\_LINK\_CALL\_1200 | V2.2.0), 将其插 入新的网络中。

c. 使用上述标签输入参数。对于参数 CAP,请输入 255。

d. 编译和下载项目。

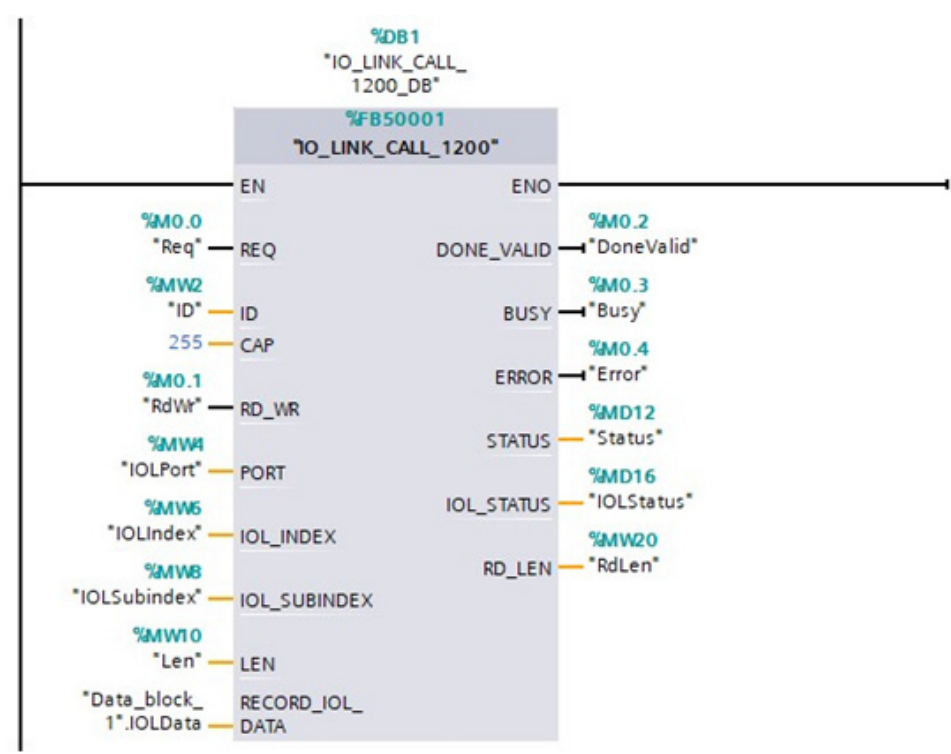

- 9. 测试 IO LINK CALL。
	- a. 新建一个观察表,输入 IO\_LINK\_CALL 的参数。
	- b. 单击"监控全部"(Monitor all)按钮,开始监控所有标签。
	- c. 输入 IO-Link 模块的硬件标识符,以此作为标签 ID 的修改值。
	- d. 输入被请求 ISDU 的 IO-Link 端口号(基于 1)、索引、子索引和长度,以此作为相应标签的修改 值。
	- e. 最后,将 Req 标签设置为真,并单击"修改一次"(Modify once)按钮。

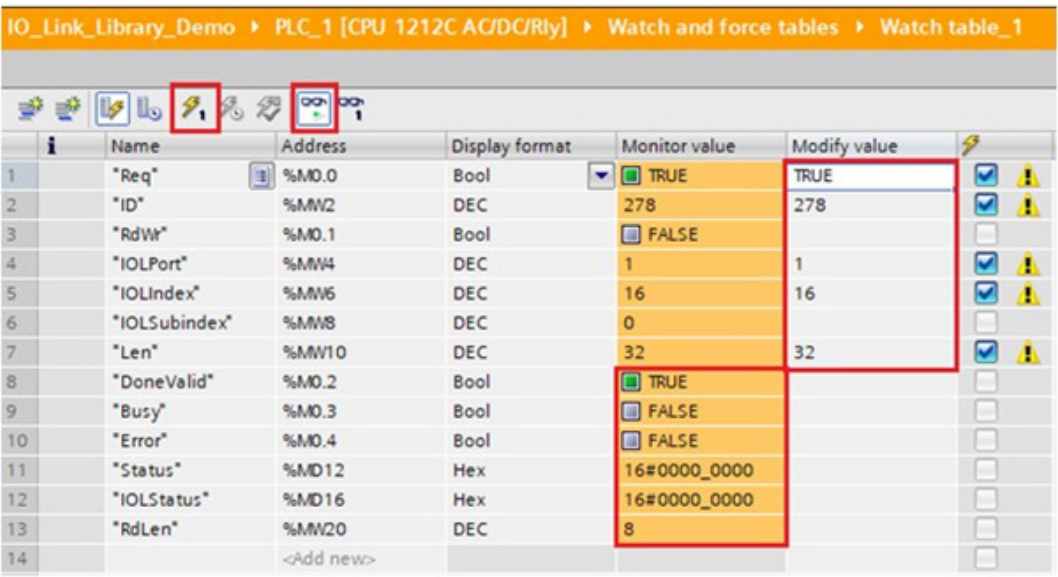

### 10. IO\_LINK\_CALL 是在参数 REQ 的正边缘激活的。

完成后,检查标签 DoneValid、Busy、Error、Status、IOLStatus 和 RdLen 的值。如果 ISDU 请求成功 完成,则 DoneValid 应该为真。RdLen 包含返回的字节的数量。实际数据存储在 Data\_block\_1.IOLData 中。

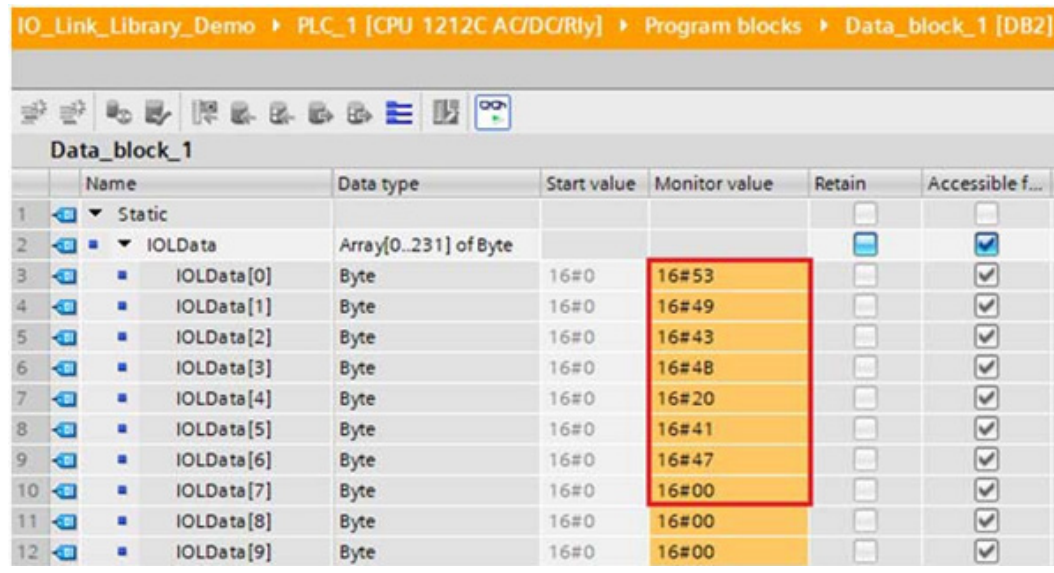

### 11.5.诊断警报

根据 PROFINET Working Document Version 13.4.2015 上的 IO-Link,将来自 IO-Link 主设备和 IO-Link 设备 的事件稍加修改并映射到 PROFINET 警报和通道诊断。

### 11.5.1.IO-Link 事件映射概述

可使用下表将 IO-Link 事件映射到 PROFINET 警报和通道诊断。每次 IO-Link 事件出现(模式为正在到来), 都会添加通道诊断。每次 IO-Link 事件消失(模式为正在离去),都会删除通道诊断。模式为单一的 IO-Link 事件将被映射到 PROFINET 过程警报。

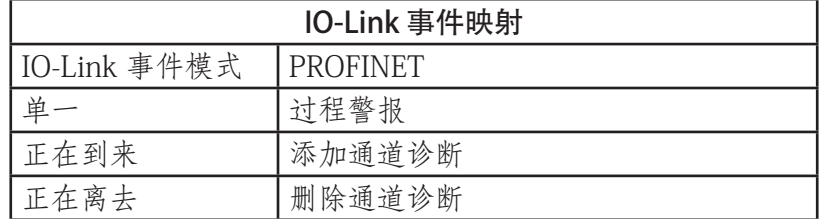

此外,只有类型为错误或警告的 IO-Link 事件才会被映射到 PROFINET 通道诊断。类型消息 IO-Link 事件不被 映射。
## 11.5.2.IO-Link EventCode 映射

- 可使用 ChannelErrorType 0x500 和 0x501 将 IO-Link 设备生成的 IO-Link 事件(远程事件)映射到 PROFINET 诊断。
- 如果 EventCode 在 0x0000 和 0x7FFF 之间,则使用 ChannelErrorType 0x500。EventCode 直接映射到 ExtChannelErrorType。
- 如果 EventCode 在 0x8000 和 0xFFFF 之间, 使用 ChannelErrorType 0x501。在 MSB 设置为 0 的情况 下, EventCode 映射到 ExtChannelErrorType。
- 对于 IO-Link 主设备生成的 IO-Link 事件(本地事件),使用 ChannelErrorType 0x502。 EventCode 直接映射到 ExtChannelErrorType。
- 下表汇总了将 IO-Link EventCode 映射到 PROFINET 诊断的方法。

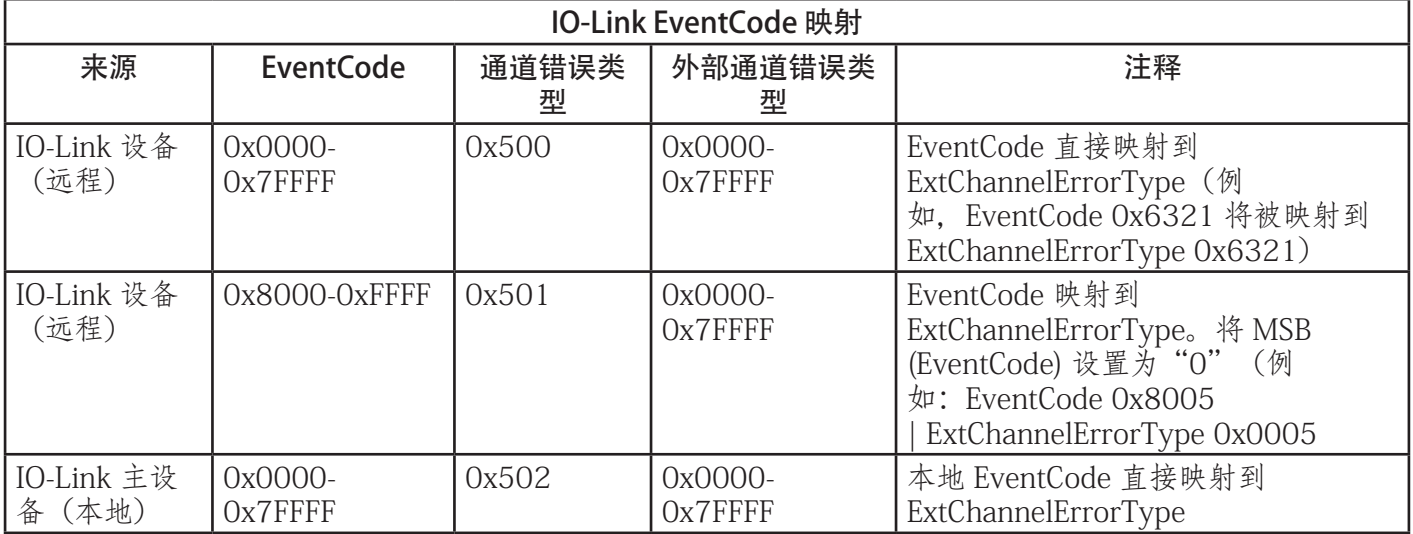

下表列出了 Carlo Gavazzi IO-Link 主设备生成的一些 EventCode。

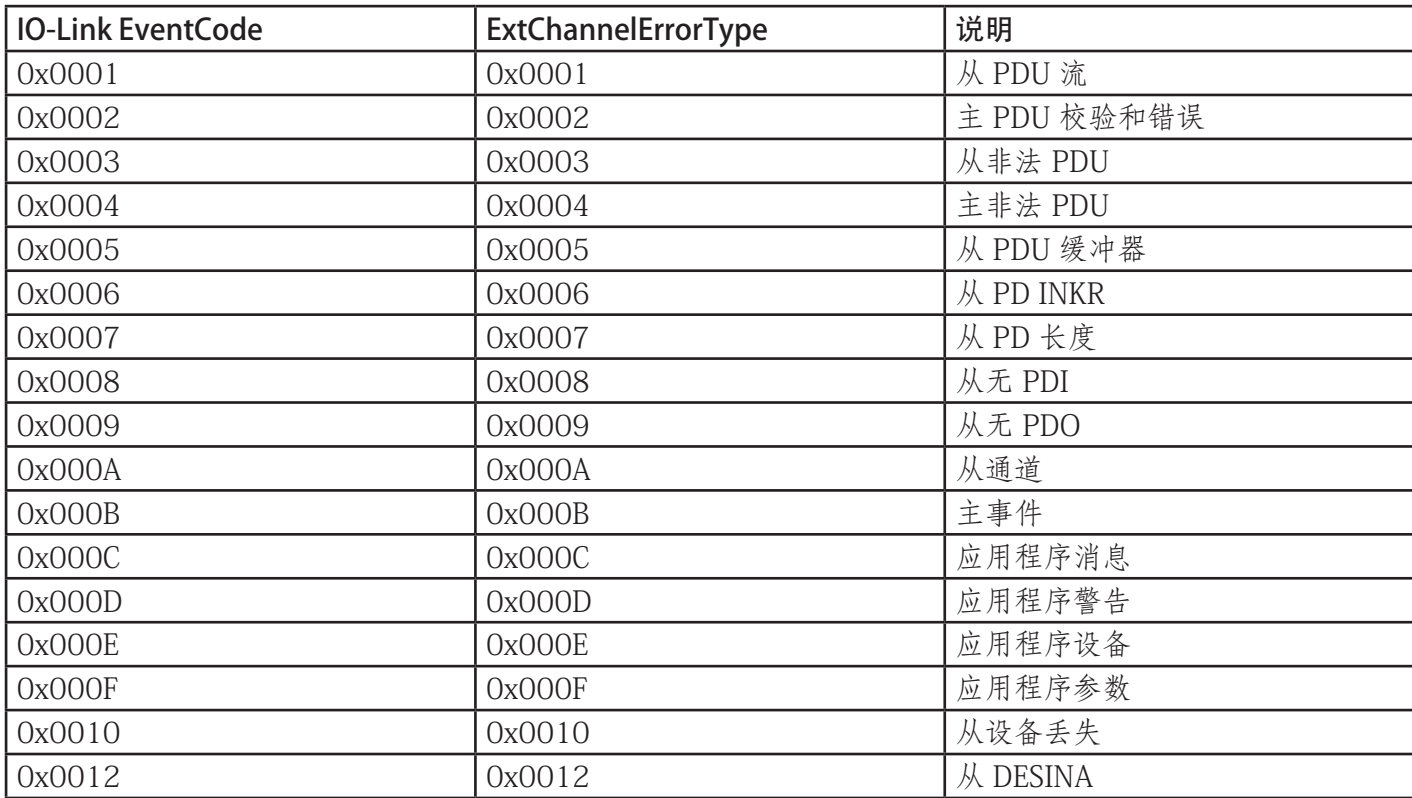

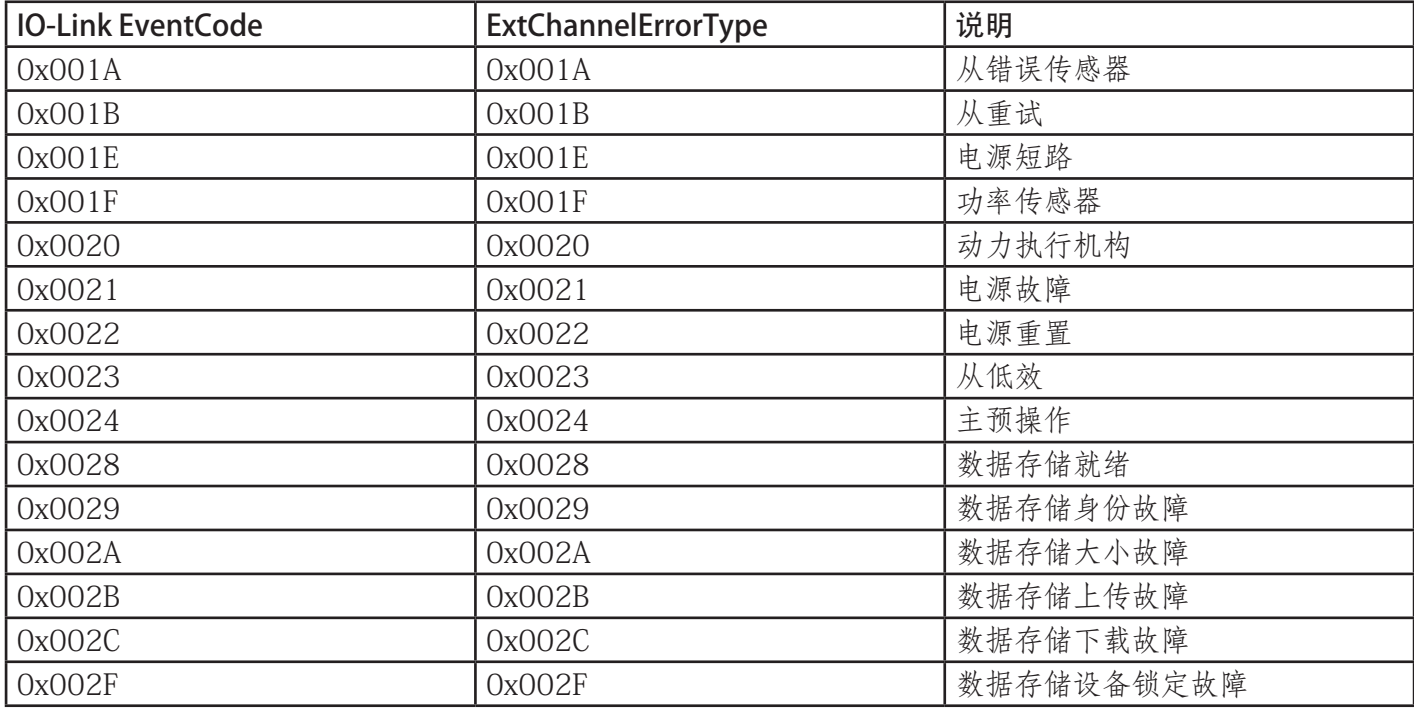

下图显示了从 IO-Link 端口断开 IO-Link 设备后在诊断中提供的从设备丢失事件。在图中,插槽 2 表示设备连 接到 IO-Link 端口 2设备重新连接到同一 IO-Link 端口后,诊断中将删除该事件。

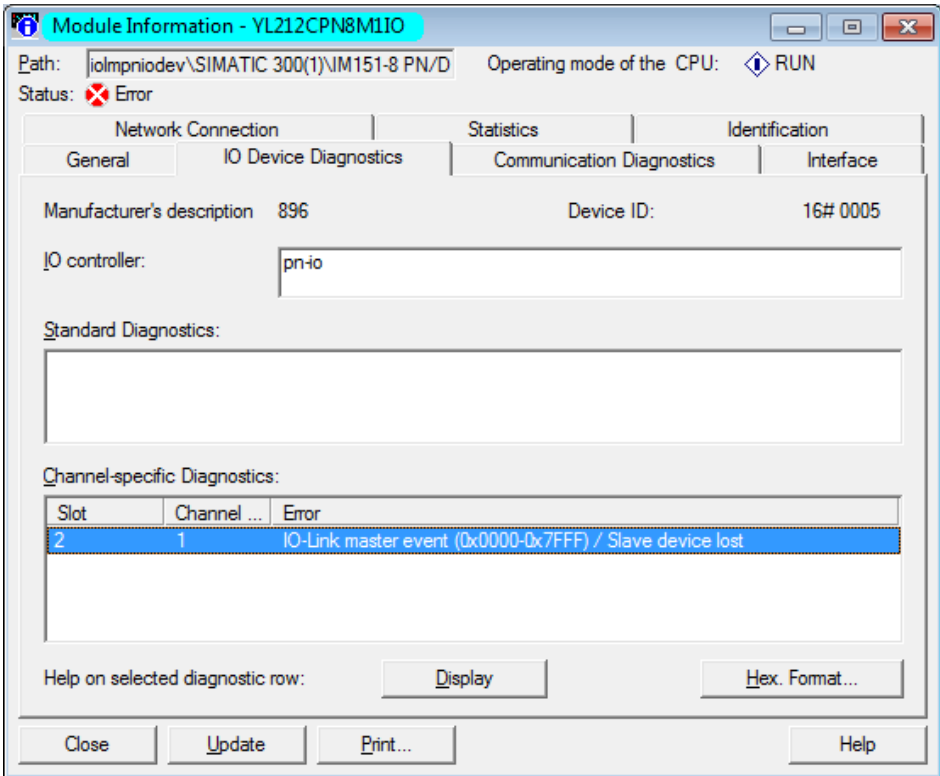

STEP 7 V5.5:通过 PROFINET 通道诊断的 IO-Link 事件

| Online access            | Diagnostics buffer       |                                                     |                                                                                                    |               |
|--------------------------|--------------------------|-----------------------------------------------------|----------------------------------------------------------------------------------------------------|---------------|
| • Diagnostics<br>General | <b>Events</b>            |                                                     |                                                                                                    |               |
| Diagnostic status        |                          | Display CPU Time Stamps in PG/PC local time         |                                                                                                    |               |
| Diagnostics buffer       |                          |                                                     |                                                                                                    |               |
| Cycle time               |                          | No. Date and time.                                  | Event                                                                                                    |               |
| Memory                   |                          |                                                     | 30/08/2019 10:31:31.01 IO-Link master event (0x0000-0x7FFF) - Slave device lost                                                                                                | P ⊠ ^         |
| PROFINET interface [X1]  | 2                        |                                                     | 30/08/2019 10:31:31.00 New I/O access error during process image update                                                                                                    | PM ≣          |
| Functions                | 3                        |                                                     | 30/08/2019 10:20:59.31 Follow-on operating mode change - CPU changes from STARTUP to RUN mode                                                                                  | 70            |
|                          | 4                        |                                                     | 30/08/2019 10:20:59.31 Follow-on operating mode change - CPU changes from STOP to STARTUP mode                                                                                 |               |
|                          | 5                        |                                                     | 30/08/2019 10:20:55.02 Follow-on operating mode change - CPU changes from STOP (initialization) to <a></a>                                                                     |               |
|                          | 6                        |                                                     | 30/08/2019 10:20:54.58 Power on - CPU changes from NO POWER to STOP (initialization) mode                                                                                      | 70            |
|                          |                          |                                                     | 30/08/2019 10:20:54.58 Power off - CPU changes from RUN to NO POWER mode                                                                                                    | 70            |
|                          | 8                        |                                                     | 30/08/2019 10:20:51.21 New I/O access error during process image update                                                                                                    | ✔▣◡           |
|                          | $\left\langle$           |                                                     | III                                                                                                    | $\rightarrow$ |
|                          | <b>Details on event:</b> | Freeze display<br>Details on event:<br>Description: | Event ID:   16# 7D1F:CE01<br>of<br>150<br>Error: IO-Link master event (0x0000-0x7FFF) - Slave device lost $\vert$ >HW ID= 281, Input/output $\vert \wedge$<br>channel number 1 |               |

TIA Portal V13:通过 PROFINET 通道诊断的 IO-Link 事件

IOLM 提供一个从模式 Modbus/TCP 接口, 该接口提供以下功能:

- 对每个 IO-Link 端口的过程数据输入 (PDI) 和过程数据输出 (PDO) 数据块进行读取访问
- 对每个 IO-Link 端口的 PDO 数据块进行写入访问
- 向每个 IO-Link 端口发送 ISDU 请求的写入访问
- 从每个 IO-Link 端口读取对 ISDU 响应的读取访问
- 对每个 IO-Link 端口的端口信息块进行读取访问 默认情况下, Modbus 接口处于禁用状态。要启用 Modbus/TCP, 请进行以下操作:
- 1. 单击"配置 | Modbus/TCP"(Configuration | Modbus/TCP)。
- 1. 一品 "Modbus/TCP 配置" (Modbus/TCP Configuration) 表格中的"编辑" (EDIT) 按钮。
- 3. 在"Modbus 启用"(Modbus Enable) 下拉框中选择"启用"(enable)。
- 4. 单击"保存"(SAVE) 按钮。

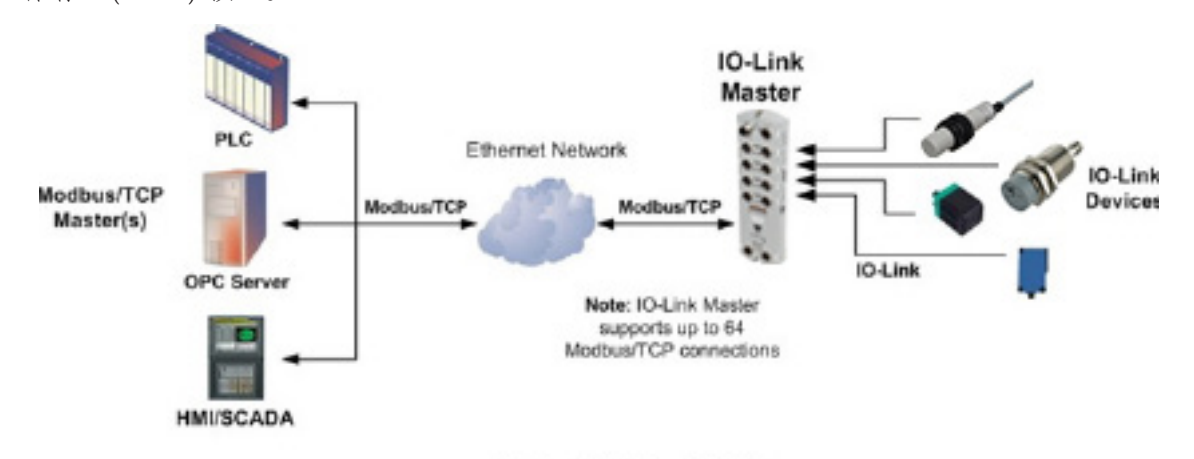

#### Modbus/TCP to IO-Link

按照下一章对网络信息进行编程之后,请参阅第 13 章"功能说明"(第 118 页),了解有关过程数据块说 明、事件处理和 ISDU 处理的详细信息。

- 13.1.1.1.输入过程数据块 8 位数据格式(第 119 页)
- 13.1.1.2.输入过程数据块 16 位数据格式(第 120 页)
- 13.1.1.3.输入过程数据块 32 位数据格式(第 120 页)
- 13.1.2.1.输出过程数据块 8 位 (SINT) 数据格式 (第 121 页)
- 13.1.2.2.输出过程数据块 16 位 (INT) 数据格式 (第 122 页)
- 13.1.2.3.输出过程数据块 32 位 (DINT) 数据格式 (第 123 页)
- 13.2.事件处理(第 124 页)

### 12.1.Modbus 功能代码

下表显示了受支持的 Modbus 功能代码。

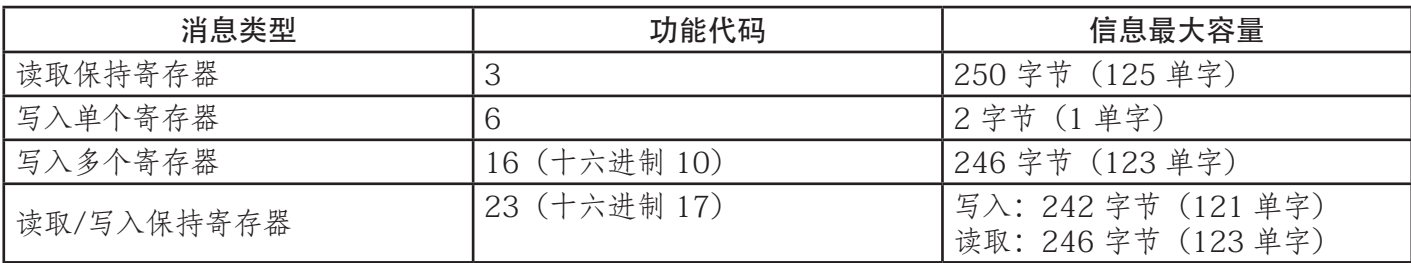

# 12.2.Modbus 地址定义

# 下表显示了受支持的 Modbus 功能代码。

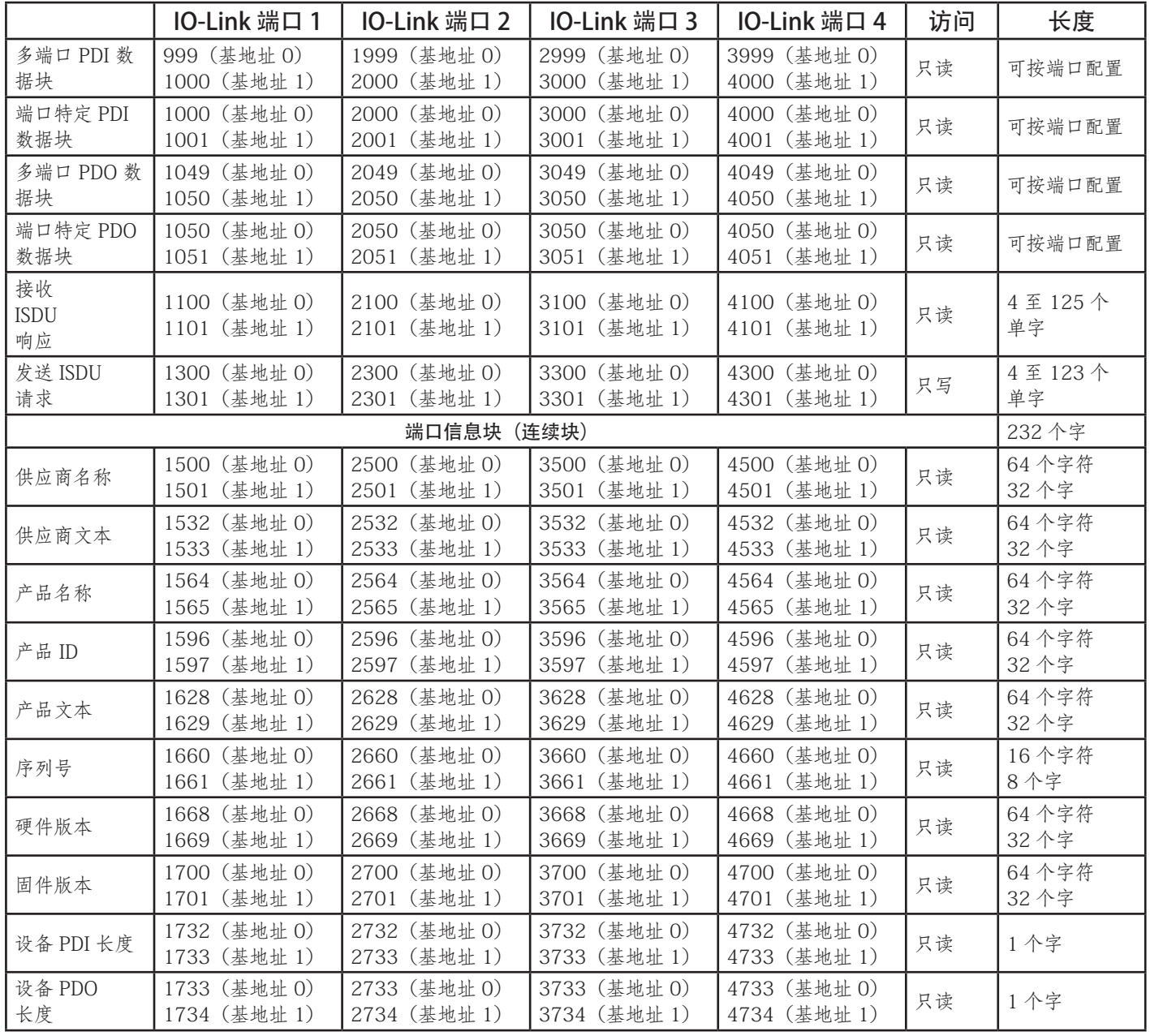

# 12.2.1.8 端口型号

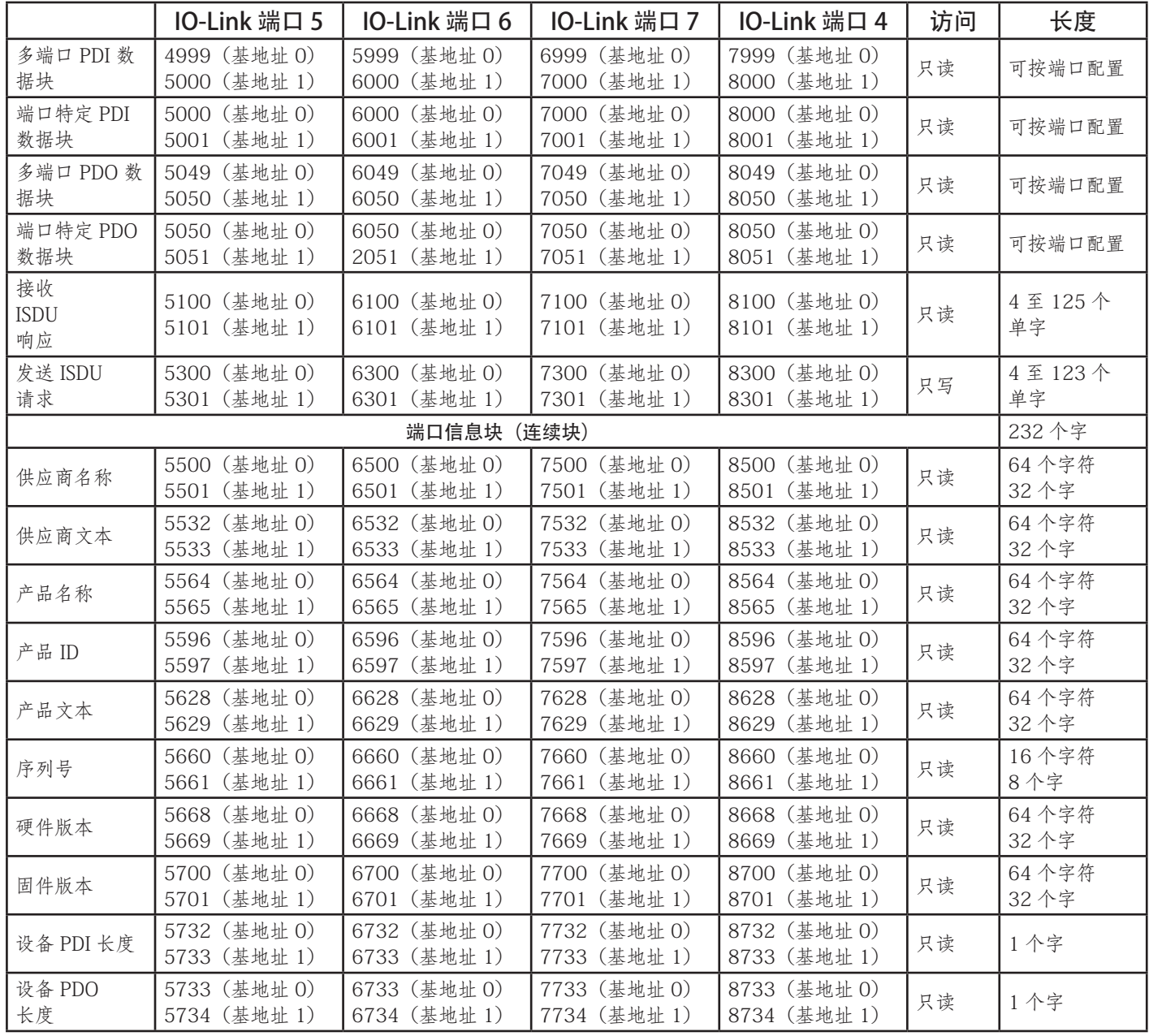

# 12.3.通过 Modbus/TCP 进行多端口过程数据 (PDI/PDO) 访问

为了最大限度减少 IO-Link 主站接口所需的 Modbus 消息,已将过程数据组合在一起。通过一条消息可以接收 或发送多个端口的 PDI 和 PDO 数据。

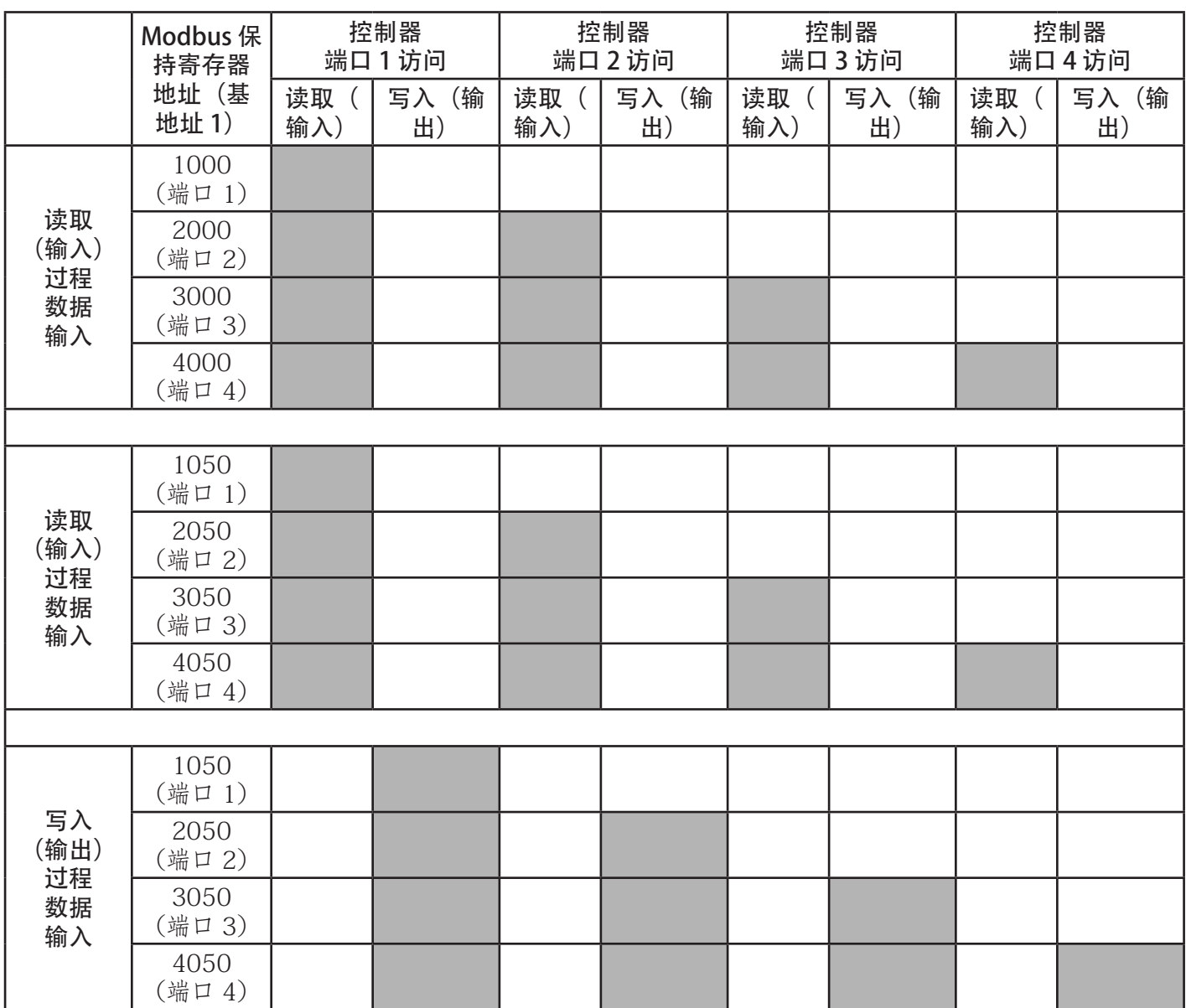

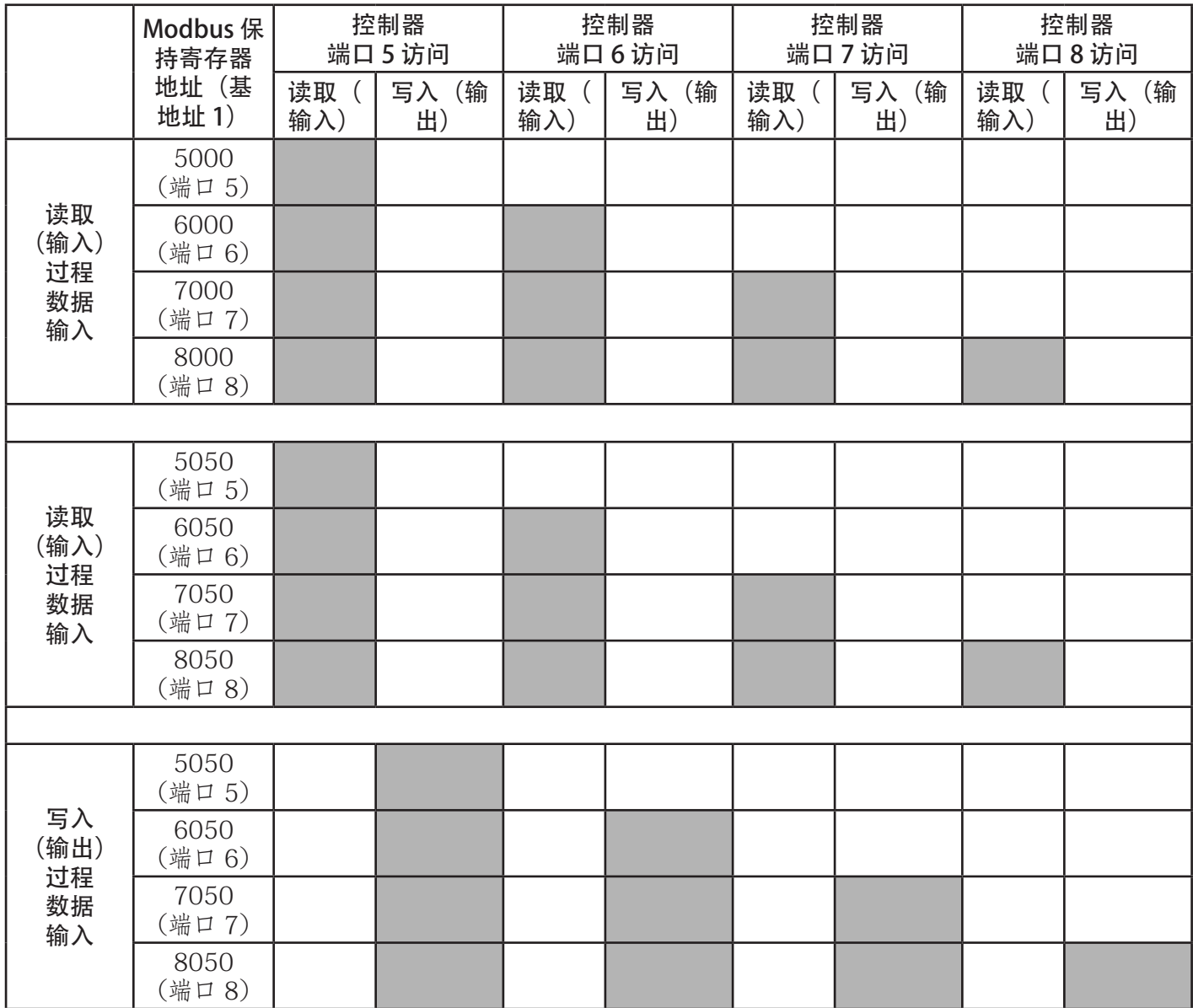

要接收和发送八个端口的过程数据,可能需要调整 PDI/PDO 数据块的大小。 Modbus 读取/写入访问中:

- 通过一条"Modbus 读取保持寄存器"消息可以读取所有 PDI 数据。
- 通过一条"Modbus 读取保持寄存器"读取消息可以读取所有 PDO 数据。
- 通过一条"Modbus 写入保持寄存器"消息可以写入所有 PDO 数据。
- 控制器读取访问:
	- 可通过一条消息读取来自一个或多个端口的 PDI 数据。(即:如果对地址为 1000 的端口 1 进行寻 址,则可以在一条消息中读取端口一至四。)
	- 可通过一条消息读取来自一个或多个端口的 PDO 数据。(即:如果对地址为 1050 的端口 1 进行寻 址,则可以在一条消息中读取端口一至四。)
	- 允许部分 PDI 和 PDO 数据读取。
	- 读取消息长度范围可以是从 1 一直到从被寻址端口开始的所有端口的总配置 PDI 或 PDO 长度。

### • 控制器写入(输出)访问:

- 只能写入 PDO 数据。
- 可以通过一条"写入保持寄存器"消息写入一个或多个端口的 PDO 数据。
- 不允许部分 PDO 数据写入。

- 写入消息长度必须等于要写入的所有端口的配置 PDO 长度的总和。一种例外情况是,要写入的最后一 个端口的数据长度必须等于或大于该端口的设备 PDO 长度。

本章讨论 Modbus/TCP 的以下内容:

- 过程数据块描述(第 118 页)
- 事件处理 (第 124 页)
- ISDU 处理(第 127 页)

# 13.1.过程数据块说明

本小节介绍以下内容:

• 输入过程数据块说明

• 输出过程数据块说明(第 120 页)

#### 13.1.1.输入过程数据块说明

输入过程数据块格式取决于配置的 PDI 数据格式。下表介绍了输入过程数据块可能的格式。

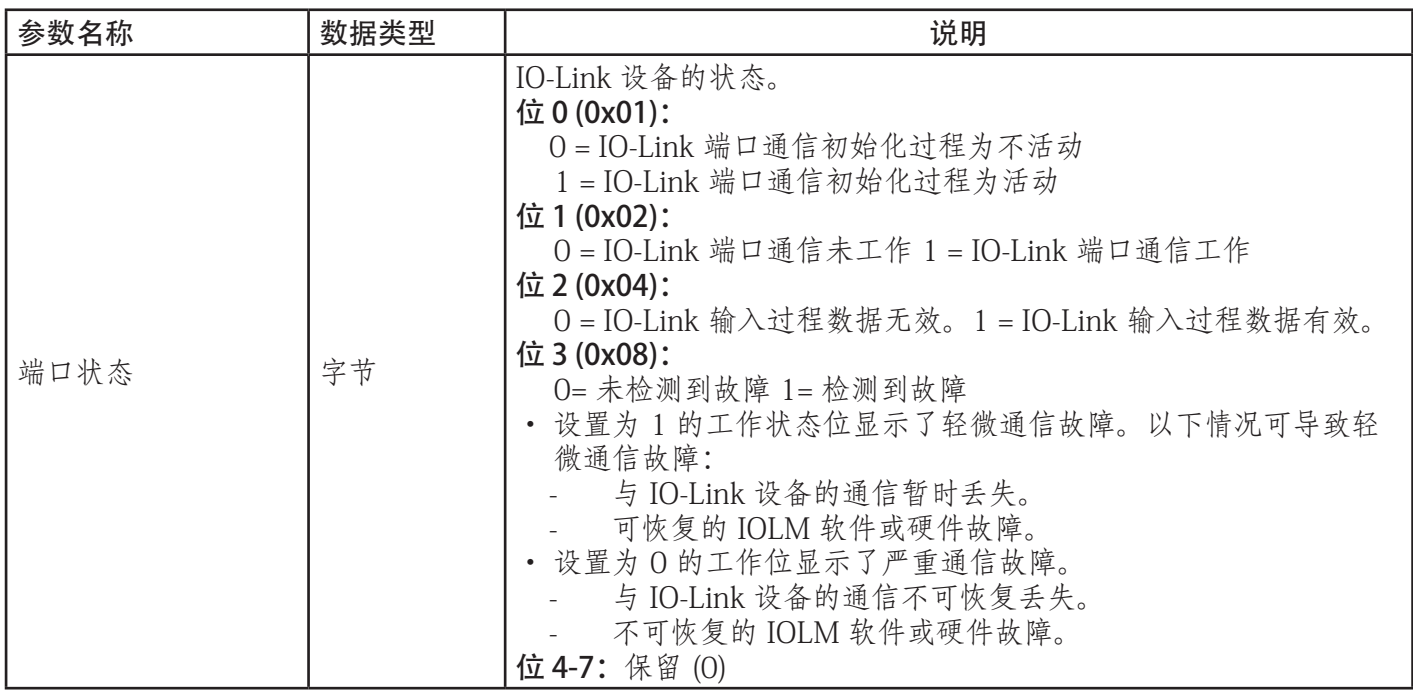

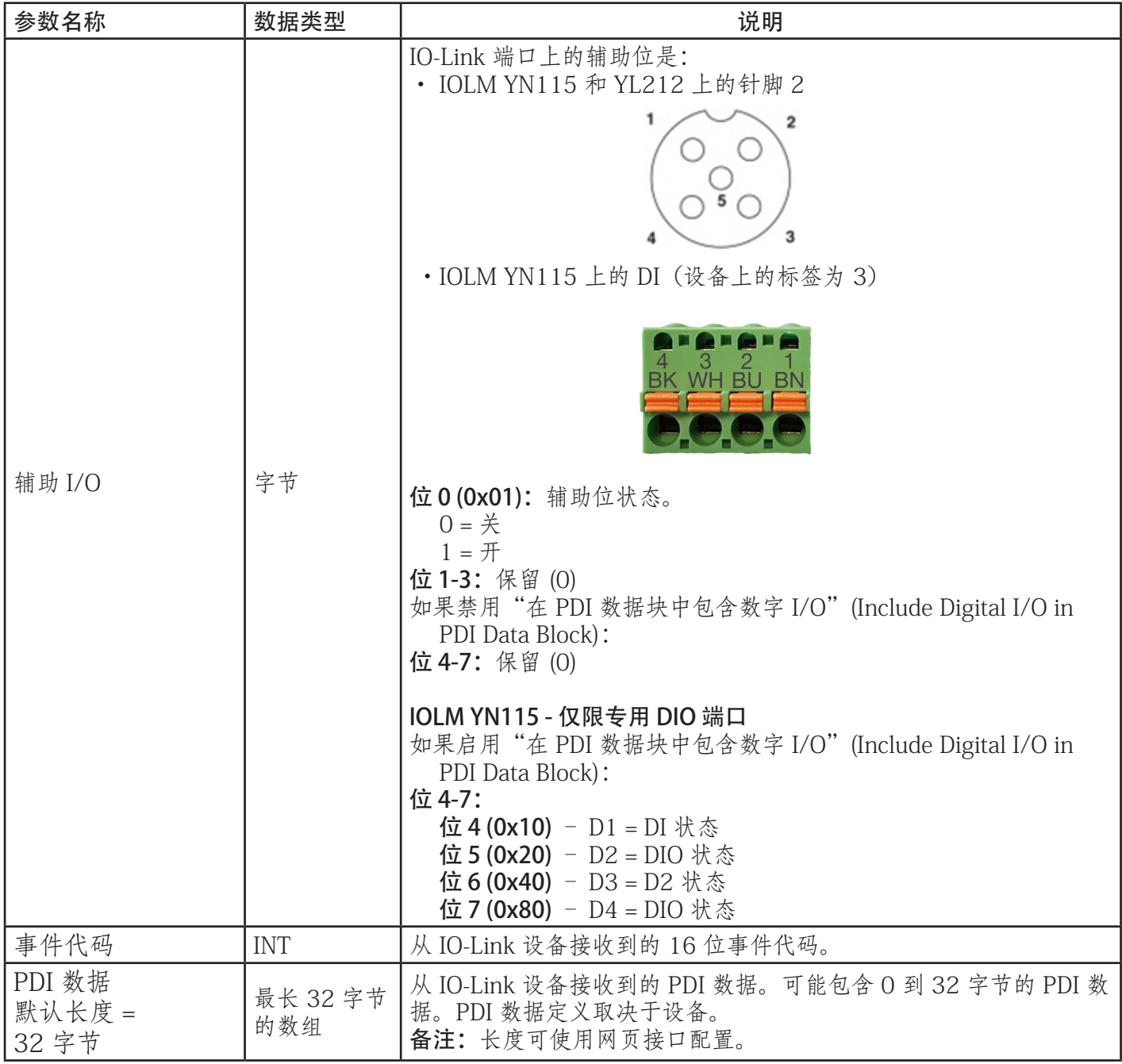

## 13.1.1.1.输入过程数据块 - 8 位数据格式

下表提供了有关输入过程数据块 8 位数据格式的详细信息。

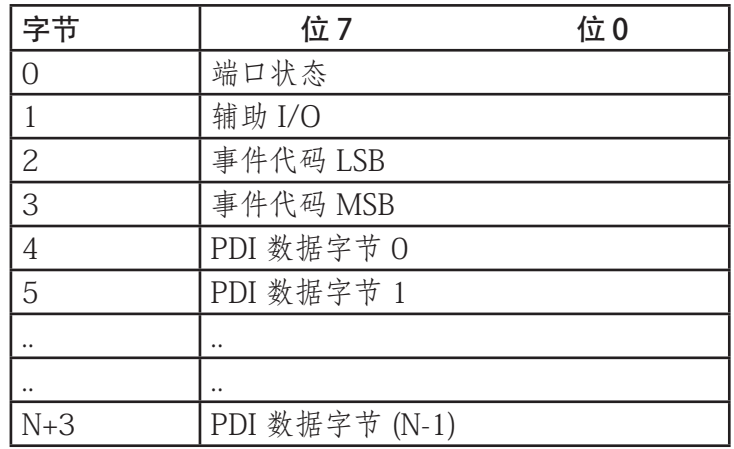

## 13.1.1.2.输入过程数据块 - 16 位数据格式

下表提供有关输入过程数据块 - 16 位数据格式的详细信息。

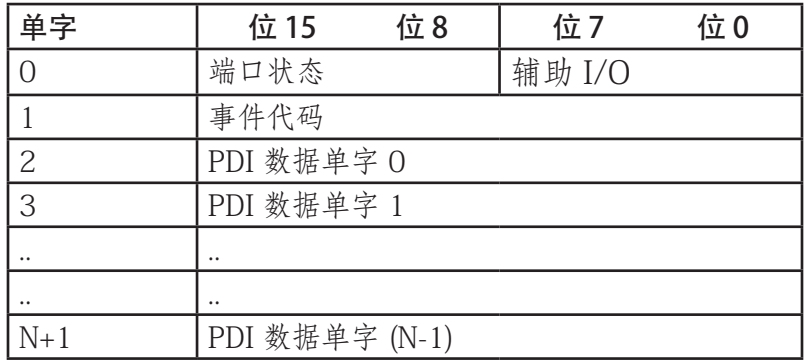

## 13.1.1.3.输入过程数据块 - 32 位数据格式

下表提供了有关输入过程数据块 32 位数据格式的详细信息。

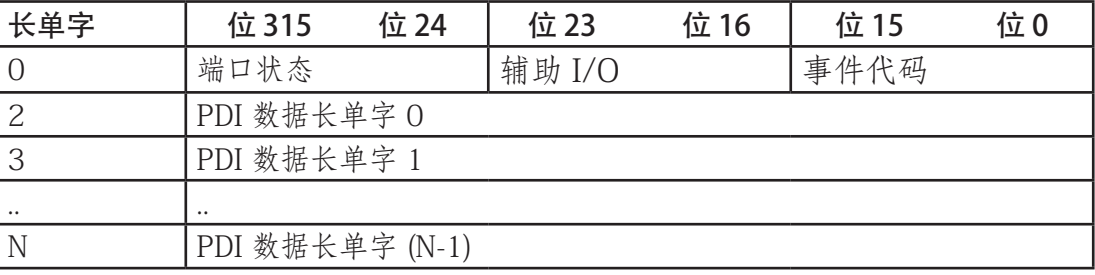

## 13.1.2.输出过程数据块说明

输出过程数据块内容可配置。

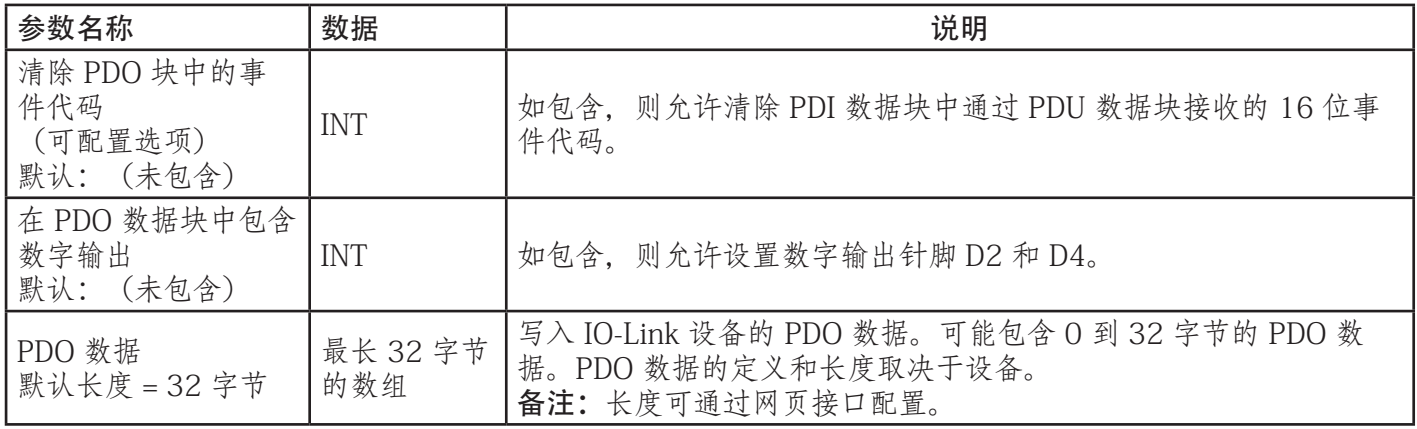

## 13.1.2.1.输出过程数据块 - 8 位 (SINT) 数据格式

未选中"清除 PDO 块中的事件代码"(Clear Event Code in PDO Block) 或"在 PDO 数据块中包含数字输 出"(Include Digital Output(s) in PDO Data Block) 选项:

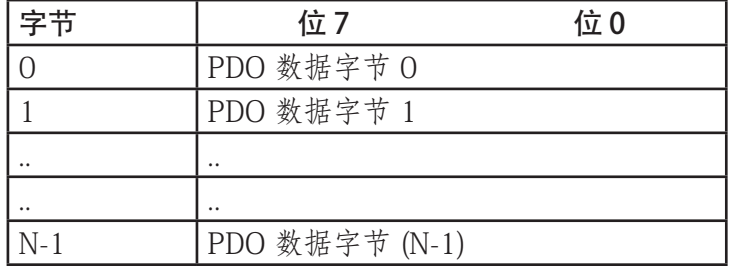

选中"清除 PDO 块中的事件代码"(Clear Event Code in PDO Block) 选项,但未选中"在 PDO 数据块中 包含数字输出"(Include Digital Output(s) in PDO Data Block) 选项:

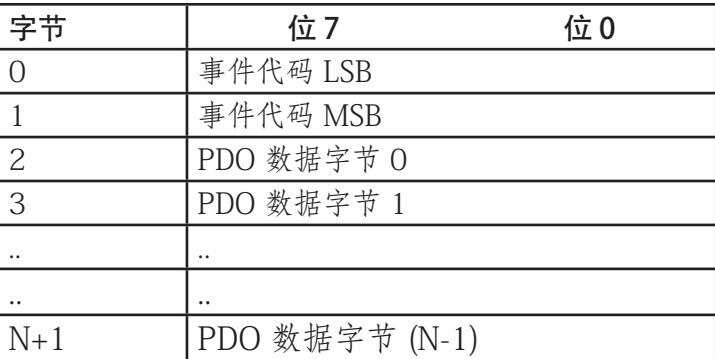

同时选中"清除 PDO 块中的事件代码"(Clear Event Code in PDO Block) 和"在 PDO 数据块中包含数字 输出"(Include Digital Output(s) in PDO Data Block) 选项:

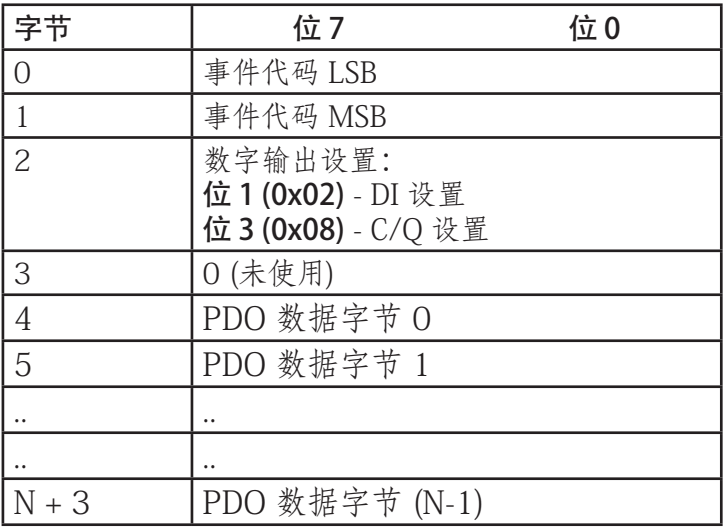

## 13.1.2.2.输出过程数据块 - 16 位 (INT) 数据格式

未选中"清除 PDO 块中的事件代码"(Clear Event Code in PDO Block) 或"在 PDO 数据块中包含数字输 出"(Include Digital Output(s) in PDO Data Block) 选项:

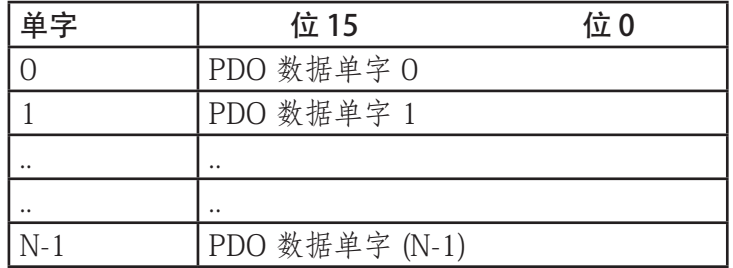

选中"清除 PDO 块中的事件代码"(Clear Event Code in PDO Block) 选项,但未选中"在 PDO 数据块中 包含数字输出"(Include Digital Output(s) in PDO Data Block) 选项:

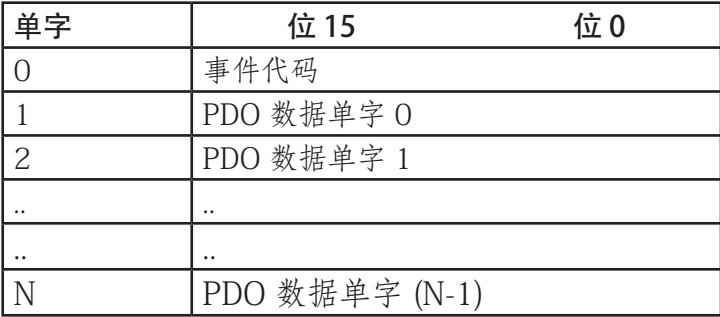

同时选中"清除 PDO 块中的事件代码"(Clear Event Code in PDO Block) 和"在 PCO 数据块中包含数字 输出"(Include Digital Output(s) in PCO Data Block) 选项:

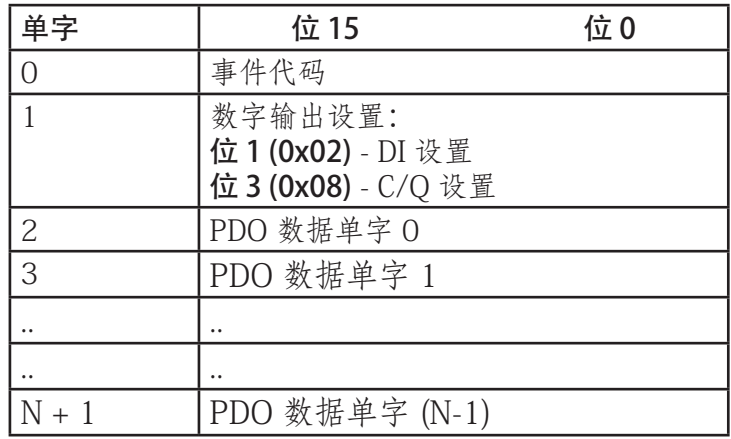

#### 13.1.2.3.输出过程数据块 - 32 位 (DINT) 数据格式

未选中"清除 PDO 块中的事件代码"(Clear Event Code in PDO Block) 或"在 PDO 数据块中包含数字输 出"(Include Digital Output(s) in PDO Data Block) 选项:

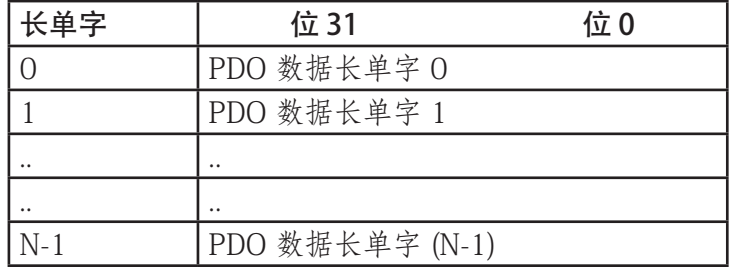

选中"清除 PDO 块中的事件代码"(Clear Event Code in PDO Block) 选项,但未选中"在 PDO 数据块中 包含数字输出"(Include Digital Output(s) in PDO Data Block) 选项:

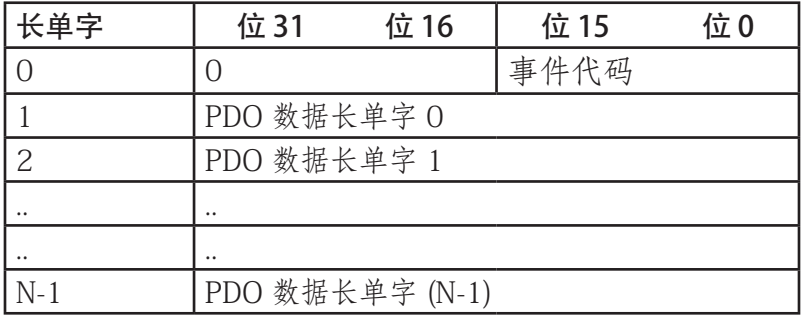

同时选中"清除 PDO 块中的事件代码"(Clear Event Code in PDO Block) 和"在 PDO 数据块中包含数字 输出"(Include Digital Output(s) in PDO Data Block) 选项:

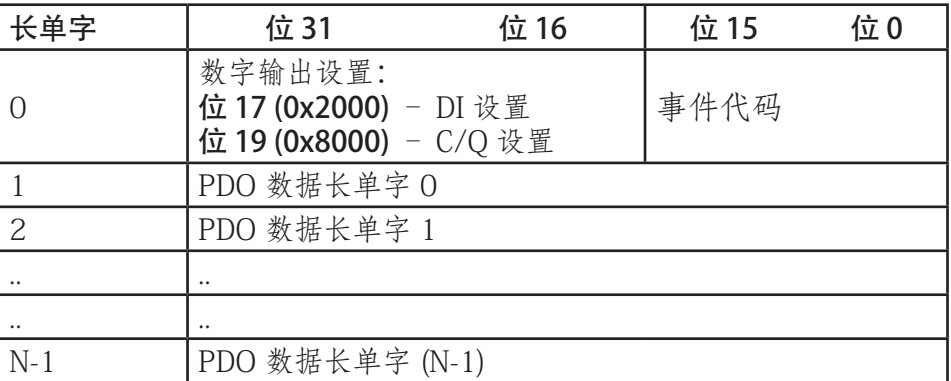

### 13.2.事件处理

IOLM 事件处理用于提供直接从 IO-Link 设备接收的事件代码的实时更新。IO-Link 事件代码:

- 包含在输入过程数据 (PDI) 块的第二个 16 位单字中。
	- 活动事件由非零值表示。
	- 非活动或无事件由零值表示。
- 提供两种清除事件的方式:
	- 启用"保持时间后清除"(Clear Event After Hold Time) 事件选项。
	- IOLM 在 PDI 块中保持或维持活动事件代码,直到配置的活动事件保持时间结束为止。
	- 然后,IOLM 清除 PDI 块中的事件代码,等到清除事件保持时间结束,再将另一个事件代码包含在 PDI 块中。
	- 启用"清除 PDO 块中的事件"(Clear Event In PDO Block) 选项。
		- IOLM 会监控从 PLC 接收的 PDO 块。
		- IOLM 预期 PDO 块的第一个条目表示要清除的事件代码。
		- 如果 PDI 块中和 PDO 块中有一个活动事件代码且二者包含相同的事件代码, 则在 PDI 块中清除事 件代码。
		- 然后, IOLM 清除 PDI 块中的事件代码, 等到清除事件保持时间结束, 再将另一个事件代码包含 在 PDI 块中。
- 为了控制事件清除,这两种方式可单独使用,也可同时使用。

下一小节介绍各种事件配置的事件清除流程。

#### 13.2.1.保持时间后清除事件的流程

图示为保持时间后清除事件的流程。

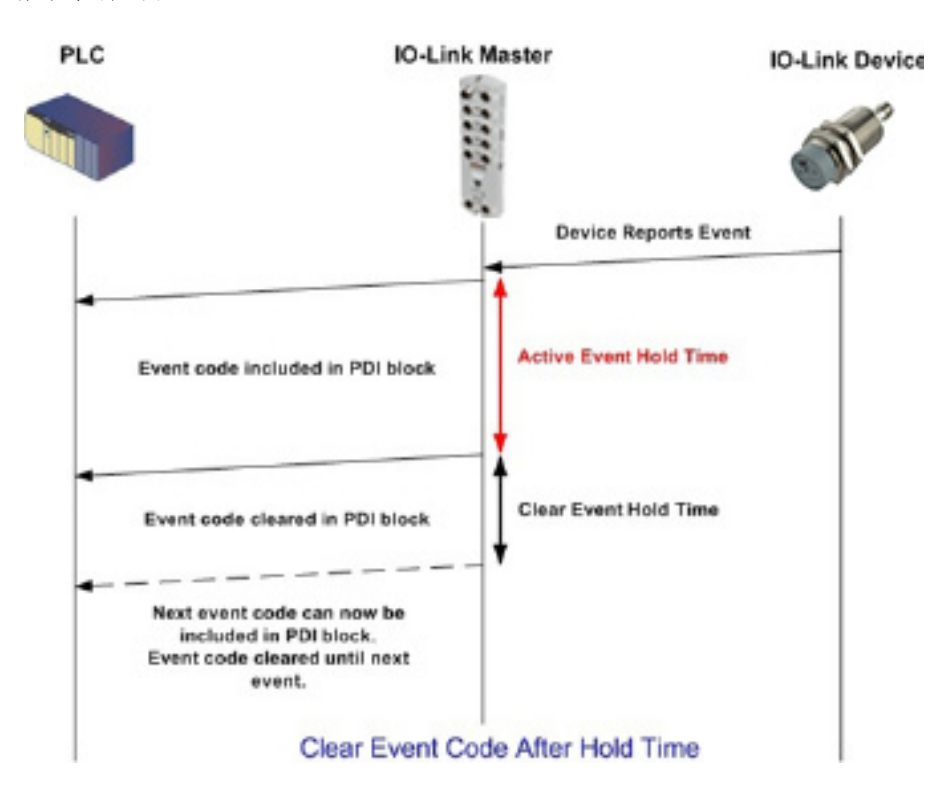

## 13.2.2.清除 PDO 块中事件的流程

图示为清除 PDO 块中事件的流程。

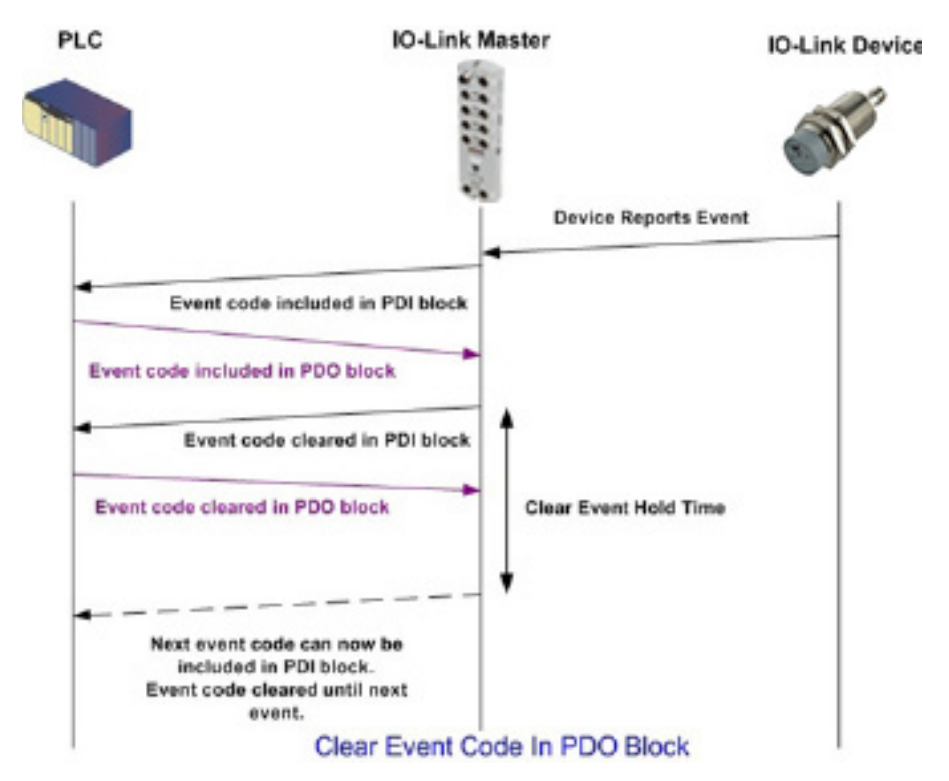

13.2.3.清除 PDO 块中的事件代码和保持时间后清除事件的流程 - PDO 块在先 图示为 PDO 块在先的情况下清除 PDO 块中的事件代码和保持时间后清除事件的流程。

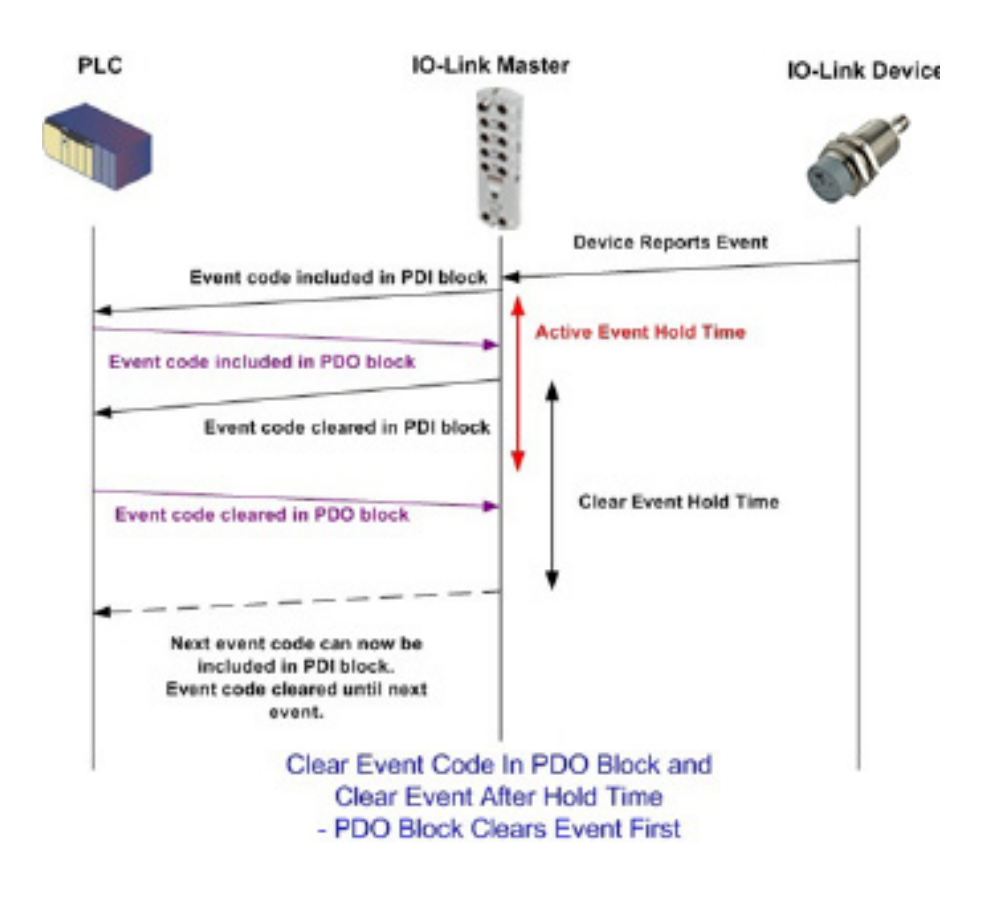

# 13.2.4.清除 PDO 块中的事件代码和保持时间后清除事件的流程 - 保持时间到期

图示为清除 PDO 块中的事件代码和保持时间后清除事件的流程。

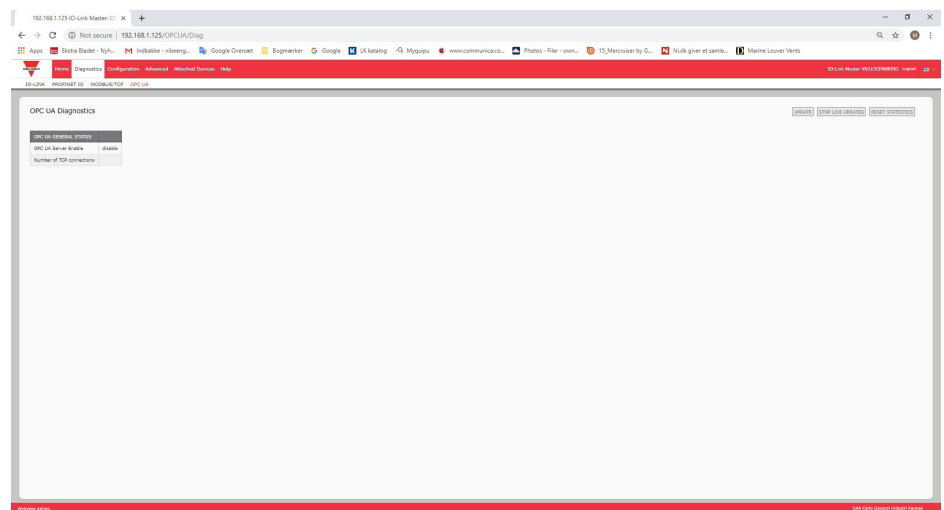

## 13.3.ISDU 处理

IOLM 提供了一个非常灵活的 ISDU 界面,所有支持的工业协议均可使用。ISDU 界面包含以下内容:

- 一个 ISDU 请求可包含一个或多个 ISDU 读取和/或写入命令。
- 基于单个 ISDU 命令的字节交换功能。
- 大小可变的命令结构,允许访问多种 ISDU 块大小。
- · 一个 ISDU 请求可以包含工业协议有效载荷允许数量的 ISDU 读取和/或写入命令。例如, 如果一种工业协 议允许最大 500 字节读取/写入有效载荷, 则一个 ISDU 请求可以包含总长度可达 500 字节的多个不同长 度的命令。
- · 对于以太网/IP PLC 的 ControlLogix 系列, 同时提供阻塞和非阻塞 ISDU 请求方式。
	- IOLM 可通过不响应 ISDU 请求消息实现对 ISDU 请求的封锁,直到所有命令都处理完毕为止。
	- IOLM 通过以下方式实现非阻塞 ISDU 请求:
		- 接收并验证 ISDU 请求后立即响应 ISDU 请求消息。

• 通过读取消息要求 PLC 监控 ISDU 请求状态。在所有 ISDU 命令都处理完毕之前,IOLM 不会返回 已完成状态。

#### 13.3.1.ISDU 请求/响应结构

ISDU 请求可包含单个命令或多个嵌套命令。本小节介绍以下内容:

- 单一 ISDU 命令请求(第 127 页)
- 多重 ISDU 命令结构 (第 128 页)

#### 13.3.1.1.单一 ISDU 命令请求

图示为单一 ISDU 命令请求。

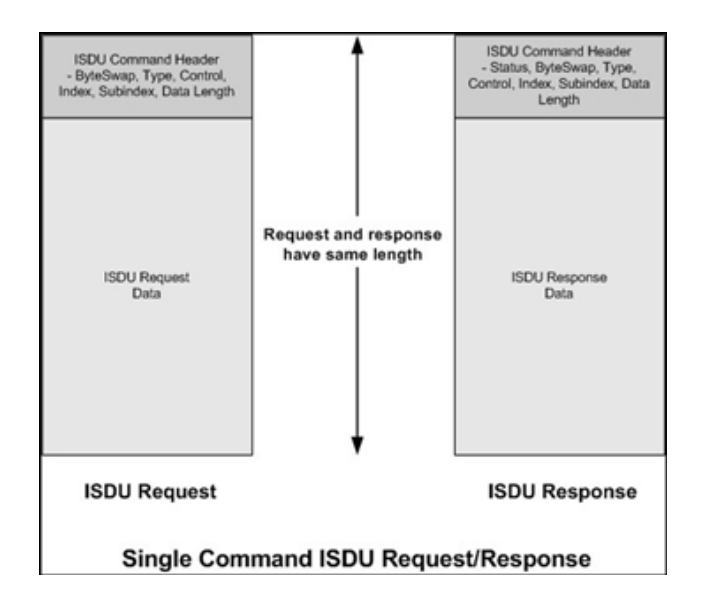

## 13.3.1.2.多重 ISDU 命令结构

包含多个命令的 ISDU 请求可由相同数据大小的命令或不同数据大小的命令组成。以下是多重 ISDU 命令 的两个示例。

- 相同数据大小的 ISDU 命令(第 128 页)
- 不同数据大小的 ISDU 命令(第 129 页)

相同数据区域长度的多命令 ISDU 请求/响应

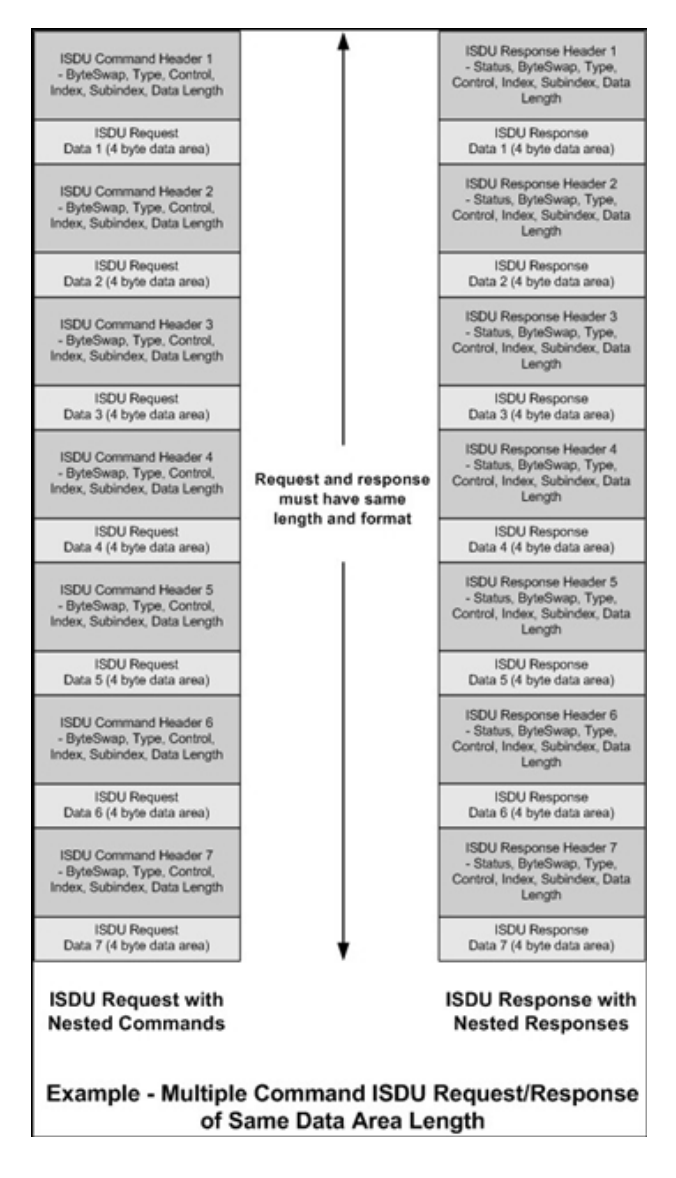

## 不同数据长度的多命令 ISDU 请求/响应

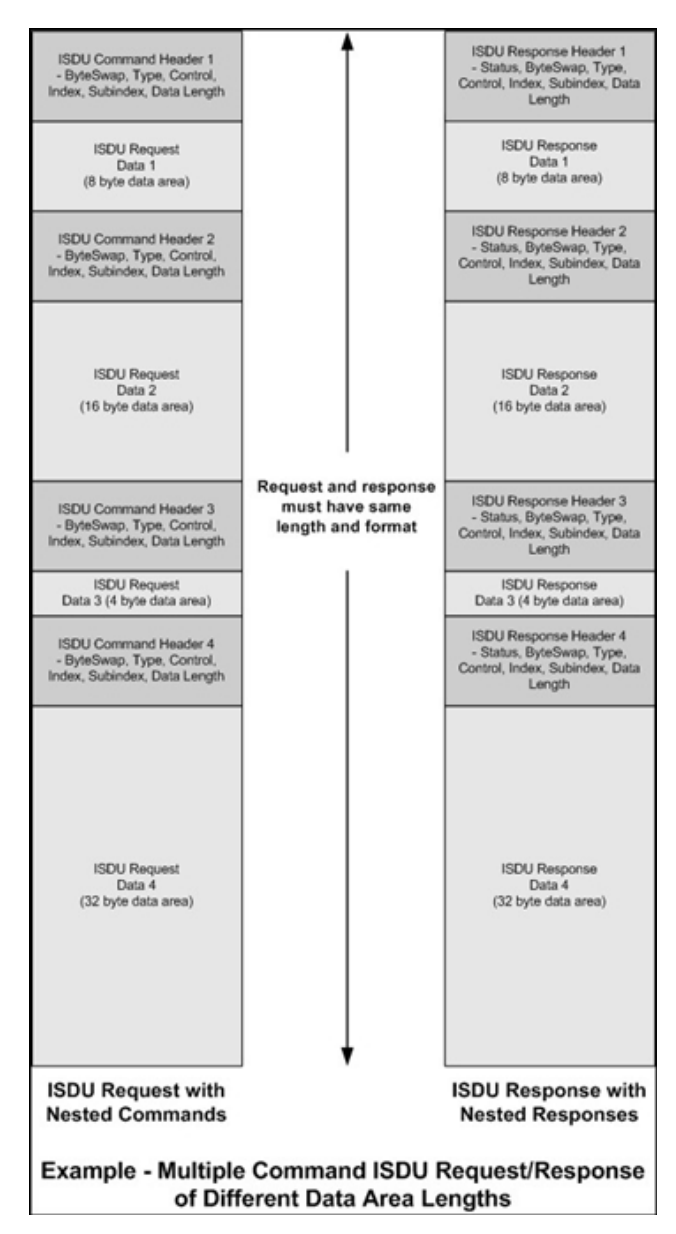

## 13.3.2.ISDU 请求消息格式 - 从 PLC 到 IOLM

读取和写入 ISDU 命令的消息数据格式相同。每个 ISDU 请求消息均包含一个或多个命令。命令可由一系列嵌 套命令或单个读取命令组成。

备注:嵌套 ISDU 命令的列表以控制字段 0(单个/最后一个操作)或消息数据的结尾终止。

#### 13.3.2.1.标准 ISDU 请求命令格式

下表显示使用 ControlLogix PLC 的标准 ISDU 请求命令格式。

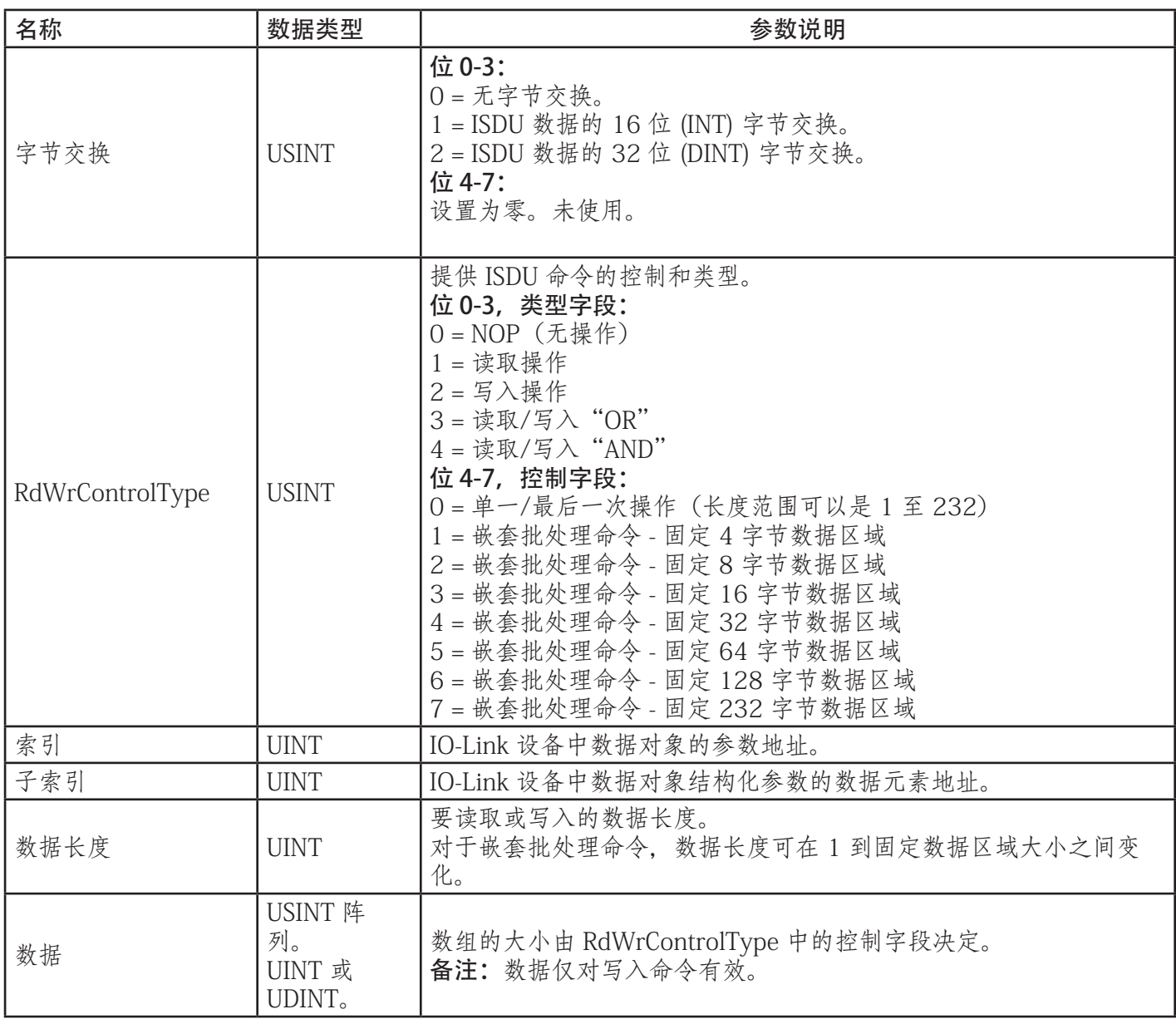

## 13.3.2.2.整型 (16 位单字) ISDU 请求命令格式

下表显示使用 SLC、MicroLogix、PLC-5 或 Modbus/TCP 的整型(16 位单字)ISDU 请求命令格式。

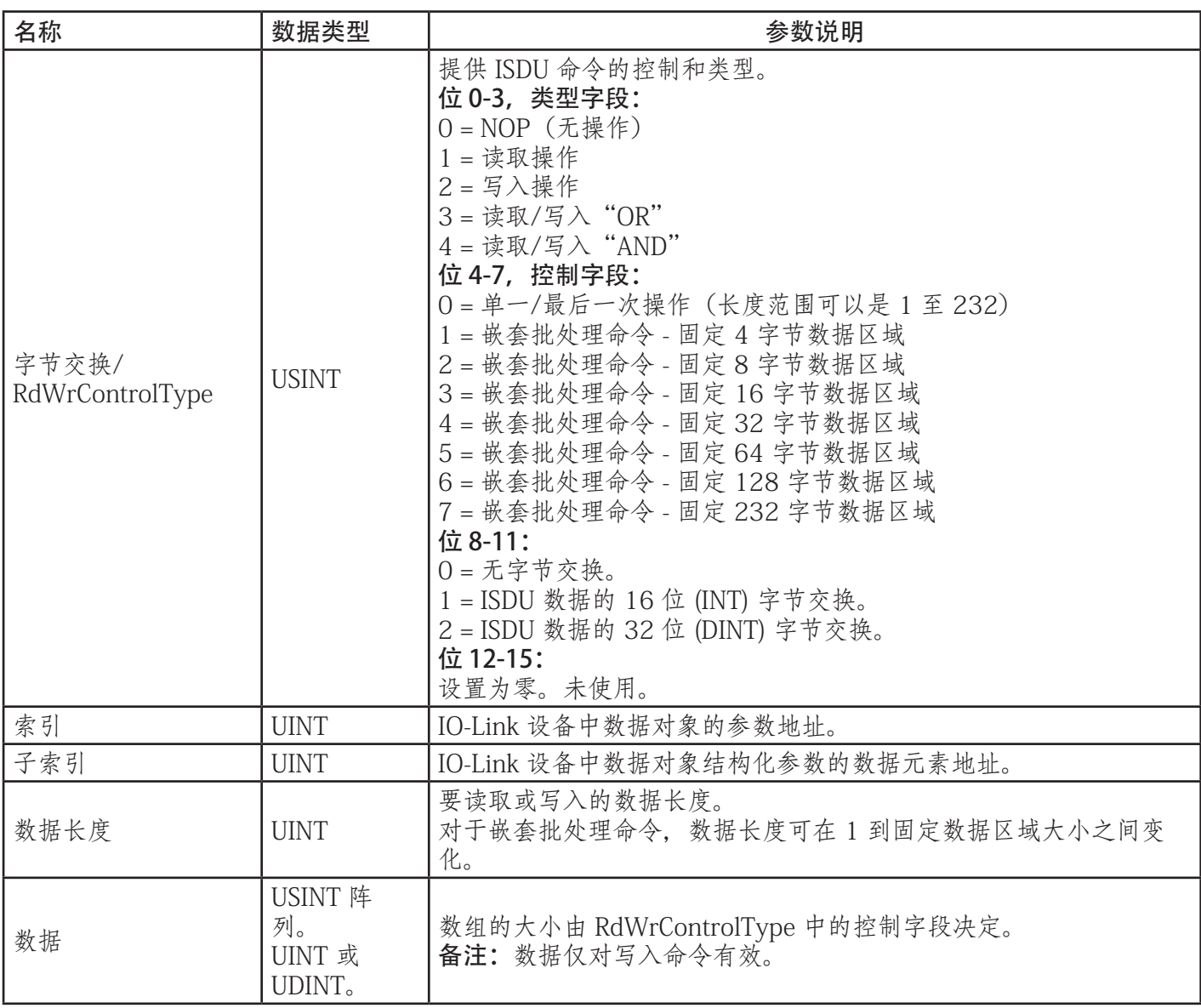

### 13.3.3.ISDU 响应消息格式

ISDU 响应的数据格式与请求相同,唯一的例外是返回的命令状态。每个 ISDU 响应消息都包含对请求中接收 到的单一和/或嵌套命令的一个或多个响应。

#### 13.3.3.1.标准 ISDU 响应命令格式

下表显示使用 ControlLogix PLC 的标准 ISDU 响应命令格式。

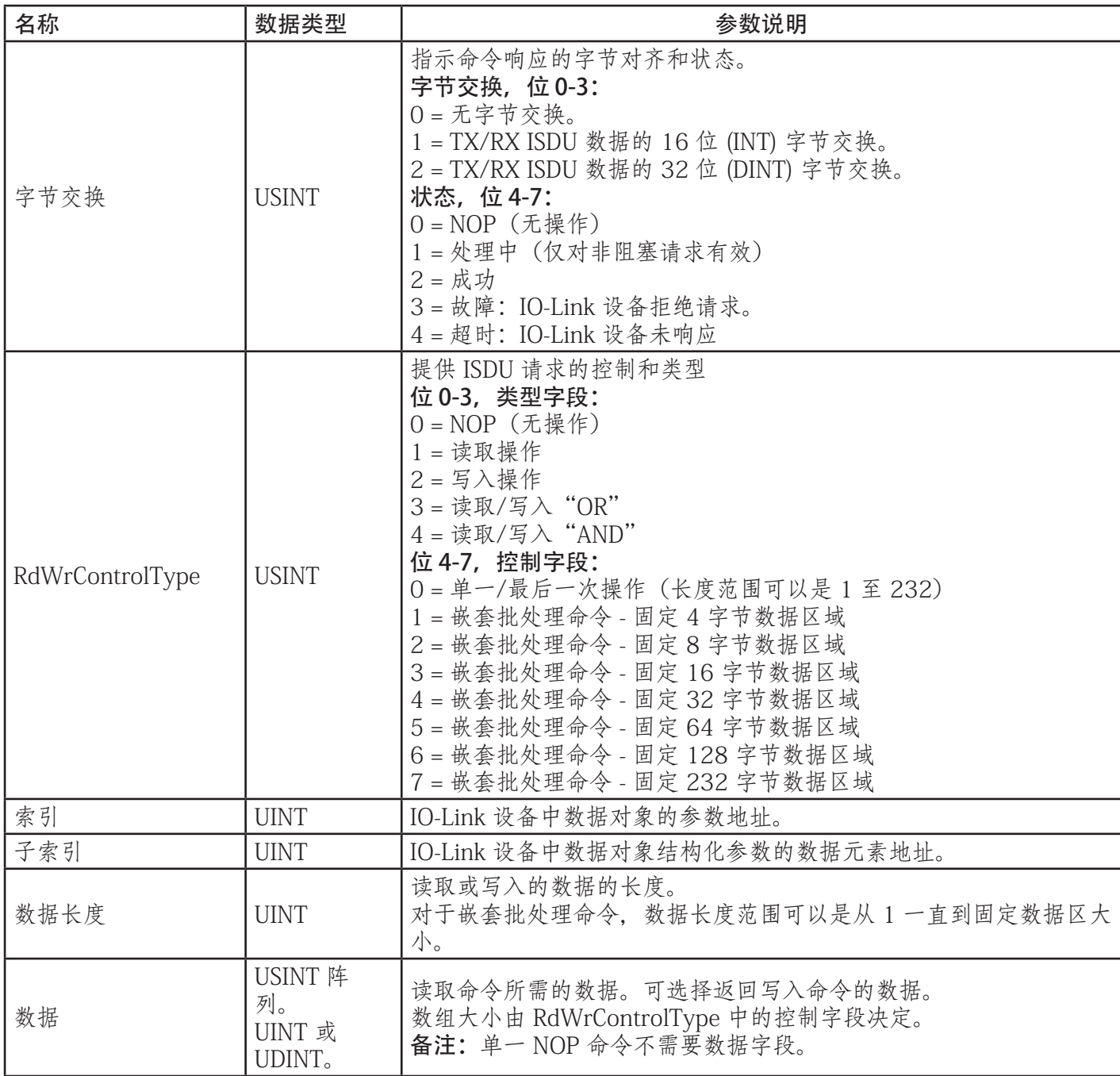

## 13.3.3.2.整型 (16 位单字) ISDU 响应命令格式

下表显示使用 SLC、MicroLogix、PLC-5 或 Modbus/TCP 的整型(16 位单字)ISDU 响应命令格式。

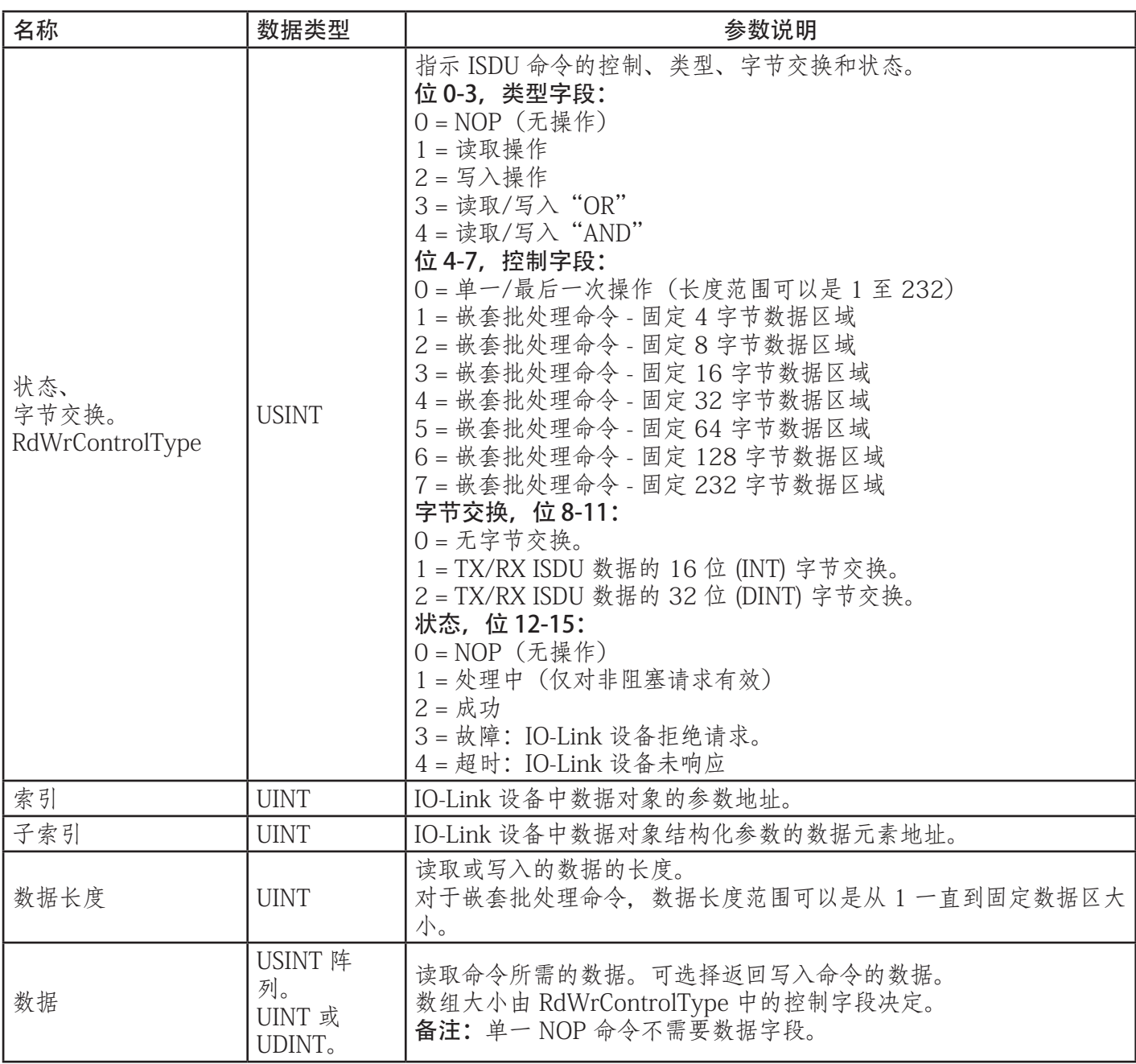

#### 13.3.4.ISDU 阻塞和非阻塞方式

IOLM 同时支持阻塞和非阻塞 ISDU 请求。图示为每种模式的工作方式。

#### 13.3.4.1.单个命令阻塞

图示为单个命令阻塞方式。

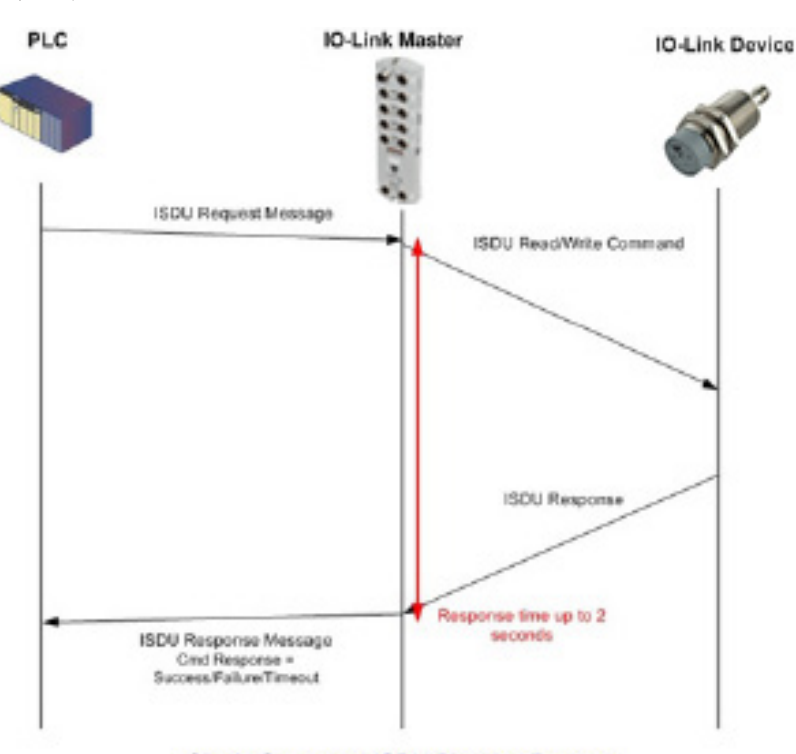

Single Command ISDU Blocking Process

## 13.3.4.2.多个命令阻塞

图示为多个命令阻塞方式。

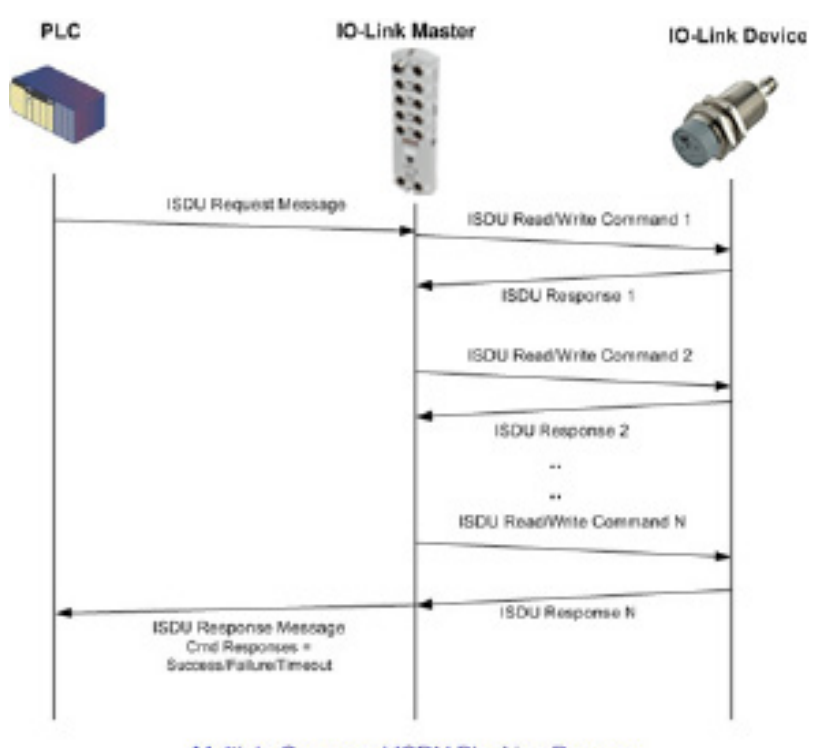

#### Multiple Command ISDU Blocking Process

# 13.3.4.3.单个命令非阻塞

这里显示了单一命令非封锁方法

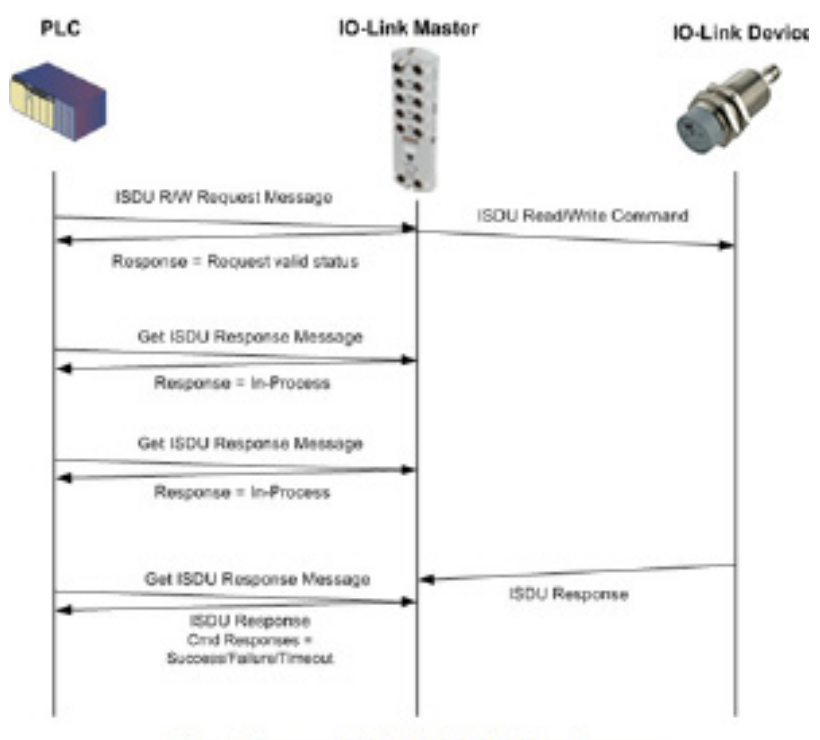

Single Command ISDU Non-Blocking Process

# 13.3.4.4.多个命令非阻塞

图示为多个命令非阻塞方式。

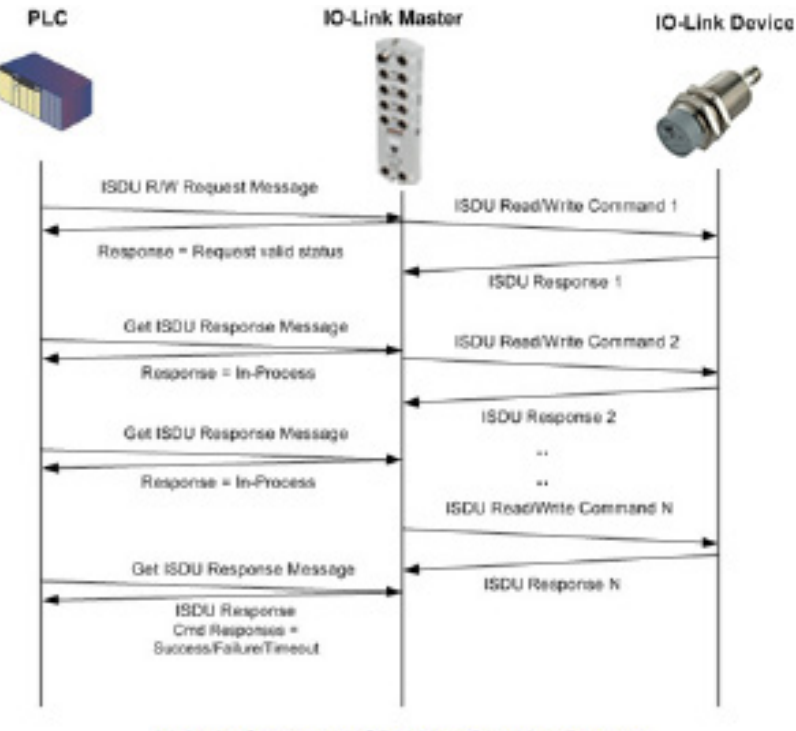

Multiple Command ISDU Non-Blocking Process

本章提供以下信息:

- 故障排除(第 136 页)
- IOLM LED (第 136 页)
- 联系技术支持 (第 139 页)
- 使用日志文件 (第 140 页)

#### 14.1.故障排除

联系技术支持之前,可以尝试以下操作:

- 使用 IOLM LED 进行检查以确保 LED 未报告问题(第 136 页)。
- 验证网络 IP 地址、子网掩码和网关正确且适应当前网络。 ----- 确保编程到 IO-Link 主站的 IP 地址与系统 管理员分配的唯一保留 IP 配置的地址匹配。
	- 如果使用 DHCP, 则主机系统需要提供子网掩码。网关为可选, 对于纯本地网络为非必填。
	- 请记住, 如果 IOLM YN115 和 YL212 上的旋转开关设置到一个非默认位置, 则旋转开关将重写"网 络"(Network)页面中配置的静态 IP 地址的下 3 位(8 位)。
- 确认系统和 IO-Link 主站之间的以太网集线器以及任何其他网络设备已通电并且正在运行。
- 确认在正确的连接器上使用了正确类型的电缆,并且所有电缆均已牢固连接。

• 断开并重新连接 IO-Link 设备, 或选择使用"配置 | IO-Link" (Configuration | IO-Link) 页面复位

- 端口,然后将端口模式设置回 IOLink。
- 重启 IOLM 或关闭电源再打开。使用"高级 | 软件" (Advanced | Software) 页面重启 IOLM。
- 确认端口模式与设备匹配, 例如: IO-Link、数字输入、数字输出或复位(端口禁用)。
- 如果收到指示硬件故障的错误,请在"配置 | IO-Link"(Configuration | IO-Link) 页面查看出现故障的端 口。
	- 检查"自动上传启用"(Automatic Upload Enable) 和"自动下载启用"(Automatic Download Enable) 选 项的设置。如果所连接设备的供应商 ID 或设备 ID 不匹配,则会生成硬件故障。
	- 请确认端口是否包含供应商 ID 和设备 ID 与连接到端口的设备匹配的数据存储。如果不匹配, 请清除数 据存储或将设备移至另一个端口。
	- 检查设备验证和数据验证设置。如果所连接设备不满足这些设置,则会生成硬件故障。
- 打开 IO-Link 主站 Web 界面,检查以下页面是否可以找到问题:
	- IO-Link 诊断
	- 数字 I/O 诊断 (IOLM YN115)
	- Modbus/TCP 诊断
	- OPC UA 诊断
	- PROFINET IO
- 如有备用 IO-Link 主站, 请尝试更换 IO-Link 主站。

#### 14.2.IOLM LED

下表提供 LED 说明。

- IOLM YL212 LED (第 215 页)
- IOLM YN115 LED (第 219 页)

#### 14.2.1.IOLM YL212 LED

IOLM YL212 (具有 L 编码电源连接器的 8 端口 IP67 型号)提供以下 LED。

#### 通电序列期间的 LED 活动 - IOLM YL212

1. US LED 灯。

2. 所连接端口上的 ETH1/ETH2 LED 亮起。

3. MOD 和 NET LED 点亮。

4. IO-Link LED 闪烁(如未连接 IO-Link 设备)或者点亮(如已连接 IO-Link 设备)。

如果连接了 PLC, 则 NET LED 以绿色亮起。

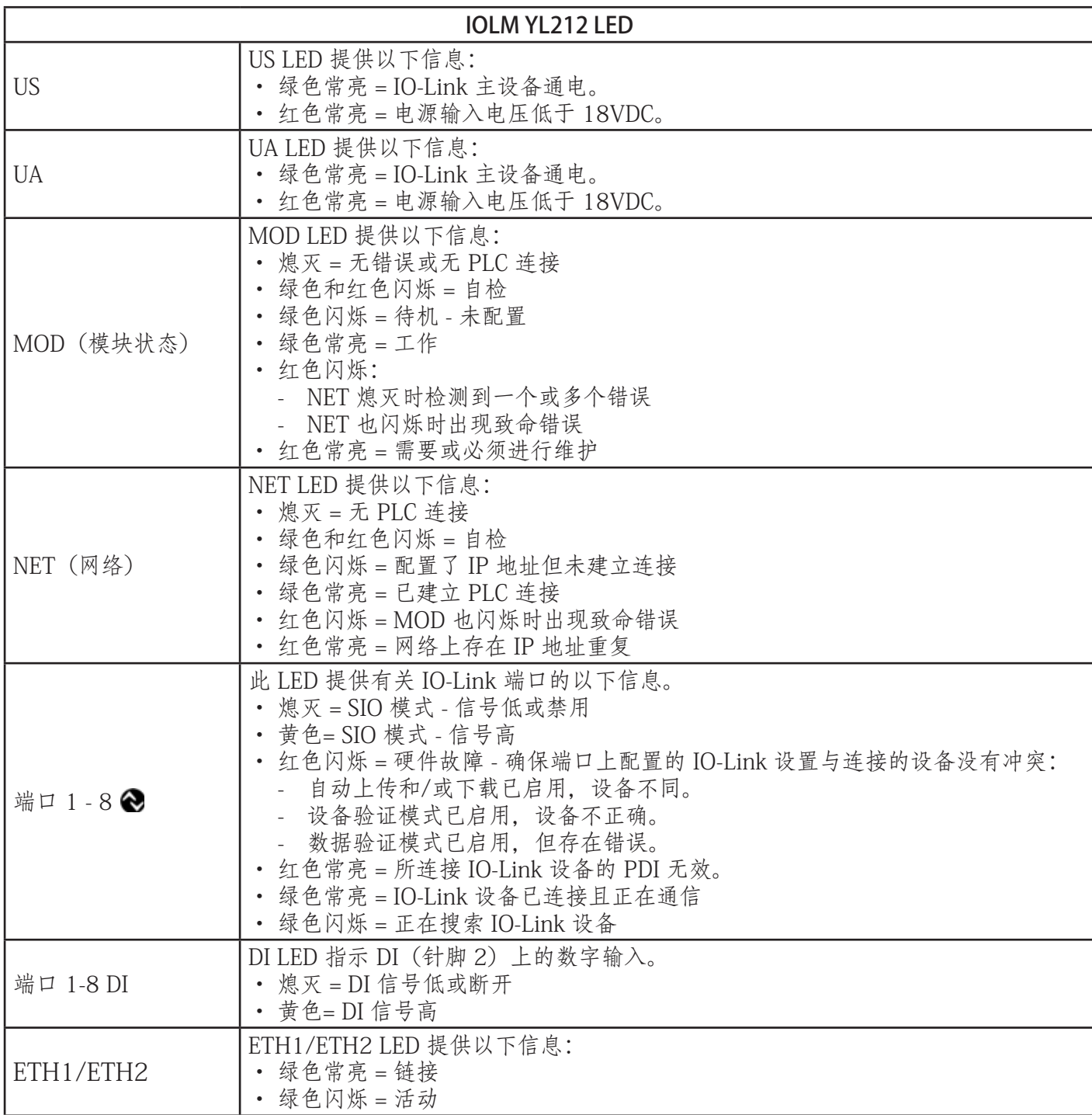

#### 14.2.2.IOLM YN115 LED

IOLM YN115 (带有可插拔、可移动连接器的 8 端口 IP20 DIN 导轨型号)提供以下 LED。

#### 通电序列期间的 LED 活动 - IOLM YN115

1. 已连接端口上的 X1/X2 LED 灯。 2. MOD 和 NET LED 点亮。 3. IO-Link LED 闪烁(如未连接 IO-Link 设备)或者点亮(如已连接 IO-Link 设备)。 如果连接了 PLC,则 NET LED 以绿色亮起。

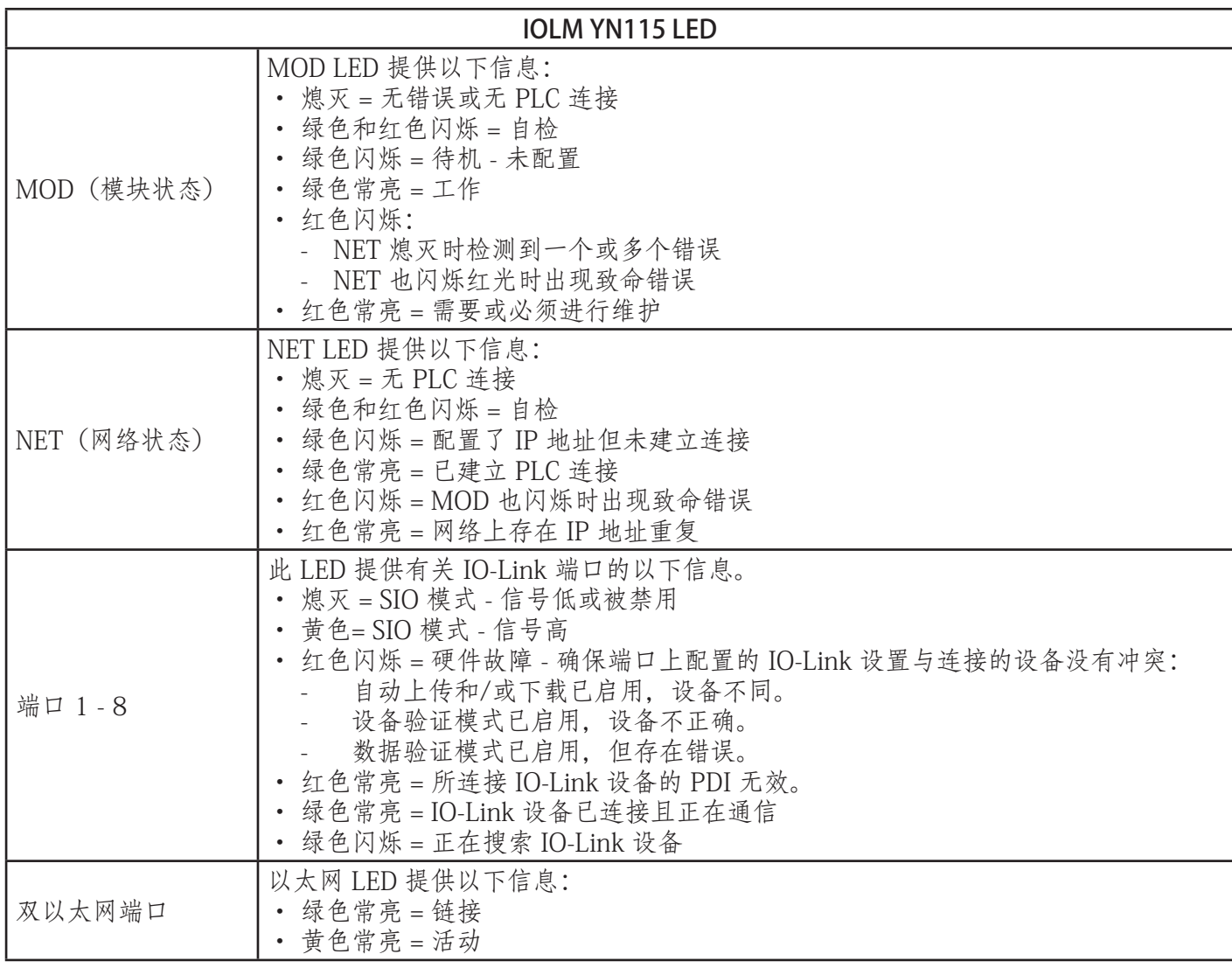

# 14.3.联系技术支持

致电技术支持时,您可能需要访问"帮助/支持"(Help/SUPPORT) 页面,因为他们可能会要求提供"支 持"(SUPPORT) 页面上显示的信息。

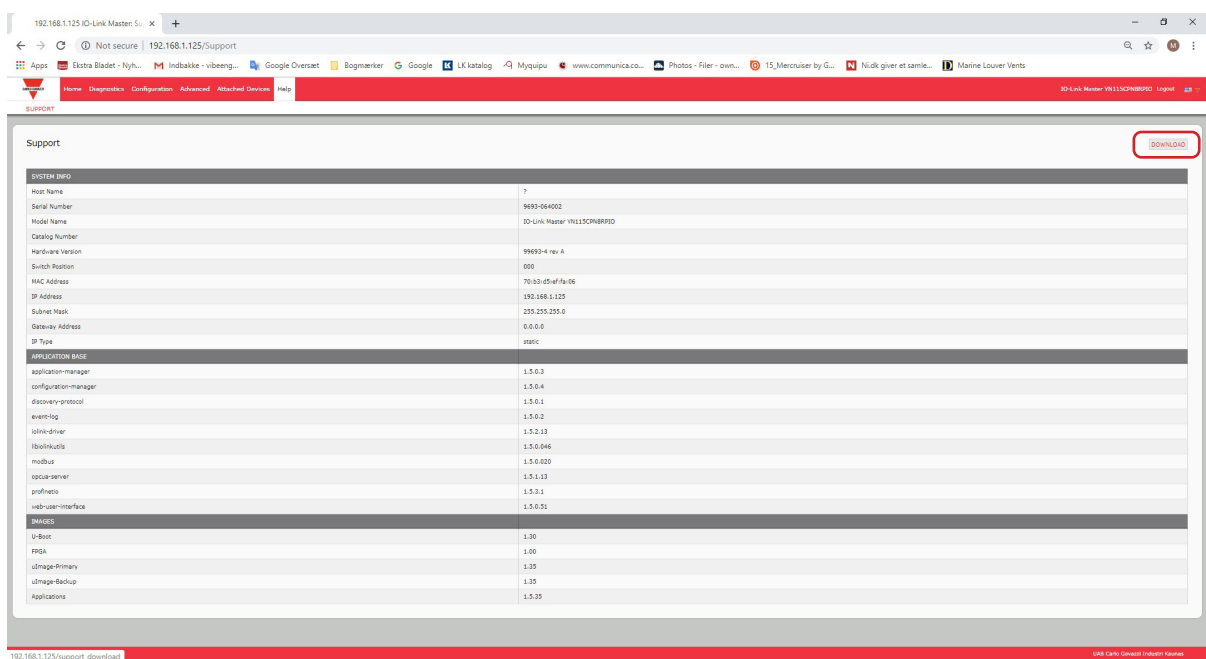

如有关于 IO-Link 主站的疑问,请联系当地 Carlo Gavazzi 办事处。

## 14.4.使用日志文件

IO-Link 主设备提供您可以查看、导出或清除的五种不同的日志文件:

- Syslog(系统日志)显示逐行活动记录。
- dmesg 显示 Linux 内核消息。
- top 显示哪些程序正在使用大部分内存和 CPU。
- ps 显示正在运行的程序
- pnio 显示 PROFINET IO 活动
- 在启动周期中,所有日志文件都会自动启动。每个日志文件的大小限制为 100KB。
- 备注:通常,日志文件供技术支持人员在出现问题时使用。
- 可按照以下步骤:
- 查看日志文件(第 140 页)
- 导出日志文件(第 141 页)
- 清除日志文件(第 141 页)

#### 14.4.1.查看日志文件

按照以下步骤查看日志文件。

- 1. 打开浏览器,输入 IO-Link 主站 IP 地址。
- 2. 单击"高级"(Advanced),然后单击"日志文件"(LOG FILES)。
- 3. 从下拉列表中选择日志文件类型。
- 4. (可选)单击"刷新"(REFRESH) 按钮以获取最新信息。
- 5. (可选)导出日志文件。

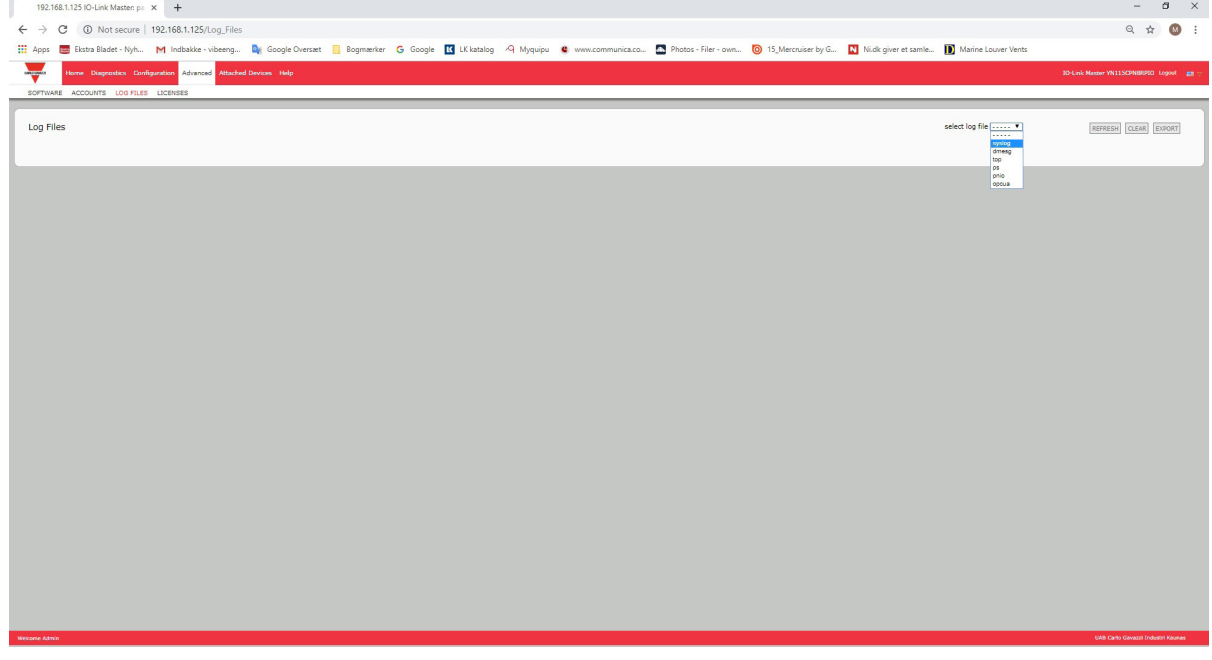

#### 14.4.2.导出日志文件

按照以下步骤导出日志文件。

- 1. 打开浏览器,输入 IO-Link 主站 IP 地址。
- 2. 单击"高级"(Advanced),然后单击"日志文件"(LOG FILES)。
- 3. 从下拉列表中选择日志文件类型。
- 4. 单击"导出"(EXPORT) 按钮。
- 5. 单击"保存"(Save) 按钮下拉列表,然后单击"保存"(Save) 将其保存至用户文件夹,或单击"另存 为"(Save as) 浏览到一个文件夹或创建一个新的文件夹,用于放置日志文件。

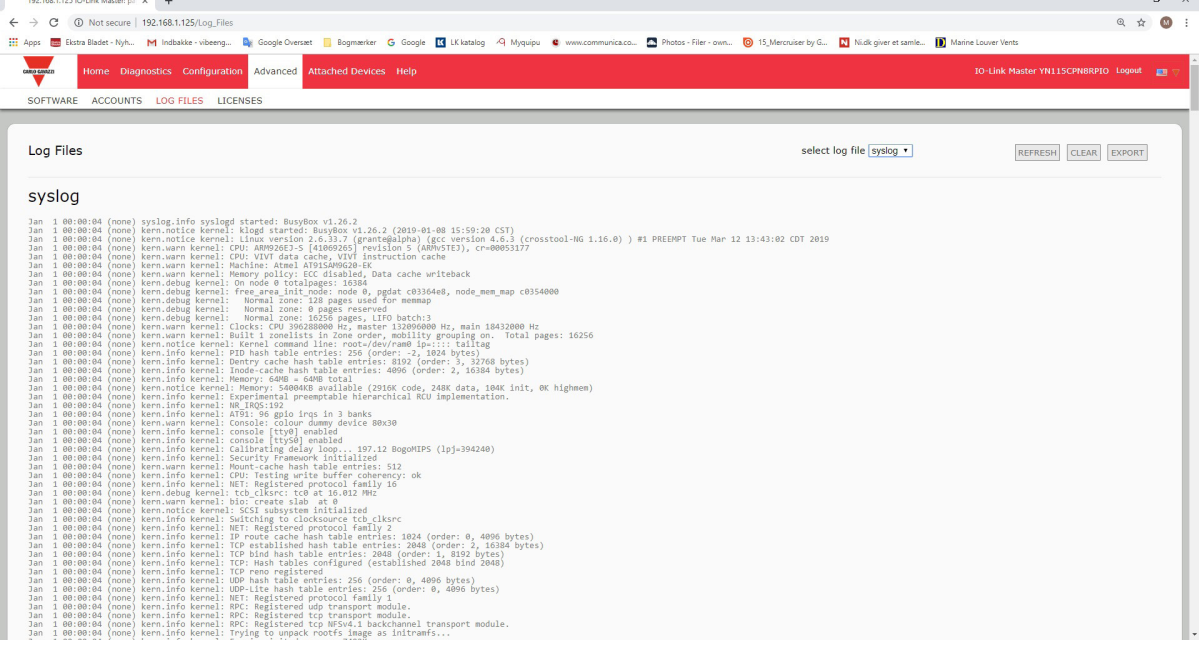

6. 可能需要关闭弹出窗口,具体取决于所用浏览器。

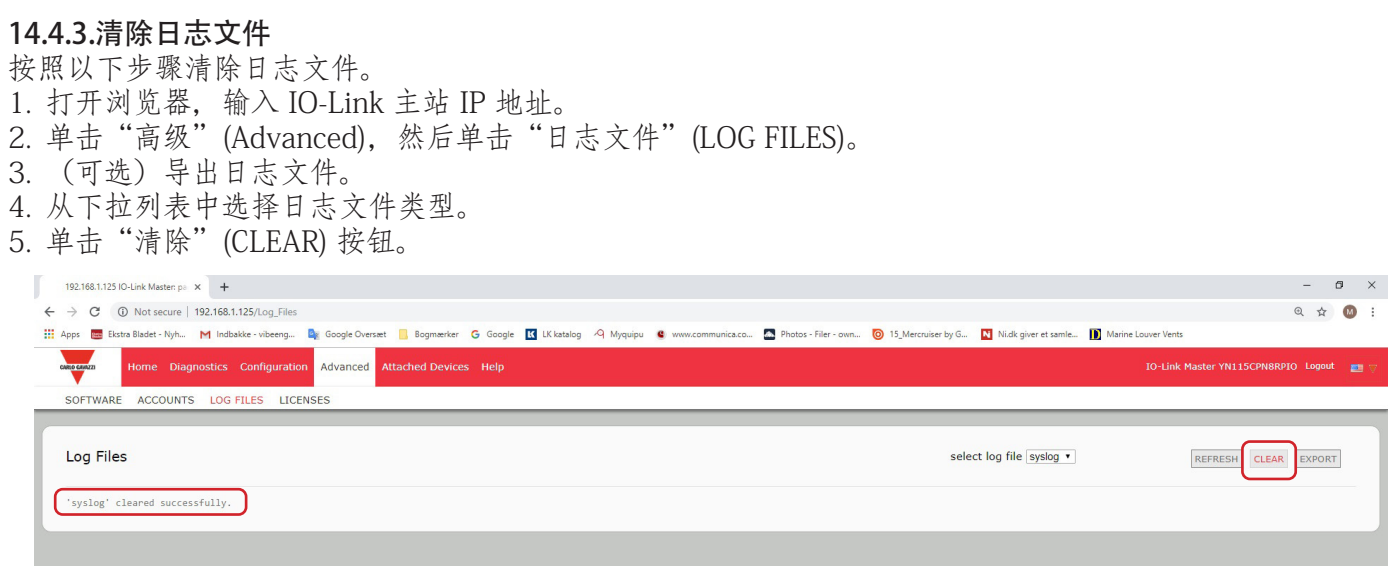

日志文件会自动开始记录最新信息。

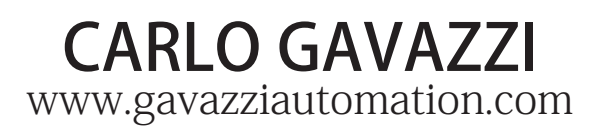

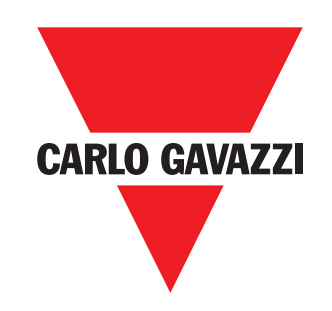

通过 ISO 9001 认证

MAN IO-Link Master Profinet CHN Rev. 00 - 02.2020